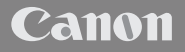

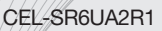

# **XA10**

# Videokamera HD Návod na používánie

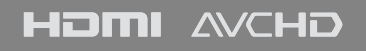

Slovensky

# Úvod**Dbajte na tieto upozornenia**

#### **VAROVANIE!**

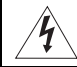

NEODSTRAŇUJTE KRYT (ANI ZADNÚ STENU). ZABRÁNITE TÝM RIZIKU ÚRAZU ELEKTRICKÝM PRÚDOM. VO VNÚTRI PRÍSTROJA NIE SÚ ŽIADNE DIELY, KTORÉ BY MOHOL OPRAVOVAŤ UŽÍVATEĽ. NA TO JE OPRÁVNENÝ I EN KVALIFIKOVANÝ SERVISNÝ PRACOVNÍK.

#### **VAROVANIE!**

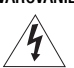

 $\mathcal{P}$ 

NEVYSTAVUJTE PRÍSTROJ DAŽĎU ANI VLHKOSTI, HROZÍ NEBEZPEČENSTVO ÚRAZU ELEKTRICKÝM PRÚDOM.

#### AUTORSKÉ PRÁVA:

Neoprávnený záznam materiálov s autorskými právami môže predstavovať porušenie práv ich vlastníkov a porušenie autorského zákona.

#### UPOZORNENIE:

POUŽÍVAJTE LEN ODPORÚČANÉ PRÍSLUŠENSTVO. ZAMEDZÍTE TÝM RIZIKU ÚRAZU ELEKTRICKÝM PRÚDOM A MAXIMÁLNE OBMEDZÍTE MOŽNOSŤ RUŠENIA.

#### UPOZORNENIE:

AK PRÍSTROJ NEPOUŽÍVATE, VYTIAHNITE ZÁSTRČKU ZO SIEŤOVEJ ZÁSUVKY.

Pre zmenšenie rizika úrazu elektrickým prúdom nevystavujte tento výrobok kvapkajúcej a striekajúcej vode.

Sieťová zástrčka slúži aj na odpojenie zariadenia od napájacej siete. Sieťová zástrčka by mala byť vždy prístupná, aby ste ju mohli vytiahnuť zo zásuvky v prípade nehody.

Identifikačný štítok CA-570 je na spodnej strane.

Akékoľvek iné zariadenie než kompaktný sieťový adaptér CA-570 môže poškodiť videokameru.

#### **Len Európska únia (a EHP)**

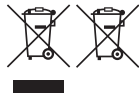

Tieto symboly označujú, že podľa smernice o odpade z elektrických a elektronických zariadení (OEEZ) 2002/96/ ES, smernice o batériách (2006/66/ES) a/alebo podľa vnútroštátnych právnych predpisov zahŕňajúcich tieto smernice sa tento produkt nesmie likvidovať spolu s domácim odpadom.

Tento produkt je potrebné odovzdať do určenej zberne, napr. prostredníctvom výmeny za kúpu nového podobného produktu, alebo do autorizovaného zberného miesta na recykláciu odpadu z elektrických a

elektronických zariadení (EEZ) a batérií a akumulátorov. Nesprávna manipulácia s takýmto typom odpadu môže mať negatívny vplyv na životné prostredie a ľudské zdravie, pretože elektrické a elektronické zariadenia obsahujú potenciálne nebezpečné látky. Vašou spoluprácou na správnej likvidácii tohto produktu prispejete k účinnému využívaniu prírodných zdrojov.

Ďalšie informácie o recyklácii tohto produktu získate od svojho miestneho úradu, úradu zodpovedného za odpad, zo schváleného plánu o OEEZ alebo od spoločnosti zaisťujúcej likvidáciu domáceho odpadu alebo na webovej stránke

www.canon-europe.com/environment.

(EHP: Nórsko, Island a Lichtenštajnsko)

3

#### Ochranné známky

- Logá SD, SDHC a SDXC sú ochranné známky spoločností SD-3C, LLC.
- Microsoft a Windows sú ochranné známky alebo registrované ochranné známky spoločnosti Microsoft Corporation v USA a iných krajinách.
- Macintosh a Mac OS sú ochranné známky spoločnosti Apple Inc. registrované v Spojených štátoch a iných krajinách.
- "x.v.Color" a logo "x.v.Color" sú ochranné známky.
- HDMI, logo HDMI a High-Definition Multimedia Interface sú ochranné známky alebo registrované ochranné známky spoločnosti HDMI Licensing LLC v Spojených štátoch amerických a iných krajinách.
- "AVCHD" a logo "AVCHD" sú ochranné známky spoločností Panasonic Corporation a Sony Corporation. • Vyrobené v licencii Dolby Laboratories.
- "Dolby" a symbol dvojitého D sú ochranné známky spoločnosti Dolby Laboratories.
- YouTube je ochranná známka spoločnosti Google Inc.
- Ostatné názvy a produkty vyššie neuvedené môžu byť ochrannými známkami alebo registrovanými ochrannými známkami príslušných vlastníkov.
- Toto zariadenie obsahuje technológiu exFAT licencovanú od spoločnosti Microsoft.
- AKÉKOĽVEK INÉ POUŽITIE TOHTO PRODUKTU NEŽ PRE OSOBNÚ POTREBU SPÔSOBOM, KTORÝ VYHOVUJE NORME MPEG-2 PRE KÓDOVANIE VIDEOINFORMÁCIÍ PRE BALENÉ MÉDIÁ, JE BEZ LICENCIE POD PLATNÝMI PATENTMI V MPEG-2 PATENT PORTFOLIO VÝSLOVNE ZAKÁZANÉ. TÚTO LICENCIU MOŽNO ZÍSKAŤ V MPEG LA, L.L.C., 250 STEELE STREET, SUITE 300, DENVER, COLORADO 80206.
- Tento výrobok je licencovaný v rámci patentov AT&T pre normu MPEG-4 a môže sa používať na zakódovanie videa vyhovujúceho norme MPEG-4 alebo dekódovanie videa vyhovujúceho norme MPEG-4 ktoré bolo zakódované len (1) pre osobné používanie a nekomerčné účely, alebo (2) poskytovateľom videa využívajúcim licenciu na patenty AT&T pre poskytovanie videa vyhovujúceho norme MPEG-4. Nie je poskytnutá ani implikovaná žiadna licencia na akékoľvek iné použitie normy MPEG-4.

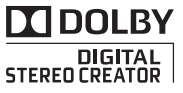

# Pozoruhodné vlastnosti XA10

Canon XA10 je vysokovýkonná HD videokamera a jej kompaktné rozmery ju robia ideálnou pre najrôznejšie situácie. Tu je len zopár z mnohých funkcií, ktoré má táto videokamera.

## Záznam HD

4 HD CMOS PRO a procesor DIGIC DV III Videokamera má snímač typu 1/3 CMOS, ktorý zachytí obraz s efektívnymi asi 2,07 megapixelmi (1 920 x 1 080). Obraz sa potom spracuje najmodernejším obrazovým procesorom DIGIC DV III. To umožňuje, aby bola videokamera vynikajúca pri slabom osvetlení a poskytla široký dynamický rozsah.

#### Širokouhlý zoom

S ohniskovou vzdialenosťou 30,4 mm (ekvivalent 35 mm) na najširokouhlejšom konci má videokamera vynikajúce možnosti širokouhlého snímania. Najkratšia predmetová vzdialenosť je 60 cm v celom rozsahu zoomu, čo znamená, že môžete vytvoriť príjemne rozmazané pozadie pri plnom teleobjektíve. Osemlamelová clona taktiež prispieva k správne rozmazanému pozadiu.

## Ovládanie

#### Dôraz na všestrannosť

Táto videokamera má funkcie, ktoré umožňujú použiť ju ako hlavnú kameru, ale zároveň je dosť malá, takže je mimoriadne dobre prenosná. Vylepšená stabilizácia obrazu (0 [59\)](#page-58-0) vám umožní nakrúcať v najrôznejších situáciách, ktoré sa prihodia. Rukoväť je odnímateľná, takže ju môžete odmontovať, ak potrebujete menšie rozmery na prenášanie a znova namontovať, ak chcete mať lepšiu funkčnosť.

#### Pohodlné ručné ovládanie

Zaostrovací prstenec pomáha pri správnom zaostrení. Okrem toho môžete priradiť niektoré často používané funkcie prispôsobiteľnému tlačidlu a nastaviť tieto funkcie voličom  $(D \cap 89)$  $(D \cap 89)$ .

#### Detekcia tváre

Po nájdení tváre v obraze ju dokáže videokamera sledovať a zaostrovať na ňu ( $\Box$  [53](#page-52-0)). Okrem toho môžete mať videokameru v režime ručného zaostrovania a prepnúť na automatické zaostrovanie len pri zistení tváre, čím zabezpečíte, aby boli dôležité objekty zaostrené.

#### Infračervený záznam

Záznam v tme s využitím infračerveného snímania (CC [88\)](#page-87-0). So zabudovaným infračerveným svetlom na rukoväti môžete nakrúcať nočné zvieratá v ich prirodzenom prostredí alebo iné podobné scény.

#### Štafetový záznam a záznam na obe karty

Keď používate štafetový záznam ( $\Box$  [37\)](#page-36-0), môžete použiť otvory pre obe pamäťové karty a nahrávať dlhé záznamy bez prerušenia. Záznam na obe karty (CQ [38](#page-37-0)) vám umožňuje zaznamenať filmy simultánne na dve pamäťové karty, či predstavuje pohodlný spôsob zálohovania záznamov.

## Ďalšie funkcie

#### Zvuk

Pri zázname môžete použiť zabudovaný mikrofón, konektor MIC alebo dva konektory XLR. Ak používate konektory XLR, môžete použiť aj mikrofóny s fantómovým napájaním.

#### LCD obrazovka a hľadáčik

LCD obrazovka aj hľadáčik majú 100 % pokrytie, takže môžete presne skontrolovať, či máte zábery skomponované podľa svojich predstáv.

Jednoduchým stlačením obrazovky môžete tmavé oblasti obrazu zjasniť (C [64\)](#page-63-0). Táto činnosť je jednoduchá a umožňuje vám snímať s požadovanou expozíciou.

#### Pridané a zlepšené funkcie

<sup>5</sup> Stlačte AE Ďalšie funkcie zahŕňajú dva typy osciloskopu (0 [83](#page-82-0)), konverziu na štandardné rozlíšenie ( $\Box$  [138](#page-137-0)) a režim Tvorcu príbehov ( $\Box$  [104](#page-103-0)), ktorý vám umožňuje vytvárať úžasné videopríbehy.

#### Využite svoje záznamy na iných zariadeniach

6

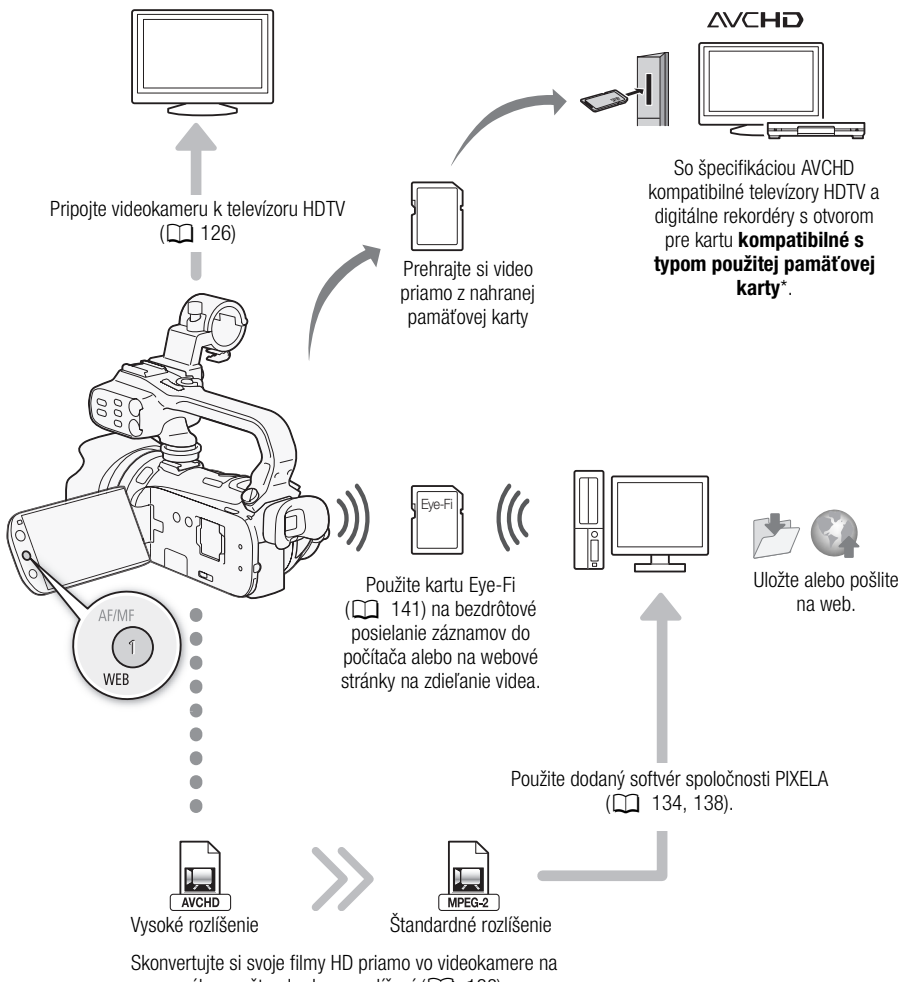

súbory v štandardnom rozlíšení ( $\Box$  [138\)](#page-137-1).

<sup>\*</sup> Pozri návod na používanie zariadenia. V závislosti od použitého zariadenia nemusí byť možné správne prehrávanie, ani keď zariadenie vyhovuje AVCHD. V takom prípade prehrajte záznamy na pamäťovej karte touto videokamerou.

## Obsah

#### [1 Úvod 10](#page-9-0)

[O tomto návode 10](#page-9-1) [Symboly v texte použité v](#page-9-2)  tomto návode 10 [Dodané príslušenstvo a disky](#page-11-0)  CD-ROM 12 [Názvy častí 14](#page-13-0)

#### [2 Príprava 21](#page-20-0)

[Nabíjanie akumulátora 21](#page-20-1) [Príprava videokamery 23](#page-22-0) [Nasadenie držiaka mikrofónu 23](#page-22-1) [Nasadenie rukoväte 23](#page-22-2) [Nasadenie slnečnej clony 24](#page-23-0) [Používanie hľadáčika 24](#page-23-1) [Nastavenie polohy a jasu LCD](#page-24-0)  obrazovky 25 [Diaľkový ovládač 27](#page-26-0) [Používanie statívu 28](#page-27-0) [Základné operácie s videokamerou 29](#page-28-0) [Používanie dotykovej obrazovky 29](#page-28-1) [Prevádzkové režimy 30](#page-29-0) [Používanie menu 31](#page-30-0) [Prvé nastavenie 33](#page-32-0) [Nastavenie dátumu a času 33](#page-32-1) [Zmena jazyka 33](#page-32-2) [Zmena časového pásma 34](#page-33-0) [Používanie pamäťovej karty 35](#page-34-0) Pamäťové karty vhodné pre [používanie v tejto videokamere 35](#page-34-1) [Vloženie a vybratie pamäťovej karty 36](#page-35-0) [Voľba pamäte pre záznam 37](#page-36-1) [Štafetový záznam 37](#page-36-2) [Záznam na obe karty 38](#page-37-1)

#### [3 Záznam 40](#page-39-0)

[Záznam filmov a fotografií 40](#page-39-1) [Príprava na záznam 40](#page-39-2) [Záznam v režime AUTO 41](#page-40-0) [Záznam v režime](#page-44-0)  $M$  (ručný) 45 [Funkcia Rýchly štart 47](#page-46-0) [Voľba kvality videa \(režim záznamu\) 48](#page-47-0) [Voľba obrazového kmitočtu 49](#page-48-0)

[Inicializácia pamäte 39](#page-38-0)

[Zaostrovanie 50](#page-49-0) [Ručné zaostrovanie 50](#page-49-1) [Automatické zaostrovanie 52](#page-51-0) [Detekcia tváre 53](#page-52-1) [Stlačiť a sledovať 54](#page-53-0) [Zoomovanie 55](#page-54-0) Používanie páčky zoomu, [kolískového prepínača na rukoväti](#page-54-1)  a diaľkového ovládača 55 [Používanie ovládačov zoomu](#page-56-0)  na dotykovej obrazovke 57 [Ovládač jemného zoomu 57](#page-56-1) [Digitálny telekonvertor 58](#page-57-0) [Vylepšená stabilizácia obrazu 59](#page-58-1) [Limit automatického zisku](#page-59-0)  (AGC) Limit 60 [Záznamové programy automatickej](#page-60-0)  expozície 61 [Nastavenie expozície 63](#page-62-0) [Ručné nastavenie expozície 63](#page-62-1) [Korekcia expozície 64](#page-63-1) [Vyváženie bielej 66](#page-65-0) [Programy záznamu Špeciálna scéna 68](#page-67-0) [Obrazové efekty 70](#page-69-0) [Samospúšť 71](#page-70-0) [Záznam zvuku 72](#page-71-0) [Používanie zabudovaného mikrofónu](#page-71-1)  alebo externého mikrofónu pripojeného do zásuvky MIC 72 [Používanie linkového vstupu alebo](#page-72-0)  externého mikrofónu pripojeného do zásuvky XLR 73 [Hlasitosť zvukového záznamu 75](#page-74-0) [Používanie zabudovaného mikrofónu](#page-74-1)  alebo externého mikrofónu pripojeného do zásuvky MIC 75 [Používanie mikrofónu alebo zdroja zvuku](#page-75-0)  pripojeného do konektora XLR 76 [Smerovosť zabudovaného mikrofónu 77](#page-76-0) [Zvukový ekvalizér 78](#page-77-0) [Mixáž zvuku 79](#page-78-0) [Používanie slúchadiel 80](#page-79-0) [Diaľkový ovládač zoomu 81](#page-80-0) [Farebné pruhy a referenčný tón 82](#page-81-0) Osciloskopy 83 [Zobrazenie osciloskopu počas](#page-82-1)  záznamového programu

[P Programmed AE/ [Programová AE\] 83](#page-82-2) [Zobrazenie osciloskopu počas](#page-82-3)  záznamového programu [M Manual Exposure/Ručné nastavenie expozície] 83 [Zobrazenie monitora obrysov 83](#page-82-4) [Videomomentka 84](#page-83-0) [Skorší záznam 85](#page-84-0) [Informácie na obrazovke a](#page-85-0)  dátumový kód 86 [Stmievačky 87](#page-86-0) [Infračervený záznam 88](#page-87-1) [Zapnutie infračerveného režimu 88](#page-87-2)

#### [4 Užívateľské prispôsobenie 89](#page-88-1)

[Užívateľské tlačidlo a volič 89](#page-88-2) [Priraditeľné tlačidlá 90](#page-89-0) [Zmena priradených funkcií 90](#page-89-1) [Používanie priraditeľných tlačidiel 90](#page-89-2)

#### [Ukladanie a používanie nastavení](#page-90-0)  menu 91 [Ukladanie nastavení menu na](#page-90-1)  pamäťovú kartu 91

[Používanie nastavení kamery z](#page-90-2)  pamäťovej karty 91

#### [5 Prehrávanie 92](#page-91-0)

[Prehrávanie videa 92](#page-91-1) [Nastavenie hlasitosti 93](#page-92-0) [Náhľad 3D 95](#page-94-0)

[Obrazovka výberu indexu: Voľba obsahu](#page-95-0)  na prehrávanie 96 [Vymazanie scén a príbehov 97](#page-96-0)

[Vymazanie jednej scény 97](#page-96-1) [Vymazanie scén z indexového](#page-96-2)  zobrazenia dátumov 97 [Vymazanie jednej scény z príbehu 98](#page-97-0) [Vymazanie scén z príbehu podľa](#page-97-1)  hodnotenia 98 [Vymazanie príbehov 99](#page-98-0) [Rozdeľovanie scén 100](#page-99-0) [Voľba počiatočného bodu](#page-100-0) 

prehrávania 101

Zachytenie fotografií a scén [videomomentky z filmu 102](#page-101-0) [Zachytenie scény videomomentky 102](#page-101-1) [Zachytenie fotografií 103](#page-102-0)

#### [6 Videopríbehy a štýl kina 104](#page-103-1)

[Používanie Tvorcu príbehu na vytváranie](#page-103-2)  príbehov 104 [Vytvorenie nového príbehu 104](#page-103-3) [Záznam scény v rámci príbehu 105](#page-104-0) [Záznam ďalších scén v rámci](#page-105-0)  existujúceho príbehu 106 [Režim CINEMA a filtre so vzhľadom](#page-106-0)  kina 107 [Používanie ozdôb 109](#page-108-0) [Ozdobovanie scén počas záznamu 109](#page-108-1) [Ozdobovanie scén počas](#page-112-0)  prehrávania 113 [Prehrávanie príbehov z galérie 114](#page-113-0) [Hodnotenie scén 116](#page-115-0) [Hodnotenie scén zo zoznamu scén 116](#page-115-1) [Hodnotenie scén počas](#page-115-2)  prehrávania 116 [Prehrávanie s hudbou pozadia 117](#page-116-0) [Dodané hudobné skladby ako](#page-116-1)  hudba pozadia 117 Použitie externého prehrávača na [prehrávanie hudby na pozadí 118](#page-117-0) [Kopírovanie a premiestňovanie scén v](#page-119-0)  rámci alebo medzi príbehmi 120 [Výber zmenšeniny \(obrázka\) príbehu 121](#page-120-0) [Zmena názvu príbehu 122](#page-121-0)

#### [7 Externé pripojenia 123](#page-122-0)

[Konektory na videokamere 123](#page-122-1) [Schémy zapojenia 124](#page-123-0) [Prehrávanie na televízore 126](#page-125-1)

#### [8 Fotografie 127](#page-126-0)

[Prezeranie fotografií 127](#page-126-1) [Funkcia preskočenie fotografií 128](#page-127-0) [Vymazanie fotografií 129](#page-128-0) [Vymazanie jednej fotografie 129](#page-128-1) [Vymazanie fotografií z indexového](#page-128-2)  zobrazenia 129 [Prezentácia 130](#page-129-0)

#### [9 Ukladanie a zdieľanie](#page-130-0)  záznamov 131

[Kopírovanie záznamov na](#page-130-1)  pamäťovú kartu 131 [Kopírovanie scén z indexového](#page-130-2)  zobrazenia dátumov 131 [Kopírovanie scén z príbehu podľa](#page-131-0)  hodnotenia 132 [Kopírovanie jednej fotografie 132](#page-131-1) [Kopírovanie fotografií z indexového](#page-131-2)  zobrazenia 132 [Ukladanie záznamov do počítača 134](#page-133-1) [Ukladanie filmov \(len Windows\) 134](#page-133-2) [Ukladanie fotografií \(Windows/Mac](#page-133-3)  OS) 134 [Kopírovanie záznamov na externý](#page-135-0)  VCR 136 [Vo vysokom rozlíšení 136](#page-135-1) [V štandardnom rozlíšení 136](#page-135-2) [Posielanie filmov na webové stránky so](#page-137-2)  zdieľaním videa 138 [Konvertovanie scén na štandardné](#page-137-3)  rozlíšenie z indexového zobrazenia dátumov 138 [Pripojenie k počítaču a odoslanie](#page-139-0)  videí 140 [Konvertovanie scén na štandardné](#page-139-1)  rozlíšenie z príbehu podľa hodnotenia 140 [Konvertovanie len časti scény z](#page-140-1)  príbehu 141 [Posielanie videí bezdrôtovo 141](#page-140-2)

#### [10 Doplnkové informácie 143](#page-142-0)

[Príloha: Zoznamy volieb menu 143](#page-142-1) [Panel FUNC. 143](#page-142-2) [Menu nastavení 145](#page-144-0) [Príloha: Informácie na obrazovke a](#page-153-0)  ikony 154 [Odstraňovanie problémov 158](#page-157-0) [Zoznam hlásení 164](#page-163-0) [Upozornenia pre obsluhu 170](#page-169-0) [Videokamera: 170](#page-169-1) [Napájací akumulátor 171](#page-170-0) [Pamäťová karta 171](#page-170-1) [Zabudovaný lítiový akumulátor 172](#page-171-0) [Lítiová gombičková batéria 172](#page-171-1) [Likvidácia 172](#page-171-2)

[Údržba/Ďalšie 173](#page-172-0) [Čistenie 173](#page-172-1) [Kondenzácia 173](#page-172-2) [Používanie videokamery v zahraničí 174](#page-173-0) [Príslušenstvo 175](#page-174-0) [Voliteľné príslušenstvo 176](#page-175-0) [Technické údaje 180](#page-179-0) [Register 184](#page-183-0)

# <span id="page-9-1"></span><span id="page-9-0"></span>O tomto návode

 $1$  Úvod

Ďakujeme, že ste si zakúpili Canon XA10. Pred používaním videokamery si pozorne prečítajte tento návod a bezpečne si ho uchovajte pre prípadné použitie v budúcnosti. V prípade, že videokamera nebude pracovať správne, postupujte podľa informácií v časti Odstraňovanie problémov ( $\Box$  [158](#page-157-1)).

#### <span id="page-9-2"></span>Symboly v texte použité v tomto návode

- **O** DÔLEŽITÉ: Bezpečnostné opatrenia týkajúce sa prevádzky videokamery.
- (i) POZNÁMKY: Ďalšie témy, ktoré dopĺňajú základné pracovné postupy.
- **BODY NA SKONTROLOVANIE: Obmedzenia alebo požiadavky týkajúce sa opisovaných funkcií.**
- $\bullet$   $\square$ : Číslo strany s odkazom v tejto príručke.

• V tomto návode sa používajú nasledujúce termíny: Ak nie je výslovne uvedené ako "pamäťová karta" alebo "zabudovaná pamäť", termín "pamäť" samotný sa týka oboch. "Scéna" označuje úsek filmu medzi stlačeniami tlačidla **START/STOP** - prvým stlačením sa nahrávanie začne, druhým skončí.

Termíny "fotografia" a "nepohyblivý obrázok" sú vzájomne zameniteľné s rovnakým významom.

- Fotografie v tomto návode sú simulované obrázky vyfotografované fotoaparátom.
- Niektoré obrázky obrazoviek v tejto príručke boli zjednodušené, aby ukázali len relevantné ikony.

 označuje, že funkcia je dostupná v označenom prevádzkovom režime a znamená, že funkcia nie je dostupná. Podrobné vysvetlenie nájdete v časti Prevádzkové režimy  $(D \cap 30)$  $(D \cap 30)$  $(D \cap 30)$ .

Hranaté zátvorky [ ] sa používajú na označenie ovládacích tlačidiel a volieb menu, ktoré máte stlačiť na obrazovke, a iných hlásení a nápisov na obrazovke.

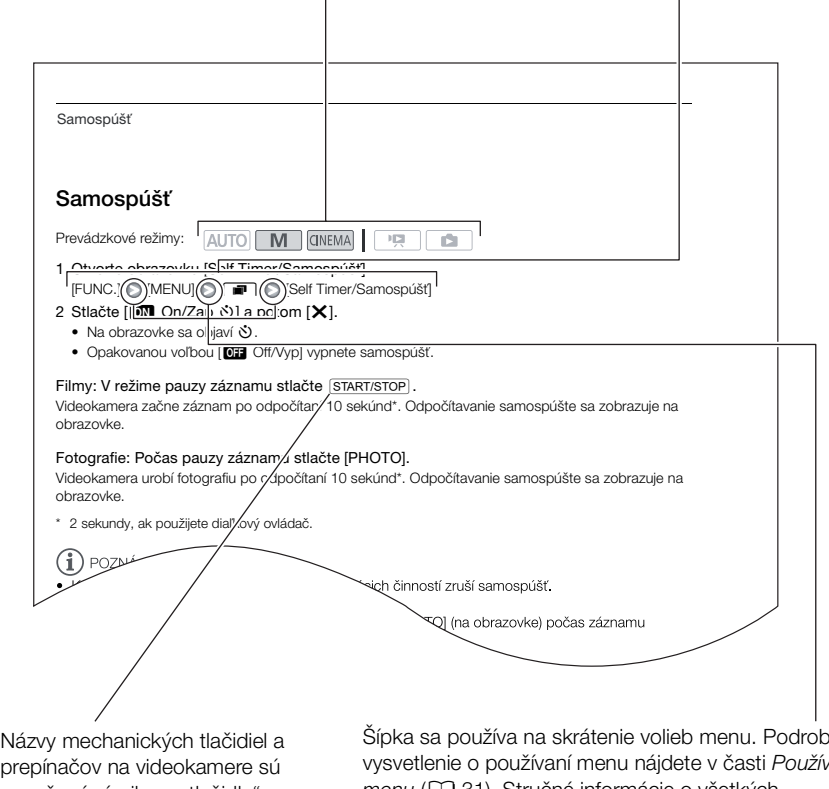

prepínačov na videokamere sú označené rámikom "tlačidla". Napríklad [DISP.].

Sípka sa používa na skrátenie volieb menu. Podrobné vysvetlenie o používaní menu nájdete v časti Používanie menu ( $\Box$  [31\)](#page-30-1). Stručné informácie o všetkých možnostiach menu a nastaveniach nájdete v prílohe Zoznamy volieb menu  $($ 11 [143\)](#page-142-3).

# <span id="page-11-0"></span>Dodané príslušenstvo a disky CD-ROM

Spolu s videokamerou sa dodáva nasledujúce príslušenstvo:

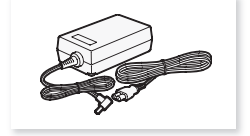

Kompaktný sieťový adaptér CA-570 (so sieťovou šnúrou)

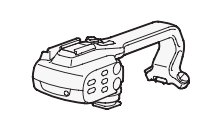

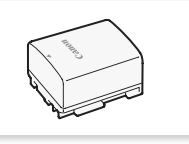

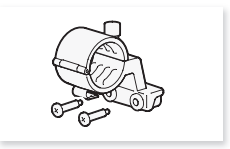

Akumulátor BP-808 Držiak mikrofónu (so skrutkami)

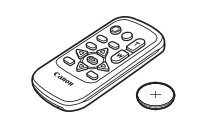

Rukoväť (so skrutkami) Diaľkový ovládač WL-D89 (s gombičkovou lítiovou batériou CR2025)

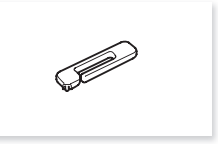

Pero

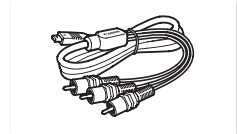

Zložkový kábel CTC-100/S Červená • zelená • modrá zástrčka

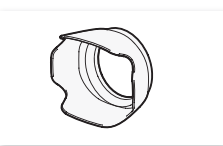

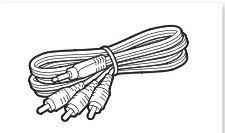

Stereofónny videokábel STV-250N Žltá • červená • biela zástrčka

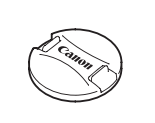

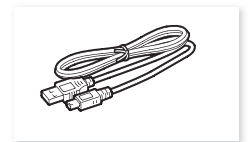

Kábel IFC-300PCU/S USB

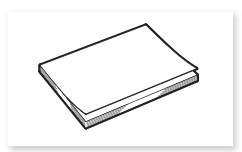

Slnečná clona kryt objektívu Inštalačná príručka pre softvér PIXELA

Spolu s videokamerou sa dodávajú nasledujúce disky CD-ROM so softvérom.

- Disk CD-ROM Transfer Utility\* PIXELA
	- Softvér Transfer Utility použite na ukladanie a prenos filmov a hudobných súborov, ktoré môžete použiť ako hudbu pozadia.
- · Disk CD-ROM Hudobné dáta/Obrazové dáta (ďalej v návode uvedený ako "Doplnkový disk k videokamere"). Obsahuje tieto časti.
	- Hudobné dáta Hudobné súbory, ktoré sa dajú použiť ako hudba pozadia pri prehrávaní. Tieto hudobné súbory sú určené výlučne na používanie s dodaným softvérom od spoločnosti PIXELA. Tento disk sa nedá prehrať na bežnom CD prehrávači.
	- Obrazové dáta Obrazové súbory, ktoré sa dajú použiť s funkciou mix obrazu (obrázky pre mix obrazu).
- \* Disk CD-ROM obsahuje elektronickú verziu návodu na používanie softvéru (elektronická verzia vo formáte PDF).

# <span id="page-13-0"></span>Názvy častí

#### Pohľad zľava

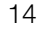

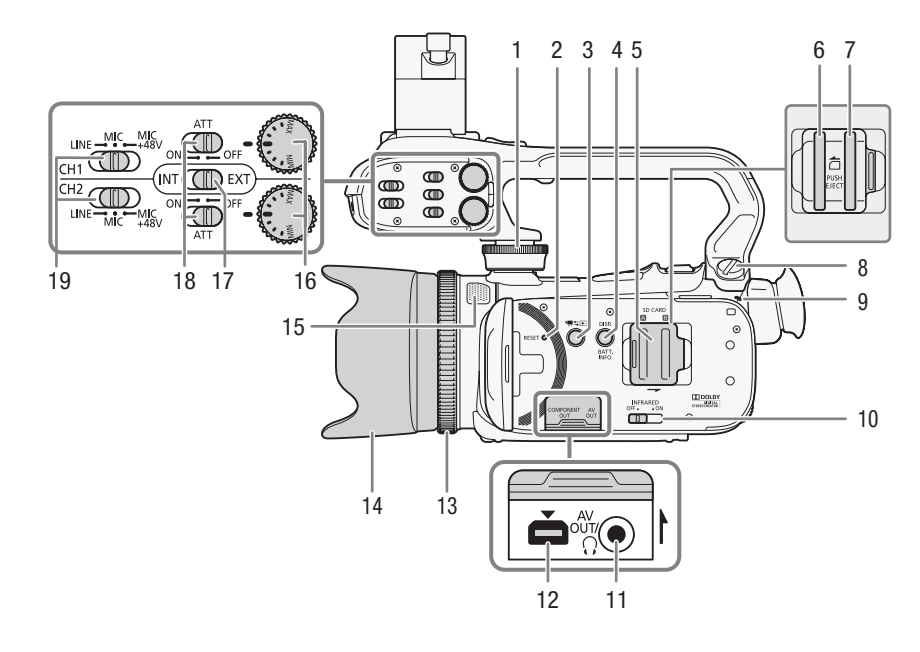

- 1 Predná skrutka rukoväte ( $\Box$  [23\)](#page-22-3)
- 2 Tlačidlo RESET (reset) ( $\Box$  [161](#page-160-0))
- 3 Tlačidlo <sup>•</sup> 15 [záznam/ prehrávanie) (CQ [30](#page-29-2))
- 4 Tlačidlo DISP. (informácie na obrazovke) ( $\Box$  [86\)](#page-85-1)/Tlačidlo BATT. INFO (info o batérii)  $(D \cap 157)$  $(D \cap 157)$  $(D \cap 157)$
- 5 Kryt dvoch otvorov na pamäťové karty
- 6 Otvor na pamäťovú kartu  $\blacksquare$  ( $\square$  [36\)](#page-35-1)
- 7 Otvor na pamäťovú kartu  $\blacksquare$  ( $\square$  [36\)](#page-35-1)
- 8 Zadná skrutka rukoväte ( $\Box$  [23](#page-22-3))
- 9 Indikátor ON/OFF (CHG) ( $\Box$  [21\)](#page-20-2) zelený - zap oranžový - pohot. režim  $(\Box 47)$  $(\Box 47)$ červený - nabíjanie  $(D 21)$  $(D 21)$  $(D 21)$
- 10 Spínač INFRARED (infračervené)  $(D 88)$  $(D 88)$
- 11 Konektor AV OUT (CQ [123](#page-122-2), [125](#page-124-0))/  $\Omega$  (slúchadlá) ( $\Box$  [80](#page-79-1))
- 12 Konektor COMPONENT OUT  $(D1 123, 124)$  $(D1 123, 124)$  $(D1 123, 124)$  $(D1 123, 124)$  $(D1 123, 124)$
- 13 Zaostrovací prstenec (CQ [50\)](#page-49-2)
- 14 Slnečná clona ( $\Box$  [24](#page-23-2))
- 15 Zabudovaný mikrofón ( $\Box$  [77](#page-76-1))
- 16 Voliče hlasitosti pre CH1 a CH2  $(D \rceil 76)$  $(D \rceil 76)$  $(D \rceil 76)$
- 17 Prepínač externého zvuku ( $\Box$  [72\)](#page-71-2)
- 18 Prepínače ATT (mikrofónny zoslabovač) pre CH1 a CH2 (QQ [74\)](#page-73-0)
- 19 Prepínače konektorov XLR pre CH1 a  $CH2$  ( $\Box$  [74](#page-73-0))

#### Pohľad sprava

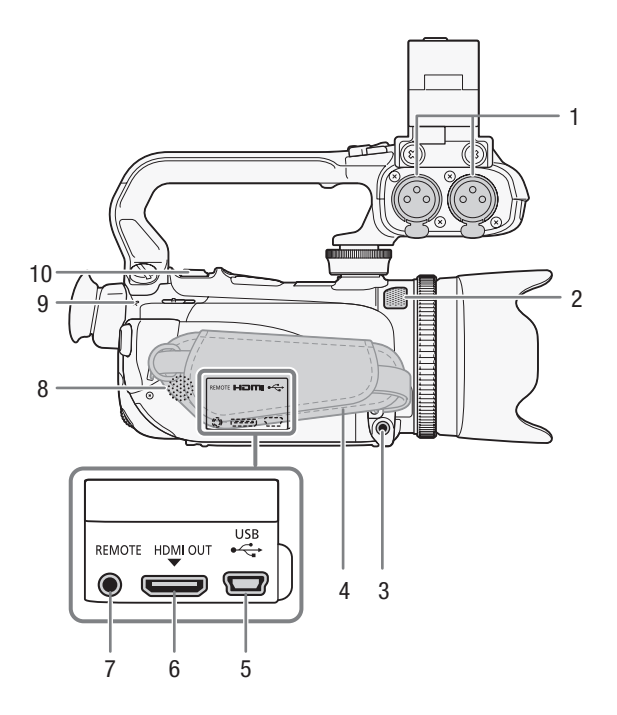

- 1 Konektory XLR pre (CH1 a CH2)  $(D274)$  $(D274)$
- 2 Zabudovaný mikrofón (CQ [77\)](#page-76-1)
- 3 Konektor MIC (mikrofón) ( $\Box$  [72\)](#page-71-3)
- 4 Prídržný remienok ( $\Box$  [26](#page-25-0))
- 5 Konektor USB (Q [123,](#page-122-2) [125,](#page-124-1) [136\)](#page-135-3)
- 6 Konektor HDMI OUT ( $\Box$  [123,](#page-122-3) [124\)](#page-123-2)
- 7 Konektor REMOTE (diaľkové ovládanie) (CQ [81](#page-80-1))
- 8 Zabudovaný reproduktor ( $\Box$  [93](#page-92-1))
- 9 Indikátor ACCESS (Q) [40](#page-39-3))
- 10 Páčka zoomu ( $\Box$  [55\)](#page-54-2)

Názvy častí

Pohľad spredu

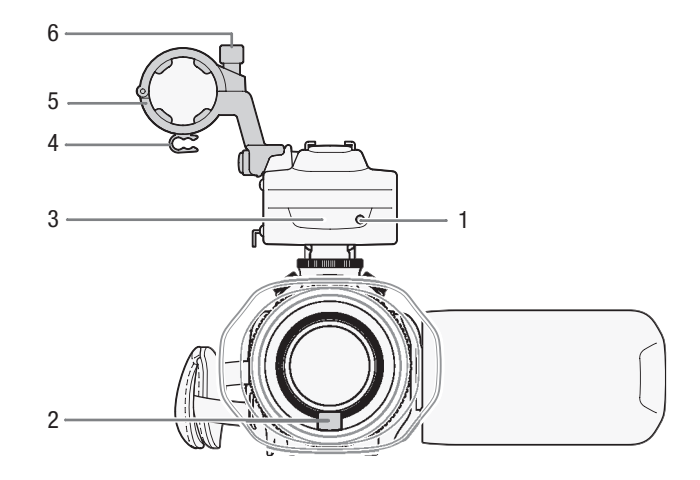

- 1 Indikátor nahrávania ( $\Box$  [152\)](#page-151-0)
- 2 Snímač Okamžitého AF (CQ [173](#page-172-3))
- 3 Infračervené svetlo ( $\Box$  [88](#page-87-0))
- 4 Svorka na mikrofónny kábel ( $\Box$  [23](#page-22-4))
- 5 Držiak mikrofónu ( $\Box$  [23](#page-22-4))
- 6 Zaisťovacia skrutka mikrofónu ( $\Box$  [23\)](#page-22-4)

#### Pohľad zozadu

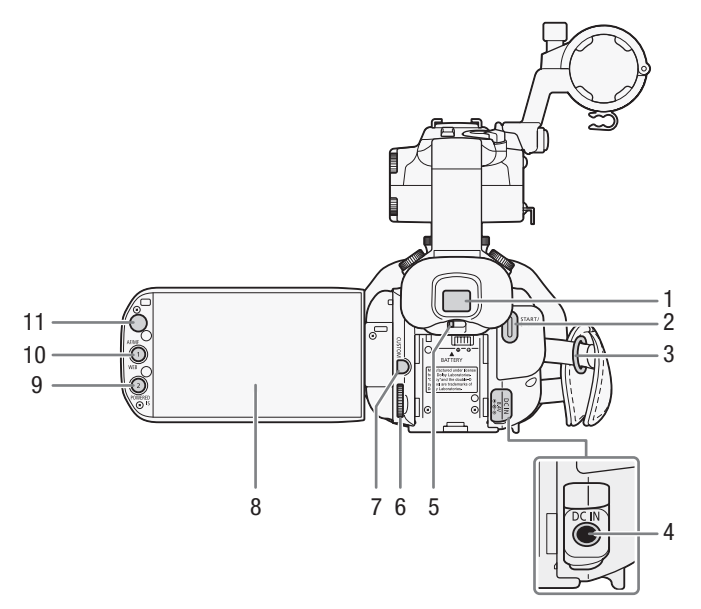

- 1 Hľadáčik  $($  $\Box$  [24](#page-23-3))
- 2 Tlačidlo START/STOP (CL) [40\)](#page-39-3)
- 3 Očko pre remienok ( $\Box$  [26\)](#page-25-0)
- 4 Konektor DC IN (CD [21](#page-20-2))
- 5 Páčka dioptrickej korekcie ( $\Box$  [24](#page-23-3))
- 6 Volič CUSTOM (užívateľský) ( $\Box$  [89\)](#page-88-0)
- 7 Tlačidlo CUSTOM (užívateľské)  $(D 89)$  $(D 89)$
- 8 Dotyková obrazovka LCD ( $\Box$  [25,](#page-24-1) [29](#page-28-2))
- 9 Tlačidlo POWERED IS ( $\Box$  [59\)](#page-58-2)/ Priraditeľné tlačidlo 2 ( $\Box$  [90](#page-89-3))
- 10 Tlačidlo AF/MF (CQ [50](#page-49-3))/ tlačidlo WEB  $(\Box 138)/$  $(\Box 138)/$  $(\Box 138)/$ Priraditeľné tlačidlo 1 ( $\Box$  [90](#page-89-3))
- 11 Snímač diaľkového ovládania ( $\Box$  [28\)](#page-27-1)

#### Pohľad zhora

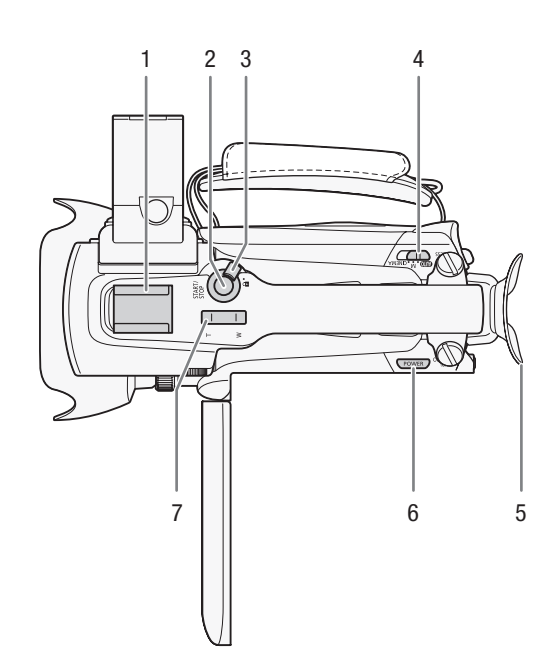

- 1 Sánky pre príslušenstvo Sánky (len držiak) na nasadenie príslušenstva, ako je voliteľný akumulátorový videoreflektor VL-10Li II.
- 2 Tlačidlo START/STOP ( $\Box$  [40\)](#page-39-3)
- 3 Zaisťovacia páčka START/STOP (**A**) (**Q** [46](#page-45-0))
- 4 Prepínač režimov ( $\Box$  [30\)](#page-29-1)
- 5 Očnica
- 6 Tlačidlo POWER
- 7 Kolískový prepínač na rukoväti ( $\Box$  [55](#page-54-3))

#### Pohľad zospodu

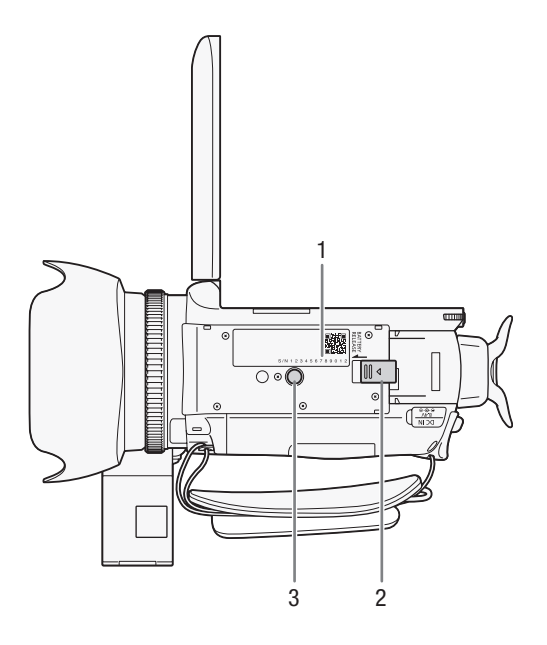

- 1 Výrobné číslo
- 2 Spínač BATTERY RELEASE (Q) [22\)](#page-21-0)
- 3 Závit pre statív (QQ [28](#page-27-2))

## Diaľkový ovládač WL-D89

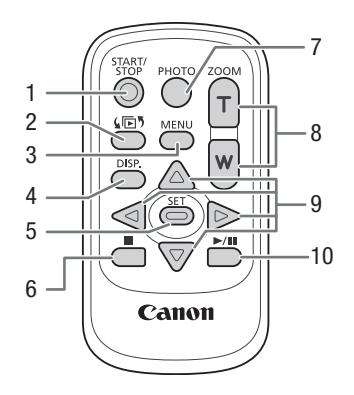

- 1 Tlačidlo START/STOP (QQ [40,](#page-39-3) )
- 2 Tlačidlo  $\sqrt{5}$  (výber indexu) ( $\Box$  [96\)](#page-95-1) Stlačte a držte viac než 2 sekundy, čím prepínate medzi režimami fotografovania a prehrávania.
- 3 Tlačidlo MENU ( $\Box$  [32,](#page-31-0) [145\)](#page-144-1)
- 4 Tlačidlo DISP. (informácie na obrazovke) ( $\square$  [86](#page-85-1))
- 5 Tlačidlo SET
- 6 Tlačidlo  $\blacksquare$  (stop) ( $\Box$  [92\)](#page-91-2)
- 7 Tlačidlo PHOTO (CQ [40\)](#page-39-3)
- 8 Tlačidlá zoomu (CQ [55](#page-54-2))
- 9 Navigačné tlačidlá ( $\triangle/\blacktriangledown/\blacktriangle$ )
- 10 Tlačidlo ▶/II (prehrávanie/pauza) (□ [92\)](#page-91-2)

# <span id="page-20-2"></span><span id="page-20-1"></span><span id="page-20-0"></span>Nabíjanie akumulátora

Videokamera sa môže napájať z akumulátora alebo priamo zo siete pomocou kompaktného sieťového adaptéra. Keď po prvýkrát používate akumulátor, plne ho nabite a potom používajte videokameru až do jeho úplného vybitia. Tým zabezpečíte, že sa bude zvyšná doba záznamu správne zobrazovať. Približné doby nabíjania, záznamu a prehrávania s plne nabitým akumulátorom nájdete v časti Doby nabíjania, záznamu a prehrávania( $\Box$  [176\)](#page-175-1).

- 1 Koniec sieťovej šnúry zapojte do sieťového adaptéra.
- 2 Zapojte zástrčku sieťovej šnúry do zásuvky.
- 3 Kompaktný sieťový adaptér pripojte do konektora DC IN na videokamere.

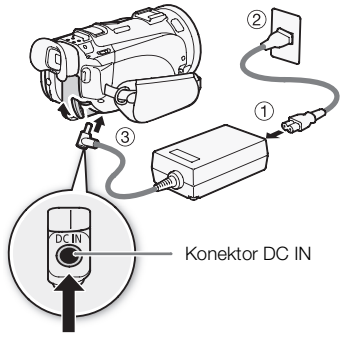

- 4 Pripojte akumulátor k videokamere.
	- Zatlačte akumulátor jemne do jednotky pripojenia akumulátora a posuňte ho vpred, až zaklapne na mieste.

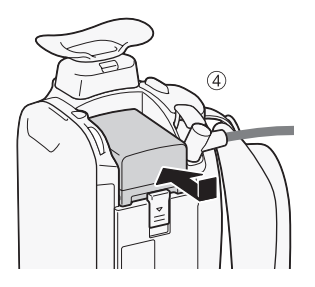

Indikátor ON/OFF (CHG)

• Ak bola videokamera zapnutá a vy ju vypnete, zelený indikátor ON/OFF (CHG) zhasne. Po chvíli začne indikátor ON/OFF (CHG) blikať červeno (nabíjanie akumulátora). Červený indikátor ON/OFF (CHG) zhasne, keď je akumulátor plne nabitý.

5 Nabíjanie začne, keď vypnete videokameru.

• Ak indikátor bliká rýchlo, pozrite si časť Odstraňovanie  $problémov$  ( $\cap$  [160\)](#page-159-0).

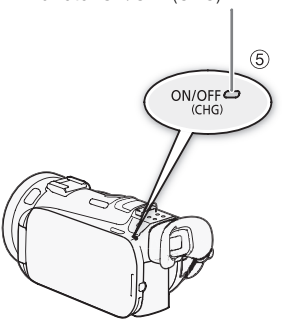

#### <span id="page-21-0"></span>Vyberte akumulátor

- 1 Posuňte BATTERY RELEASE v smere šípky a podržte stlačené.
- 2 Posuňte akumulátor nadol a vytiahnite ho.

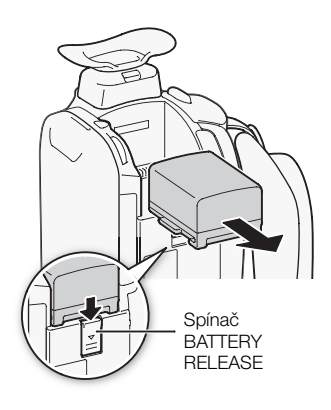

# DÔLEŽITÉ

- Pred pripojením alebo odpojením sieťového adaptéra vypnite videokameru. Po stlačení tlačidla x, aby ste videokameru vypli, sa dôležité dáta v pamäti aktualizujú. Nezabudnite vyčkať, kým zelený indikátor ON/OFF (CHG) nezhasne.
- Do konektora DC IN na videokamere ani do sieťového adaptéra nezapájajte žiadne iné elektrické zariadenie než sú menovite uvedené pre túto videokameru.
- Aby ste zabránili poruche zariadenia alebo nadmernému zohrievaniu, nepripájajte dodaný kompaktný sieťový adaptér k napäťovým konvertorom pre cesty do zámoria alebo špeciálnym napájacím zdrojom, napr. zdrojom na palube lietadiel alebo lodí, napäťovým meničom apod.

#### Ť POZNÁMKY

- Akumulátor odporúčame nabíjať v rozsahu teplôt 10 °C až 30 °C. Ak je teplota okolia alebo akumulátora mimo rozsahu asi 0 °C až 40 °C, nabíjanie nezačne.
- Akumulátor sa nabíja, len keď je videokamera vypnutá.
- Ak došlo k odpojeniu zdroja napájania počas nabíjania akumulátora, pred obnovením napájania si overte, či indikátor ON/OFF (CHG) zhasol.
- Ak je zvyšná doba napájania z akumulátora kritická, môžete videokameru napájať pomocou kompaktného sieťového adaptéra, aby ste celkom nevybili akumulátor.
- Nabitý napájací akumulátor sa samočinne vybíja. Preto ho v deň používania alebo deň vopred nabite, aby ste mali istotu, že je úplne nabitý.
- Odporúčame, aby ste si pripravili akumulátory na dobu 2 až 3 razy dlhšiu než si myslíte, že budete potrebovať.

# <span id="page-22-0"></span>Príprava videokamery

Táto časť opisuje základnú prípravu videokamery, ako je nasadenie slnečnej clony, rukoväte a nastavenie hľadáčika a LCD obrazovky. Keď nasadzujete slnečnú clonu, prídržný remienok a popruh, dajte pozor, aby vám videokamera nespadla.

#### <span id="page-22-4"></span><span id="page-22-1"></span>Nasadenie držiaka mikrofónu

Dodané skrutky použite na pripevnenie držiaka mikrofónu k rukoväti.

#### <span id="page-22-3"></span><span id="page-22-2"></span>Nasadenie rukoväte

- 1 Zarovnajte rukoväť s prednou a zadnou príchytkou a potom posuňte rukoväť vpred na miesto.
	- Overte si, či sú skrutky vytiahnuté, keď zasúvate rukoväť.

2 Pevne dotiahnite prednú a zadnú skrutku mincou alebo podobným predmetom.

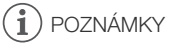

• Videokamera bude fungovať, aj keď dáte rukoväť dolu. Niektoré zvukové možnosti ( $\Box$  [72](#page-71-2), [75\)](#page-74-2), infračervené svetlo a indikátor nahrávania však nebudú k dispozícii.

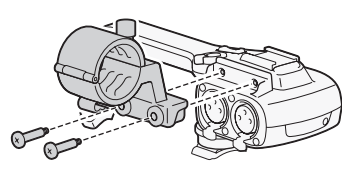

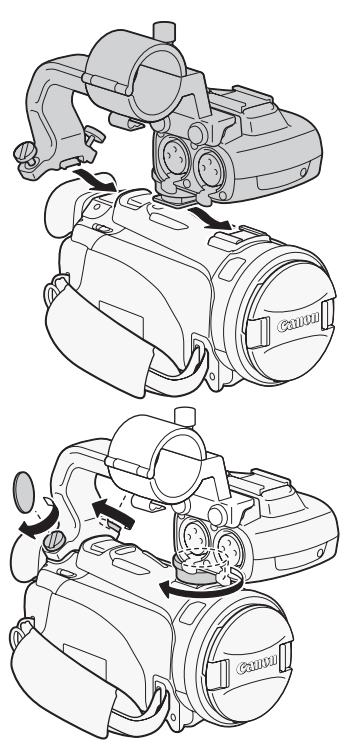

## <span id="page-23-2"></span><span id="page-23-0"></span>Nasadenie slnečnej clony

Slnečnú clonu nasaďte, aby ste ochránili objektív a znížili množstvo priameho svetla dopadajúceho na objektív. Pred nasadením slnečnej clony dajte dolu kryt objektívu.

Položte slnečnú clonu na prednú stranu objektívu tak, aby bol žliabok na slnečnej clone zarovnaný so spodnou stranou objektívu ((1)), potom otočte slnečnú clonu v smere hodinových ručičiek (②).

- Dajte pozor, aby ste slnečnú clonu nezdeformovali.
- Dbajte, aby slnečná clona správne sedela v závite.

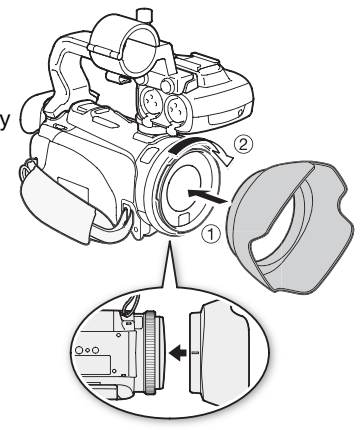

## <span id="page-23-3"></span><span id="page-23-1"></span>Používanie hľadáčika

Ak je ťažké používať LCD obrazovku, keď je podsvietenie LCD zapnuté ( $\square$  [26\)](#page-25-1), môžete použiť hľadáčik. Hľadáčik môžete použiť aj keď otočíte LCD panel o 180 stupňov, aby objekt mohol sledovať záznam.

- 1 Vytiahnite hľadáčik.
- 2 Stlačením POWER zapnite videokameru.
- 3 Nastavte hľadáčik pomocou páčky dioptrickej korekcie.
	- LCD panel môžete zatvoriť alebo otočiť k predmetu podľa ľubovôle.
	- Nastavenie podsvietenia LCD ( $\Box$ ) [26\)](#page-25-1) je spoločné pre LCD obrazovku aj hľadáčik.

• Ak nosíte okuliare, možno sa vám bude hľadáčik ľahšie používať, ak preklopíte vonkajšiu hranu očnice smerom k telu videokamery tým, že stlačíte body označené šípkami na ilustrácii.

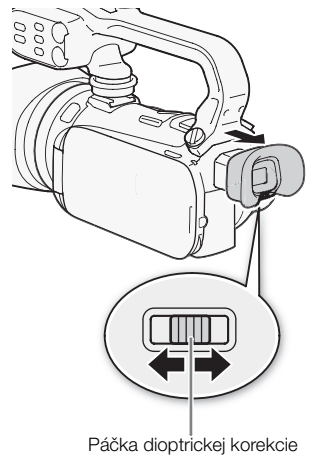

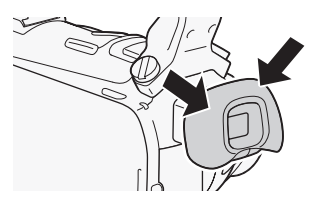

# $\mathbf{\hat{i}}$ ) POZNÁMKY

- Keď používate videokameru, majte nasadenú očnicu.
- $\bullet$  Dalšie informácie o ošetrovaní hľadáčika nájdete v časti Upozornenia pre obsluhu ( $\Box$  [170](#page-169-2)),  $Č$ istenie ( $\Box$ [173](#page-172-4)).

#### <span id="page-24-1"></span><span id="page-24-0"></span>Nastavenie polohy a jasu LCD obrazovky

#### Otáčanie LCD panela

#### Otvorte LCD panel o 90 stupňov.

- Panel môžete otočiť o 90 stupňov v smere od videokamery.
- Panel môžete otočiť o 180 stupňov k objektívu. Otočiť panel LCD o 180 stupňov môže byť užitočné v týchto prípadoch:
	- Keď má predmet sledovať LCD obrazovku, zatiaľčo vy používate hľadáčik.
	- Keď chcete byť aj vy na zábere pri zázname so samospúšťou.
	- Aby sa videokamera dala ovládať diaľkovým ovládačom spredu.

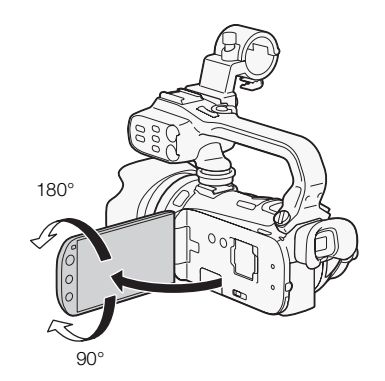

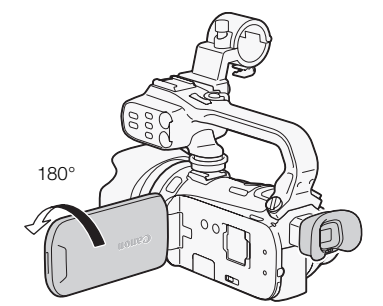

Predmet môže sledovať LCD obrazovku (Zároveň môžete vy používať hľadáčik.)

# POZNÁMKY

• O obrazovkách LCD a hľadáčika: Obrazovky sú vyrobené mimoriadne presnou výrobnou technológiou, takže viac než 99,99 % pixelov pracuje podľa údajov. Menej než 0,01 % obrazových bodov sa môže príležitostne zobraziť chybne alebo sa môžu javiť ako čierne, červené, modré alebo zelené body. Nemá to však žiadny vplyv na kvalitu zaznamenávaného obrazu a nejde ani o chybnú funkciu zariadenia.

#### <span id="page-25-1"></span>Podsvietenie LCD

Pri nahrávaní na jasných miestach môže byť ťažké použiť obrazovku LCD. Zapnite podsvietenie LCD obrazovky, aby ste ju zjasnili.

#### Keď je videokamera zapnutá, podržte tlačidlo [<u>DISP</u>.] stlačené viac než 2 sekundy.

• Opakovaním budete prepínať podsvietenie LCD medzi vypnutým (normálne) a zapnutým (jasné).

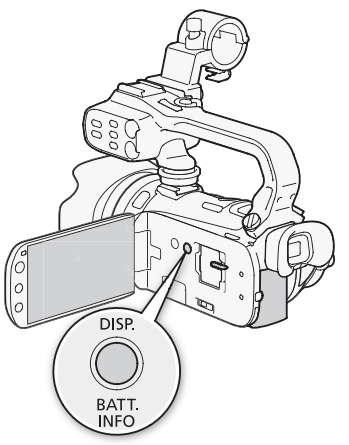

# POZNÁMKY

- Nastavenie na vyšší jas skracuje efektívnu dobu použiteľnosti (výdrž).
- Okrem toho môžete nastaviť jas obrazovky LCD nastavením  $\bullet$  ight LCD Brightness/Jas LCD alebo ju stmaviť nastavením  $\left\lceil \frac{1}{k} \right\rceil$  S [LCD Screen Dimmer/Stmavovač LCD], aby ste ju mohli použiť na miestach, kde by svetlo z nej pôsobilo rušivo.
- Nastavenie jasu nemá vplyv na jas záznamov.
- Ďalšie informácie o starostlivosti o dotykovú obrazovku nájdete v časti Upozornenia pre obsluhu ( $\Box$  [170\)](#page-169-2), Čistenie ( $\Box$  [173](#page-172-4)).

#### <span id="page-25-0"></span>Prídržný remienok a remienok

#### Upevnite prídržný remienok.

- Nastavte prídržný remienok tak, aby ste dosiahli na páčku zoomu ukazovákom a prostredníkom a na tlačidlo **START/STOP** palcom.
- Dodané pero môžete nasadiť na prídržný remienok.

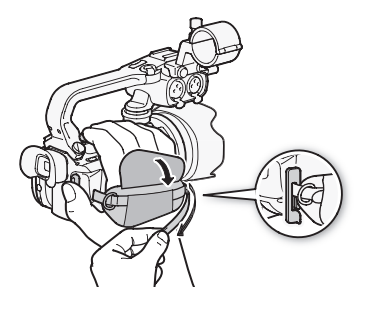

26

#### Nasadenie voliteľného remienka na zápästie

Remienok na zápästie prichyťte k očku na prídržnom remienku, nastavte dĺžku a upevnite.

• Remienok na zápästie môžete pripevniť aj na očko pre remienok na prídržnom remienku, aby ste mohli používať oba pre väčšie pohodlie a ochranu.

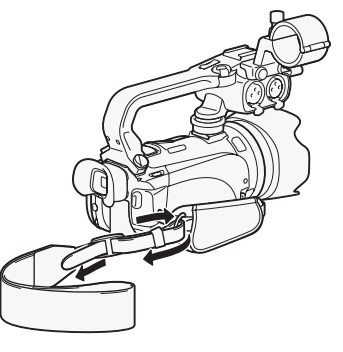

#### Nasadenie voliteľného popruhu

Prevlečte konce popruhu cez očko na prídržnom remienku a nastavte dĺžku popruhu.

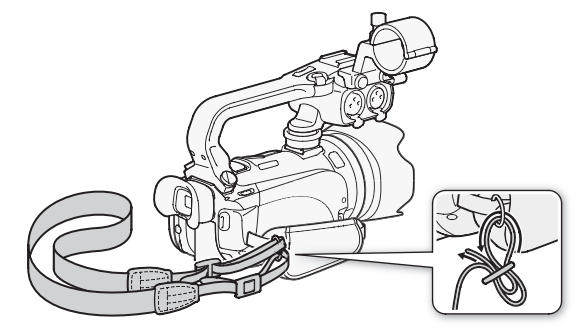

#### <span id="page-26-0"></span>Diaľkový ovládač

Najprv vložte dodanú lítiovú gombičkovú batériu CR2025 do diaľkového ovládača.

- 1 Stlačte výčnelok v smere šípky a vytiahnite držiak batérie.
- 2 Vložte lítiovú gombičkovú batériu stranou s + pólom nahor.
- 

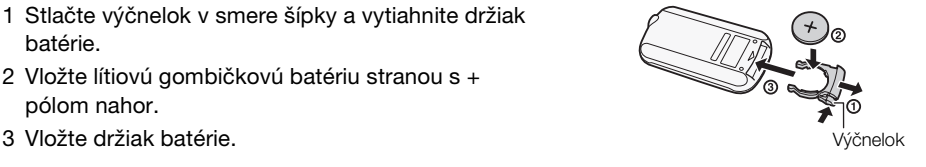

#### Používanie diaľkového ovládača

<span id="page-27-1"></span>Keď stláčate tlačidlá, mierte diaľkovým ovládačom na snímač diaľkového ovládania videokamery.

- LCD panel môžete otočiť o 180 stupňov, aby ste mohli použiť diaľkový ovládač z prednej strany videokamery.
- Keď pracujete s diaľkovým ovládačom, indikátor nahrávania na videokamere bude svietiť.

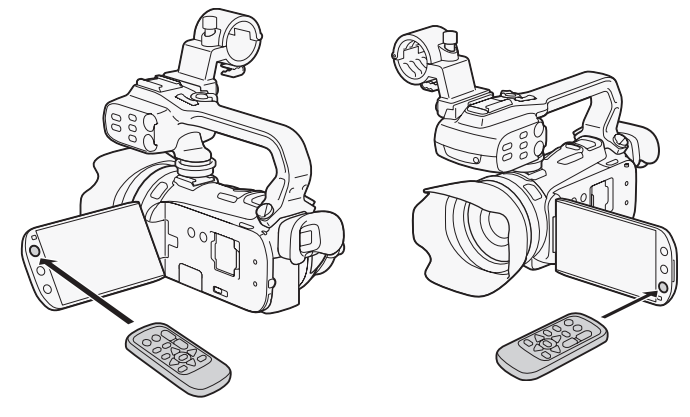

# $\mathbf{\hat{i}}$ ) POZNÁMKY

- Keď sa videokamera diaľkovým ovládačom vôbec nedá ovládať alebo sa dá ovládať len celkom zblízka, vymeňte batériu.
- Diaľkový ovládač nemusí správne fungovať, keď je snímač diaľkového ovládania osvetlený silným svetlom alebo priamym slnkom.

## <span id="page-27-2"></span><span id="page-27-0"></span>Používanie statívu

Videokameru môžete postaviť na statív, ale nepoužívajte statívy s pripevňovacími skrutkami dlhšími než 6,5 mm, pretože to môže poškodiť videokameru.

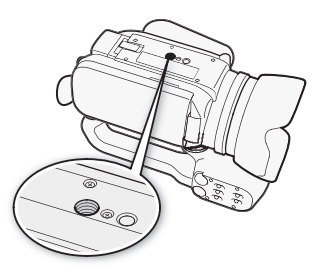

# <span id="page-28-0"></span>Základné operácie s videokamerou

## <span id="page-28-2"></span><span id="page-28-1"></span>Používanie dotykovej obrazovky

Ovládacie tlačidlá a položky menu zobrazené na obrazovke sa menia dynamicky v závislosti od prevádzkového režimu a vykonávanej úlohy. S intuitívnym rozhraním dotykovej obrazovky máte všetky ovládače na dosah prsta. Pre presnejšie ovládanie môžete použiť dodané pero.

#### Stlačenie

Pevne stlačte prvok zobrazený na dotykovej obrazovke. Používa sa na spustenie prehrávania scény v indexovom zobrazení, na voľbu nastavenia z menu, na voľbu predmetu, ktorý má videokamera rozpoznať ako hlavný predmet scény a pod.

#### Potiahnutie

Kým tlačíte, potiahnite prstom nahor alebo nadol, doľava alebo doprava po obrazovke.

Používa sa na rolovanie v menu, ne prehľadávanie na stranách indexového zobrazenia alebo na nastavenie posúvačov, napr. hlasitosti.

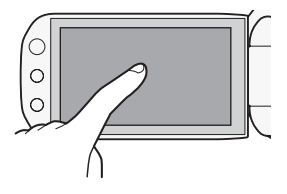

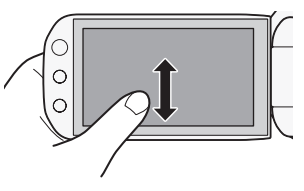

# DÔLEŽITÉ

- Videokamera má dotykovú obrazovku citlivú na tlak. Pevne stlačte, ak ju ovládate dotykom.
- V nasledujúcich prípadoch sa nemusia dať vykonať činnosti dotykového ovládania správne.
	- Používanie nechtov alebo predmetov s tvrdou špičkou iných než dodané pero, napríklad guľôčkových pier.
	- Ovládanie dotykovej obrazovky mokrými rukami alebo rukami v rukaviciach.
	- Použitie veľkej sily alebo násilné škrabanie dotykovej obrazovky.
	- Nasadenie bežne dostupných ochrán obrazovky alebo samolepiacich fólií na povrch dotykovej obrazovky.

## <span id="page-29-1"></span><span id="page-29-0"></span>Prevádzkové režimy

#### Záznam

V režime záznamu je prevádzkový režim videokamery určený polohou prepínača režimov.

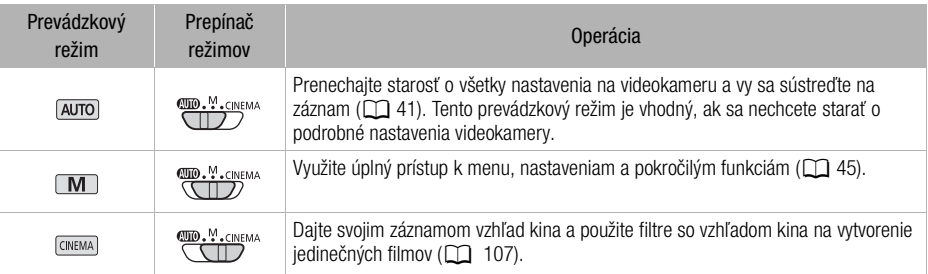

#### <span id="page-29-2"></span>Prehrávanie

Stlačením tlačidla záznam/prehrávanie <a>[</a>Repúblic prepínate videokameru medzi režimami kamery (záznam) a prehrávača (prehrávanie). Keď je videokamera vypnutá, stlačením tlačidla **FES** ju prepnete priamo do režimu prehrávania.

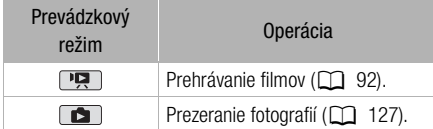

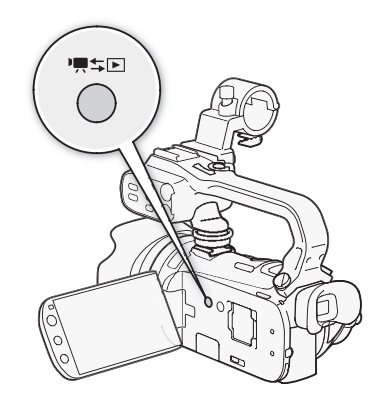

# $\mathbf{\hat{i}}$ ) POZNÁMKY

- Pri prepnutí do režimu prehrávania bude pamäť zvolená pre prehrávanie tá istá, ktorá sa aktuálne používa pre záznam.
- Na prepínanie medzi režimami záznamu a prehrávania môžete tiež stlačiť a podržať  $\sqrt{B}$  na diaľkovom ovládači viac než 2 sekundy.

#### <span id="page-30-1"></span><span id="page-30-0"></span>Používanie menu

Veľa funkcií videokamery sa dá nastaviť z panela FUNC. a menu nastavení. Ďalšie informácie o dostupných možnostiach menu a nastaveniach nájdete v prílohe Zoznamy volieb menu ( $\Box$  [143\)](#page-142-3).

#### Panel FUNC.

Prevádzkové režimy: **AUTO** 

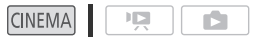

Panel FUNC. zobrazuje pohodlný prehľad často používaných funkcií snímania. Stlačením [FUNC.] vojdete do panela FUNC. a potom stlačte funkciu, ktorú chcete zvoliť alebo nastaviť. Možno budete musieť potiahnuť prstom nahor alebo nadol po obrazovke, aby ste našli ovládacie tlačidlo požadovanej funkcie. V režime [AUTO] je prístup k funkciám obmedzený.

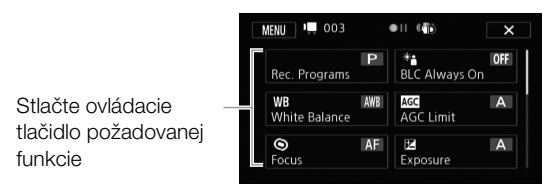

M

Panel FUNC. v režime M

#### Panel úpravy

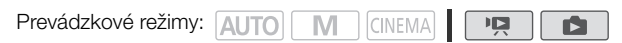

Stlačením [Edit/Upraviť] zobrazíte panel s dostupnými činnosťami (kopírovanie, vymazanie a pod.) a potom stlačte akciu, ktorú chcete vykonať.

 $5$   $\blacksquare$  Edit  $\overline{m}$  $\overset{Copy}{(\Box \rightarrow (\Box)})$ Convert  $HD \rightarrow SD$ <br>( $\textcircled{=} \rightarrow \textcircled{B}$ ) Stlačte ovládacie tlačidlo požadovanej Delete činnosti

Panel úpravy v režime

#### <span id="page-31-0"></span>Menu nastavení

32

Prevádzkové režimy: AUTO<sup>\*</sup> **CINEMA** M

\* V režime **AUTO** nie je prístup do menu nastavení a väčšina nastavení menu sa resetuje na predvolené hodnoty.

項

Ď

- 1 Len režim [M] alebo [GNEMA]: Stlačte [FUNC.]
	- 2 Stlačením [MENU] otvoríte menu nastavení.
		- Môžete aj stlačiť MENU na diaľkovom ovládači.
	- 3 Stlačte kartu v požadovanom menu.
	- 4 Potiahnite prstom nahor alebo nadol, aby ste dostali nastavenie, ktoré chcete zmeniť, do oranžového pásika výberu.
		- Nedostupné položky menu budú zobrazené sivo.
		- Stlačením ktorejkoľvek položky menu na obrazovke ju dostanete priamo do výberového pruhu.
	- 5 Keď je požadovaná položka menu vo výberovom pásiku, stlačte oranžový rámik vpravo.
	- 6 Stlačte požadovanú voľbu a potom  $[X]$ .
		- Kedykoľvek môžete stlačiť  $\mathsf{X}$  a zatvoriť menu.

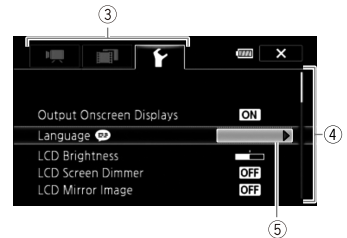

33

# <span id="page-32-0"></span>Prvé nastavenie

#### <span id="page-32-1"></span>Nastavenie dátumu a času

Musíte nastaviť dátum a čas videokamery predtým než ju začnete používať. Ak nie sú hodiny vo videokamere nastavené, obrazovka [Date/Time-Dátum/Čas] (nastavenie dátumu a času) sa zobrazí automaticky.

- 1 Stlačením POWER zapnite videokameru.
	- Zobrazí sa obrazovka [Date/Time-Dátum/Čas] a zvolí sa rok.
- 2 Stlačte pole, ktoré chcete zmeniť (rok, mesiac, deň, hodiny alebo minúty).
- 3 Stlačením [▲] alebo [▼] zmeníte pole podľa potreby.
- 4 Nastavte správny dátum a čas zmenou všetkých polí rovnakým spôsobom.
- 5 Stlačením [Y.M.D/R.M.D], [M.D,Y/M.D,R] alebo [D.M.Y/D.M.R] si zvoľte formát dátumu, aký vám vyhovuje.
	- V niektorých obrazovkách sa zobrazí len mesiac a deň, ale stále sa bude riadiť poradím, ktoré ste zvolili.
- 6 Stlačte [24H], ak chcete použiť 24-hodinový formát času, alebo nechajte nezvolené pre 12-hodinový formát (AM/PM).
- 7 Stlačením [OK] spusťte hodiny a zatvorte obrazovku nastavení.

# POZNÁMKY

- Dátum a čas môžete nastaviť neskôr pomocou  $\lceil \cdot \cdot \rceil$  (Date/Time-Dátum/Čas].
- Ak nebudete videokameru asi 3 mesiace používať, môže sa zabudovaný lítiový akumulátor vybiť a dôjde k strate nastavenia dátumu a času. V takom prípade dobite zabudovaný lítiový akumulátor ( $\Box$ ] [172](#page-171-3)) a znova nastavte časové pásmo, dátum a čas.

## <span id="page-32-2"></span>Zmena jazyka

Predvolený jazyk videokamery je angličtina. Môžete ho zmeniť na ktorýkoľvek z 27 jazykov.

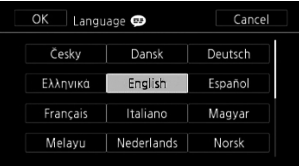

Prevádzkové režimy: AUTO

M **CINEMA** 

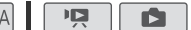

- 1 Otvorte obrazovku [Language a)/Jazyk].
	- $[FUNCTION.]$  MENU]  $\odot$   $\Gamma$   $\odot$   $[Language$   $\odot$   $]$
	- Stlačenie [FUNC.] je potrebné len vtedy, keď to robíte v režime záznamu.
	- Po zmene jazyka videokamery na angličtinu zvoľte  $\fbox{F}\bigcirc$  [Language  $\textcircled{\tiny\textsf{F}}$ /Jazyk] a zmeňte jazyk.
- 2 Stlačte požadovaný jazyk a potom  $[\mathsf{X}]$ .

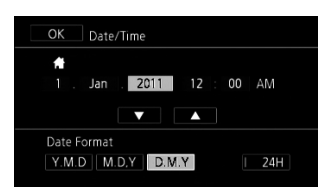

POZNÁMKY

• Niektoré ovládacie tlačidlá, napr. [ZOOM], [FUNC.] alebo [MENU], budú v angličtine bez ohľadu na zvolený jazyk.

#### <span id="page-33-0"></span>Zmena časového pásma

34 Zmeňte časové pásmo podľa miesta, kde sa nachádzate. Predvolené nastavenie je Paríž.

Prevádzkové režimy: AUTO M **CINEMA** 

- 1 Otvorte obrazovku [Time Zone/DST-Časové pásmo/LČ]. [FUNC.] [MENU] 6 [Time Zone/DST-Časové pásmo/LČ] • Stlačenie [FUNC.] je potrebné len vtedy, keď to robíte v režime záznamu.
- 2 Stlačením [<br />
1 nastavíte domáce časové pásmo alebo stlačením [ $\triangle$ ] nastavíte časové pásmo cieľa, kam cestujete.

厄

Ď

- 3 Stlačením [A] alebo [ $\nabla$ ] nastavte požadované časové pásmo. V prípade potreby stlačte [ $*$ ] a nastavte letný čas.
- 4 Stlačením [X] zatvorte menu.

# <span id="page-34-0"></span>Používanie pamäťovej karty

#### <span id="page-34-1"></span>Pamäťové karty vhodné pre používanie v tejto videokamere

V tejto videokamere môžete použiť tieto typy bežne dostupných kariet Secure Digital (SD). K októbru 2010 bol záznam filmov odskúšaný sa pamäťovými kartami SD/SDHC/SDXC, ktoré vyrobili spoločnosti Panasonic, Toshiba a SanDisk.

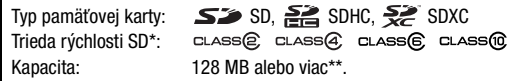

Keď použijete pamäťovú kartu SD bez uvedenia triedy rýchlosti, v závislosti od jej vlastností sa nemusia dať nahrávať filmy.

\*\*Pamäťové karty SD o kapacite 64 MB alebo menej nemožno použiť na záznam filmov.

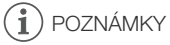

• O triede rýchlosti: Trieda rýchlosti je norma, ktorá označuje minimálnu zaručenú rýchlosť prenosu dát pamäťových kariet. Keď si kupujete novú pamäťovú kartu, pozrite si logo triedy rýchlosti na obale.

Odporúčame používať pamäťové karty SD s triedou rýchlosti 4, 6 alebo 10.

#### Pamäťové karty SDXC

V tejto videokamere môžete použiť aj pamäťové karty SDXC. Keď používate pamäťové karty v iných zariadeniach, napríklad v digitálnych rekordéroch, počítačoch alebo čítačkách kariet, **dbajte aby** externé zariadenie bolo kompatibilné s kartami SDXC. Nižšieuvedená tabuľka sumarizuje kompatibilitu podľa počítačových operačných systémov k októbru 2010. Najnovšie informácie získate od výrobcov počítača, operačného systému alebo pamäťovej karty.

#### Kompatibilné operačné systémy pre pamäťové karty SDXC

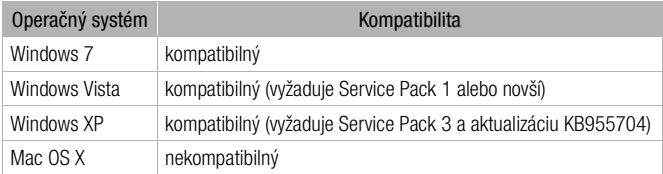

# DÔLEŽITÉ

- Ak používate pamäťovú kartu SDXC v počítači, ktorého OS nie je kompatibilný s SDXC, dostanete výzvu na formátovanie pamäťovej karty. V takom prípade zrušte operáciu, aby ste nestratili dáta na karte.
- Po opakovanom zázname, vymazávaní a úprave scén (fragmentovaná pamäť) dlhšie trvá zápis dát do pamäte a záznam sa môže zastaviť. Uložte záznamy a inicializujte pamäť pomocou videokamery.

35

#### <span id="page-35-2"></span>Karty Eye-Fi

Nemožno zaručiť, že tento výrobok bude podporovať funkcie kariet Eye-Fi (vrátane bezdrôtového prenosu). V prípade akéhokoľvek problému s kartou Eye-Fi sa obráťte na jej výrobcu. V mnohých krajinách alebo oblastiach musí byť používanie kariet Eye-Fi schválené. Bez schválenia nie je používanie karty povolené. Ak si nie ste istí, či bolo používanie karty v danej oblasti schválené, obráťte sa na jej výrobcu.

36

## <span id="page-35-1"></span><span id="page-35-0"></span>Vloženie a vybratie pamäťovej karty

Pred používaním pamäťových kariet v tejto videokamere všetky inicializujte ( $\square$  [39\)](#page-38-0).

- 1 Vypnite videokameru.
	- Overte si, či je indikátor ON/OFF (CHG) zhasnutý.
- 2 Otvorte kryt dvoch otvorov na pamäťové karty.
- 3 Vložte pamäťovú kartu priamo, so štítkom smerujúcim k prednej časti videokamery, celkom do jedného otvoru na pamäťovú kartu, až zaklapne.
	- Môžete použiť aj dve pamäťové karty, jednu v každom otvore.
	- Ak chcete využívať výhody bezdrôtovej komunikácie s kartou Eve-Fi, vložte ju do otvoru **B.** Uistite sa, že ste porozumeli informáciám na Karty Eye-Fi ( $\Box$  [36\)](#page-35-2) pred ich používaním.
- 4 Zatvorte kryt dvoch otvorov na pamäťové karty.
	- Kryt nezatvárajte silou, pamäťová karta nemusí byť správne vložená.

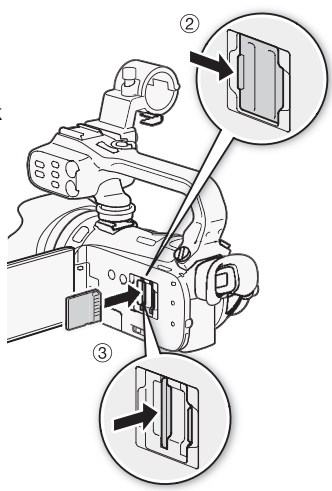

#### Vyberanie pamäťovej karty

Jedným zatlačením pamäťovej karty ju uvoľníte. Keď pamäťová karta vyskočí, celkom ju vytiahnite.

# DÔLEŽITÉ

- Keď indikátor ACCESS svieti alebo bliká, dodržte nasledujúce varovania. Ak to neurobíte, môže dôjsť k trvalej strate dát.
	- Neodpájajte napájanie ani nevypínajte videokameru.
	- Nevyberajte pamäťovú kartu.
- Videokameru vypnite pred vložením alebo vybraním pamäťovej karty. Vloženie alebo vybranie pamäťovej karty so zapnutou videokamerou môže spôsobiť trvalú stratu dát.
- Pamäťové karty majú prednú a zadnú stranu, ktoré nie sú zameniteľné. Vloženie nesprávne otočenej pamäťovej karty môže spôsobiť chybnú funkciu videokamery. Pamäťovú kartu vložte podľa opisu v kroku 3.
### <span id="page-36-0"></span>Voľba pamäte pre záznam

Môžete si zvoliť, či zaznamenáte svoje filmy a fotografie do zabudovanej pamäte alebo na pamäťovú kartu. Predvolená pamäť pre záznam oboch je zabudovaná pamäť.

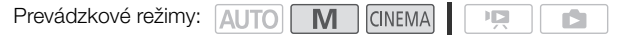

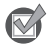

BODY NA SKONTROLOVANIE

- Uistite sa, že ste porozumeli informáciám na Karty Eve-Fi ( $\Box$ ) [36\)](#page-35-0) pred ich používaním.
- 1 Otvorte obrazovku [Rec Media for Movies/Zázn. médium pre film] alebo [Rec Media for Photos/Zázn. médium pre fotografie].

[FUNC.] [MENU] 8 [Rec Media for Movies/Zázn. médium pre film] alebo [Rec Media for Photos/Zázn. médium pre fotografie]

- 2 Stlačte  $[\vec{m}]$  (zabudovaná pamäť),  $[\vec{A}]$  (pamäťová karta  $\vec{M}$ ) alebo  $[\vec{B}]$  (pamäťová karta $\vec{B}$ ) a potom  $[X]$ .
	- Pri voľbe pamäte môžete skontrolovať približnú dostupnú dobu záznamu/počet fotografií vychádzajúci z aktuálnych užívateľských nastavení.

# POZNÁMKY

Zvoľte pre záznam filmov do zabudovanej pamäte alebo na pamäťovú kartu  $\blacksquare$ , ak ich chcete neskôr skonvertovať na štandardné rozlíšenie, aby ste ich mohli poslať na web.

# <span id="page-36-1"></span>Štafetový záznam

Keď zapnete štafetový záznam, tak po zaplnení pamäte použitej na nakrúcanie filmov záznam pokračuje bez prerušenia na pamäťovú kartu.

Pri zázname na pamäťovú kartu  $\Lambda$ , môžete použiť pamäťovú kartu  $\overline{B}$  na štafetový záznam ( $\overline{A}$   $\bullet$   $\overline{B}$ ). Pri zázname do zabudovanej pamäte si môžete vybrať, či použijete len pamäťovú kartu A na štafetový záznam ( $\boxed{2}$  +  $\boxed{A}$ ) alebo obe pamäťové karty ( $\boxed{3}$  +  $\boxed{A}$  +  $\boxed{B}$ ).

Prevádzkové režimy: AUTO

**CINEMA**  $\mathbb{I} \boxtimes$ 

- 1 Vložte pamäťovú kartu, ktorá neobsahuje žiadne videozáznamy, do otvoru pre pamäťovú kartu, ktorú chcete použiť na štafetový záznam.
	- Pri štafetovom zázname zo zabudovanej pamäte: otvor pre pamäťovú kartu **X** alebo oba otvory pre pamäťové karty.
	- Pri štafetovom zázname z pamäťovej karty  $\blacksquare$ : len otvor pre pamäťovú kartu  $\blacksquare$ .

M

2 Otvorte obrazovku štafetového záznamu.

 $[FWIC.]\bigcirc [MENU]\bigcirc [m] \bigcirc [Rec$  Media for Movies/Zázn. médium pre film]  $\bigcirc [m]$  alebo [4 ] [Relay Recording/Štafetový záznam]

- 3 Stlačte požadovanú voľbu a potom  $[X]$ .
	- Odhadovaná dostupná doba záznamu bude teraz predstavovať spojené doby pamätí použitých pre štafetový záznam.

#### Ŧ POZNÁMKY

- Nemôžete použiť štafetový záznam zo zabudovanej pamäte na pamäťovú kartu **El**. Ak používate jednu pamäťovú kartu, určite ju vložte do otvoru  $\blacksquare$ .
- Dôjde ku krátkemu zastaveniu scény na mieste, kde videokamera prepne z jednej pamäte ha druhú.
- Ktorákoľvek z nasledujúcich činností vypne funkciu štafetového záznamu:
	- Vypnutie videokamery.
	- Otvorenie krytu dvoch otvorov na pamäťové karty.
	- Zmena polohy prepínača režimov.
	- Zmena prevádzkového režimu videokamery.
	- Zmena pamätí použitých pre záznam filmov.

### <span id="page-37-0"></span>Záznam na obe karty

Záznam na obe karty vám umožňuje zaznamenať tú istú scénu súčasne na obe pamäťové karty. To je pohodlný spôsob, ako si urobiť záložnú kópiu záznamu hneď pri zázname.

Prevádzkové režimy: AUTO M **CINEMA**  $\mathbb{I}[\mathbb{Z}]$ ß.

- 1 Vložte pamäťové karty do otvorov  $\blacksquare$  a  $\blacksquare$ .
- 2 Otvorte obrazovku [Rec Media for Movies/Zázn. médium pre film]. [FUNC.]  $\odot$  [MENU]  $\odot$  [ $\blacksquare$ ]  $\odot$  [Rec Media for Movies/Zázn. médium pre film]
- 3 Zapnite záznam na obe karty.
- $[A]$   $\odot$  [Double Slot Rec/Záznam na obe karty]  $\odot$  [ $\odot$ ]
- 4 Stlačte  $[X]$ .
	- Na obrazovke sa objaví  $\blacksquare$ .

# POZNÁMKY

- Ak sa počas záznamu na obe karty zaplní jedna karta, záznam na obe karty sa zastaví.
- Ak sa na niektorej pamäťovej karte vyskytne chyba, záznam bude pokračovať na druhej karte.

### Inicializácia pamäte

Pamäťovú kartu inicializujte, keď ju po prvýkrát používate v tejto videokamere. Pamäťovú kartu alebo zabudovanú pamäť môžete inicializovať, aby ste trvale vymazali všetky záznamy v nej. V čase kúpy je zabudovaná pamäť predinicializovaná a obsahuje hudobné súbory na použitie ako hudba pozadia a obrázky na použitie s funkciou mix obrazu.

Prevádzkové režimy: AUTO M CINEMA

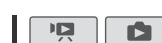

- 1 Napájajte videokameru pomocou kompaktného sieťového adaptéra.
	- Kým nie je inicializácia skončená, neodpájajte napájanie ani nevypínajte videokameru.
- 2 Otvorte inicializačnú obrazovku pre požadovanú pamäť.  $[FWC.]\bigcirc [MENU]\bigcirc [\blacktriangleright]$  [initialize  $\Box/\Box$ -Inicializovat]  $\bigcirc$  [ $\Box$ ] Built-in Mem./Zabudovaná pamäť], [A] Mem. Card A/Pam. karta A] alebo [B] Mem. Card B/Pam. karta B] [a] [Initialize/ Inicializovať]
	- Stlačenie [FUNC.] je potrebné len vtedy, keď to robíte v režime záznamu.
	- V obrazovke inicializácie stlačením položky [Complete Initialization/Úplná inicializácia] radšej fyzicky vymažte všetky dáta než by ste len vymazali alokačnú tabuľku súborov v pamäti.
- 3 Stlačte [Yes/Áno].
	- Ak ste zvolili možnosť [Complete Initialization/Úplná inicializácia], môžete ešte stlačiť [Cancel/ Zrušiť], aby ste zrušili prebiehajúcu inicializáciu. Všetky záznamy sa odstránia a pamäť budete môcť používať bez akýchkoľvek problémov.
- 4 Stlačte  $[OK]$  a potom  $[X]$ .

# DÔLEŽITÉ

- Inicializácia pamäte natrvalo odstráni všetky záznamy. Stratené pôvodné záznamy sa nedajú obnoviť. Nezabudnite si vopred zálohovať dôležité záznamy na externé zariadenie ( $\Box$ 131).
- Inicializáciou pamäťovej karty natrvalo vymažete všetky hudobné súbory a obrázky, ktoré ste na ňu preniesli. (Hudobné súbory a obrázky pre mix obrazu, ktoré sú predinštalované v zabudovanej pamäti, sa po inicializácii obnovia.) Ak chcete preniesť hudobné súbory z dodaného Doplnkového disku k videokamere na pamäťovú kartu:
	- Užívatelia Windows: Použite dodaný softvér spoločnosti PIXELA. Ďalšie informácie nájdete v Softvérovej príručke (súbor PDF) k dodanému softvéru PIXELA.
	- Užívatelia Mac OS: Aplikáciu Finder použite na prenos hudobných súborov z priečinka [MUSIC/ HUDBA] na dodanom doplnkovom disku k videokamere na pamäťovú kartu. V časti O hudobných súboroch ( $\Box$  [183\)](#page-182-0) nájdete adresárovú štruktúru pamäťovej karty.
- V čase nákupu obsahujú karty Eye-Fi softvér potrebný na konfiguráciu siete. Nezabudnite nainštalovať softvér a dokončiť požadované konfiguračné nastavenia pred inicializovaním karty Eye-Fi ešte pred jej používaním v tejto videokamere.

# Záznam filmov a fotografií

Predvolene sa filmy a fotografie zaznamenávajú do zabudovanej pamäte. Môžete si zvoliť pamäť, ktorá sa použije na záznam filmov a fotografií ( $\Box$  [37\)](#page-36-0). Ďalšie informácie o nahrávaní zvuku nájdete v časti Záznam zvuku (CQ [72\)](#page-71-0).

Prečítajte si DÔLEŽITÉ časť (C1 [46](#page-45-0)) pred používaním karty Eye-Fi.

### BODY NA SKONTROLOVANIE

• Pred začatím záznamu, urobte skúšobný záznam, aby ste si overili, či videokamera správne funguje.

### Príprava na záznam

- 1 Vložte do videokamery nabitý akumulátor ( $\Box$ ) [21\)](#page-20-0).
- 2 Videokameru zapnite.
- 3 Zvoľte pamäť pre záznam ( $\Box$  [37](#page-36-0)).
	- Ak chcete použiť štafetový záznam ( $\Box$  [37\)](#page-36-1), vložte pamäťovú kartu do otvoru A alebo do oboch otvorov pre pamäťové karty.
	- Ak chcete použiť záznam na obe karty ( $\Box$  [38\)](#page-37-0), vložte pamäťové karty do oboch otvorov pre pamäťové karty.
- 4 Daite dolu kryt objektívu.
- 5 Ak chcete použiť hľadáčik, vytiahnite ho, a v prípade potreby ho nastavte páčkou dioptrickej korekcie.

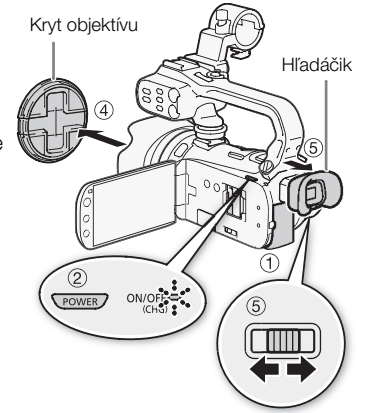

41

### Záznam v režime AUTO

Keď používate režim **AUTO** na snímanie videa a fotografií, videokamera automaticky upraví rôzne nastavenia za vás.

<span id="page-40-0"></span>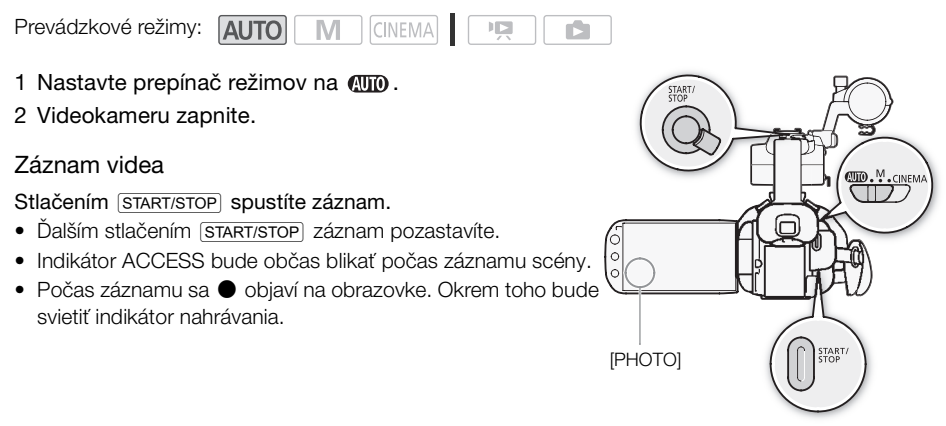

### Fotografovanie

#### Stlačte [PHOTO].

- Zelená ikona  $(Q)$ ) sa ihneď objaví na obrazovke a indikátor ACCESS bude blikať počas záznamu fotografie.
- Fotografie môžete zaznamenať aj simultánne spolu so záznamom filmu.
- Môžete aj stlačiť PHOTO na diaľkovom ovládači.

### Po skončení záznamu

- 1 Skontrolujte, či indikátor ACCESS nesvieti.
- 2 Vypnite videokameru.
- 3 Zatvorte LCD panel.

#### Hodnotenie scén

V režime záznamu môžete nastavením  $\boxed{\blacksquare}$   $\bigcirc$  [Rate Scenes (Recording)/Hodnotenie scén (záznam)] zapnúť hodnotenie scén. Ihneď po zázname scény máte možnosť ohodnotiť ju stlačením niektorého z hodnotiacich tlačidiel. Taktiež môžete stlačením [  $\cdots$  ] alebo [X] opustiť scénu bez ohodnotenia. Neskôr si scény prehráte a vykonáte s nimi ďalšie postupy podľa ich hodnotenia.

Scény môžete hodnotiť, keď je videokamera v režime **[AUTO]**, ale nastavenie opísané vyššie musíte zmeniť v režime  $\boxed{\mathbf{M}}$  alebo  $\boxed{\text{CINEMA}}$ .

### O režime AUTO

- V režime **AUTO** sú dostupné len nasledujúce funkcie.
	- $-$  Zoom ( $\Box$  [55](#page-54-0)).
	- Rýchly štart  $(D_4 47)$  $(D_4 47)$  $(D_4 47)$ .
	- Videomomentka ( $\Box$  [84](#page-83-0)).
	- Pokrokové režimy stabilizácie obrazu  $(\Box$  [59\)](#page-58-0) pre snímanie videa počas chôdze alebo na stabilizovanie záznamu pri zoomovaní na vzdialené objekty (teleobjektív).
	- Detekcia tváre ( $\Box$  [53\)](#page-52-0) na získanie krásnych záberov ľudí za každých okolností a sledovanie, aj keď sa osoby pohybujú.
	- Stlačiť a sledovať ( $\Box$  [54](#page-53-0)) na sledovanie iných pohybujúcich sa objektov, udržanie zaostrenia a použitie najlepších nastavení pre ich záznam.
	- Tvorca príbehu ( $\Box$  [104\)](#page-103-0) na premenu filmov na presvedčivé videopríbehy tým, že nahráte video podľa jednoduchých "predpísaných" návrhov pre rôzne scenáre.
	- Ozdoby ( $\Box$  [109](#page-108-0)) na pridanie grafických prvkov pomocou pečiatok, kresieb mixu obrazu a pod.

#### O funkcii Smart AUTO

V režime **AUTO** videokamera automaticky zistí určité charakteristiky objektu, pozadia, podmienok osvetlenia a pod. Potom nastaví rôzne nastavenia (okrem iného zaostrenie, expozícia, farba, stabilizácia obrazu, kvalita obrazu) a zvolí najlepšie nastavenia pre snímanú scénu. Ikona Smart AUTO sa zmení na niektorú z nasledujúcich ikon.

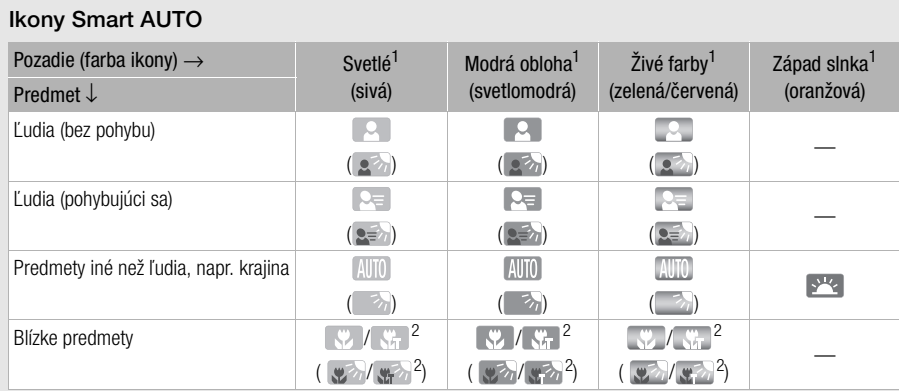

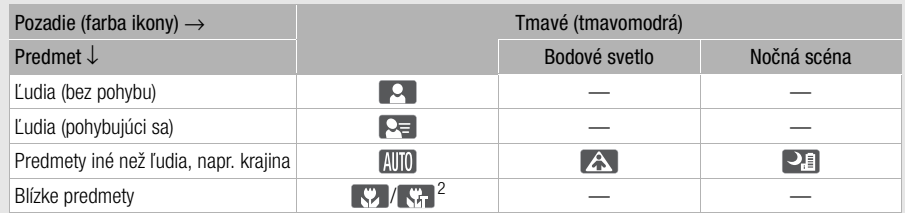

 $^1$  Ikona v zátvorkách sa objaví pri protisvetle.<br>2 Táto ikona sa zobrazí pri nastavení tele makro. Tele makro sa zapne automaticky, keď zazoomujete k teleobjektívovému koncu a blízko k predmetu. Tele makro vám umožňuje získať bližšie zábery malých predmetov a zmäkčuje pozadie, takže predmet nielen že vyzerá väčší, ale je ak výraznejší.

# **DÔLEŽITÉ**

- Keď indikátor ACCESS svieti alebo bliká, dodržte nasledujúce varovania. Ak to neurobíte, môže dôjsť k trvalej strate dát alebo poškodeniu pamäte.
	- Neotvárajte kryt dvoch otvorov na pamäťové karty.
	- Neodpájajte napájanie ani nevypínajte videokameru.
	- Nemeňte prevádzkový režim videokamery.
- Nezabudnite si pravidelne zálohovať záznamy ( $\Box$ 131), hlavne po zhotovení dôležitých nahrávok. Spoločnosť Canon nezodpovedá za žiadnu stratu alebo porušenie dát.
- Ak ste v dosahu nakonfigurovanej siete, fotografie zaznamenané na kartu Eye-Fi v otvore pre pamäťovú kartu **B** sa automaticky odošlú po nastavení videokamery do režimu prehrávania. Vždy skontrolujte, či sú karty Eye-Fi schválené v krajine, kde ich chcete použiť. Pozri tiež Používanie karty Eye-Fi $($ 141).

# $\mathbf i$ ) POZNÁMKY

• Tlačidlo START/STOP na rukoväti má zaisťovaciu páčku, ktorá bráni nechcenému spusteniu. Zaisťovaciu páčku dajte do polohy  $\bigoplus$  vtedy, keď nechcete, aby sa záznam neúmyselne pozastavil alebo keď nechcete použiť toto tlačidlo START/STOP. Vrátením páčky do predchádzajúcej polohy znova umožníte použitie tlačidla START/STOP.

- O režime šetrenia energiou: Ak je  $\lceil \cdot \rceil$   $\lceil \cdot \rceil$  [Power Saving Mode/Režim úspory energie]  $\lceil \cdot \rceil$  [Auto Power Off/Automatické vypnutie] nastavené na [ON] On/Zap], videokamera sa pri napájaní z akumulátora kvôli šetreniu energie automaticky vypne, ak je nečinná 5 minút. Stlačením <u>(Power)</u> zapnite videokameru.
- Pri nahrávaní na jasných miestach môže byť ťažké použiť obrazovku LCD. V takom prípade môžete zapnúť podsvietenie LCD ( $\Box$  [26](#page-25-0)) alebo nastaviť jas LCD nastavením  $\Box$   $\Box$  [LCD Brightness/ Jas LCD]. Alebo použite hľadáčik (CQ [24](#page-23-0)).
- 44 • Za určitých podmienok ikona Smart AUTO na obrazovke nemusí zodpovedať skutočnej scéne. Hlavne pri snímaní proti oranžovému alebo modrému pozadiu sa môže objaviť ikona západu slnka alebo niektorej modrej oblohy, a farby nemusia byť prirodzené. V takom prípade odporúčame záznam v režime  $\boxed{\mathbf{M}}$  ( $\boxed{\square}$  [45\)](#page-44-0).
	- · V režime Mutol sa väčšina nastavení videokamery vráti na predvolené hodnoty, ale tieto nastavenia sa zachovajú aj po nastavení prepínača režimov na  $\Box$ .
		- Panel FUNC.: [Zoom], [Decoration/Ozdoba].
		- Menu <sup>1</sup>. [Soft Zoom Control/Ovládač jemného zoomu], [Zoom Speed Level/Rýchlosť zoomovania], [Zoom Lever Zoom Speed/Rýchlosť zoomovania páčkou], [Handle Rocker Zoom Speed/Rýchlosť zoomovania prepínačom na rukoväti], [Wireless Ctrlr Zoom Speed/Rýchlosť zoomovania DO], [AF Mode/Režim AF], [Auto Slow Shutter/Automatický dlhý čas], [Conversion Lens/Predsádka], [Camcorder Shake Indicator/Indikátor otrasov videokamery], [IR Light/IR svetlo], [IR Rec Color/Farba IR záznamu].
		- Menu 8: [Video Snapshot Length/Dĺžka videomomentky], [Rate Scenes (Recording)/ Hodnotenie scén (záznam)], [Rec Media for Movies/Zázn. médium pre film], [Recording Mode/ Režim záznamu], [Rec Media for Photos/Zázn. médium pre fotografie], [Scan Reverse Rec/Zázn. prevráteného obrazu].
		- Menu  $\Gamma$ : Všetky nastavenia okrem [Audio Output CH/Kanál zvuk. výstupu].
	- Fotografie sa zaznamenávajú ako súbory JPG. Veľkosť fotografie (1 920 x 1 080) a jej kvalita sa nedajú zmeniť. S touto veľkosťou sa na 1 GB pamäťovú kartu zmestí približne 670 fotografií. Skutočný počet fotografií, ktoré možno zaznamenať, sa mení v závislosti od predmetu a podmienok pri fotografovaní.
	- Fotografie sa nedajú zaznamenať, keď je zapnutý digitálny zoom ani pri stmievaní alebo roztmievaní scény.

### <span id="page-44-0"></span>Záznam v režime M (ručný)

Keď je prepínač režimov nastavený na  $M$  (ručný režim), môžete využiť plný prístup do menu a ručne nastaviť expozíciu, zaostrenie, vyváženie bielej a veľa ďalších nastavení videokamery podľa svojich potrieb. Ale aj v režime  $\blacksquare$  vám môže videokamera pomôcť s nastaveniami. Napríklad pomocou záznamových programov špeciálnej scény ( $\Box$  [68\)](#page-67-0).

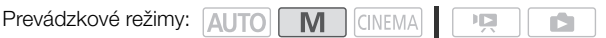

- 1 Nastavte prepínač režimov na  $M$ .
- 2 Videokameru zapnite.
- 3 Záznam filmov a fotografií.
	- Postup je rovnaký ako v režime  $\boxed{\text{AVTO}}$  ( $\boxed{\square}$  [41\)](#page-40-0).

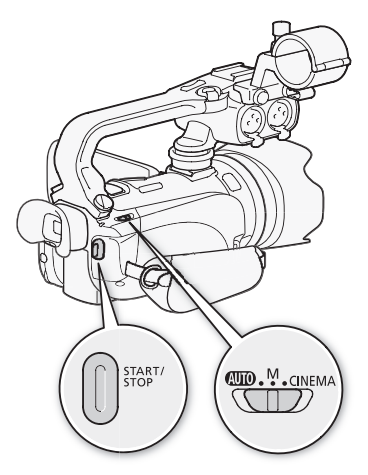

### Prezeranie poslednej nahranej scény

Bez prepínania videokamery do režimu prehrávania si môžete pozrieť posledné 4 sekundy poslednej nahranej scény. Pri prezeraní poslednej scény sa obraz prehrá bez zvuku.

Prevádzkové režimy: **AUTO M** 

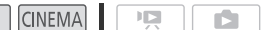

- 1 Nastavte prepínač režimov na  $M$  alebo CINEMA.
- 2 Prezrite si posledné 4 sekundy scény. [FUNC.] **S** [ **G** Review Recording/Prezeranie záznamu]

# POZNÁMKY

• Keď je zapnutý záznam na obe karty, prehrá sa len scéna zaznamenaná na pamäťovej karte  $\blacksquare$ .

# DÔLEŽITÉ

- <span id="page-45-0"></span>• Keď indikátor ACCESS svieti alebo bliká, dodržte nasledujúce varovania. Ak to neurobíte, môže dôjsť k trvalej strate dát alebo poškodeniu pamäte.
	- Neotvárajte kryt dvoch otvorov na pamäťové karty.
	- Neodpájajte napájanie ani nevypínajte videokameru.
	- Nemeňte prevádzkový režim videokamery.
- Nezabudnite si pravidelne zálohovať záznamy ( $\Box$  [131\)](#page-130-0), hlavne po zhotovení dôležitých nahrávok. Spoločnosť Canon nezodpovedá za žiadnu stratu alebo porušenie dát.
	- Ak ste v dosahu nakonfigurovanej siete, fotografie zaznamenané na kartu Eye-Fi v otvore pre pamäťovú kartu **B** sa automaticky odošlú po nastavení videokamery do režimu prehrávania. Vždy skontrolujte, či sú karty Eye-Fi schválené v krajine, kde ich chcete použiť. Pozri tiež Používanie karty  $Eve-Fi$  ( $\Box$  [141\)](#page-140-0).

# POZNÁMKY

- Tlačidlo START/STOP na rukoväti má zaisťovaciu páčku, ktorá bráni nechcenému spusteniu. Zaisťovaciu páčku dajte do polohy  $\bigoplus$  ytedy, keď nechcete, aby sa záznam neúmyselne pozastavil alebo keď nechcete použiť toto tlačidlo START/STOP. Vrátením páčky do predchádzajúcej polohy znova umožníte použitie tlačidla START/STOP.
- O režime šetrenia energiou: Ak je  $\lceil \cdot \rceil$   $\lceil \cdot \rceil$  [Power Saving Mode/Režim úspory energie]  $\lceil \cdot \rceil$ [Auto Power Off/Automatické vypnutie] nastavené na [M] On/Zap], videokamera sa pri napájaní z akumulátora kvôli šetreniu energie automaticky vypne, ak je nečinná 5 minút. Stlačením **POWER** zapnite videokameru.
- Pri nahrávaní na jasných miestach môže byť ťažké použiť obrazovku LCD. V takom prípade môžete zapnúť podsvietenie LCD ( $\Box$ ) [26](#page-25-0)) alebo nastaviť jas LCD nastavením  $\Box$  (LCD Brightness/ Jas LCD]. Alebo použite hľadáčik (CQ [24](#page-23-0)).
- Fotografie sa zaznamenávajú ako súbory JPG. Veľkosť fotografie (1 920 x 1 080) a jej kvalita sa nedajú zmeniť. S touto veľkosťou sa na 1 GB pamäťovú kartu zmestí približne 670 fotografií. Skutočný počet fotografií, ktoré možno zaznamenať, sa mení v závislosti od predmetu a podmienok pri fotografovaní.
- Fotografie sa nedajú zaznamenať, keď je zapnutý digitálny zoom ani pri stmievaní alebo roztmievaní scény.

# <span id="page-46-0"></span>Funkcia Rýchly štart

Keď zatvoríte LCD panel a videokamera je zapnutá, prejde kamera do pohotovostného režimu. V pohotovostnom režime videokamera spotrebúva len asi tretinu energie potrebnej pri zázname, takže šetrí energiu pri používaní akumulátora. Okrem toho, keď otvoríte LCD panel alebo vytiahnete hľadáčik, videokamera je pripravená začať záznam asi za 1 sekundu\*, čo vám umožní nahrať scénu prakticky ihneď.

\* Skutočne vyžadovaná doba sa mení v závislosti od podmienok snímania.

Prevádzkové režimy: **AUTO M CINEMA** 

### 1 Keď je videokamera zapnutá a v režime záznamu, zatvorte LCD panel.

• Ozve sa pípnutie a zelený indikátor ON/OFF (CHG) zmení farbu na oranžovú na znamenie, že videokamera prešla do pohotovostného režimu. Okrem toho bude indikátor nahrávania blikať asi dvakrát za 3 sekundy.

 $\mathbb{F} \boxtimes$ 

- Keď používate len hľadáčik (LCD panel je zatvorený), môžete jeho vrátením do zatiahnutej polohy prepnúť videokameru do pohotovostného stavu.
- 2 Ak chcete pokračovať v zázname, otvorte LCD panel.
	- Indikátor ON/OFF (CHG) znova ozelenie a videokamera je pripravená nahrávať.
	- Môžete tiež vytiahnuť hľadáčik a začať záznam s LCD panelom zatvoreným.

# DÔLEŽITÉ

• Neodpájajte napájanie, keď je videokamera v pohotovostnom režime (keď indikátor ON/OFF (CHG) svieti oranžovo).

# POZNÁMKY

• Videokamera neprejde do pohotovostného režimu, keď indikátor ACCESS svieti alebo bliká, keď sa zobrazuje menu ani keď používate hľadáčik. Videokamera nemusí prejsť do pohotovostného režimu, ak je zvyšná kapacita akumulátora príliš malá. Skontrolujte, či sa indikátor ON/OFF (CHG) zmenil na oranžový.

#### • O pohotovostnom režime a automatickom vypnutí:

- Videokamera sa automaticky vypne, ak ju ponecháte v pohotovostnom stave 10 minút. Stlačením POWER zapnite videokameru.
- Môžete si zvoliť dobu do vypnutia alebo celkom vypnúť funkciu Rýchly štart nastavením  $\lceil\blacktriangledown\rceil$ [Power Saving Mode/Režim úspory energie] [Cauick Start (Standby)/Rýchly štart (pohot.)].
- Bežné 5-minútové nastavenie automatického vypnutia v položke [Power Saving Mode/Režim úspory energie] sa nedá použiť, ak je videokamera v pohotovostnom režime.
- Ak je videokamera v pohotovostnom stave, zmenou polohy prepínača režimov ju znova zapnete do zvoleného prevádzkového režimu.

# Voľba kvality videa (režim záznamu)

Videokamera ponúka 5 záznamových režimov. Zmena záznamového režimu zmení dobu záznamu dostupnú pre pamäť. Pre lepšiu kvalitu filmu zvoľte režim MXP alebo FXP, pre dlhšiu dobu záznamu zvoľte režim LP. Nasledujúca tabuľka uvádza približné doby záznamu.

Prevádzkové režimy: **AUTO M** CINEMA  $\mathbb{F} \mathbb{F}$ 

48 1 Otvorte obrazovku [Recording Mode/Režim záznamu]. [FUNC.] [MENU] 8 [Recording Mode/Režim záznamu]

2 Stlačte požadovaný režim záznamu a potom  $[X]$ .

# (†) POZNÁMKY

- Filmy zaznamenané v režime MXP sa nedajú uložiť na disky AVCHD. Na kopírovanie filmov MXP na disky Blu-ray použite externý rekordér diskov Blu-ray.
- Videokamera používa na kódovanie videa premenlivú bitovú rýchlosť (VBR), preto sa skutočné doby nahrávania budú meniť v závislosti od obsahu scén.
- Videokamera si zapamätá posledné použité nastavenie, aj keď ju nastavíte do režimu [AUTO].

#### **Približné doby záznamu metodosti záznamu a produkce záznami veletelené hodnota a produkce záznamu** veletelená hodnota

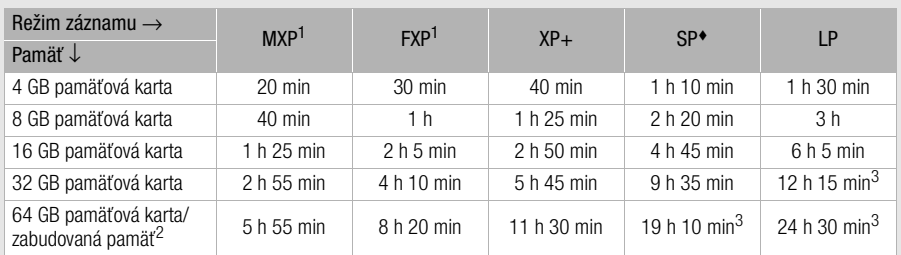

<sup>1</sup> Zaznamenané s rozlíšením 1 920 x 1 080. Filmy zaznamenané iným režimom záznamu sa

z v čase nákupu obsahuje zabudovaná pamäť asi 70 MB hudobných súborov (hudba pozadia) a<br>5 MB obrazových súborov (obrázky pre mix obrazu).

 $3$  Jednotlivé scény sa dajú nahrávať priebežne po dobu 12 hodín, v tej chvíli sa videokamera zastaví asi na 3 sekundy pred pokračovaním v zázname.

# Voľba obrazového kmitočtu

Obrazový kmitočet (počet políčok zaznamenaných za sekundu) môžete zmeniť, aby sa zmenil vzhľad filmov.

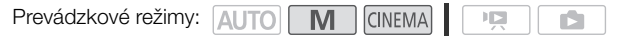

- 1 Otvorte obrazovku [Frame Rate/Obrazový kmitočet]. [FUNC.] [MENU] **[ FRAME** | S [Frame Rate/Obrazový kmitočet]
- 2 Stlačte požadovaný obrazový kmitočet a potom  $[X]$ .

#### Možnosti

[50] 50i (Standard)/50i (štandardný)] 50 políčok za sekundu, prekladané riadkovanie. Štandardný obrazový kmitočet analógového TV signálu PAL.

[DEB PF25] Snímanie rýchlosťou 25 políčok za sekundu, progresívne riadkovanie\*. Tento obrazový kmitočet dodá vašim záznamom vzhľad filmu v kine. Záznam v režime **WIKKA)** ďalej zosilní tento efekt.

\* Zaznamenané ako 50i.

# Zaostrovanie

Môžete zaostriť ručne a použiť pritom pomocnú funkciu Obrysy alebo nechať zaostriť videokameru pomocou automatického zaostrovania. Pri automatickom zaostrovaní môžete nastaviť jeho rýchlosť. Videokamera má aj dve ďalšie funkcie zaostrovania - detekciu tváre a Stlačiť a sledovať.

Prevádzkové režimy: 41170

**CINEMA**  $\mathbf{E}$ 

BODY NA SKONTROLOVANIE

• Zoom upravte pred začiatkom postupu.

M

### Ručné zaostrovanie

Zaostrovací prstenec použite na ručné zaostrenie. Môžete použiť aj funkciu Obrysy, ktorá vám pomôže presnejšie zaostriť.

#### 1 Otvorte ovládače zaostrovania.

[FUNC.] **[O** Focus/Zaostr.]

• Ak chcete prepnúť na automatické zaostrovanie bez otvorenia ovládačov zaostrovania, stlačte AF/MF. V takom prípade nebude dostupná funkcia Stlačiť AF (krok 3).

#### 2 Stlačte [MF].

#### 3 Stlačte predmet, ktorý je vo vnútri rámika  $\odot$ .

 $\bullet$  Značka Stlačiť AF ( $\check{P}$ ) bude blikať a zaostrovacia vzdialenosť sa automaticky nastaví. Máte možnosť ďalej nastaviť zaostrenie ručne, ak je to potrebné.

#### 4 Otáčaním ručného prstenca zaostrite.

- Stred obrazovky sa zväčší, aby ste mohli ľahšie zaostriť. Túto funkciu môžete aj vypnúť nastavením **[Fecus Assistance/Zaostrovací pomocník]**.
- Zobrazená zaostrovacia vzdialenosť sa pri zaostrovaní mení. Zobrazené jednotky vzdialenosti môžete zmeniť nastavením  $\Box$  Distance Units/Jednotky vzdialenosti].
- Na nastavenie citlivosti zaostrovacieho prstenca použite nastavenie  $\boxed{\triangleright}$ [Focus Ring Response/Odozva zaostr. prstenca].
- Na voľbu smeru otáčania zaostrovacieho prstenca použite nastavenie  $\lceil \cdot \rceil$ [Focus Ring Direction/Smer zaostr. prstenca].

### Predvoľba zaostrenia

Pri ručnom zaostrovaní môžete nastaviť miesto zaostrenia vopred, takže sa k nemu môžete neskôr okamžite vrátiť.

1 Otvorte ovládače zaostrovania.

[FUNC.] **[C** Focus/Zaostr.]

- 2 Stlačte [MF].
- 3 Otočte zaostrovací prstenec do požadovanej polohy zaostrenia.
- 4 Stlačením [SFT] nastavte polohu predvoľby zaostrenia.
- 5 Po zaostrení sa stlačením [  $\frac{1}{2}$  vrátite do polohy predvoľby zaostrenia.
	- Ďalším stlačením [SFT] zrušíte aktuálnu polohu predvoľby zaostrenia.
	- Pri zaostrovaní alebo zoomovaní bude [  $\bigcirc N$  ] stmavené.
	- Nastavenie  $\lceil \cdot \rceil$  (> [Focus Preset Speed/Rýchlosť predvoľby zaostrenia] použite na nastavenie rýchlosti, akou sa videokamera vráti do polohy predvoľby zaostrenia.

### POZNÁMKY

- Po vypnutí videokamery sa poloha predvoľby zaostrenia zruší.
- Keď je videokamera v režime (AUTO), funkcia predvoľby zaostrenia sa nedá použiť.

### **Obrysy**

Keď je zapnutá funkcia Obrysy, zaostrené obrysy na obrazovke sa zvýraznia červeno, modro alebo žlto. Okrem toho môžete prepnúť zobrazenie na čiernobiele, čo hrany ešte viac zvýrazní.

- 1 Otvorte ovládače zaostrovania. [FUNC.] **[C** Focus/Zaostr.]
- 2 Stlačte  $\lceil \mathbf{Y} \rceil$ .

Pre nastavenie Čiernobielo: Stlačte [Off/Vyp] alebo [On/Zap] Pre farbu obrysov: Stlačte [Red/Červená], [Blue/Modrá] alebo [Yellow/Žltá]

- 3 Stlačte [b].
- 4 Stlačte [**DEAN**].
	- Obrysy sú zapnuté a hrany sú zvýraznené. V tejto obrazovke môžete zapnúť zaostrovací prstenec alebo stlačením [X] skryť ovládače zaostrovania.
	- Efekt obrysov ani čiernobiely obraz sa v zázname neobjavia.

### <span id="page-51-0"></span>Automatické zaostrovanie

Keď je zapnuté automatické zaostrovanie, videokamera priebežne zaostruje na predmet v strede obrazovky. Rozsah zaostrenia je 2 cm (plne širokouhlý objektív, merané od prednej hrany objektívu) po  $\infty$  a 60 cm (v celom rozsahu zoomu, merané od prednej hrany objektívu) po  $\infty$ . Nasledujúcim postupom nastavíte rýchlosť automatického zaostrovania.

- 1 Otvorte obrazovku [AF Mode/Režim AF].
- [FUNC.] [MENU] 7 **[AF Mode/Režim AF]**
- 2 Stlačte požadovanú voľbu a potom  $[X]$ .
	- Ikona zvolenej možnosti sa zobrazí na obrazovke.

#### Možnosti ( (<sup>◆</sup> Predvolená hodnota)

**[I.AF] Instant AF/Okamžitý AFI\*** Nastaví automatické zaostrovanie na Okamžitý AF. Zaostrenie sa nastaví najvyššou rýchlosťou. Tento režim je užitočný aj pri zázname vo veľmi jasnom alebo slabo osvetlenom prostredí. Tento režim využíva na zaostrovanie aj systém TTL aj externý snímač zaostrenia.

[ Medium AF/Stredný AF] Nastaví automatické zaostrovanie na stredný AF. Videokamera zaostrí na objekt mäkšie než pri nastavení na [[**I.AF**] Instant AF/Okamžitý AF]. Tento režim využíva na zaostrovanie aj systém TTL aj externý snímač zaostrenia.

[ $AF$ ] Normal AF/Normálny AF] Nastaví automatické zaostrovanie na normálny AF. Automatické zaostrovanie sa robí stabilnou rýchlosťou.

# POZNÁMKY

- Počas automatického zaostrovania môžete otáčaním ručného prstenca zaostriť (doostriť) ručne. Keď prestanete otáčať prstencom, videokamera sa vráti späť do automatického zaostrovania. To je užitočné v prípadoch, ako je zaostrovanie na predmet za oknom.
- Pri nahrávaní za silného svetla videokamera privrie clonu. To môže spôsobiť, že obraz bude rozmazaný, a je to viac badateľné pri širokouhlom konci rozsahu zoomu. V takom prípade nastavte **PULLES IND Filter/ND filter] na [O A**] Automatic/Automaticky].
- Keď nastavíte  $\boxed{\bullet}$  [Conversion Lens/Predsádka] na inú voľbu než  $\boxed{0}$  [Off/Vyp], nastavenia [M] Instant AF/Okamžitý AF] a [MA] Medium AF/Stredný AF] nebudú dostupné.
- Automatické zaostrovanie trvá dlhšie, keď je obrazový kmitočet nastavený na [DEB PF25], než keď je nastavený na  $\boxed{50}$  50i (Standard)/50i (štandardný)].
- Pri nahrávaní za slabšieho osvetlenia sa rozsah zaostrenia zužuje a obraz môže vyzerať menej ostrý.
- Automatické zaostrovanie nemusí správne pracovať pri nasledujúcich predmetoch alebo v týchto prípadoch. V takom prípade zaostrite ručne.
	- Lesklé povrchy
	- Objekty s nízkym kontrastom alebo bez zvislých čiar
	- Rýchlo sa pohybujúce objekty
	- Pohľady cez znečistené alebo mokré okná
	- Nočné scény

### <span id="page-52-0"></span>Detekcia tváre

Videokamera automaticky nájde tváre ľudí a použije túto informáciu na voľbu optimálneho zaostrenia a expozície.

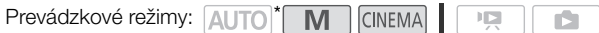

\* Detekcia tváre je v režime AUTO vždy zapnutá.

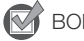

### BODY NA SKONTROLOVANIE

• Zvoľte záznamový program iný než  $[~\mathcal{A}$  Night Scene/Nočná scéna],  $[~\mathcal{Q}~$  Low Light/Málo svetla], [ $\frac{M}{N}$  Fireworks/Ohňostroj] alebo [M Manual Exposure/Ručné nastavenie expozície].

Implicitne je detekcia tváre zapnutá. Ak ste túto funkciu vypli, nasledujúcim postupom ju zapnete.

- 1 Otvorte obrazovku [Face Detection & Tracking/Detekcia a sledovanie tváre]. [FUNC.] IMENU]  $\odot$  [I. The Indiace Detection & Tracking/Detekcia a sledovanie tváre]
- 2 Stlačte  $\boxed{\mathbf{M}}$  On  $\boxed{z}$ /Zap] a potom  $\boxed{\mathbf{X}}$ .

### Voľba hlavného objektu

Ak je v obraze viac osôb, videokamera automaticky zvolí jednu z nich ako hlavný predmet. Hlavný objekt je označený bielym rámikom detekcie tváre a videokamera optimalizuje nastavenia pre túto osobu. Ostatné tváre budú mať rámik sivý.

Stlačením inej tváre na dotykovej obrazovke optimalizujete nastavenia videokamery pre túto osobu pomocou funkcie Stlačiť a sledovať.

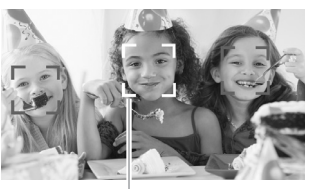

Hlavný objekt

### Obmedzenie automatického zaostrovania na tváre

Keď používate automatické zaostrovanie, môžete obmedziť jeho funkciu len na prípady, keď sa v obraze nájde tvár, a použiť ručné zaostrovanie pri všetkých ostatných scénach. Videokamera nastaví aj jas, keď zaostrí automaticky na tvár objektu.

Priradte priraditeľné tlačidlo 2 k funkcii [[5] Face Only AF/AF len na tvár] ( $\Box$  [90](#page-89-0)) a stlačte tlačidlo.

• Na obrazovke sa zobrazí ....

# POZNÁMKY

- Videokamera môže omylom detekovať ako tváre aj nie ľudské tváre. V takom prípade vypnite detekciu tváre.
- V niektorých prípadoch sa nedajú tváre správne detekovať. Typické prípady sú:
	- Tváre veľmi malé, veľké, tmavé alebo svetlé v porovnaní s celým obrazom.
	- Tváre otočené nabok, šikmo alebo čiastočne skryté.
- Detekcia tváre sa nedá použiť v týchto prípadoch:
	- Keď je expozičný čas dlhší než 1/25.
	- Keď je digitálny zoom zapnutý s väčším než 40-násobným priblížením (tmavomodrá oblasť na pruhu zoomu).
	- Keď je  $\blacksquare$   $\lozenge$  [Scan Reverse Rec/Zázn. prevráteného obrazu] nastavený na inú možnosť než [O**F** Off/Vvpl.
	- Keď je zapnutý infračervený režim.
	- Keď je detekcia tváre zapnutá, najdlhší expozičný použitý videokamerou je 1/25.

### <span id="page-53-0"></span>Stlačiť a sledovať

Pri zázname skupiny osôb s detekciou tváre videokamera automaticky detekuje jednu osobu ako hlavný predmet. Pomocou Stlačiť a sledovať môžete prikázať videokamere, aby sledovala a optimalizovala nastavenia pre inú osobu. Stlačiť a sledovať môžete použiť aj na trvalé udržiavanie zaostrenia na iných pohybujúcich sa predmetoch, ako sú zvieratá alebo pohybujúce sa vozidlá.

Prevádzkové režimy: **AUTO** M **CINEMA** 

- 1 Overte si, či je zapnutá detekcia tváre ( $\Box$  [53\)](#page-52-0) a automatické zaostrovanie ( $\Box$  [52\)](#page-51-0). · Detekcia tváre je v režime AUTO vždy zapnutá.
- 2 Namierte videokameru na pohybujúci sa objekt a stlačte objekt na dotykovej obrazovke.
	- Zobrazí sa biely dvojitý rámik okolo objektu a bude ho sledovať počas pohybu.
	- Stlačením [Cancel [[]/Zrušiť] odstránite rámik a zrušíte sledovanie.

### 1) POZNÁMKY

- Ak stlačíte niekde, kde je farba alebo vzor jedinečný pre tento predmet, bude jeho sledovanie ľahšie. Ak je však v blízkosti iný predmet s podobnými vlastnosťami ako má zvolený predmet, videokamera môže začať sledovať tento nesprávny predmet. Ďalším stlačením obrazovky zvoľte požadovaný predmet.
- V určitých prípadoch funkcia Stlačiť a sledovať nedokáže sledovať objekt. Typické prípady sú:
	- Predmety veľmi malé alebo veľké oproti celému obrazu.
	- Predmety veľmi podobné pozadiu.
	- Predmety nedostatočne kontrastné.
	- Rýchlo sa pohybujúce objekty.
	- Pri snímaní vo vnútri za nedostatočného osvetlenia.

55

# <span id="page-54-0"></span>Zoomovanie

Prevádzkové režimy: **AUTO M** CINEMA  $\sqrt{2}$ 

Sú štyri spôsoby približovania a odďaľovania: pomocou páčky zoomu na videokamere, pomocou kolískového spínača zoomu na rukoväti, pomocou tlačidiel zoomu na diaľkovom ovládači a pomocou ovládačov zoomu na dotykovej obrazovke.

Okrem 10-násobného optického zoomu môžete v režime **M** zapnúť digitálny zoom\* (40x alebo 200x) nastavením <a>[>
<a>[</a>C [Digital Zoom/Digitálny zoom].

Táto videokamera má aj digitálny telekonvertor, ktorý vám umožňuje zväčšiť obrázok na obrazovke digitálne.

\* Digitálny zoom nie je dostupný v režimoch **AUTO** a **EINEMA**.

### Používanie páčky zoomu, kolískového prepínača na rukoväti a diaľkového ovládača

Ak chcete objekt oddialiť, posuňte páčku zoomu alebo kolískový prepínač zoomu smerom k  $W$  (širokouhlý objektív). Ak ho chcete priblížiť, posuňte páčku zoomu smerom  $k$   $\mathsf{T}$  (teleobjektív).

- Predvolené nastavenie je, že páčka zoomu a kolískový prepínač zoomu na rukoväti pracujú s meniteľnou rýchlosťou jemne stlačte pre pomalé zoomovanie; silnejšie stlačte pre rýchlejšie zoomovanie.
- Môžete tiež použiť tlačidlá zoomu na diaľkovom ovládači.

### Nastavenie rýchlosti zoomovania

Môžete nastaviť rýchlosť zoomovania pre páčku zoomu, rukoväťový kolískový prepínač zoomu a diaľkový ovládač.

#### Nastavenie rýchlosti zoomovania pre páčku zoomu

Pre páčku zoomu najprv nastavte celkovú rýchlosť zoomovania na niektorú z troch možných. Potom si vyberte, či má páčka

zoomu pracovať s konštantnou alebo premenlivou rýchlosťou. Prehľad rýchlostí zoomovania je v nasledujúcej tabuľke.

1 Otvorte obrazovku rýchlostí zoomovania.

[FUNC.] [MENU] **THE CELECT Speed Level/Rychlost** zoomovania]

- 2 Stlačte [Solast/Veľká], [Solast Normal/Normálna] alebo [Solas Slow/Malá] a potom [for ].
- 3 Stlačte [Zoom Lever Zoom Speed/Rýchlosť zoomovania páčkou].
- 4 Stlačte [WR] pre premenlivú alebo [ WR] pre konštantnú rýchlosť.
	- Ak ste zvolili [  $\text{[O][S]}$ ], stlačením  $[4]$  alebo  $[\frac{1}{2}]$  alebo potiahnutím prsta pozdĺž pruhu vyberte konštantnú rýchlosť.
- 5 Stlačte  $[X]$ .

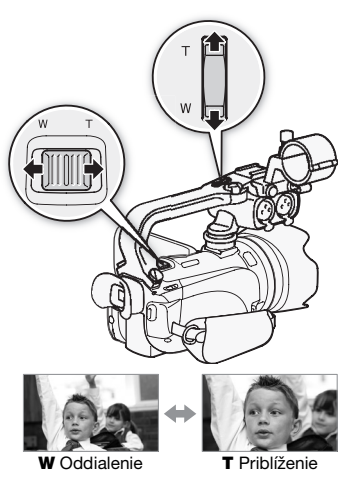

### Približné rýchlosti zoomovania\* (páčka zoomu)

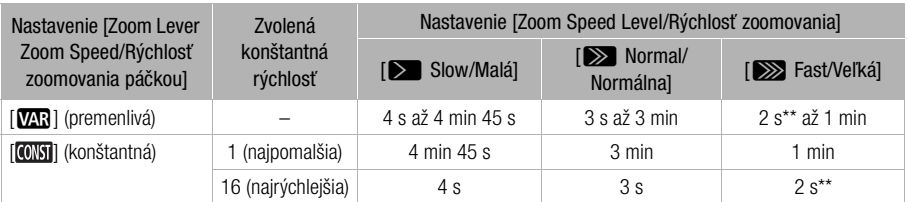

Merané od plne širokouhlého objektívu po plný teleobjektív.

\*\*Keď je rýchlosť zoomovania príliš veľká (asi 2 sekundy od jedného konca po druhý), videokamera bude mať pri zoomovaní viac problémov s automatickým zaostrovaním.

Nastavenie rýchlosti zoomu pre kolískový prepínač na rukoväti a diaľkový ovládač Pre kolískový prepínač na rukoväti a diaľkový ovládač najprv nastavte celkovú rýchlosť zoomu na niektorú z troch možných. Kolískový prepínač na rukoväti a diaľkový ovládač pracujú s konštantnou rýchlosťou, preto zvoľte rýchlosť. Prehľad rýchlostí zoomovania je v nasledujúcej tabuľke.

1 Otvorte obrazovku rýchlostí zoomovania. [FUNC.] S [MENU] S **[MENU]** 8 [Zoom Speed Level/Rýchlosť zoomovania]

- 2 Stlačte [Solast/Veľká], [Solast Normal/Normálna] alebo [Solas Slow/Malá] a potom [for ].
- 3 Stlačte [Handle Rocker Zoom Speed/Rýchlosť zoomovania prepínačom na rukoväti] alebo [Wireless Ctrlr Zoom Speed/Rýchlosť zoomovania DO].
- Pre kolískový prepínač na rukoväti pokračujte krokom 4. Pre diaľkový ovládač prejdite do kroku 5. 4 Stlačte [ **INSE**].
	- $\bullet$  Môžete aj stlačiť  $[OII]$  Off/Vyp] namiesto zrušenia používania prepínača zoomu na rukoväti.
- 5 Stlačením [♠] alebo [♦] alebo potiahnutím prsta pozdĺž pruhu zvoľte konštantnú rýchlosť.
- 6 Stlačte  $[X]$ .

Približné rýchlosti zoomovania\* (kolískový prepínač zoomu na rukoväti)

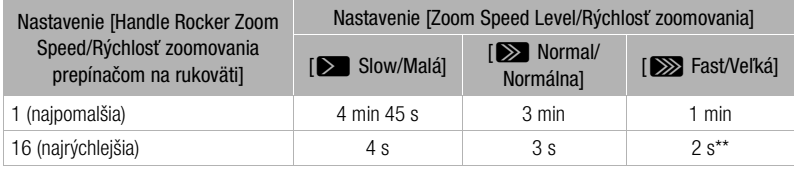

\* Merané od plne širokouhlého objektívu po plný teleobjektív.

\*\* Keď je rýchlosť zoomovania príliš veľká (asi 2 sekundy od jedného konca po druhý), videokamera bude mať pri zoomovaní viac problémov s automatickým zaostrovaním.

### Približné rýchlosti zoomovania\* (diaľkový ovládač)

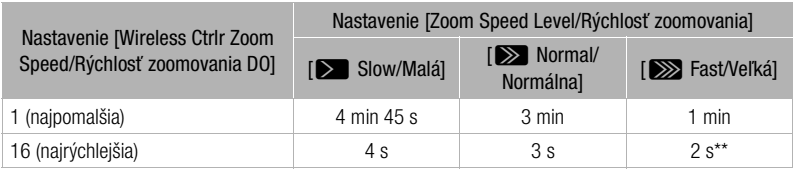

Merané od plne širokouhlého objektívu po plný teleobjektív.

\*\* Keď je rýchlosť zoomovania príliš veľká (asi 2 sekundy od jedného konca po druhý), videokamera bude mať pri zoomovaní viac problémov s automatickým zaostrovaním.

### Používanie ovládačov zoomu na dotykovej obrazovke

- 1 Zobrazte ovládače zoomu na dotykovej obrazovke. [FUNC.] [ZOOM]
	- Ovládače zoomu sa zobrazia na ľavej strane obrazovky.
- 2 Stláčaním ovládačov zoomu ovládate zoom.
	- Stlačením kdekoľvek v oblasti W oddialite alebo kdekoľvek v oblasti P priblížite. Stlačením bližšie k stredu bude zoomovanie pomalšie, stlačením bližšie k ikonám  $\mathbf{m}$ . **n** bude zoomovanie rýchlejšie.
- 3 Stlačením [X] skryjete ovládače zoomu.

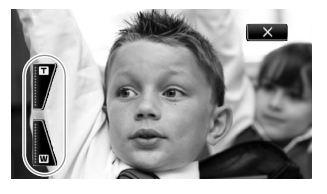

### Ovládač jemného zoomu

Ovládač jemného zoomu umožňuje spustiť a zastaviť zoomovanie postupne.

- 1 Otvorte obrazovku ovládača jemného zoomu. [FUNC.] [MENU] **THE SUBSEX** [Soft Zoom Control/Ovládač jemného zoomu]
- 2 Stlačte požadovanú voľbu a potom [ $\triangle$ ].

Možnosti ( Predvolená hodnota)

[BOff/Vyp] Toto nastavenie použite, ak nechcete použiť ovládač jemného zoomu.

**[ START** Start/Štart] Zoom sa spustí postupne.

**[Stop]** Zoom sa zastaví postupne.

**[ Start & Stop/Štart a stop]** Zoom sa spustí aj zastaví postupne.

### Digitálny telekonvertor

Ak použijete digitálny telekonvertor, môžete digitálne zväčšiť ohniskovú vzdialenosť objektívu videokamery asi dvojnásobne a zaznamenať zväčšený obraz s plným rozlíšením HD.

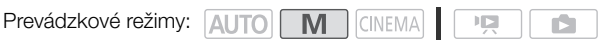

- 1 Otvorte obrazovku [Digital Zoom/Digitálny zoom]. [FUNC.] [MENU] 7 [Digital Zoom/Digitálny zoom]
- 2 Stlačte  $\boxed{2}$  Digital Tele-conv./Digitálny telekonvertor] a potom  $\boxed{\mathsf{X}}$ ].
- 3 Otvorte ovládače zoomu.
	- [FUNC.] [ZOOM]
- 4 Stlačte  $[\mathbb{Z}]$  (digitálny telekonvertor) a potom  $[\mathbb{X}]$ .
	- Ak chcete vypnúť digitálny telekonvertor, znova stlačte [20] pred zatvorením obrazovky.
	- Stred obrazovky sa zväčší asi dva razy a objaví sa ikona  $\boxed{20}$ .

# POZNÁMKY

- Voliteľný telekonvertor môžete nasadiť a použiť spolu s digitálnym a zosilniť tento efekt.
- Digitálny telekonvertor sa nadá zapnúť počas záznamu.
- Keď je zapnutý digitálny telekonvertor, nedajú sa zaznamenať fotografie.
- Obrázok sa spracuje digitálne, takže sa mierne zhorší v celom rozsahu zoomu.

# <span id="page-58-0"></span>Vylepšená stabilizácia obrazu

Stabilizátor obrazu zmenšuje rozmazanie videokamery (rozmazanie spôsobené pohybom videokamery), takže získate krásne stabilné zábery. Režim stabilizácie obrazu zvoľte podľa podmienok pri snímaní.

Prevádzkové režimy: **AUTO** M

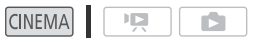

1 Otvorte obrazovku stabilizátora obrazu.

[FUNC.] [Image Stabilizer/Stabilizátor obrazu]

### 2 Stlačte požadovaný režim stabilizátora a potom  $[\mathsf{x}]$ .

### Možnosti ( Predvolená hodnota)

**[ Way Dynamic/Dynamický]** Koriguje väčšie otrasy videokamery, napr. pri snímaní počas chôdze, a je účinnejší pri zoome nastavenom na najširší uhol.

[(w) Standard/Štandardný] Koriguje slabšie otrasy videokamery, napr. keď nakrúcate a pritom stojíte, a je vhodný na snímanie neutrálne vyzerajúcich scén. Toto nastavenie použite pri zázname filmov s voliteľným širokouhlým alebo telekonvertorom.

**[** $\langle \theta | \Psi$ ] Toto nastavenie použite, keď je videokamera na statíve.

#### Motorový stabilizátor

Motorovým stabilizátorom môžete urobiť stabilizáciu obrazu ešte účinnejšou. Motorový IS je najefektívnejší, keď ste na mieste a zoomujete na vzdialené predmety so silným teleobjektívom (blízko k teleobjektívovému koncu rozsahu zoomu). Stabilite záberu pomôže, keď budete držať LCD panel ľavou rukou.

Predvolene je priraditeľné tlačidlo 2 nastavené na motorový stabilizátor.

**M** 

Prevádzkové režimy: **ALITO** 

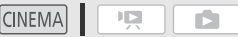

#### Stlačte a držte P r v ERED IS tak dlho, ako dlho chcete používať motorový stabilizátor.

• Keď je zapnutý motorový stabilizátor, il bude žlté. Mieru otrasov videokamery označuje samotná ikona ( - ), ale túto indikáciu môžete vypnúť nastavením [ "♥ ] [Camcorder Shake Indicator/Indikátor otrasov videokamery].

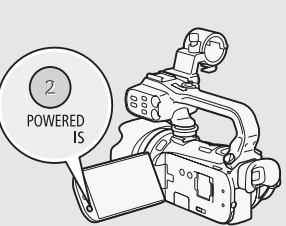

- Činnosť tlačidla POWERED IS (dlhé stlačenie alebo prepínanie zap/vyp) nastavením  $\boxed{\triangleright}$   $\odot$  [POWERED IS Button/Tlačidlo Motorový stab.].
- Motorový stabilizátor je dostupný, aj keď je [Image Stabilizer/Stabilizátor obrazu] nastavený na [修體 Off/Vyp].

# POZNÁMKY

- Ak sú otrasy videokamery príliš silné, stabilizátor obrazu nemusí byť schopný ich celkom vykorigovať.
- Pri pozorovaní a nasledujúcich záberoch, keď kamerou panorámujete zboka nabok alebo ju nakláňate nahor a nadol, odporúčame nastaviť [Image Stabilizer/Stabilizátor obrazu] na [ (( $\bigcup_{i=1}^{\infty}$  Dynamic/Dynamický] alebo [ (( $\bigcup_{i=1}^{\infty}$ ) Standard/Štandardný].

# Limit automatického zisku (AGC) Limit

Pri nakrúcaní v tmavom prostredí videokamera automaticky zvýši zosilnenie, aby bol jasnejší obraz. Ale použitie vyšších hodnôt zisku môže viesť k viditeľnejšiemu šumu v obraze. Môžete si zvoliť limit AGC (AVC) na potlačenie šumu nastavením maximálnej možnej použitej hodnoty zosilnenia. Čím nižší je limit AGC, tým bude obraz tmavší, ale v ňom bude menej šumu.

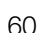

Prevádzkové režimy: **AUTO M CINEMA**  $\mathbb{F}[\mathbb{Z}]$ 

### BODY NA SKONTROLOVANIE

- Zvoľte záznamový program iný než Špeciálna scéna a [ $M$  Manual Exposure/Ručné nastavenie expozície].
- 1 Otvorte obrazovku nastavenia limitu AGC. **IFUNC.] S IM AGC Limit/Limit AVCI S IM Manual/Ručnel** • Stlačením [A Automatic/Automaticky] odstránite limit AGC.
- 2 Stlačením [< ] alebo [▶ ] nastavíte limit AGC.
	- Môžete tiež potiahnuť prstom pozdĺž voliča.
- 3 Stlačte  $[X]$ .
	- Zvolený limit AGC sa zobrazí na obrazovke.

# POZNÁMKY

• Ak nastavíte  $\lceil \cdot \cdot \rceil$  S [Custom Key/Dial-Užívateľské tlačidlo a volič] na  $\lceil \cdot \cdot \rceil$  AGC Limit/Limit AVC] ( $\Box$  [89](#page-88-0)), Môžete nastaviť limit AGC voličom CUSTOM.

# Záznamové programy automatickej expozície

S programami automatickej expozície (AE) videokamera nastaví expozičný čas a clonu tak, aby zabezpečila optimálnu expozíciu. Pri použití programov AE môžete meniť funkcie, ako je vyváženie bielej a obrazové efekty.

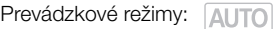

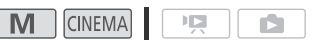

1 Otvorte obrazovku požadovaného záznamového programu. [FUNC.] [Rec. Programs/Zázn. programy] [B Shutter-Pri. AE/AE s predvoľbou času] alebo

- 2 Stlačením  $\Box$  alebo  $\Box$  nastavte požadovaný expozičný čas (TV) alebo clonu (AV) a stlačte  $[\mathsf{X}].$ 
	- Môžete tiež potiahnuť prstom pozdĺž voliča.

[AV Aperture-Pri. AE/AE s predvoľbou clony]

Možnosti ( Predvolená hodnota)

[A Programmed AE/Programová AE] Videokamera automaticky nastaví clonu a expozičný čas, aby zaistila optimálnu expozíciu objektu.

**[Tv Shutter-Pri. AE/AE s prior. času]** Nastavte expozičný čas. Videokamera automaticky nastaví príslušnú clonu.

[AV Aperture-Pri. AE/AE s prior. clony] Nastavte clonu. Videokamera automaticky nastaví príslušný expozičný čas.

Dostupné expozičné časy

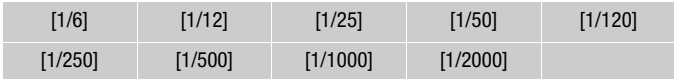

#### Dostupné nastavenia clony

Pretože  $\overline{P}$  [O IND Filter/ND filter] je predvolene nastavený na [O Automatic/Automaticky], nastavenia neutrálne sivého filtra budú dostupné pre clony [F4.0] a vyššie.

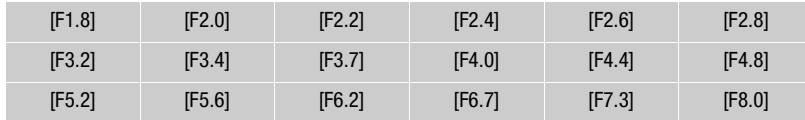

# POZNÁMKY

- **[Tv** Shutter-Pri. AE/AE s prior. času]:
	- Na obrazovke sa zobrazuje len menovateľ napr. [Tv 250] označuje expozičný čas 1/250 sekundy.
	- Pri zázname v tmavom prostredí získate jasnejší obraz pomocou dlhých expozičných časov, ale kvalita obrazu nemusí byť taká dobrá, ani automatické zaostrovanie nemusí správne fungovať.
	- Pri nahrávaní s krátkymi expozičnými časmi môže obraz blikať.
- [Av Aperture-Pri. AE/AE s predvoľbou clonyl: Skutočný rozsah clôn dostupných pre výber sa mení podľa polohy zoomu.
	- Pri nastavovaní číselnej hodnoty (clony alebo času) bude zobrazené číslo blikať, ak nie je daná clona alebo čas vhodný pre záznamové podmienky. V takom prípade zvoľte inú hodnotu.
	- Počas zamknutej (zapamätanej) expozície sa clona ani čas nedajú zmeniť. Nastavte clonu alebo čas pred ručným nastavením expozície.
	- Ak nastavíte  $\lceil \cdot \cdot \rceil$   $\bigcirc$  I Custom Key/Dial-Užívateľské tlačidlo a volič $\lceil \cdot \rceil$  a  $\lceil \cdot \rceil$   $\times$   $\lceil \cdot \rceil$  a  $\lceil \cdot \rceil$  [89](#page-88-0)), môžete nastaviť expozičný čas alebo clonu voličom CUSTOM.

# Nastavenie expozície

Občas sa objekty v protisvetle môžu zdať príliš tmavé (podexponované), zatiaľčo objekty vo veľmi ostrom svetle príliš svetlé alebo oslňujúce (preexponované). V takom prípade to nastavením expozície skorigujete. Táto videokamera má špeciálny záznamový program, [M Manual Exposure/Ručné nastavenie expozície] na ručnú úpravu expozície. Ale expozíciu môžete nastaviť aj pri použití iných programov nahrávania.

### Ručné nastavenie expozície

So záznamovým programom [M Manual Exposure/Ručné nastavenie expozície] môžete nastaviť clonu, expozičný čas a zosilnenie tak, aby ste dosiahli požadovanú expozíciu.

Prevádzkové režimy: AUTO M **CINEMA**  $\mathbf{E}$ 

1 Zapnite program [M Manual Exposure/Ručné nastavenie expozície].  $[FUNCTION.]$   $\bigcirc$   $[Rec. Programs/Zázn. programy]$   $\bigcirc$   $[M$  Manual Exposure/Ručné nastavenie expozície]

2 Stlačte ovládacie tlačidlo nastavenia, ktoré chcete upraviť.

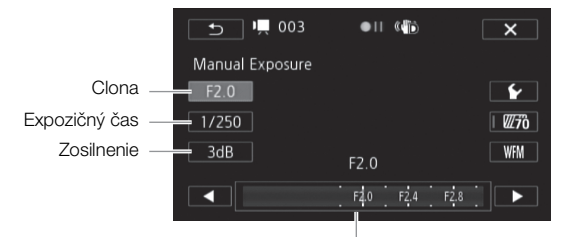

Nastavovací volič

- 3 Stlačením [< ] alebo [ $\blacktriangleright$ ] nastavte požadovanú hodnotu.
	- Môžete tiež potiahnuť prstom pozdĺž voliča.
	- Expozícia sa zmení podľa novej hodnoty nastavenia. Zopakujte kroky 2 a 3 pre ďalšie nastavenia.
	- Pred stlačením  $[\mathsf{x}]$ , môžete použiť vzor zebra (pozri nižšie) a osciloskop ( $\Box$  [83](#page-82-0)).
- 4 Stlačte [X].

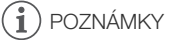

- Pri nastavovaní expozície môžete použiť aj osciloskop ( $\square$  [83](#page-82-1)).
- Ak nastavíte  $\lceil \cdot \cdot \rceil$   $\bigcirc$  [Custom Key/Dial-Užívateľské tlačidlo a volič] na  $\lceil \cdot \rceil$  Manual Exposure/ Ručné nastavenie expozície] ( $\Box$  [89](#page-88-0)), môžete nastaviť clonu, expozičný čas a zosilnenie voličom CUSTOM.

### <span id="page-63-0"></span>Vzor zebra

Vzor zebra sa používa na nájdenie preexponovaných miest, aby ste mohli patrične upraviť expozíciu. Videokamera má dve úrovne zebra: Pri 100 % zistíte len miesta, ktoré strácajú kresbu vo svetlách, zatiaľčo pri 70 % nájdete aj miesta, ktoré sa nebezpečne blížia k strate podrobností.

- 1 V obrazovke nastavenia expozície stlačením [5] zvoľte úroveň zebra.
- 2 Stlačte [70%] alebo [100%] a potom [ $\triangle$ ].

### 3 Stlačte  $[\mathbb{Z}76]$  alebo  $[\mathbb{Z}66]$  a potom  $[\mathsf{X}].$

- Na preexponovaných miestach v obraze sa objaví vzor zebra.
- Ďalším stlačením vypnete vzor zebra.

# **POZNÁMKY**

• Používanie vzoru zebra nemá vplyv na záznamy.

### Korekcia expozície

Keď použijete záznamový program iný než [M Manual Exposure/Ručné nastavenie expozície], videokamera nastaví expozíciu automaticky. Vy však môžete nastaviť a zaistiť expozíciu alebo použiť funkciu Stlačiť AE na automatické nastavenie optimálnej expozície pre zvolený predmet. Je to pohodlné vtedy, keď je jas snímaného predmetu výrazne odlišný (svetlejší alebo tmavší) od celkového jasu obrázka.

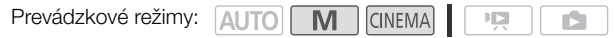

BODY NA SKONTROLOVANIE

- Zvoľte záznamový program iný než [· \* Fireworks/Ohňostroj] alebo [M Manual Exposure/Ručné nastavenie expozície].
- Nastavenie expozície nie je dostupné v infračervenom režime.

#### 1 Otvorte obrazovku nastavenia expozície.

[FUNC.] [**M** Exposure/Expozícia]

- 2 Stlačte predmet, ktorý je vo vnútri rámika  $\mathbb Z$ .
	- Značka funkcie Stlačiť AE (P) bude blikať a expozícia sa nastaví automaticky tak, aby oblasť, ktorú ste stlačili, bola správne exponovaná. Máte možnosť ďalej nastaviť expozíciu ručne, ak je to potrebné. V závislosti od predmetu môžete prípadne použiť nastavenie [Highlights/Svetlá] podľa nasledujúceho opisu.
	- Môžete stlačiť [M] namiesto ručného nastavovania expozície bez zapnutia funkcie Stlačiť AE.
	- Zobrazí sa volič ručného nastavenia a hodnota je nastavená na ±0.
	- Opätovným stlačením  $[M]$  vrátite videokameru do režimu automatickej expozície.
- 3 Stlačte [◀] alebo [▶] alebo potiahnutím prsta pozdĺž voliča nastavte hodnotu expozície.
	- Rozsah nastavenia sa môže líšiť v závislosti od pôvodného jasu obrazu, a niektoré hodnoty môžu byť stmavené.
	- Pred stlačením  $\mathsf{X}$ ]môžete použiť vzor zebra ( $\Box$  [64\)](#page-63-0) a osciloskop ( $\Box$  [83\)](#page-82-0).
- 4 Stlačením  $\mathbf{X}$  zaistite expozíciu na zvolenej hodnote.
	- Počas pamäte expozície sa  $\mathbb Z$  a zvolené nastavenie expozície zobrazujú na obrazovke.

### Nastavenie funkcie Stlačiť AE pre svetlá (AE pre svetlá)

Niektoré objekty, napr. oblaky alebo svetlé predmety, sa ľahko preexponujú a skončia ako svetlé miesta bez kresby. S nastavením [Highlights/Svetlá] môžete stlačiť najsvetlejšie miesto v rámiku  $\blacksquare$  a videokamera automaticky skoriguje expozíciu tak, aby oblasť nebola preexponovaná. Keď stlačíte tmavé miesto v obraze alebo sú svetlá príliš jasné, videokamera nemusí dokázať správne skorigovať expozíciu.

Po kroku 1 vyššie:

- 1 Stlačte  $\lceil \mathbf{Y} \rceil$ .
- 2 Stlačte [Highlights/Svetlá] a potom [ $\bigcirc$ ].
	- Stlačením [Normal/Normálna] sa videokamera vráti do normálneho nastavenia Stlačiť AE.

### Korekcia protisvetla

Keď nakrúcate na miestach, kde je predmet trvale v protisvetle, použite korekciu protisvetla, aby bol celý obraz svetlejší, hlavne tmavé časti. Má to prednosť pred nastavením <sup>1</sup> (Auto Backlight Correction/Automatická korekcia protisvetla], ktoré je užitočné v situáciách, kedy predmet nie je trvale v protisvetle.

1 Otvorte obrazovku [  $\frac{1}{2}$  BLC Always On/Kor. protisvetla stále zap.]. [FUNC.] [  $\blacktriangleright$  [  $\frac{1}{2}$  BLC Always On/Kor. protisvetla stále zap.]

2 Stlačte  $\begin{bmatrix} \bullet & \bullet & \bullet \end{bmatrix}$  On/Zap] a potom  $\begin{bmatrix} \times \end{bmatrix}$ .

# POZNÁMKY

- Ak ste zmenili záznamový program počas zablokovania expozície, videokamera sa vráti do režimu automatickej expozície.
- $\bullet$  Expozíciu môžete nastaviť voličom CUSTOM ( $\Box$  [89](#page-88-0)), ktorý je predvolene nastavený na **EXPOSURE** Expozícial.

# Vyváženie bielej

Vyváženie bielej pomáha správne reprodukovať farby za rôzneho osvetlenia.

Prevádzkové režimy: 4UTO M **CINEMA** 喧

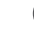

BODY NA SKONTROLOVANIE

• Zvoľte záznamový program iný než Špeciálna scéna.

1 Otvorte obrazovku vyváženia bielej.

[FUNC.] **[WB** White Balance/Vyváženie bielej]

- 2 Stlačte požadovanú voľbu a potom  $[X]$ .
	- Keď zvolíte [K Color Temperature/Farebná teplota], [24] Set 1/Nastavenie 1] alebo [ Set 2/Nastavenie 2], nastavte farebnú teplotu alebo užívateľské vyváženie bielej príslušným nižšie opísaným postupom ešte pred stlačením  $\mathsf{X}$ ].
	- Ikona zvolenej možnosti sa zobrazí na obrazovke.

### Nastavenie farebnej teploty ( $K$  Color Temperature/Farebná teplota))

### Stlačením [< alebo [> 1 nastavte požadovanú hodnotu.

• Môžete tiež potiahnuť prstom pozdĺž voliča.

### Nastavenie užívateľského vyváženia bielej ([ Set 1/Nastavenie 1] alebo [ $\sqrt{2}$ 2 Set 2/Nastavenie 2])

Nasmerujte videokameru na biely objekt tak, aby vyplnil celú obrazovku, a stlačte [Set WB/ Nastaviť VB].

Po skončení nastavovania prestane  $\mathbb{R}^2$  blikať a zmizne. Videokamera si zachová užívateľské vyváženie bielej aj keď ju vypnete.

### Možnosti ( Predvolená hodnota)

[N] Automatic/Automaticky]<sup>\*</sup> Videokamera automaticky nastaví vyváženie bielej tak, aby farby vyzerali prirodzene.

[ **鉴 Daylight/Denné svetlo]** Pre záznam vonku za jasného dňa.

**[fm Shade/Tieň]** Pre záznam na tienistých miestach.

[ Cloudy/Zamračené] Pre záznam v zamračený deň.

[ $\frac{400}{100}$  Fluorescent/Žiarivka] Pre záznam pri teplom bielom, studenom bielom alebo teplom bielom žiarivkovom (3-pásmovom) osvetlení.

[ $\frac{2}{\pi}$  Fluorescent H/Žiarivka H] Pre záznam pod žiarivkami s denným alebo denným 3-pásmovým osvetlením.

[  $*$  Tungsten/Žiarovka] Pre záznam pri osvetlení žiarovkami a žiarivkami žiarovkového typu (3-pásmové).

**[K]** Color Temperature/Farebná teplota] Umožňuje nastaviť farebnú teplotu v rozsahu od 2 000 K do 15 000 K.

**[ Set 1/Nastavenie 1], [ Sould 2's 2/Nastavenie 2]** Použite užívateľské nastavenie vyváženia bielej, aby sa biele predmety zobrazili ako biele aj pod farebným osvetlením.

### $\hat{\mathbf{i}}$  POZNÁMKY

#### • Keď zvolíte užívateľské vyváženie bielej:

- Nastavte  $\boxed{\bullet}$  [Digital Zoom/Digitálny zoom] na [OH Off/Vyp].
- Keď zmeníte miesto, osvetlenie, alebo keď sa zmenia iné podmienky, resetujte vyváženie bielej.
- V závislosti od zdroja svetla nemusí  $\Box$  prestať blikať. Aj tak bude výsledok lepší než s nastavením [MW] Automatic/Automaticky].
- Užívateľské vyváženie bielej môže poskytnúť lepšie výsledky v týchto prípadoch:
	- Meniace sa svetelné podmienky
	- Pri detailoch
	- Objekty v jednej farbe (obloha, more alebo les)
	- Pri osvetlení ortuťovými výbojkami alebo určitými typmi žiariviek
- V závislosti od typu žiarivkového osvetlenia sa nemusí dať dosiahnuť optimálne vyváženie farieb s nastavením [ ) Fluorescent/Žiarivka] alebo [  $\frac{200}{100}$  Fluorescent H/Žiarivka H]. Ak sú farby neprirodzené, zvoľte [M Automatic/Automaticky] alebo užívateľské vyváženie bielej.

# <span id="page-67-0"></span>Programy záznamu Špeciálna scéna

Zhotovovanie nahrávok na zjazdovkách pod ostrým slnkom, zachytenie farebnej nádhery zapadajúceho slnka alebo zábery ohňostroja sa stávajú jednoduchou záležitosťou vďaka jednoduchému výberu programu nahrávania špeciálnej scény.

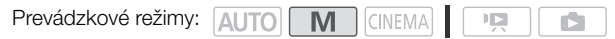

68 1 Otvorte obrazovku záznamových programov.  $[FUNCTION.]$   $\odot$   $[Rec. Programs/Zázn. programy]$   $\odot$   $[$   $\odot$  Portrait/Portrét]

2 Stlačte požadovaný režim záznamu a potom  $[X]$ .

Možnosti ( Predvolená hodnota)

**[<sup>\*</sup> Portrait/Portrét]** Videokamera použije veľký clonový otvor, aby bol zaostrený objekt, ale pozadie zostalo rozostrené.

**[** $\&$  **Sports/Šport]** Na záznam športových scén, ako je tenis alebo golf.

[→ Night Scene/Nočná scéna] Na záznam nočných scén s nižším šumom.

**I &** Snow/Snehl Na záznam na jasných lyžiarskych zjazdovkách bez podexponovania objektu.

**[50 Beach/Pláž]** Na záznam na slnečných plážach bez podexponovania objektu.

**[WE Sunset/Západ slnka]** Na záznam západu slnka v živých farbách.

**[**  $\Omega$  **Low Light/Málo svetla]** Pre záznam so slabým osvetlením.

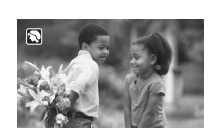

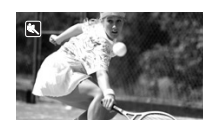

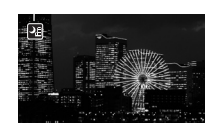

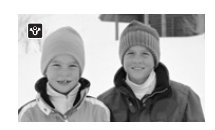

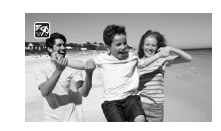

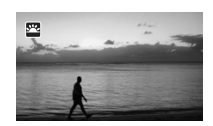

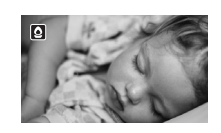

[A Spotlight/Bodové svetlo] Na záznam scén s bodovým osvetlením.

[※ Fireworks/Ohňostroj] Na záznam ohňostrojov.

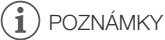

- [F Portrait/Portrét]/[G Sports/Šport]/[I Snow/Sneh]/[J Beach/Pláž]: Prehrávaný obraz nemusí byť úplne plynulý.
- [ $\clubsuit$  Portrait/Portrét]: Efekt rozmazania pozadia sa zvyšuje s rastúcim približovaním (T).
- [\* $\delta$ \* Snow/Sneh]/[% Beach/Pláž]: Objekt môže byť v zamračených dňoch alebo na tienistých miestach preexponovaný. Kontrolujte scénu na obrazovke.
- [O Low Light/Málo svetlal:
	- Pohybujúce sa objekty môžu mať za sebou obrazovú stopu.
	- Kvalita obrazu nemusí byť rovnako dobrá ako v iných režimoch.
	- Na obrazovke sa môžu zobrazovať biele body.
	- Automatické zaostrovanie nemusí pracovať rovnako dobre ako v iných režimoch. V takom prípade zaostrite ručne.
- [ $\frac{1}{N}$  Fireworks/Ohňostroj]: Na zabránenie rozmazania obrazu videokamery (rozmazanie spôsobené pohybom videokamery) odporúčame použiť statív.

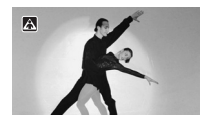

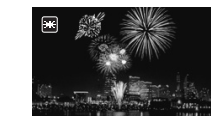

# Obrazové efekty

Môžete nastaviť farebnú hĺbku, jas, kontrast a ostrosť obrazu.

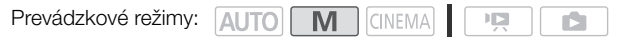

BODY NA SKONTROLOVANIE

- Zvoľte záznamový program iný než Špeciálna scéna.
- Obrazové efekty nie sú dostupné v infračervenom režime.
- 1 Otvorte obrazovku obrazových efektov. [FUNC.] | [Image Effects/Obrazové efekty]
- 2 Stlačte [ON] a potom [Color Depth/Farebná hĺbka], [Sharpness/Ostrosť], [Contrast/Kontrast] alebo [Brightness/Jas].
	- Voľbou [OFF/Vyp] vypnete obrazové efekty.
- 3 Stlačením [◀] alebo [▶] alebo potiahnutím prsta pozdĺž voliča nastavte úroveň efektu.
	- Kladné úrovne (+): bohatšie farby, ostrejší obraz, vyšší kontrast, svetlejší obraz. Záporné úrovne (-): matnejšie farby, mäkší obraz, slabší kontrast, tmavší obraz.
	- Ak chcete nastaviť iné parametre, stlačte požadované ovládacie tlačidlo a zopakujte krok 3.
- 4 Stlačením [X] uložte a použite upravené nastavenia obrazu.
	- Na obrazovke sa objaví  $A_c$ .

# Samospúšť

Prevádzkové režimy: AUTO M CINEMA  $\mathbb{I}[\mathbb{Z}]$ n.

- 1 Otvorte obrazovku [Self Timer/Samospúšť]. [FUNC.] S [MENU] S **[self** Timer/Samospúšť]
- 2 Stlačte  $\lceil_{\text{ON}} \rceil$  On  $\Diamond$ /Zap] a potom  $\lceil \bigtimes \rceil$ .
	- Na obrazovke sa objaví  $\ddot{\circ}$ .
	- Opakovanou voľbou [DH Off/Vyp] vypnete samospúšť.

#### Filmy: V režime pauzy záznamu stlačte [START/STOP].

Videokamera začne záznam po odpočítaní 10 sekúnd\*. Odpočítavanie samospúšte sa zobrazuje na obrazovke.

#### Fotografie: Počas pauzy záznamu stlačte [PHOTO].

Videokamera urobí fotografiu po odpočítaní 10 sekúnd\*. Odpočítavanie samospúšte sa zobrazuje na obrazovke.

\* 2 sekundy, ak použijete diaľkový ovládač.

# POZNÁMKY

- Keď už začal odpočet, ktorákoľvek z nasledujúcich činností zruší samospúšť.
	- Stlačenie START/STOP pri zázname filmov.
	- Stlačenie **PHOTO** (na diaľkovom ovládači) alebo [PHOTO] (na obrazovke) počas záznamu fotografií.
	- Vypnutie videokamery.
	- Zmena prevádzkového režimu videokamery.
	- Zatvorenie panela LCD pre prepnutie videokamery do pohotovostného režimu.

# <span id="page-71-0"></span>Záznam zvuku

Zvuk môžete nahrať cez zabudovaný mikrofón, voliteľný externý mikrofón (konektor XLR alebo MIC) alebo linkový vstup (konektor XLR). V prípade externých mikrofónov alebo zdrojov zvuku pripojených do konektora XLR si môžete zvoliť zvukový vstup nezávisle pre kanál 1 a kanál 2.

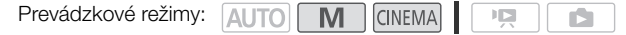

72

### Používanie zabudovaného mikrofónu alebo externého mikrofónu pripojeného do zásuvky MIC

Záznam zvuku so zabudovaným mikrofónom alebo externým mikrofónom pripojeným do zásuvky MIC Môžete použiť bežne dostupný kondenzátorový mikrofón s vlastným napájaním a káblom nie dlhším než 3 m. Pripojiť môžete takmer ktorýkoľvek stereofónny mikrofón s konektorom ∅ 3,5 mm, ale hlasitosť záznamu sa môže líšiť.

Keď používate zabudovaný mikrofón alebo externý mikrofón pripojený do zásuvky MIC, nastavte prepínač zvukových vstupov na INT.

• Ak pripojíte mikrofón do zásuvky MIC, keď je prepínač zvukových vstupov nastavený na INT, videokamera automaticky prepne zo zabudovaného na externý mikrofón. Prepínač zvukových vstupov

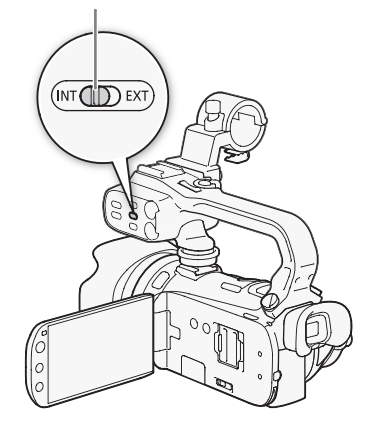

#### Používanie bezdrôtového mikrofónu WM-V1

Pomocou WM-V1 môžete spoľahlivo zaznamenať zvuk aj keď ide o predmety vo vzdialenosti presahujúcej praktický dosah zabudovaného mikrofónu. Pritom môžete tiež zmiešať a nahrať zvuk z WM-V1 so zvukom zo zabudovaného mikrofónu.

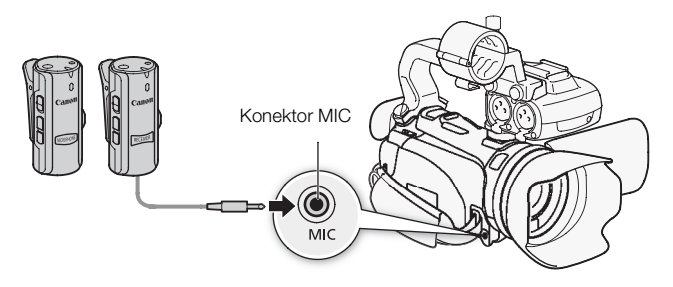
- 1 Nasaďte prijímač na prídržný remienok videokamery.
- 2 Pripojte prijímač do konektora MIC na videokamere.
- 3 V prípade potreby zapnite funkciu mixáže zvuku ( $\Box$  [79](#page-78-0)) a nastavte vyváženie.
- 4 Dajte mikrofón (vysielač) k predmetu.
	- Ďalšie informácie o používaní WM-V1 nájdete v návode na používanie, ktorý sa dodáva s mikrofónom.

#### Používanie bežne dostupných mikrofónov

- 1 Pripojte externý mikrofón do konektora MIC.
- 2 Otvorte obrazovku [MIC Terminal Input/Vstupný konektor mikr.].  $[FUNCTIONC]$  MENU $[$   $\bigcap$   $[T, \overline{T}]$   $\bigcirc$   $[MIC$  Terminal Input/Vstupný konektor mikr.]
- 3 Stlačte [Microphone/Mikrofón] a potom  $[\mathsf{X}]$ .
	- V prípade potreby zapnite a nastavte mixáž zvuku ( $\Box$  [79](#page-78-0)).

## $\mathbf{F}$ ) POZNÁMKY

- Keď používate externý mikrofón, dbajte, aby kryt nad jeho zásuvnou časťou bol menší než ∅ 9,5 mm.
- Keď je k videokamere pripojený externý mikrofón,  $\Box$  Mind Screen/Veterný filter] sa automaticky nastaví na  $[0:1]$  Off  $\frac{2}{N!}$  /Vyp].

#### Používanie linkového vstupu alebo externého mikrofónu pripojeného do zásuvky XLR

Konektory XLR môžete použiť na pripojenie externého zdroja zvuku (analógový linkový vstup) alebo mikrofónu. Pri pripojovaní externého mikrofónu sa riaďte nasledujúcim postupom.

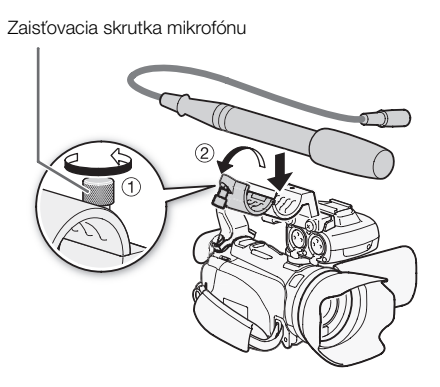

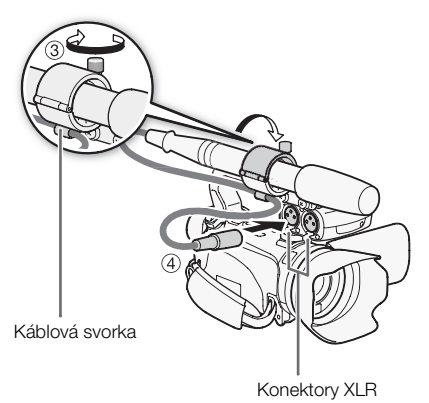

- 1 Uvoľnite zaisťovaciu skrutku mikrofónu ((1)), otvorte držiak mikrofónu a vložte mikrofón (②).
- 2 Dotiahnite zaisťovaciu skrutku a dajte kábel mikrofónu do svorky pod držiakom mikrofónu (3).
- 3 Zasuňte kábel od mikrofónu do požadovaného konektora XLR (4)).

74

## Nastavenie konektora XLR

#### 1 Nastavte prepínač zvukových vstupov na EXT.

- Zmena polohy prepínača zvukových vstupov ovplyvní súčasne kanály 1 aj 2.
- 2 Nastavte prepínač konektora XLR požadovaného kanála na LINE alebo MIC.
	- Ak chcete použiť fantómové napájanie mikrofónu, nastavte prepínač na MIC+48V. Nezabudnite najprv pripojiť mikrofón, ešte pred zapnutím fantómového napájania. Majte mikrofón pripojený, keď vypínate fantómové napájanie.
	- Keď používate konektor XLR na záznam len jedného kanála, použite vstupný konektor CH1 a nastavte prepínač konektora XLR pre CH1 na LINE, MIC alebo MIC+48V.

## Voľba záznamového kanála

Môžete si zvoliť, do ktorého kanála videokamera zaznamená zvuk.

- 1 Otvorte obrazovku [XLR Rec Channel/Záznamový kanál XLR]. [FUNC.] S [MENU] S ['R] S [XLR Rec Channel/Záznamový kanál XLR]
- 2 Stlačte požadovanú voľbu a potom  $[X]$ .

#### Možnosti ( Predvolená hodnota)

[ CH1] Zaznamená zvuk do každého kanála samostatne. Zvukový vstup do CH1 sa zaznamená do kanála 1 a zvukový vstup do CH2 sa zaznamená do kanála 2.

**[CH2]** CH1/CH2] Zvuk prichádzajúci do CH1 sa zaznamená do oboch kanálov. Zvuk prichádzajúci do CH2 sa nezaznamená.

## Zapnutie mikrofónneho zoslabovača

Zoslabovač externého mikrofónu (20 dB) môžete aktivovať, ak je prepínač konektora XLR nastavený na MIC alebo MIC+48V.

## Nastavte prepínač ATT požadovaného kanála na ON.

# DÔLEŽITÉ

• Pri pripojení mikrofónu alebo zariadenia, ktoré nepodporuje fantómové napájanie, nezabudnite nastaviť prepínač konektora XLR na MIC resp. LINE. Ak by ste nastavili prepínač na MIC+48V, mikrofón alebo zariadenie by sa mohli zničiť.

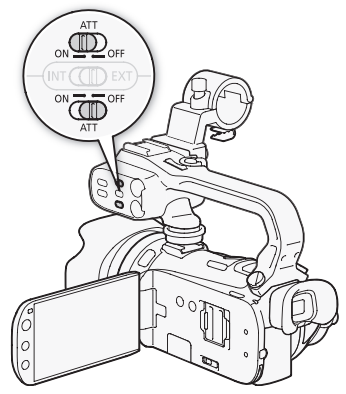

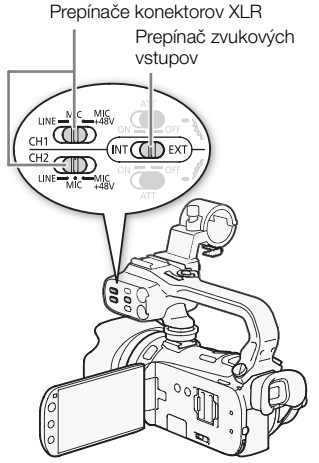

## Hlasitosť zvukového záznamu

#### Používanie zabudovaného mikrofónu alebo externého mikrofónu pripojeného do zásuvky MIC

Ak používate zabudovaný mikrofón alebo mikrofón pripojený do konektora MIC, môžete nastaviť hlasitosť záznamu na paneli FUNC.

Prevádzkové režimy: AUTO M

- **CINEMA**  $\mathbb{F}[\mathbb{Z}]$
- 1 Otvorte obrazovku pre ručné nastavenie hlasitosti záznamu zvuku. [FUNC.] [C Mic. Level/Hlasitosť mikr.] [M] Manual/Ručne]
	- Indikátor hlasitosti a aktuálna hlasitosť záznamu sa objavia na obrazovke. Keď je <sup>1</sup>, <sup>1</sup> [Audio] Mix/Mixáž zvuku] nastavená na [**A O**n/Zap], zobrazia sa dva indikátory hlasitosti, horný pre zabudovaný mikrofón, dolný pre externý zvuk.
	- Stlačením [A Automatic/Automaticky] vrátite videokameru na automatické nastavenie hlasitosti.

Ručné nastavenie hlasitosti

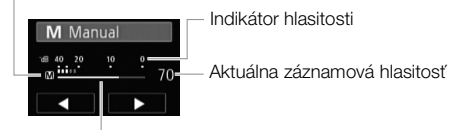

Prúžok ručného nastavenia hlasitosti

- 2 Stlačením a podržaním  $\leq$ ] alebo  $\geq$ ] nastavte hlasitosť záznamu podľa potreby.
	- Keď je zapnutá mixáž zvuku ( $\Box$  79), [INT] (zabudovaný mikrofón) a [EXT] (externý zdroj zvuku) sa zobrazia vedľa indikátora hlasitosti.
- 3 Stlačením [X] zamknete hlasitosť záznamu na aktuálnej úrovni.

#### Zobrazenie indikátora hlasitosti

Obyčajne sa indikátor hlasitosti zobrazuje len po zapnutí ručného nastavenia záznamovej úrovne. Môžete si ho však zobraziť, aj keď sa hlasitosť nastavuje automaticky.

- 1 Otvorte obrazovku pre automatické nastavenie hlasitosti záznamu zvuku. [FUNC.]  $\bigcirc$  [ $\Phi$  Mic. Level/Hlasitosť mikr.]  $\bigcirc$  [A Automatic/Automaticky]
- 2 Stlačte [Audio Level Indicator/Indikátor hlasitosti] a potom  $[X]$ .

## Používanie mikrofónu alebo zdroja zvuku pripojeného do konektora XLR

Keď je mikrofón alebo zdroj zvuku pripojený do konektora XLR a prepínač zvukových vstupov je nastavený na EXT, na obrazovke sa objaví indikátor hlasitosti.

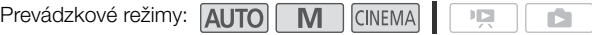

#### 76 Otočením príslušného voliča hlasitosti nastavte hlasitosť záznamu podľa potreby.

- Keď je ovládač v strednej polohe medzi MIN a MAX (ako je znázornené na obrázku vpravo), približné hodnoty citlivosti budú nasledujúce.
	- Mikrofónny vstup: -60 dBu (úplný rozsah -18 dB)\*
	- Linkový vstup: 4 dBu (úplný rozsah -18 dB)
	- \* Ak je stlmenie mikrofónu vypnuté.

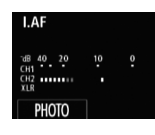

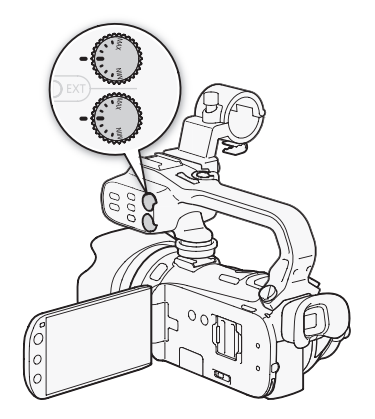

- Tip hlasitosť nastavte tak, aby indikátor hlasitosti zašiel doprava od značky -18 dB (asi o jednu značku doprava od značky pre -20 dB) len príležitostne.
- Keď indikátor hlasitosti dosiahne červený bod (značku 0 dB), zvuk bude skreslený.
- Ak je hlasitosť príliš vysoká a zvuk skreslený pri používaní externého mikrofónu pripojeného do konektora XLR, prepínačmi ATT zapnite mikrofónny zoslabovač . V prípade mikrofónu pripojeného do konektora MIC nastavte hlasitosť záznamu ručne.
- Odporúčame používať slúchadlá na kontrolu zvuku pri nastavovaní záznamovej úrovne alebo keď je zapnutý mikrofónny zoslabovač.

77

## Smerovosť zabudovaného mikrofónu

Smerovosť zabudovaného mikrofónu môžete zmeniť, aby ste mali väčšiu kontrolu nad zaznamenaným zvukom.

Prevádzkové režimy: AUTO M CINEMA  $\mathbb{I} \boxtimes$ n.

- 1 Otvorte obrazovku [Built-in Mic Directionality/Smerovosť zabudovaného mikrofónu].  $[FUNCTION] \odot [MENT] \odot [P \overline{P} \overline{P}] \odot [But]$  in Mic Directionality/Smerovosť zabudovaného mikrofónu]
- 2 Stlačte požadovanú voľbu a potom  $[X]$ .

#### Možnosti ( Predvolená hodnota)

[ Monaural/Mono] Monofónny záznam, ktorý zdôrazňuje zvuk prichádzajúci spredu videokamery.

[ Normal/Normálna] Bežný stereofónny záznam; v strede medzi nastaveniami [Wide/Široký] a [Monaural/Mono].

[ Wide/Široký] Stereofónny záznam okolitého zvuku v širšej oblasti, ktorý dá filmom dojem prítomnosti na mieste.

[zom] Stereofónny záznam so zvukom spojeným s polohou zoomu. Čím väčší je objekt na obrazovke, tým hlasitejší je aj zvuk.

- Okrem funkcie mixáže zvuku externý mikrofón potláča zabudovaný mikrofón. V týchto prípadoch sa smerovosť zabudovaného mikrofónu nedá zmeniť.
	- Keď je externý mikrofón pripojený do konektora MIC s nastavením <sup>1</sup> | Audio Mix/Mixáž zvuku] na  $[0, 1]$  Off/Vyp].
	- Keď je prepínač zvukových vstupov nastavený na EXT.

## Zvukový ekvalizér

Zvukový ekvalizér môžete použiť na nastavenie úrovní zvuku špeciálne v oblasti hlbokých a vysokých tónov. Nastavenia zvukového ekvalizéra sú k dispozícii len pri zázname zvuku so zabudovaným mikrofónom.

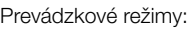

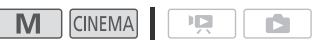

78 1 Otvorte obrazovku [Built-in Mic Freq. Response/Kmitočtová charakteristika zabudovaného mikrofónu].

[FUNC.] S [MENU] S **PU** S [Built-in Mic Freq. Response/Kmitočtová charakteristika zabudovaného mikrofónu]

2 Stlačte požadovanú voľbu a potom  $[\mathsf{X}]$ .

**AUTOL** 

Možnosti ( Predvolená hodnota)

[ Normal/Normálna] Vhodné pre vyvážený zvuk vo väčšine bežných situácií pri zázname.

**[ Boost LF Range/Zosilniť nízke kmitočty]** Zdôrazní pásmo nízkych kmitočtov pre mocnejší zvuk.

[ Le Low Cut Filter/Dolná zádrž] Odfiltruje nízke kmitočty, čím potlačí hluk spôsobený vetrom, motorom auta a podobné zvuky.

[**MB** Boost MF Range/Zosilniť stredné kmitočty] Najlepšie pre záznam ľudského hlasu a rozhovorov.

[**I.B.** Boost HF+LF Range/Zosilniť nízke a vysoké kmitočty] Najlepšie pre záznam živej hudby a čisté zachytenie zvláštností zvuku rôznych nástrojov.

## <span id="page-78-0"></span>Mixáž zvuku

Pri zázname môžete zmixovať zvuk zo zabudovaného mikrofónu s externým zvukom z konektora MIC a nastaviť ich vyváženie pre získanie originálnych zvukových efektov. Externý zvuk môže prísť z voliteľného bezdrôtového mikrofónu WM-V1, bežne dostupného externého mikrofónu alebo z množstva rôznych externých prehrávačov zvuku (analógový linkový vstup).

Prevádzkové režimy: AUTO M CINEMA

- $\mathbb{F}[\mathbb{Z}]$
- 1 Pripojte externý mikrofón do konektora MIC.
- 2 Otvorte obrazovku [MIC Terminal Input/Vstupný konektor mikr.]. [FUNC.] [MENU] **THE SERVIC TERM** [MIC Terminal Input/Vstupný konektor mikr.]
- 3 Stlačte [**ENE** External Audio/Externý zvuk] alebo [MIC Microphone/Mikrofón] a potom  $[$ b].
	- Tento krok nie je potrebný po pripojení voliteľného bezdrôtového mikrofónu WM-V1.
- 4 Zapnite mixáž zvuku.

[Audio Mix/Mixáž zvuku] **[ ON** On/Zap]

- 5 Podľa potreby nastavte vyváženie zvuku.
	- Stlačte [INT] (silnejšia hlasitosť zabudovaného mikrofónu) alebo [EXT] (silnejšia hlasitosť externého zvuku), alebo potiahnutím prsta pozdĺž pruhu mixáže zvuku nastavte mix podľa potreby.
- 6 Stlačením  $\mathbf{X}$ ] nastavte mixáž zvuku a zatvorte menu.

## Používanie slúchadiel

Slúchadlá použite pri prehrávaní alebo na kontrolu hlasitosti pri zázname. Slúchadlá sa pripájajú do konektora AV OUT/ $\Omega$ , ktorý sa používa aj pre slúchadlá aj pre výstup obrazu a zvuku. Pred pripojením slúchadiel sa riaďte nasledujúcim postupom pre zmenu funkcie konektora z výstupu AV na výstup  $\Omega$ (slúchadlá).

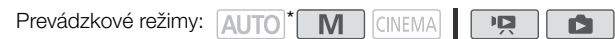

80

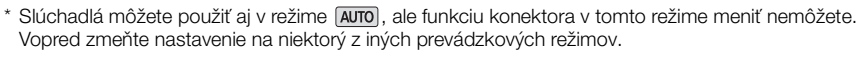

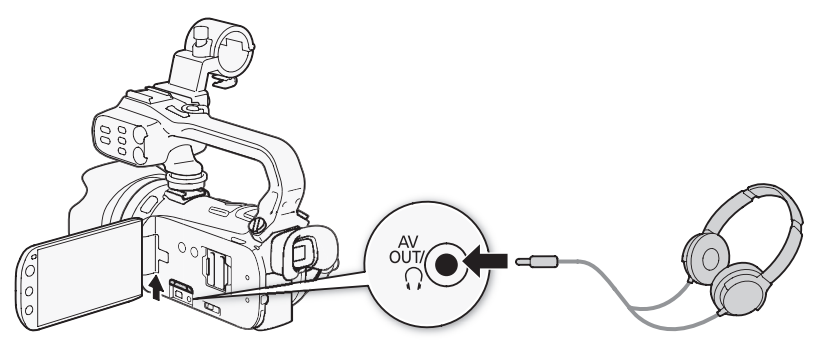

- 1 Otvorte obrazovku [AV/Headphones-AV/Slúchadlá]. [FUNC.] [MENU] 6 [AV/Headphones-AV/Slúchadlá]
- Stlačenie [FUNC.] je potrebné len vtedy, keď to robíte v režime záznamu.
- 2 Stlačte [Headphones/Slúchadlá] a potom [1].
- 3 Pripojte slúchadlá do konektora AV OUT/ $\Omega$ .
- 4 Späť v menu stlačte [Volume/Hlasitosť].
- 5 Stlačením  $[\Omega]$  alebo  $[\Omega]$  nastavte hlasitosť a potom stlačte  $[X]$ .
	- Môžete aj potiahnuť prstom pozdĺž pruhu [Headphones/Slúchadlá].
	- Na obrazovke sa objaví  $\Omega$ .

#### Nastavenie hlasitosti počas prehrávania

V režimoch a počas prehrávania prezentácie nastavte hlasitosť slúchadiel rovnako ako nastavujete hlasitosť reproduktorov ( $\Box$ ) [93\)](#page-92-0).

# DÔLEŽITÉ

- Pri použití slúchadiel nezabudnite znížiť hlasitosť na primeranú úroveň.
- Nepripájajte slúchadlá do konektora AV OUT/ $\Omega$ , ak sa nezobrazuje ikona  $\Omega$ . V takom prípade môže byť šum na výstupe škodlivý pre sluch.

## $\mathbf i$ ) POZNÁMKY

- Použite bežne dostupné slúchadlá s minikonektorom ∅ 3,5 mm a káblom dlhým maximálne 3 m.
- Aj keď bola položka [AV/Headphones-AV/Slúchadlá] v režime prehrávania nastavená na [ $\Omega$  Headphones/Slúchadlá], funkcia konektora AV OUT/ $\Omega$  sa automaticky vráti na výstup AV, keď videokameru vypnete.

## Diaľkový ovládač zoomu

Nasaďte voliteľný diaľkový ovládač zoomu ZR-2000 alebo ZR-1000 na videokameru a môžete používať niektoré funkcie počas sledovania obrazu na externom monitore bez toho, že by ste sa dotkli videokamery. To je užitočné hlavne vtedy, keď je videokamera na statíve a chcete zabezpečiť maximálnu stabilitu záberu.

Prevádzkové režimy: **AUTO M** CINEMA

 $\mathbb{F}[\mathbb{Z}]$ 

#### Pripojte voliteľný diaľkový ovládač zoomu ZR-2000 alebo ZR1000 do konektora REMOTE na videokamere.

Ďalšie informácie o používaní diaľkového ovládača zoomu nájdete v návode na používanie ZR-2000 alebo ZR-1000.

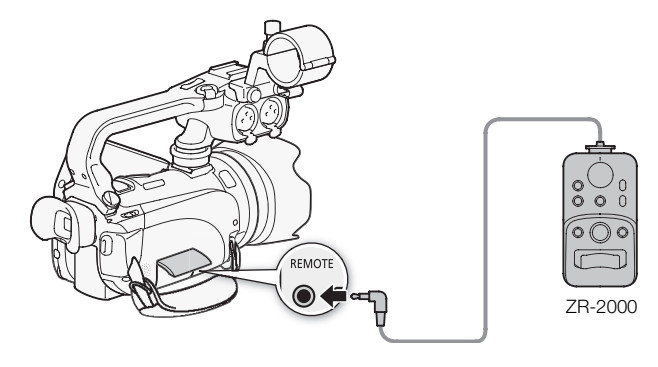

#### Funkcie dostupné s diaľkovým ovládačom zoomu

Používanie ZR-2000 alebo ZR-1000: zapnutie a vypnutie, spustenie a zastavenie záznamu, zoom, zaostrenie a zobrazenie informácií na externom monitore.

Používanie len ZR-2000: prepínanie medzi automatickým a ručným zaostrovaním, Push AF\* a zaostrovací pomocník (tlačidlo MAGNIFYING).

\* Funkcia Push AF umožňuje dočasne prepnúť na automatické zaostrovanie počas ručného zaostrovania.

## POZNÁMKY

V režime MUTO sú dostupné len funkcie zapnutie a vypnutie, spustenie a zastavenie záznamu a zoomovanie.

## Farebné pruhy a referenčný tón

Môžete nechať videokameru vygenerovať a zaznamenať farebné pruhy a referenčný tón 1 kHz.

n.

Prevádzkové režimy: **AUTO MILICINEMA**  $\mathbb{I} \boxtimes$ 

1 Otvorte obrazovku [Color Bars & Test Tone/Farebné pruhy a refer. tón]. [FUNC.]  $\bigcirc$  [MENU]  $\bigcirc$  [ $\blacksquare$ ]  $\bigcirc$  [Color Bars & Test Tone/Farebné pruhy a refer. tón]

#### 2 Stlačte požadovanú voľbu a potom  $[X]$ .

\* Keď zvolíte [ $\blacksquare$  Color Bars & Tone/Farebné pruhy a tón], môžete nastaviť referenčný tón. Stlačte [ $\spadesuit$ ] a pokračujte nižšie uvedeným postupom.

#### Možnosti ( Predvolená hodnota)

82

[OF Off/Vyp]<sup>\*</sup> Túto možnosť zvoľte, ak nechcete použiť farebné pruhy alebo referenčný tón.

**[ Color Bars/Farebné pruhy]** Zobrazí štandardné farebné pruhy SMPTE.

**[ F. Color Bars & Tone/Farebné pruhy a tón]** Okrem farebných pruhov sa vytvorí aj referenčný tón.

#### Nastavenie referenčného tónu

- 1 V predcházajúcom menu **1 stlačte [Audio Reference Signal/Referenčný tón].**
- 2 Stlačte  $[ -12 \text{ dB} ]$ ,  $[ -18 \text{ dB} ]$  -18 dB] alebo  $[ -20 \text{ dB} ]$  a potom  $[ \times ]$ .

## **Osciloskopy**

Videokamera vie zobraziť zjednodušený osciloskop. Ako pomôcku pri zaostrovaní môže zobraziť aj monitor obrysov\*. Osciloskopy sa zobrazujú len na LCD obrazovke. Nie sú v hľadáčiku ani na externom monitore.

\* Monitor obrysov vyhľadá zaostrenie v celom obraze a zobrazí výsledky ako časový priebeh signálu.

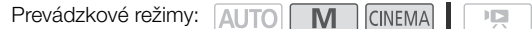

## Zobrazenie osciloskopu počas záznamového programu [A Programmed AE/Programová AE]

- 1 Overte si, či je zvolený záznamový program [P Programmed AE/Programová AE]. [FUNC.] [Rec. Programs/Zázn. programy] [A Programmed AE/Programová AE]
- 2 Otvorte obrazovku nastavenia expozície.  $[FlINC.]$   $\odot$   $[II]$  Exposure/Expozicial
- 3 Stlačte [M ] (ručné nastavenie) a potom [WM] (osciloskop).
	- Osciloskop sa zobrazí v okne na obrazovke. Stlačením okna ho zatvoríte.
	- Expozíciu môžete nastaviť voličom v spodnej časti obrazovky alebo stlačením vo vnútri rámika  $\mathbb Z$  ( $\Box$  [64](#page-63-0)). Výsledky vidíte ihneď na osciloskope.

#### Zobrazenie osciloskopu počas záznamového programu [M Manual] Exposure/Ručné nastavenie expozície]

- 1 Otvorte obrazovku [M Manual Exposure/Ručné nastavenie expozície]. [FUNC.] [Rec. Programs/Zázn. programy] [X] Manual Exposure/Ručné nastavenie expozície]
- 2 Stlačte [**WMI**] (osciloskop).
	- Osciloskop sa zobrazí v okne na obrazovke. Stlačením okna ho zatvoríte.
	- $\bullet$  Expozíciu môžete nastaviť pomocou ovládačov na obrazovke ( $\square$  [63\)](#page-62-0). Výsledky vidíte ihneď na osciloskope.

#### Zobrazenie monitora obrysov

- 1 Otvorte obrazovku nastavenia zaostrovania.
	- [FUNC.] | G Focus/Zaostr.]
- 2 Stlačte [MF] (ručné zaostrovanie) a potom [WM] (osciloskop).
	- Monitor obrysov sa zobrazí v spodnej časti obrazovky. Stlačením monitora obrysov ho zatvoríte.
	- Zaostriť môžete voličom zaostrenia alebo stlačením vo vnútri rámika  $\bigcirc$  ( $\Box$ ) [50](#page-49-0)). Výsledky vidíte ihneď na monitore obrysov.

## <span id="page-83-0"></span>Videomomentka

Zaznamenajte sériu krátkych scén. Potom prehrajte scény videomomentky spolu s obľúbenou hudbou  $(D)$  [117\)](#page-116-0).

Predvolená dĺžka scény videomomentky je 4 sekundy, ale môžete ju zmeniť na 2 alebo 8 sekúnd, alebo na dĺžku odporúčanú pre zvolenú scénu príbehu (kategóriu) v Tvorcovi príbehu nastavením **Figure** C [Video Snapshot Length/Dĺžka videomomentky].

84

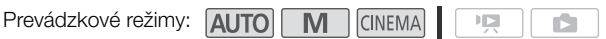

- 1 Otvorte obrazovku videomomentky.
	- [FUNC.] **DEX** Video Snapshot/Videomomentka]
	- Alebo môžete priradiť priraditeľné tlačidlo k funkcii [ $\frac{1}{2}$ ] Video Snapshot/Videomomentka] ( $\Box$  [90\)](#page-89-0). Prejdite do kroku 3.
- 2 Stlačte [ON On/Zap].
	- Modrý okraj sa objaví na obrazovke.
	- Stlačením [OF Off/Vyp] sa vrátite do normálneho režimu záznamu.
- 3 Stlačte [START/STOP].
	- Videokamera zaznamená pár sekúnd (modrý rámik slúži ako vizuálny indikátor priebehu) a potom sa automaticky vráti do pauzy záznamu.
	- Keď videokamera ukončí záznam, obrazovka sa v momente zmení na čiernu, ako keby sa spustila závierka.

## POZNÁMKY

• Zmenou prevádzkového režimu videokamery sa vypne režim videomomentky.

## Skorší záznam

Videokamera začne záznam 3 sekundy predtým než stlačíte START/STOP, čím zabezpečí, že nezmeškáte žiadny dôležitý moment. To je zvlášť vhodné vtedy, keď je ťažké predpovedať, kedy bude ten správny okamih pre začiatok záznamu.

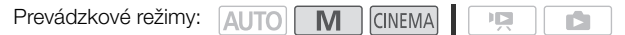

- 1 Otvorte obrazovku skoršieho záznamu. [FUNC.] **[16** Pre REC/Skorší záznam]
- 2 Stlačte  $\overline{[}0\overline{[}0$ 
	- Na obrazovke sa objaví ®.
	- Opakovanou voľbou [OH Off/Vyp] vypnete skorší záznam.
- 3 Stlačte [START/STOP].
	- Scéna zaznamenaná v pamäti začne 3 sekundy pred stlačením [START/STOP].

- Videokamera nezaznamená celé 3 sekundy pred stlačením **START/STOP**, ak bolo tlačidlo stlačené v priebehu 3 sekúnd od zapnutia skoršieho záznamu alebo ukončenia predchádzajúceho záznamu.
- Ktorákoľvek z nasledujúcich činností vypne funkciu skoršieho záznamu.
	- Ponechanie videokamery 5 minút bez činnosti
	- Zmena polohy prepínača režimov.
	- $-$  Stlačenie  $\overline{H}$ s $\overline{B}$ .
	- Zapnutie videomomentky.
	- Prepnutie videokamery do pohotovostného režimu.
	- Stlačenie ktoréhokoľvek z nasledujúcich ovládacích tlačidiel v paneli FUNC.: [MENU], [Rec. Programs/Zázn. programy], [White Balance/Vyváženie bielej], [AGC Limit/Limit AVC], [Image Stabilizer/Stabilizátor obrazu], [Faders/Stmievačky], [Decoration/Ozdoba] alebo [Review Recording/Prezeranie záznamu].

## Informácie na obrazovke a dátumový kód

Väčšinu informácií na obrazovke môžete zapnúť alebo vypnúť.

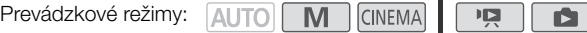

Opakovaným stláčaním **DISP, zapnete alebo vypnete informácie na obrazovke** v tomto slede:

Režimy [M], CINEMA:

- Zobrazovanie všetkých informácií zapnuté
- Väčšina zobrazení vypnutá<sup>1</sup>

Režimy  $\boxed{9}$ ,  $\boxed{2}$ :

- Len dátumový kód zapnutý
- Zobrazovanie všetkých informácií zapnuté
- $1$  Stlačením  $\overline{D}$ ISP. vypnete väčšinu ikon a zobrazení, ktoré sa objavujú automaticky, ale neodstránite ovládacie tlačidlá ([FUNC.], [PHOTO] a pod.) a informácie na obrazovke, ktoré ste zapli ručne
- 2 Stlačením obrazovky zobrazíte ovládače prehrávania.

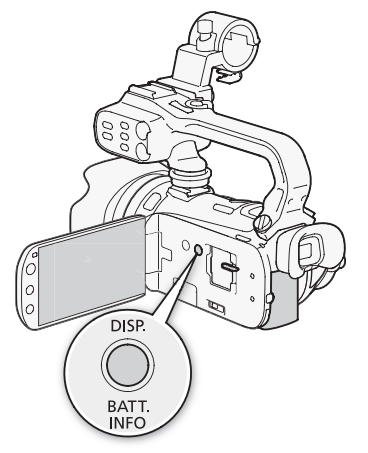

#### O dátumovom kóde

S každou zaznamenanou scénou alebo fotografiou videokamera zaznamená dátumový kód (dátum a čas záznamu, informácie o nastavení kamery, a pod.). Informácie, ktoré sa zobrazia, si môžete zvoliť nastavením **pa / a brazil OData Code/** Dátumový kód].

## **Stmievačky**

Videokamera má dva profesionálne vyzerajúce prechodové efekty na roztmievanie a stmievanie záberov. Máte na výber, či zapnete stmievanie/roztmievanie len jednorazovo alebo pri každom spustení a zastavení snímania.

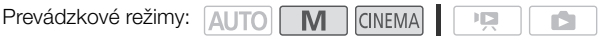

- 1 Otvorte obrazovku výberu stmievačky. [FUNC.] [O Faders/Stmievačky]
- 2 Stlačte požadovanú stmievačku a potom  $[X]$ .
	- Prechodový efekt si môžete prezrieť na obrazovke.
	- Ikona vybranej stmievačky sa zobrazí zeleno.

#### Pre stmievanie alebo roztmievanie

Stlačením [start/stop] počas pauzy záznamu (OII) spustíte záznam s roztmievačkou. Stlačením [START/STOP] počas záznamu (●) spustíte stmievačku a pozastavíte záznam.

- Pri uplatnení prechodu sa prechodom nezmení len obraz, ale bude sa aj zoslabovať alebo zosilňovať zvuk.
- Stmievačky nemožno použiť v týchto prípadoch:
	- Keď použijete filter so vzhľadom kina [Old Movies/Staré filmy] v režime ...
	- Pri zázname scén s ozdobami.
	- Pri zázname scén videomomentky.
	- Keď je zapnutý skorší záznam.
- Či sa bude stmievať a roztmievať z čiernej alebo bielej obrazovky, si môžete zvoliť nastavením
	- **FURER 19 [Fader Setting/Nastavenie stmievačky].**

## Infračervený záznam

Táto videokamera môže nakrúcať videozáznamy na tmavých miestach pomocou infračerveného svetla videokamery a iných zdrojov infračerveného svetla. Navyše si môžete vybrať, či sa svetlejšie oblasti obrazu zobrazia zeleno alebo bielo.

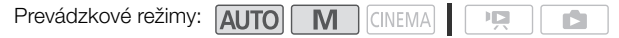

#### 88

## Zapnutie infračerveného režimu

Postupom uvedeným nižšie nastavte videokameru do infračerveného režimu (IR) a nastavte farbu svetiel v obraze.

#### 1 Presuňte prepínač INFRARED na ON.

- Na obrazovke sa zobrazí  $\blacksquare$ .  $\clubsuit$  sa tiež zobrazí, ak je zapnuté zabudované infračervené svetlo.
- 2 Otvorte obrazovku [IR Rec Color/Farba IR záznamu] pre voľbu farby.

 $[FUNCTION.]$   $\odot$   $[MENT]$   $\odot$   $[III]$   $\odot$   $[III]$  Rec Color/Farba IR záznamu]

- 3 Stlačte [ Wille White/Biela] alebo [ GH Green/Zelená] a potom  $[X]$ .
	- Predvolené nastavenie je, že infračervené svetlo je zapnuté. Ak chcete infračervené svetlo vypnúť (napríklad ak používate externý zdroj infračerveného svetla), stlačte  $\Box$  a postupute takto.

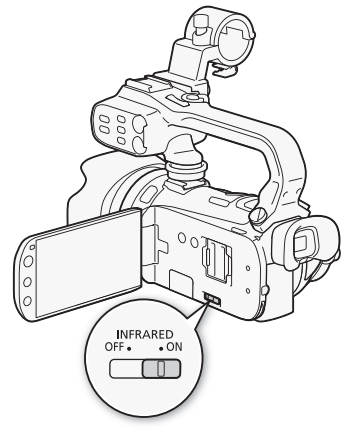

#### <span id="page-87-0"></span>Vypnutie infračerveného svetla

- 1 V predcházajúcom menu <sup>1</sup> stlačte [IR Light/IR svetlo].
- 2 Stlačte  $[0:1]$  Off/Vyp] a potom  $[X]$ .

- Infračervené svetlo je v rukoväti. Nezabudnite ju nasadiť, ak ho chcete použiť.
- Ak nastavíte priraditeľné tlačidlo k funkcii  $IIR$  Light/IR svetlo $I(II)$  [90\)](#page-89-1), stlačením tohto tlačidla zapnete infračervené svetlo.
- Keď je videokamera v infračervenom režime, nasledujúce nastavenia sa urobia automaticky.
	- Zosilnenie, expozičný čas a clona sa nastavia na auto.
	- Automatické zaostrovanie sa nastaví na normálny AF. Režim zaostrovania však môžete zmeniť na ručné zaostrovanie.
	- Limit AGC, vyváženie bielej, obrazové efekty, expozícia, korekcia protisvetla, záznamový program a detekcia tváre sa nedajú nastaviť.
	- Neutrálne sivé filtre nie sú dostupné.
- V závislosti od zdroja svetla nemusí automatické zaostrovanie správne fungovať pri zoomovaní.
- Pri prepnutí videokamery do infračerveného režimu nemierte objektívom na silné zdroje svetla alebo tepla. Citlivosť videokamery na takéto zdroje je oveľa vyššia než pri normálnom snímaní. Ak sú takéto zdroje v obraze pred prepnutím videokamery do infračerveného režimu, najprv zatieňte objektív.

# Užívateľské prispôsobenie

## Užívateľské tlačidlo a volič

Tlačidlu CUSTOM a voliču CUSTOM môžete priradiť niektorú z často používaných funkcií. Potom môžete nastaviť zvolenú funkciu tlačidlom [CUSTOM] alebo voličom CUSTOM bez použitia menu.

Prevádzkové režimy: AUTO M **CINEMA**  $\sqrt{2}$ ß.

1 Otvorte obrazovku [Custom Key/Dial-Užívateľské tlačidlo a volič].  $[FUNCTION.]$   $\odot$   $[MENT]$   $\odot$   $\uparrow$   $\uparrow$   $\odot$ 

[Custom Key/Dial-Užívateľské tlačidlo a volič]

2 Stlačte požadovanú voľbu a potom  $[X]$ .

#### Možnosti ( Predvolená hodnota)

[Iv Tv/Av] Keď nastavíte záznamový program na [Tv Shutter-Pri. AE/AE s predvoľbou času] alebo [Av Aperture-Pri. AE/AE s predvoľbou clony], môžete expozičný čas alebo clonu nastaviť voličom CUSTOM.

**[M] Manual Exposure/Ručné nastavenie expozície]** Keď nastavíte záznamový program na  $[M]$  Manual Exposure/ Ručné nastavenie expozíciel, stlačením custom budete prepínať medzi clonou, expozičným časom a zosilnením. Potom použite volič CUSTOM na nastavenie hodnoty.

**[RI AGC Limit/Limit AVC]** Keď nastavíte [RI AGC Limit/Limit] AVC] v paneli FUNC. na [M Manual/Ručne], môžete limit AGC nastaviť voličom CUSTOM. Najprv stlačte rovstom), ak sa limit AGC nezobrazuje na obrazovke.

 $[\n\mathbb{Z}$  Exposure/Expozicia]\* [**Z Exposure/Expozícia]\*** Nastaví expozíciu. Stlačením<br>CUSTOM zobrazte expozíciu a potom voličom CUSTOM nastavte jej hodnotu.

**[CH Off/Vvp]** Toto nastavenie použite, ak nechcete používať [CUSTOM] ani volič CUSTOM.

# POZNÁMKY

• Stlačením a podržaním [CUSTOM] namiesto vyššieuvedeného postupu si zobrazíte rýchle menu volieb. Voličom CUSTOM vyberte možnosť a potom stlačte (CUSTOM).

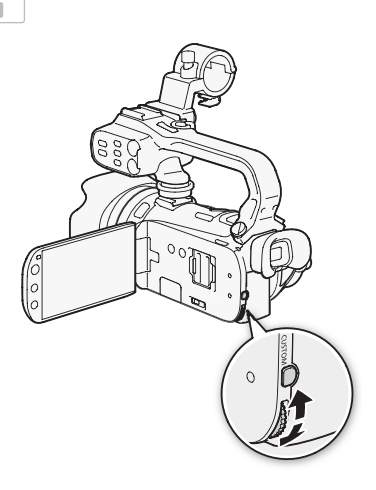

## <span id="page-89-0"></span>Priraditeľné tlačidlá

Videokamera má 2 tlačidlá, ku ktorým môžete priradiť rôzne funkcie. Priradením často používaných funkcií k nim získate rýchly prístup jedným stlačením tlačidla.

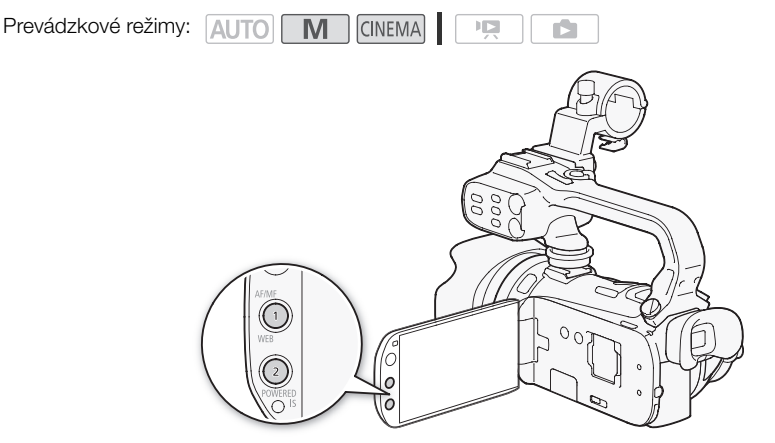

#### Zmena priradených funkcií

- 1 Otvorte obrazovku výberu požadovaného priraditeľného tlačidla. [FUNC.] [MENU] 6 [Assign Button 1/Priraď tlačidlo 1] alebo [Assign Button 2/Priraď tlačidlo 2]
- 2 Stlačte požadovanú voľbu a potom  $[\mathsf{X}]$ .

Voľby ( Predvolená hodnota pre priraditeľné tlačidlo 1, predvolená hodnota pre priraditeľné tlačidlo 2) [ BLC Always On/Kor. protisvetla stále zap.] Zapína a vypína korekciu protisvetla.

 $\left[\begin{smallmatrix}r_{2}\\ 1\end{smallmatrix}\right]$  Face Only AF/AF len na tvár] Zapína a vypína automatické zaostrovanie len na tvár ( $\Box$  [53](#page-52-0)).

**[C]** Story Creator/Tvorca príbehu] Zapína režim Tvorcu príbehu (C) [104](#page-103-0)).

[**EX** Video Snapshot/Videomomentka] Zapína a vypína videomomentku ( $\Box$  [84](#page-83-0)).

[WB WB Priority/Priorita VB] Zapína a vypína prioritu VB ( $\Box$  [153\)](#page-152-0).

[ $\bigstar$  IR Light/IR svetlo] Zapína a vypína infračervené svetlo (□ [88\)](#page-87-0). Na používanie tejto voľby musí byť pripojená jednotka rukoväte.

**[CHC] Audio Output CH]** Prepína kanál zvukového výstupu (C) [152](#page-151-0)). Na používanie tejto voľby musí byť pripojená rukoväť.

**[MM] AF/MFI<sup>+</sup>** Prepína medzi automatickým a ručným zaostrovaním ( $\Box$  [50\)](#page-49-1). Táto voľba je dostupná len pre priraditeľné tlačidlo 1.

**[ ((())) Powered IS/Motorový stabilizátor]** \* Zapína a vypína motorový stabilizátor obrazu (**)** [59](#page-58-0)). Táto voľba je dostupná len pre priraditeľné tlačidlo 2.

[**G T Off/Vyp]** Nepriradí funkciu k priraditeľnému tlačidlu.

## <span id="page-89-1"></span>Používanie priraditeľných tlačidiel

Po priradení funkcie k priraditeľnému tlačidlu stlačte tlačidlo a funkcia sa zapne.

## Ukladanie a používanie nastavení menu

Po nastavení filtrov so vzhľadom kina a iných volieb v paneli FUNC. a v menu nastavení môžete tieto nastavenia uložiť na pamäťovú kartu.

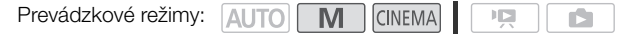

#### Ukladanie nastavení menu na pamäťovú kartu

Nastavenia menu sa musia uložiť na pamäťovú kartu **B.** Ak pamäťová karta už obsahuje nastavenia menu, budú prepísané.

- 1 Vložte pamäťovú kartu do otvoru pre pamäťovú kartu **B**.
- 2 Otvorte obrazovku [Backup Menu Settings/Zálohovať nastavenia menu [B]].  $[FUNCTION] \bigodot [MENU] \bigodot \fbox{f} \bigodot [Backup Menu Settings/Zálohovať nastavenia menu 10]$
- 3 Stlačte [Save/Uložiť] a potom [Yes/Áno].
	- Aktuálne nastavenia sa uložia na pamäťovú kartu.
- 4 Stlačte [OK] a potom  $[\times]$ .

## Používanie nastavení kamery z pamäťovej karty

- 1 Vložte pamäťovú kartu s nastaveniami menu do otvoru pre pamäťovú kartu **D**.
- 2 Otvorte obrazovku [Backup Menu Settings/Zálohovať nastavenia menu 7].  $FUNC.1$   $\odot$   $FUNENUI$   $\odot$   $F$   $\odot$   $F$   $\odot$  [Backup Menu Settings/Zálohovať nastavenia menu [B]]
- 3 Stlačte [Load/Otvoriť] a potom [Yes/Áno].
	- Po nahradení aktuálnych nastavení videokamery nastaveniami z pamäťovej karty obrazovka na chvíľu sčernie a videokamera sa reštartuje.

## POZNÁMKY

• Táto videokamera môže používať nastavenia s iných videokamier Canon XA10 a LEGRIA HF G10. Otvorením nastavení menu nahradíte všetky nastavenia menu, ktoré sú práve vo videokamere a ktoré sú spoločné pre oba typy videokamier. Okrem toho sa nastavenia, ktoré nie sú spoločné pre oba typy, resetujú na predvolené hodnoty.

# 5 Prehrávanie

## Prehrávanie videa

Prevádzkové režimy: AUTO WI

#### 1 Stlačte  $\sqrt{m}$

92

- Na prepínanie medzi režimami záznamu a prehrávania, môžete tiež stlačiť a podržať (B na diaľkovom ovládači viac než 2 sekundy.
- 2 Otvorte indexové zobrazenie dátumov, ak sa nezobrazuje.
	- $\left[\left(\sqrt{2}\right)\right]\bigotimes$   $\left[\frac{1}{2}\right]$  Date/Dátum]
- 3 Vyhľadajte scénu, ktorú chcete prehrať.
	- Posunutím páčky zoomu smerom k W zobrazíte 15 scén na stranu; jej posunutím smerom  $k$   $\mathsf T$  zobrazíte 6 scén na stranu.

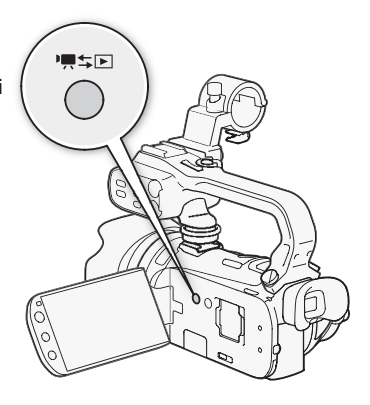

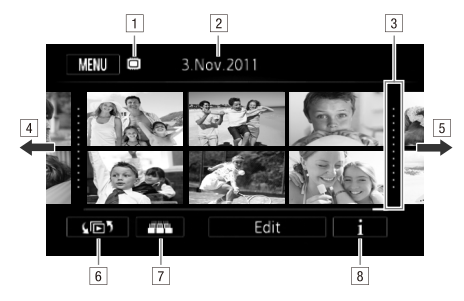

 $\overline{1}$ 

Ď

APamäť sa číta.

- <sup>2</sup> Dátum záznamu.
- 3 Deliaca čiara medzi dátumami záznamu.
- <sup>4</sup> Potiahnutím prsta doľava si zobrazíte nasledujúcu stranu indexu\*.
- EPotiahnutím prsta doprava si zobrazíte predchádzajúcu stranu indexu\*.
- 6 Otvorte obrazovku výberu indexov ( $\Box$  [96\)](#page-95-0).
- 7 Náhľad 3D ( $\Box$  [95](#page-94-0)).
- $\boxed{8}$  Časová os scény ( $\boxed{1}$  [101\)](#page-100-0).
- \* Pri listovaní stranami indexu sa na pár sekúnd objaví rolovací pruh naspodku obrazovky. Ak máte veľký počet scén, je pohodlnejšie ťahať prstom po rolovacom pruhu.

#### 4 Stlačením požadovanej scény si ju prehráte.

- Prehrávanie začne od vybranej scény a bude pokračovať až do konca poslednej scény v indexovom zobrazení.
- Stlačením obrazovky zobrazte ovládače prehrávania. Počas prehrávania ovládače prehrávania zmiznú automaticky po pár sekundách nepoužívania. V pauze prehrávania ďalším stlačením obrazovky skryjete ovládače prehrávania.

#### <span id="page-92-2"></span>Počas prehrávania:

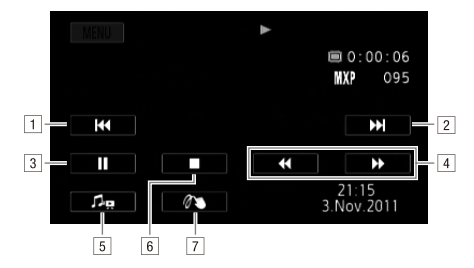

ASkok na začiatok scény. Dvojité ťuknutie - skok na predchádzajúcu scénu.

- 2 Skok na začiatok nasledujúcej scény.
- <sup>3</sup> Pozastavenie prehrávania.
- <sup>4</sup> Rýchle prehrávanie\* vzad/vpred.
- EZobrazenie ovládačov hlasitosti (0 [93](#page-92-1)) a mixáže hudby pozadia (0 [117](#page-116-1)).
- **F** Zastavte prehrávanie.
- $\boxed{7}$  Ozdoby ( $\boxed{1}$  [109\)](#page-108-0).
- \* Niekoľkokrát stlačte, ak chcete zvýšiť rýchlosť prehrávania na približne 5x → 15x → 60x normálnej rýchlosti. Počas rýchleho prehrávanie stlačením kdekoľvek na obrazovke sa vrátite do normálneho prehrávania.

#### <span id="page-92-1"></span><span id="page-92-0"></span>Nastavenie hlasitosti

- 1 Stlačením obrazovky počas prehrávania si zobrazíte ovládače prehrávania.
- 2 Stlačte [ ], potiahnutím prsta pozdĺž pása [Speaker Volume/Hlasitosť reprodukcie]\* nastavte hlasitosť a stlačte [ $\triangle$ ].
	- \* Keď je  $\lceil \cdot \rceil$   $\bigcirc$  [AV/Headphones-AV/Slúchadlá] nastavené na  $\lceil \cdot \cdot \rceil$  Headphones/Slúchadlá], nastavte namiesto toho pruh [Headphone Volume/Hlasitosť slúchadiel].

93

#### Počas pauzy prehrávania:

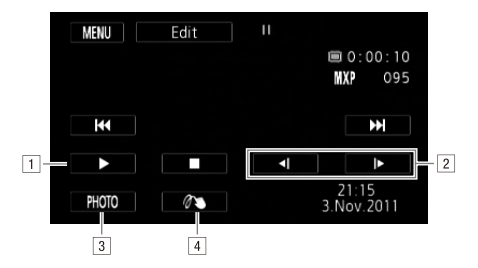

- APokračovanie prehrávania.
- <sup>2</sup> Pomalé prehrávanie\* vzad/vpred.
- 3 Zachyťte zobrazené políčko ako fotografiu ( $\square$ [103](#page-102-0)).
- $\boxed{4}$  Ozdoby ( $\boxed{1}$  [109\)](#page-108-0).
- \* Niekoľkonásobným stlačením znížite rýchlosť prehrávania na 1/8 → 1/4 normálnej rýchlosti. Počas pomalého prehrávania stlačením kdekoľvek na obrazovke sa vrátite do pauzy prehrávania.
- DÔLEŽITÉ
- Keď indikátor ACCESS svieti alebo bliká, dodržte nasledujúce varovania. Ak to neurobíte, môže dôjsť k trvalej strate dát.
	- Neotvárajte kryt dvoch otvorov na pamäťové karty.
	- Neodpájajte napájanie ani nevypínajte videokameru.
	- Nemeňte prevádzkový režim videokamery.
- Touto videokamerou sa nemusia dať prehrať filmy zaznamenané na pamäťovú kartu iným zariadením.

- Zobrazenie dátumu a času záznamu môžete vypnúť alebo zobrazené informácie zmeniť nastavením y [Data Code/Dátumový kód].
- V závislosti od podmienok záznamu môžete vidieť krátke zastavenia prehrávaného obrazu alebo zvuku medzi scénami.
- Počas rýchleho alebo pomalého prehrávania môžete zaznamenať určité anomálie (štvorčekovanie, prúžkovanie a pod.) v prehrávanom obraze.
- Rýchlosť vyznačená na obrazovke je približná.
- Pomalé prehrávanie vzad bude vyzerať rovnako ako trvalé prehrávanie po políčkach vzad.

## <span id="page-94-0"></span>Náhľad 3D

Stlačením [  $\blacksquare$  v indexovom zobrazení dátumov prepnete na náhľad 3D. Tento pohodlný spôsob zobrazovania scén zoskupených podľa dátumu záznamu v rozložení 3D je užitočný na listovanie pri veľkom počte záznamov.

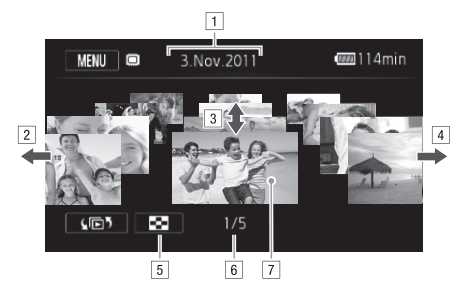

- ADátum záznamu.
- <sup>2</sup> Potiahnite prstom doľava, aby ste prešli na nasledujúci deň so záznamami.
- [3] Keď potiahnete prstom nahor a nadol, budete listovať medzi scénami zaznamenanými v zobrazený deň.
- <sup>4</sup> Potiahnite prstom doprava, aby ste prešli na predchádzajúci deň so záznamami.
- ENávrat do indexového zobrazenia dátumov.
- FAktuálna scéna / Celkový počet scén zaznamenaných vo zvolený deň.
- $\boxed{7}$  Stlačením scény v popredí ju prehráte.

## <span id="page-95-0"></span>Obrazovka výberu indexu: Voľba obsahu na prehrávanie

Z obrazovky výberu indexu si môžete zvoliť obsah, ktorý chcete prehrať (napr. originálne scény podľa dátumu alebo príbehu alebo fotografie). Môžete si vybrať aj pamäť, z ktorej budete prehrávať záznamy.

Prevádzkové režimy: AUTO M **CINEMA** 喧

V ktoromkoľvek indexovom zobrazení stlačte  $[\sqrt{p}$ .

Počas zobrazenia jednotlivých fotografií stlačte obrazovku raz, aby sa zobrazili ovládače, potom stlačte [**Q**], aby sa otvorilo indexové zobrazenie [Photos/Fotografie].

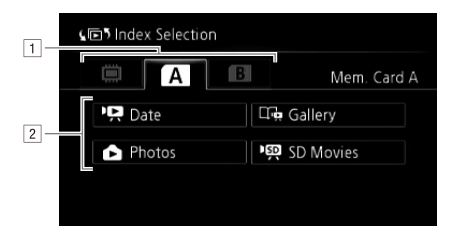

 $\Box$ Stlačte kartu požadovanej pamäte: zabudovaná pamäť, pamäťová karta  $\Lambda$  alebo pamäťová karta **B**.

<sup>2</sup> Stlačením ovládacieho tlačidla si zvoľte obsah na prehratie.

#### Možnosti

96

[1 Date/Dátum] Scény triedené podľa dátumu záznamu.

[ $\Box$ **a Gallery/Galéria]** Scény triedené podľa príbehu ( $\Box$  [114\)](#page-113-0).

[2 Photos/Fotografie] Indexové zobrazenie fotografií.

[<sup>p</sup>. SD Movies/Filmy SD] (len ak je zvolená pamäťová karta) Scény, ktoré boli skonvertované na štandardné rozlíšenie pre posielanie na web  $($   $\Box$  [138\)](#page-137-0).

## POZNÁMKY

• Režimy rýchleho a pomalého prehrávania nie sú dostupné pri scénach skonvertovaných na štandardné rozlíšenie. Scény v indexovom zobrazení [PR SD Movies/Filmy SD] sa dajú prehrať len normálnou rýchlosťou.

#### Dva režimy prehrávania: indexové zobrazenie dátumov vs. galéria

V indexovom zobrazení dátumov nájdete všetky filmy, ktoré ste nahrali, pohodlne zorganizované podľa dátumu záznamu. Keď prehrávate scény z indexového zobrazenia dátumov, prehrajú sa v chronologickom poradí.

V galérii, nájdete scény zoskupené podľa príbehov. Ak nahráte filmy pomocou Tvorcu príbehu (0 [104](#page-103-0)), scény sa zobrazia vo vytvorenom príbehu; scény zaznamenané bez použitia tejto funkcie sa zobrazia v príbehu [Unsorted/Netriedené] (alebo [Video Snapshot/Videomomentka], ak ide o scény videomomentky). Keď prehrávate príbeh z galérie, scény sa prehrajú v poradí podľa príbehu, bez ohľadu na ich dátum záznamu.

## Vymazanie scén a príbehov

Scény a príbehy, ktoré už nechcete uchovávať, môžete odstrániť. Vymazaním scén si môžete aj uvoľniť miesto v pamäti.

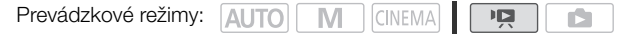

## Vymazanie jednej scény

- 1 Prehrajte scénu, ktorú chcete vymazať.
- 2 Stlačením obrazovky zobrazte ovládače prehrávania.
- 3 Otvorte obrazovku na vymazanie scény.
	- [II]  $\bigcirc$  [Edit/Upravit]  $\bigcirc$  [Delete/Odstránit]
- 4 Stlačte [Yes/Áno].
	- Scéna je vymazaná.
- 5 Stlačte [OK].

#### Vymazanie scén z indexového zobrazenia dátumov

#### 1 Otvorte indexové zobrazenie dátumov.

- Ak chcete zmazať všetky scény zaznamenané v určitý deň, potiahnite prstom doľava alebo doprava, až sa požadovaný dátum objaví v pruhu názvu.
- 2 Otvorte obrazovku [Delete/Odstrániť]. [Edit/Upraviť] [Delete/Odstrániť]
- 3 Stlačte požadovanú voľbu.
	- Ak zvolíte [Select/Zvoliť], pred stlačením [Yes/Áno] nasledujúcim postupom zvoľte jednotlivé scény, ktoré chcete zmazať.

#### 4 Zvoľte [Yes/Áno].

- Stlačením [Stop] prerušíte činnosť v jej priebehu. Niektoré scény však budú napriek tomu odstránené.
- Zvolené scény sa vymažú.
- 5 Stlačte [OK].

#### Výber jednotlivých scén

- 1 Stlačte jednotlivé scény, ktoré chcete vymazať.
	- Značka  $\checkmark$  sa zobrazí na vybraných scénach. Celkový počet zvolených scén sa objaví vedľa ikony  $\varpi$ .
	- Stlačením zvolenej scény sa značka odstráni. Ak chcete odstrániť všetky značky naraz, stlačte [Remove All/Odstrániť všetko] (> [Yes/Áno].
- 2 Po zvolení všetkých požadovaných scén stlačte [OK].

#### Možnosti

[date/dátum] Vymažte všetky scény zaznamenané v deň zobrazený v ovládacom tlačidle.

[Select/Zvoliť] Zvoľte jednotlivé scény, ktoré chcete zmazať.

[All Scenes/Všetky scény] Vymažte všetky scény.

## Vymazanie jednej scény z príbehu

- 1 Otvorte zoznam scén príbehu obsahujúceho scénu, ktorú chcete vymazať.  $[\mathbf{G} \mathbf{B}^{\dagger}] \bigodot [\mathbf{G} \mathbf{G}]$  Gallery/Galéria]  $\bigcirc$  Dá požadovaný príbeh do popredia  $\bigcirc$ [Scene List/Zoznam scén]
- 2 V obrazovke [Scene List/Zoznam scén] potiahnutím prsta nahor alebo nadol zvoľte scénu, ktorú chcete vymazať.
- 3 Stlačením oranžového rámika vpravo otvorte obrazovku [Edit Scene/Upraviť scénu].
	- 4 Stlačte [面] a potom [Yes/Áno].
		- Zvolená scéna sa vymaže.
	- 5 Stlačte [OK] a potom  $[$ **.**

## Vymazanie scén z príbehu podľa hodnotenia

- 1 Otvorte informačnú obrazovku príbehu obsahujúceho scény, ktoré chcete vymazať.  $[\sqrt{5}$  [  $\sqrt{5}$  Gallery/Galéria]  $\odot$  Dá požadovaný príbeh do popredia  $\odot$ [Story Details/Údaje príbehu]
- 2 Otvorte obrazovku výberu hodnotenia. [Edit Story/Upraviť príbeh] [Delete/Odstrániť]
- 3 Stlačením jedného alebo viacerých hodnotiacich tlačidiel zvoľte všetky potrebné scény.
	- Stmavené hodnotiace tlačidlo znamená, že žiadne scény v príbehu nemajú príslušné hodnotenie.
- 4 Vymažte všetky potrebné scény. [Set/Nastavit] [Ses/Áno]
	- Stlačením [Stop] prerušíte činnosť v jej priebehu. Niektoré scény však budú napriek tomu odstránené.
- 5 Stlačte [OK] a potom  $[$  5].

98

## Vymazanie príbehov

Vymazanie príbehu natrvalo vymaže všetky scény, ktoré príbeh obsahuje. Dva pôvodné príbehy - [Unsorted/Netriedené] a [Video Snapshot/Videomomentka] - sa nedajú zmazať.

#### 1 Otvorte galériu.

[(回) **[** Gallery/Galéria]

- 2 Zvoľte príbeh, ktorý chcete zmazať.
	- Potiahnutím prsta nahor alebo nadol dajte požadovaný príbeh do popredia.
- 3 Otvorte obrazovku [Delete Story/Vymazať príbeh].

[Story Details/Údaje príbehu] [Edit Story/Upraviť príbeh] [Delete Story/Vymazať príbeh]

- 4 Stlačte [Yes/Áno].
	- Stlačením [Stop] prerušíte činnosť v jej priebehu. Niektoré scény však budú napriek tomu odstránené.
- 5 Stlačte [OK].

## DÔLEŽITÉ

- Dajte pozor pri odstraňovaní záznamov. Po odstránení sa scény nedajú obnoviť.
- Vymazanie príbehu natrvalo vymaže všetky scény, ktoré príbeh obsahuje.
- Keď vymazávate scény, vymažú sa z indexového zobrazenia dátumov a zo všetkých príbehov v galérii, do ktorých patrili, bez ohľadu na spôsob ich vymazania.
- Ešte pred vymazávaním si uložte kópie dôležitých scén ( $\Box$  [134](#page-133-0)).
- Keď indikátor ACCESS svieti alebo bliká (keď sa scény vymazávajú), dodržte nasledujúce bezpečnostné opatrenia.
	- Neotvárajte kryt dvoch otvorov na pamäťové karty.
	- Neodpájajte napájanie ani nevypínajte videokameru.
	- Nemeňte prevádzkový režim videokamery.

## $\mathbf i$ ) POZNÁMKY

• Na vymazanie všetkých filmov a uvoľnenie celého záznamového miesta pre ďalšie záznamy je lepšie pamäť inicializovať  $(D \cap 39)$  $(D \cap 39)$  $(D \cap 39)$ .

## Rozdeľovanie scén

Scény sa dajú rozdeliť, aby ste si mohli ponechať tie najlepšie časti a zvyšok neskôr vystrihnúť.

Prevádzkové režimy: **AUTO M CINEMA** 

100

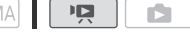

- 1 Prehrajte scénu, ktorú chcete rozdeliť.
- 2 Pozastavte prehrávanie na mieste, kde chcete scénu rozdeliť.
- 3 Otvorte obrazovku delenia scén.
	- [Edit/Upraviť] [Divide/Rozdeliť]
- 4 Ak treba, dajte scénu na presné miesto.
	- $\bullet$  Ovládače prehrávania sa zobrazia na obrazovke ( $\Box$  [93\)](#page-92-2). Podľa potreby použite ktorýkoľvek režim špeciálneho prehrávania (rýchle alebo pomalé prehrávanie, po políčkach vzad alebo vpred) na nájdenie požadovaného bodu.

5 Rozdeľte scénu.

- [ $\bigtriangledown$  Divide/Rozdelit]  $\bigcirc$  [Yes/Áno]
- Od bodu rozdelenia po koniec scény sa video ukáže v indexovom zobrazení ako nová scéna.

- Keď sa pri rozdeľovaní scén posúvate po políčkach vpred alebo vzad, interval medzi políčkami je asi 0,5 sekundy.
- Ak sa scéna nedá rozdeliť v bode, kde ste zastavili prehrávanie, posuňte sa o políčko vpred alebo vzad a tam scénu rozdeľte.
- Počas prehrávania scény, ktorá bola rozdelená, môžete na mieste rozdelenia zistiť anomálie v obraze a zvuku.
- Príliš krátke scény (menej než 3 sekundy) sa nedajú rozdeliť.
- Scény nemožno rozdeliť v oblasti 1 sekundy od začiatku alebo od konca scény.

## <span id="page-100-0"></span>Voľba počiatočného bodu prehrávania

Ak máte veľmi dlhú scénu, môžete ju začať prehrávať od istého miesta. Pomocou časovej osi filmu môžete scénu rozdeliť na segmenty s pevným časovým intervalom v rozsahu od 6 sekúnd do 6 minút.

Prevádzkové režimy: **AUTO** M **CINEMA**  $\mathbf{E}$ 

- 1 Otvorte indexové zobrazenie dátumov.
- 2 Otvorte obrazovku [Timeline/Časová os] scény.
	- [i] **O** Požadovaná scéna
	- Zobrazí sa obrazovka [Timeline/Časová os]. Veľká zmenšenina zobrazí prvé políčko scény. Pod ňou pravítko časovej osi zobrazuje políčka scény v pevných intervaloch.
- 3 Stlačením požadovaného políčka na pravítku časovej osi spustíte prehrávanie scény od tohto miesta.

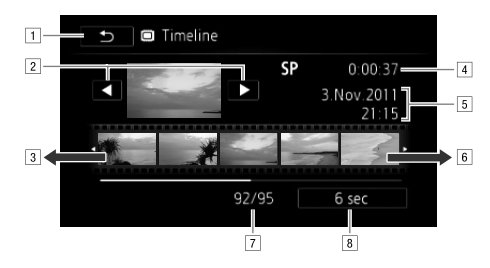

- ADvojnásobným stlačením sa vrátite do indexového zobrazenia.
- <sup>2</sup> Predchádzajúca/nasledujúca scéna.
- <sup>3</sup> Keď potiahnete prstom po pravítku doľava, zobrazíte ďalších 5 políčok.
- <sup>4</sup> Režim záznamu a dĺžka scény.
- EDátum a čas záznamu.
- FKeď potiahnete prstom po pravítku doprava, zobrazíte predchádzajúcich 5 políčok.
- GAktuálna scéna/Celkový počet scén.
- **B** Aktuálne zvolený interval medzi políčkami.

#### Zmena intervalu medzi políčkami

- 1 Stlačte [6 sec/6 s].
- 2 Zvoľte požadovaný interval a potom stlačte  $[$ **)**.

## Zachytenie fotografií a scén videomomentky z filmu

Z predtým zaznamenanej scény môžete zachytiť scény videomomentky, jednotlivé fotografie alebo série fotografií. Môžete si, napríklad, vytlačiť fotografie z videa zaznamenaného na párty alebo vytvoriť malý videoklip pomocou scén videomomentky z najdôležitejších chvíľ nejakého podujatia.

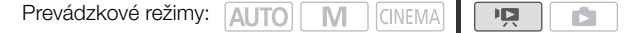

#### 102

#### Zachytenie scény videomomentky

- 1 Prehrajte scénu alebo príbeh, z ktorého chcete zachytiť scénu videomomentky.
- 2 Stlačením startove zachyťte scénu videomomentky.
	- Videokamera zachytí scénu videomomentky o dĺžke asi 4 sekundy (modrý rámik slúži ako vizuálny indikátor priebehu), a potom prejde do pauzy prehrávania. Dĺžku videomomentky, ktorú [Video Snapshot Length/Dĺžka videomomentky]. zachytíte, môžete zmeniť v rozsahu 2 až 8 sekúnd nastavením  $\boxed{\bullet}$
- 3 Stlačením [B] zastavíte prehrávanie.

- Scénu videomomentky možno zachytiť len počas prehrávania. Nedá sa zachytiť počas pauzy prehrávania.
- Zachytená videomomentka sa uloží do tej istej pamäte, ktorá obsahuje zdrojovú scénu.
- Scény videomomentky sa nedajú zachytiť zo scén kratších než 1 sekunda.
- Keď je samotná zdrojová scéna videomomentkou, nemusí sa z nej dať zachytiť videomomentka v závislosti od dĺžky zdrojovej scény a dĺžky aktuálne nastavenej pre videomomentku.
- Keď začnete zachytávať videomomentku menej než 1 sekundu od konca scény, videomomentka sa zachytí od začiatku nasledujúcej scény.
- Počas prehrávania scén videomomentky zachytených z predtým zaznamenaného filmu si môžete všimnúť anomálie v obraze alebo zvuku v momente prechodu prehrávania do novej scény.

103

## <span id="page-102-0"></span>Zachytenie fotografií

Zachytiť môžete jednotlivé fotografie alebo série fotografií. Veľkosť zachytených fotografií je 1 920x1 080 a nedá sa zmeniť. Prečítajte si časť DÔLEŽITÉ (C1 [103](#page-102-1)) pred používaním karty Eve-Fi.

Voľba nastavení pre zachytávanie fotografií

- 1 Otvorte obrazovku [Photo Capture from Video/Záznam fotografií z videa]. [MENU] 8 [Photo Capture from Video/Záznam fotografií z videa]
- 2 Stlačte [ $\Box$  Single Photo/Jedna fotografia] alebo [马 Photo Sequence/Séria fotografií] a potom  $[X]$ .

#### Zachytenie fotografie

- 1 Prehrajte scénu alebo príbeh, z ktorého chcete zachytiť fotografiu.
- 2 Pozastavte prehrávanie v bode, ktorý chcete zachytiť.
- 3 Stlačte [PHOTO].
	- Ak chcete zachytiť sériu fotografií, držte [PHOTO] stlačené. Scéna sa prehrá po políčkach a každé políčko sa zachytí ako samostatná fotografia.
- 4 Stlačením [B] zastavíte prehrávanie.

## DÔLEŽITÉ

<span id="page-102-1"></span>• Pri zachytávaní fotografií na kartu Eye-Fi v otvore **B** sa fotografie automaticky odošlú, ak ste v dosahu nakonfigurovanej siete. Vždy skontrolujte, či sú karty Eye-Fi schválené v krajine, kde ich chcete použiť. Pozri tiež Používanie karty Eye-Fi ( $\Box$  [141](#page-140-0)).

- Dátumový kód fotografií bude odrážať dátum a čas záznamu pôvodnej scény.
- Fotografie zachytené zo scény s rýchlym pohybom budú rozmazané.
- Fotografie sa zaznamenajú do pamäte zvolenej pre záznam fotografií.
- [马 Photo Sequence/Séria fotografií]:
	- Naraz sa dá zachytiť až 100 fotografií.
	- Záznam fotografickej sekvencie sa zastaví na konci scény (prehrávanie sa pozastaví na začiatku nasledujúcej scény).
	- Fotografie sa zachytia v intervaloch 1/25 sekundy.

104

# **6** Videopríbehy a štýl kina

## <span id="page-103-0"></span>Používanie Tvorcu príbehu na vytváranie príbehov

Tvorca príbehu je užitočná funkcia, ktorá ponúka návrhy pre typické scény v množstve situácií. Tvorca príbehu umožňuje vytvárať príbehy so štruktúrovaným, ale zaujímavým priebehom veľmi jednoduchým spôsobom, ako je výber témy, napr. [Travel/Cestovanie], [Kids & Pets/Deti a zvieratá] alebo [Blog], a dodržanie navrhnutých kategórií pri zázname videa. Máte možnosť vybrať si aj [Unrestricted/ Neobmedzené] na zoskupenie záznamov ako samostatných častí bez sledovania nejakého príbehu. Počas prehrávania si vyberte príbeh z galérie a prehrajte scény, ktoré ste nahrali, ako jeden súvislý videopríbeh  $($  $\Box$  [114](#page-113-1)).

Prevádzkové režimy: **AUTO** M **CINEMA** 

## Vytvorenie nového príbehu

1 Spusťte režim Tvorcu príbehu.

[FUNC.] [ Story Creator/Tvorca príbehu]

- Alebo môžete priradiť priraditeľné tlačidlo k funkcii [CT. Story Creator/Tvorca príbehu] (CQ [90](#page-89-0)).
- Ak už pamäť obsahuje iné príbehy, zobrazí sa obrazovka pre výber príbehu. V takom prípade stlačte [New Story/Nový príbeh].
- 2 Zvoľte požadovanú tému.
	- Ťahaním prsta doľava alebo doprava listujte medzi témami a potom stlačte zmenšeninu požadovanej témy.
	- Zobrazí sa zoznam navrhovaných kategórií (scén príbehu) pre zvolenú tému.
- 3 Potiahnutím prsta nahor alebo nadol si zvoľte kategóriu a stlačte [OK].

#### 4 V potvrdzovacej obrazovke stlačením [Yes/Áno] vytvorte príbeh.

- Na začiatku sa použije aktuálny dátum ako názov príbehu, ale stlačením ovládacieho tlačidla [[**[[]]**] ho môžete zmeniť (CQ [122](#page-121-0)) pred stlačením [Yes/Áno].
- Vytvorí sa nový príbeh a videokamera prejde do pauzy záznamu. Zvolená kategória scény príbehu sa objaví naspodku obrazovky.

## Záznam scény v rámci príbehu

Stlačením START/STOP nahrajte filmy v rámci zvolenej scény príbehu (kategórie).

- Zobrazenú odporúčanú dĺžku použite ako radu pri nakrúcaní scény.
- Scény sa nahrajú do aktuálne zvolenej kategórie a príbehu.
- Môžete nahrať aj scény videomomentky ( $\Box$  [84\)](#page-83-0).

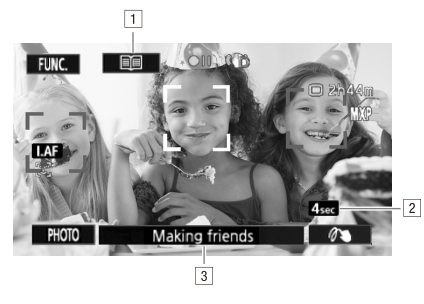

- ANávrat do zoznamu scén príbehu (kategórií).
- BOdporúčaná dĺžka scén v tejto kategórii.
- 3 Aktuálne zvolená scéna príbehu (kategória). Aj stlačením tu sa vrátite do zoznamu scén príbehu.

#### Výber inej scény príbehu (kategórie)

- 1 Stlačením [  $\equiv$  ] sa vráťte do zoznamu scén príbehu.
	- Keď sa zobrazí na obrazovke, môžete stlačiť aj aktuálnu kategóriu v spodnej časti obrazovky.
- 2 Potiahnutím prsta nahor alebo nadol zvoľte inú kategórie a potom stlačte oranžový rámik vpravo (počet scén).

#### Ukončenie Tvorcu príbehu

- 1 Stlačte [FUNC.] a potom [Cidel Story Creator/Tvorca príbehu].
- 2 Stlačte [Yes/Áno].

## ( $\dot{\mathbf{i}}$  ) POZNÁMKY

- Pri zázname scén videomomentky môžete nechať videokameru, aby automaticky prispôsobila dĺžku scén videomomentky odporúčaným dĺžkam scén príbehu nastavením ran [Video Snapshot Length/Dĺžka videomomentky].
- V režime Tvorcu príbehu nie je dostupný štafetový záznam ani záznam na obe karty.

105

## Záznam ďalších scén v rámci existujúceho príbehu

- 1 Spusťte režim Tvorcu príbehu.
	- [FUNC.] **[**  $\Box$  Story Creator/Tvorca príbehu]
	- Alebo môžete priradiť priraditeľné tlačidlo k funkcii [Dides Story Creator/Tvorca príbehu] (CD [90](#page-89-0)).
- 2 Zvoľte príbeh, do ktorého chcete pridať nové scény.
	- Zobrazí sa zoznam scén príbehu. Oranžový rámik vpravo zobrazí, koľko scén ste nahrali do jednotlivých scén príbehu (kategórií).
- 3 Potiahnutím prsta nahor alebo nadol zvoľte kategórie a potom stlačte oranžový rámik vpravo (počet scén).
	- Videokamera prejde do pauzy záznamu a zvolená kategória scén príbehu sa zobrazí naspodku obrazovky.
- 4 Stlačením START/STOP nahrajte scénu v rámci zvolenej scény príbehu.

106

## Režim CINEMA a filtre so vzhľadom kina

V režime *smema* videokamera nastaví obrazový kmitočet a ďalšie nastavenia týkajúce sa obrazu tak, aby vaše záznamy mali vzhľad kina. V tomto režime môžete použiť aj množstvo profesionálnych filtrov so vzhľadom kina na vytvorenie jedinečných filmov s osobitým vzhľadom.

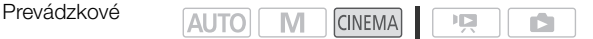

- 1 Nastavte prepínač režimov na CINEMA.
- 2 Zvoľte požadovaný filter so vzhľadom kina.
	- [FILTER 1] S Požadovaný filter so vzhľadom kina\* S [OK]
	- \* Úroveň efektu môžete zmeniť pred stlačením [OK]. [Cinema Standard/Normálne kino] ponúka odlišné nastavenia než iné filtre so vzhľadom kina.
	- Zvolený filter so vzhľadom kina sa použije a jeho číslo sa zobrazí na ovládacom tlačidle.

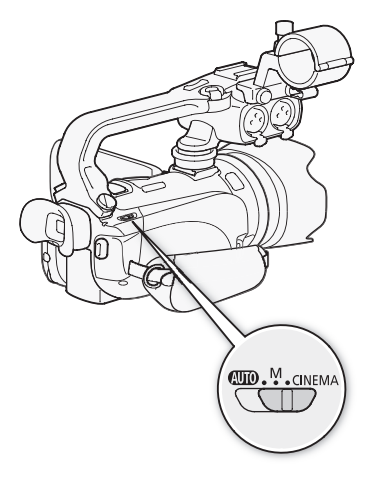

Výber sily vplyvu filtra [Cinema Standard/Normálne kino]

1 Otvorte obrazovku výberu parametra.

 $\lceil 5 \rceil$   $\lceil 6N \rceil$ 

- 2 Stlačte [Color Depth/Farebná hĺbka], [Softening Filter/Zmäkčujúci filter], [Key (Brightness)/ Vyrovnanie jasov] alebo [Contrast/Kontrast].
- 3 Stlačením [<] alebo [▶] nastavte parameter.
	- Môžete tiež potiahnuť prstom pozdĺž voliča.
	- Obraz sa ihneď zmení podľa nastavenia.

#### Výber sily vplyvu filtra so vzhľadom kina

- 1 Stlačením [≨] otvorte obrazovku nastavení.
- 2 Stlačte [L] (slabý), [M] (stredný) alebo [H] (silný).
- 3 Stlačte [ $\bigcirc$ ] a potom [OK].

#### Možnosti ( Predvolená hodnota)

Videokamera ponúka 9 filtrov so vzhľadom kina. Zvoľte požadovaný filter počas sledovania jeho vplyvu na obrazovke.

[1: Cinema Standard/ 1: Normálne kino] [2: Vivid/2: Živé] [3: Dream/3: Sen] [4: Cool/4: Chladný] [5: Nostalgic/5: Nostalgický] [6: Sepia/6: Sépia] [7: Old Movies/7: Staré filmy] [8: Memory/8: Spomienky]

[9: Dramatic B&W/9: Dramatický čb]

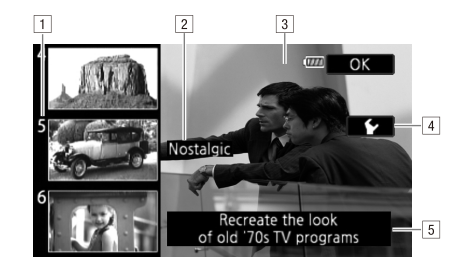

AČíslo filtra (zobrazí sa na ovládacom tlačidle)

**B** Názov filtra

[3] Náhľad vplyvu na obrazovke

4 Zvoľte silu vplyvu

EStručný opis (pomôcka na obrazovke)

- Fotografie sa nedajú zaznamenávať, keď je videokamera v režime **CINEMA**.
- Pri zázname v režime  $\overline{S}$ nama) sa  $\overline{R}$  (Frame Rate/Obrazový kmitočet) nastaví na  $\overline{R}$  PF25].
## <span id="page-108-0"></span>Používanie ozdôb

Funkcia Ozdoby umožňuje pridať do obrazu rôzne grafické prvky, ako sú pečiatky, vodoznaky, dátum a čas, prípadne aj vlastnoručné kresby. Vlastnoručnými kresbami môžete zdôrazniť časť obrazu, aby ste zaujali pozornosť diváka. Dodané pero je obzvlášť užitočné pri ozdobovaní scén. Scény môžete ozdobiť pri nahrávaní, počas prehrávania alebo tesne pred ich skonvertovaním na štandardné rozlíšenie.

#### Ozdobovanie scén počas záznamu

Prevádzkové režimy: **AUTO** M  $\sqrt{\frac{CINEMA}{C}}$ 叵 r.

- 1 Otvorte obrazovku ozdôb.
	- [FUNC.] **[ Manual** Decoration/Ozdoba]
	- Obrazovka ozdôb sa otvorí automaticky aj keď zložíte LCD panel dotykovou obrazovkou von.
- 2 Použite nástroj z nástrojovej lišty podľa vysvetlenia v nasledujúcom postupe.
- 3 Stlačením **START/STOP** nahrajte filmy s ozdobami.
	- Ozdoby môžete pridať aj počas záznamu scény.
- 4 Stlačením [X] ukončíte obrazovku ozdôb.

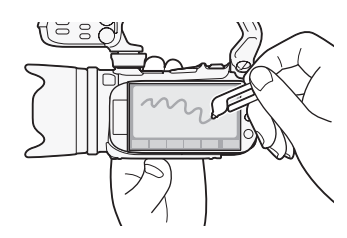

109

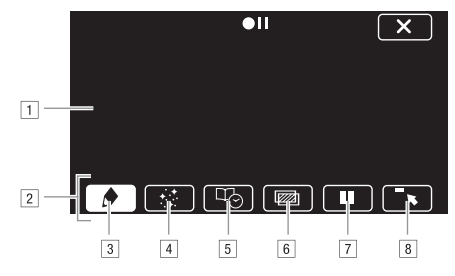

APlátno - Oblasť, kde môžete kresliť a vidieť svoje ozdoby v akcii.

- <sup>2</sup> Nástrojová lišta.
- **B**[ $\bigcirc$  Pens and Stamps/Perá a pečiatky] Zvoľte druh pera alebo pečiatky a jeho alebo jej farbu. Plátno si môžete aj uložiť alebo otvoriť predtým uložené.
- D[ Animated Stamps/Animované pečiatky] Zvoľte animované pečiatky, ktoré sa majú pridať k ozdobám.
- E[ Captions/Popisky] Pridajte dátum, dátum a čas, názov alebo tému príbehu ako popisok, ktorý sa pridá k záznamu.
- F[ ]\* (mix obrazu) Vyberte si z 27 rôznych obrázkov, ktorý sa pridá na plátno. Mix obrazu sa dá použiť spolu s perami, pečiatkami a animovanými pečiatkami. Počas prehrávania môžete pridať do obrazu vodoznak pomocou mixu obrazu.
- G[C]\* V režime záznamu: pozastaví živé video. Ďalším stlačením [C] obnovíte živé video. Môžete pridať ozdoby a nahrať "zmrazený" obraz.
	- V režime prehrávania: pozastaví prehrávanie. Stlačením [A] pokračujete v prehrávaní scény.
- **B** $\lceil \frac{1}{2} \rceil$  Minimalizujte nástrojovú lištu do hornej časti obrazovky, aby ste videli takmer celé plátno. Stlačením [1] obnovíte nástrojovú lištu.
- \* Nedostupné v režime **CINEMA**.

#### Používanie [Pens and Stamps/Perá a pečiatky]

- 1 Stlačte  $\lceil \bullet \rceil$ .
	- Objaví sa obrazovka [Pens and Stamps/Perá a pečiatky].
- 2 Zvoľte požadované pero alebo pečiatku z [Tools/Nástroje].
- 3 Zvoľte bielu alebo čiernu z [Colors/Farby].
	- Alebo stlačte  $\sqrt{3}$  a vyberte si farbu z palety farieb.
- 4 Voľne kreslite rukou na plátno.
	- Stlačením  $[\bigcirc]$   $[\bigcirc]$  [Clear/Nulovat]  $[\bigcirc]$  [Yes/Áno] vyčistíte plátno a začnete znova.
	- Pokračujte v postupe, len ak chcete plátno uložiť.
- 5 Stlačte [ 1 a potom [ i Save/Uložiť].
- 6 Stlačte [Yes/Áno].
	- Kresby a pečiatky sa uložia do zabudovanej pamäte.
- 7 Stlačte [b].

111

#### Otvorenie predtým uloženého plátna

V obrazovke ozdôb:

- 1 Stlačte [ 1 a potom [ i Load/Otvorit].
- 2 Stlačte [Yes/Áno].
	- Kresby a pečiatky uložené v pamäti sa otvoria.
- 3 Stlačte [1].

#### Používanie [Animated Stamps/Animované pečiatky]

#### 1 Stlačte [ · · · ].

- Objaví sa obrazovka [Animated Stamps/Animované pečiatky].
- 2 Stlačte niektoré z ovládacích tlačidiel.
- 3 Stlačením kdekoľvek na plátne tam umiestnite zvolenú animovanú pečiatku. Animovanú pečiatku môžete aj potiahnuť na iné miesto.

#### Používanie [Captions/Popisky]

- 1 Stlačte [  $\Box$ ].
	- Objaví sa obrazovka [Captions/Popisky].
- 2 Stlačte [Date/Dátum] alebo [Time/Čas].
	- Pri zázname scény pomocou Tvorcu príbehu môžete zvoliť aj [Title/Názov] (názov príbehu) alebo [Story Scene/Scéna príbehu] (kategória scén príbehu).
- 3 Zvoľte požadované nastavenia textu a stlačte [ $\triangle$ ].
	- Stlačte  $[\blacksquare]$  (biely text na tmavom pozadí),  $[\blacksquare]$  (biely text) alebo  $[\blacksquare]$  (čierny text).
	- Zvolený popisok sa objaví v strede obrazovky.
- 4 Stlačte popisok a potiahnite ho na požadované miesto.

#### <span id="page-110-0"></span>Používanie mixu obrazu

1 Otvorte obrazovku [Select Image/Zvoliť obraz].

 $[\n \mathbb{Z}] \bigcirc$  [On/Zap]

- 2 Stlačením [+] alebo [-] si zvoľte iný obrázok pre mix obrazu.
	- Stlačením niektorej z ikon pamätí naspodku obrazovky načítate obrázky pre mix obrazu uložené v inej pamäti.
- 3 Stlačením [ $\bigcirc$ ] zmiešate zvolený obrázok so živým videom.

#### Mixáž vlastných obrázkov so živým videom

Pre mix obrazu (kľúčovanie farbou) môžete použiť aj vlastné obrázky vytvorené v počítači. Dbajte, aby obraz, ktorý chcete použiť, mal modrú a zelenú oblasť, ktoré sa nahradia živým videom pri kľúčovaní farbou. Podrobnosti o typoch obrázkov, ktoré sa dajú použiť, a kam ich preniesť, nájdete v časti O obrazových súboroch pre mix obrazu ( $\Box$  [183](#page-182-0)). Obrazové súbory sú v priečinku [MY\_PICT] na dodanom Doplnkovom disku k videokamere.

#### Príklad obrazu použitého pre kľúčovanie farbou

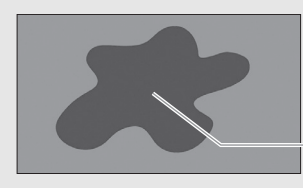

Modrá a zelená oblasť, ktoré sa nahradia živým videom

#### Používanie funkcie kľúčovania farbou

- 1 Otvorte obrazovku [Select Image/Zvoliť obraz] funkcie mix obrazu ( $\Box$  [111\)](#page-110-0).
- 2 Stlačením [+] alebo [-] si zvoľte obrázok, ktorý ste vytvorili.
- 3 Stlačením [▶] otvorte obrazovku [Chroma Key/Kľúčovanie farbou].
- 4 Stlačte [Green/Zelená] alebo [Blue/Modrá] v závislosti od vlastností obrázka, ktorý chcete použiť, a stlačením  $\leq$ ] alebo  $\geq$ ] alebo potiahnutím prsta pozdĺž spodného pruhu upravte nastavenia kľúčovania farbou podľa potreby.
- 5 Stlačením [ $\blacktriangleright$ ] v hornej časti obrazovky otvorte obrazovku [Transparency/Priehľadnosť].
- 6 Stlačením  $\Box$  alebo  $\Box$ , alebo potiahnutím prsta pozdĺž spodného pruhu nastavte podľa potreby celkovú priehľadnosť obrázka.
- 7 Stlačením [ $\bigcirc$ ] zmixujte svoj obrázok so živým videom.

#### 112

#### Ozdobovanie scén počas prehrávania

Prevádzkové režimy: AUTO **CINEMA** M 嘎 IS.

- 1 Prehrajte scénu, ktorú chcete ozdobiť.
- 2 Stlačením obrazovky zobrazte ovládače prehrávania.
- 3 Stlačením [  $\mathcal{U}$  ) otvorte obrazovku ozdôb.
- 113 4 Ozdobte scénu pomocou nástrojov z nástrojovej lišty podľa vysvetlenia v predchádzajúcej časti.
	- V režime prehrávania sa ozdoby neuložia spolu s pôvodným záznamom.

#### i POZNÁMKY

- Inicializáciou pamäte sa vymažú všetky nakreslené [Pens and Stamps/Perá a pečiatky] na plátne a obrazové súbory, ktoré ste uložili. (Obrázky pre mix obrazu, ktoré sú predinštalované v zabudovanej pamäti, sa po inicializácii obnovia.)
- Animované pečiatky a titulky nemožno použiť zároveň.
- Keď je  $\blacksquare$   $\blacksquare$  IRec Media for Movies/Zázn. médium pre film] nastavené na [ $\blacksquare$ ] (zabudovaná pamäť), nemôžete si vybrať obrázky pre mix obrazu uložené na pamäťovej karte.
- Mix obrazu sa nedá zvoliť počas prehrávania ani pri konvertovaní scény na štandardné rozlíšenie. Zvoľte mix obrazu počas pauzy prehrávania alebo pred spustením konverzie.

## Prehrávanie príbehov z galérie

Záznamy zhotovené pomocou Tvorcu príbehu si môžete prehrať ako jeden videopríbeh so sledom scén podľa skriptu príbehu. Normálne scény a scény videomomentky zaznamenané bez použitia Tvorcu príbehu sa objavia v galérii pod príbehmi [Unsorted/Netriedené] alebo [Video Snapshot/ Videomomentka]. Pri prehrávaní príbehov z galérie si môžete vybrať prehrávanie len scén s určitým hodnotením.

114 Prevádzkové režimy: **ALITO** 

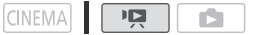

1 Otvorte galériu.

[(图) **[** Gallery/Galéria]

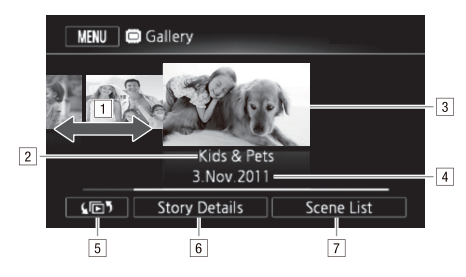

APotiahnutím prsta doprava alebo doľava zvoľte príbeh.

 $\mathbb{N}$ 

- <sup>2</sup> Téma príbehu.
- $\sqrt{3}$  Zvolený príbeh (veľká zmenšenina v popredí).
- 4 Názov príbehu (CD [122\)](#page-121-0).
- 5 Otvorte obrazovku výberu indexov ( $\square$  [96\)](#page-95-0).
- FDetaily príbehu (počet scén, celková doba prehrávania) a možnosti úpravy.
- GZoznam scén zaznamenaných vo zvolenom príbehu.

#### 2 Zvoľte príbeh, ktorý chcete prehrať.

- Potiahnutím prsta nahor alebo nadol dajte požadovaný príbeh do popredia.
- Ak chcete prehrať len scény s určitým hodnotením, pokračujte krokom 3. Ak nie, skočte na krok 5.
- 3 Otvorte obrazovku [Play by Rating/Prehrať podľa hodnotenia]. [Story Details/Údaje príbehu] [Play by Rating/Prehrať podľa hodnotenia]
- 4 Stlačte požadované hodnotenie a potom dvakrát [ $\triangle$ ].
- 5 Stlačením zmenšeniny príbehu spusťte prehrávanie.
	- Všetky dotknuté scény sa prehrajú od prvej po poslednú scénu. Po skončení prehrávania sa videokamera vráti do galérie.
	- Počas prehrávania príbehu iného než [Unsorted/Netriedené] alebo [Video Snapshot/ Videomomentka] si stlačením obrazovky a potom [全] zobrazíte kategóriu scény počas prehrávania. Ďalším stlačením ovládacieho tlačidla vypnete zobrazenie scény príbehu.
	- Ovládače prehrávania sú rovnaké ako pri prehrávaní scén z indexového zobrazenia dátumov  $(D193)$  $(D193)$  $(D193)$ .

## **O** DÔLEŽITÉ

- Keď indikátor ACCESS svieti alebo bliká, dodržte nasledujúce varovania. Ak to neurobíte, môže dôjsť k trvalej strate dát.
	- Neotvárajte kryt dvoch otvorov na pamäťové karty.
	- Neodpájajte napájanie ani nevypínajte videokameru.
	- Nemeňte prevádzkový režim videokamery.

115

## Hodnotenie scén

Scény príbehu môžete ohodnotiť ihneď po ich zázname ( $\Box$  [42](#page-41-0)) alebo počas prehrávania. Potom môžete zvoliť viacero scén s rovnakým hodnotením na ich prehratie alebo skopírovanie len obľúbených scén.

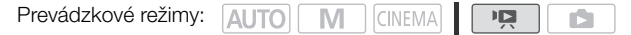

#### 116

#### Hodnotenie scén zo zoznamu scén

- 1 Otvorte zoznam scén príbehu obsahujúceho scény, ktoré chcete hodnotiť. [[6] [ Gallery/Galéria] C Dá požadovaný príbeh do popredia C [Scene List/Zoznam scén]
- 2 V obrazovke [Scene List/Zoznam scén] potiahnutím prsta nahor alebo nadol zvoľte scénu, ktorú chcete ohodnotiť.
- 3 Stlačením oranžového rámika vpravo otvorte obrazovku [Edit Scene/Upraviť scénu].
- 4 Stlačte ovládacie tlačidlo požadovaného hodnotenia a dvakrát stlačte [f] pre návrat do galérie.

#### Hodnotenie scén počas prehrávania

- 1 Z galérie prehrajte príbeh obsahujúci scény, ktoré chcete ohodnotiť.
- 2 Počas prehrávania scény, ktorú chcete ohodnotiť, pozastavte prehrávanie a ohodnoťte scénu.

Stlačte obrazovku **[C]** 

- 3 Otvorte obrazovku [Rating/Hodnotenie]. [Edit/Upraviť] [Rating/Hodnotenie]
- 4 Stlačte požadované hodnotenie a potom  $[X]$ .
- 5 Stlačením [A] pokračujte v prehrávaní a hodnotení ďalších scén rovnakým spôsobom alebo stlačením [B] sa vráťte do galérie.

## Prehrávanie s hudbou pozadia

Prehrajte filmy (alebo fotografickú prezentáciu) s hudbou pozadia. Ako hudbu pozadia môžete použiť niektorú zo skladieb na dodanom hudobnom disku alebo pripojte externý prehrávač a použite svoje obľúbené skladby.

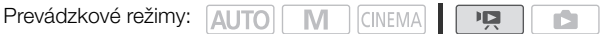

#### Dodané hudobné skladby ako hudba pozadia

Dodaný doplnkový disk k videokamere obsahuje 3 hudobné skladby, ktoré môžete použiť ako hudbu pozadia. Hudobné súbory sú predinštalované v zabudovanej pamäti.

Zmiešajte pôvodný zvuk s hudbou pozadia a nastavte vyváženie tejto mixáže podľa svojho vkusu.

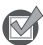

BODY NA SKONTROLOVANIE

- Ak chcete prehrať scény alebo prezentáciu fotografií zaznamenaných na pamäťovej karte, musíte vopred preniesť hudobné skladby na pamäťovú kartu. Pozri časť POZNÁMKY ( $\square$ [119](#page-118-0)).
- 1 Otvorte galériu alebo indexové zobrazenie dátumov. [(h] ] [  $\Box$  Gallery/Galéria] alebo ['只 Date/Dátum]
- <span id="page-116-0"></span>2 Otvorte obrazovku [Select Music/Zvoliť hudbu].  $[MENT \cup ] \cup [M]$  Select Music/Zvoliť hudbu $] \cup [M]$  On/Zap]
- 3 Stlačením [▲] alebo [▼] zvoľte požadovanú skladbu.

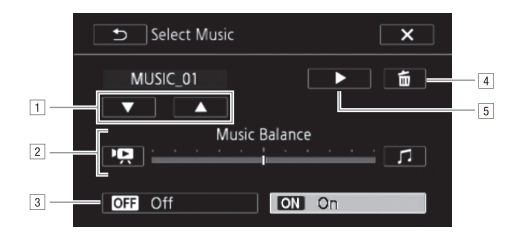

AZvoľte požadovanú skladbu.

- **Z** Nastavte vyváženie hudby pozadia.
- <sup>3</sup> Prehrajte pôvodný zvuk (bez hudby pozadia).
- DZmažte zvolenú skladbu.
- EPočúvajte zvolenú skladbu. Ďalším stlačením (B) zastavte prehrávanie.
- 4 Nastavte mixáž pôvodného zvuku s hudbou pozadia.
	- Stlačením ['R] (hlasnejší pôvodný zvuk) alebo [J] (hlasnejšia hudba pozadia) alebo potiahnutím prsta pozdĺž pruhu [Music Balance/Vyváženie hudby] nastavte mixáž hudby pozadia podľa potreby.
- 5 Stlačte  $[X]$  a potom príbeh alebo scénu, a začne prehrávanie so zvolenou hudbou pozadia.

#### <span id="page-117-1"></span>Nastavenie mixáže hudby pozadia počas prehrávania

- 1 Stlačením obrazovky počas prehrávania si zobrazíte ovládače prehrávania.
- 2 Stlačte [ ], potiahnutím prsta pozdĺž pruhu [Music Balance/Vyváženie hudby] nastavte vyváženie hudby pozadia podľa potreby a stlačte [ $\bigcirc$ ].

#### Zmazanie hudobnej skladby

V obrazovke [Select Music/Zvoliť hudbu] stlačením [▲] alebo [▼] zvoľte skladbu, ktorú chcete zmazať.

- 118
- Stlačte [面] a potom [Yes/Áno].
	- Zvolená skladba sa vymaže.

## Použitie externého prehrávača na prehrávanie hudby na pozadí

Pripojte externý prehrávač a použite svoje obľúbené skladby ako hudbu pozadia.

BODY NA SKONTROLOVANIE

- Potrebujete bežne dostupný zvukový kábel s aspoň jedným stereofónnym minikonektorom (na pripojenie do konektora MIC na videokamere); druhý koniec závisí od použitého externého prehrávača).
- Dbajte, aby kryt nad zásuvnou časťou stereofónneho minikonektora bol menší než ∅ 9,5 mm.
- 1 Otvorte galériu alebo indexové zobrazenie dátumov. [[6] [ Gallery/Galéria] alebo [<sup>1</sup> 只 Date/Dátum]
- <span id="page-117-0"></span>2 Otvorte obrazovku [External Audio Input/Vstup externého zvuku]. [MENU] y [External Audio Input/Vstup externého zvuku]
- 3 Stlačte [M] On Jo/Zap].
- 4 Pripojte externý prehrávač do konektora MIC na videokamere.
- 5 Podľa potreby nastavte hlasitosť.
	- Začnite prehrávať hudbu na externom prehrávači a nastavte jej hlasitosť podľa informácií na obrazovke. Keď je vstupný zvuk v správnom rozsahu, zastavte prehrávanie hudby a stlačte [ $\blacktriangleright$ ] na videokamere.
	- Stlačením [External Player Link/Spoj. ext. prehr.] spojíte prehrávanie videa so začiatkom a koncom hudby z externého prehrávača.

#### Prehrávanie videa, ktoré nie je spojené s externým zvukom

- 6 Začnite prehrávať hudbu na externom prehrávači.
	- Prehrávanie začne od prvej scény v príbehu alebo v indexovom zobrazení.
	- Keď sa zastaví externý zvuk, prehrávanie videa sa pozastaví. Keď sa externý zvuk obnoví, prehrávanie videa automaticky pokračuje.
	- Aj keď sa prehrávanie videa pozastaví, prehrávanie zvuku na externom prehrávači sa nezastaví automaticky.

#### Prehrávanie videa, ktoré nie je spojené s externým zvukom

- 6 Stlačením príbehu alebo scény spusťte prehrávanie videa.
- 7 Začnite prehrávať hudbu na externom prehrávači.

## DÔLEŽITÉ

• Ak použijete vo svojich výtvoroch piesne a skladby chránené autorským zákonom, majte na pamäti, že takáto hudba sa nesmie použiť bez súhlasu vlastníka autorských práv, okrem prípadov, ktoré príslušný zákon povoľuje, napr. pre osobné potreby. Pri používaní hudobných súborov sa riaďte platnými zákonmi.

## POZNÁMKY

- <span id="page-118-0"></span>• Inicializáciou pamäťovej karty natrvalo vymažete všetky hudobné súbory, ktoré ste na ňu preniesli. (Hudobné súbory, ktoré sú predinštalované v zabudovanej pamäti, sa po inicializácii obnovia.) Ak chcete preniesť hudobné súbory z dodaného Doplnkového disku k videokamere na pamäťovú kartu:
	- Užívatelia Windows: Použite dodaný softvér spoločnosti PIXELA. Ďalšie informácie nájdete v Softvérovej príručke (súbor PDF) k dodanému softvéru PIXELA.
	- Užívatelia Mac OS: Aplikáciu Finder použite na prenos hudobných súborov z priečinka [MUSIC] na dodanom doplnkovom disku k videokamere na pamäťovú kartu. V časti O hudobných súboroch ( $\Box$  [183\)](#page-182-1) nájdete adresárovú štruktúru pamäťovej karty.
- Hudobné súbory preneste na pamäťovú kartu, ktorá obsahuje tie záznamy, ktoré chcete prehrať s hudbou pozadia.
- V niektorých prípadoch nemusí byť prehrávanie videa správne spojené s externým prehrávačom. Ak je, napríklad, hlasitosť externého prehrávača príliš malá alebo je zvukový signál príliš zašumený a pod.

M

## Kopírovanie a premiestňovanie scén v rámci alebo medzi príbehmi

Scény v galérii môžete kopírovať alebo premiestňovať v rámci tej istej kategórie, medzi kategóriami v tom istom príbehu a medzi príbehmi zaznamenanými v tej istej pamäti.

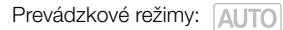

**CINEMA** 

- 120
- 

- 
- 

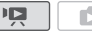

1 Otvorte zoznam scén príbehu obsahujúceho scénu, ktorú chcete kopírovať alebo premiestniť.

[(同)]  $\bigcirc$  [□ Gallery/Galéria]  $\bigcirc$  Dá požadovaný príbeh do popredia  $\bigcirc$  IScene List/Zoznam scén]

- 2 V obrazovke [Scene List/Zoznam scén] potiahnutím prsta nahor alebo nadol zvoľte scénu, ktorú chcete kopírovať alebo premiestniť.
- 3 Stlačením oranžového rámika vpravo otvorte obrazovku [Edit Scene/Upraviť scénu] a stlačte [Copy/Kopírovať] alebo [Move/Premiestniť].
- 4 Zvoľte miesto určenia.
	- Potiahnutím prsta doprava alebo doľava zvoľte požadovaný príbeh a stlačte jeho zmenšeninu. Potom potiahnutím prsta nahor alebo nadol zvoľte požadovanú kategóriu a potom stlačte oranžový rámik vpravo (počet scén). A nakoniec potiahnite prstom nahor alebo nadol, aby ste premiestnili oranžový pásik v rámci kategórie a zvolili polohu (umiestnenie) scény.
- 5 Kopírovanie alebo presunutie scény.

[Set/Nastaviť]\* [Yes/Áno]\*\*

- \* Tento krok nie je potrebný peri kopírovaní alebo premiestňovaní scény do kategórie, ktorá neobsahuje žiadne iné scény.
- \*\*Pri kopírovaní scény môžete stlačením [Stop] prerušiť prebiehajúcu akciu.
- 6 Stlačte [OK] a potom [ $\bigtriangleup$ ].

## POZNÁMKY

• Nemôžete kopírovať ani presunúť scény do dvoch pôvodných príbehov - [Unsorted/Netriedené] a [Video Snapshot/Videomomentka].

121

## Výber zmenšeniny (obrázka) príbehu

Na začiatku je obrázkom použitým ako zmenšenina príbehu prvé políčko prvej scény v príbehu. Môžete však nastaviť obľúbenú scénu ako zmenšeninu, ktorá bude reprezentovať príbeh v galérii.

Prevádzkové režimy: AUTO M **CINEMA**  $\mathbf{E}$ Ď

1 Otvorte galériu.

 $\left[\frac{\sqrt{2}}{2}\right]$   $\odot$   $\left[\frac{\sqrt{2}}{2}\right]$  Gallery/Galéria]

- 2 Zvoľte príbeh, ktorého zmenšeninu chcete zmeniť.
	- Potiahnutím prsta nahor alebo nadol dajte požadovaný príbeh do popredia.
- 3 Otvorte obrazovku [Story Thumbnail/Zmenšenina príbehu]. [Story Details/Údaje príbehu] [Edit Story/Upraviť príbeh] [Story Thumbnail/Zmenšenina príbehu]
- 4 Nájdite políčko, ktoré chcete použiť ako zmenšeninu príbehu.
	- Ovládače prehrávania sa zobrazia na obrazovke ( $\Box$  [93\)](#page-92-0). Podľa potreby použite ktorýkoľvek režim špeciálneho prehrávania (rýchle alebo pomalé prehrávanie, po políčkach vzad alebo vpred) na nájdenie požadovaného obrázka.
- 5 Stlačením [Set/Nastaviť] zmeňte zmenšeninu príbehu.
- 6 Stlačením [ $\bigcirc$ ] sa vráťte do galérie.

## <span id="page-121-0"></span>Zmena názvu príbehu

Keď začnete vytvárať príbeh, aktuálny dátum sa použije ako jeho názov, ale tento názov môžete neskôr zmeniť. Názov môže mať až 14 znakov (dostupné znaky sú obmedzené). Názvy dvoch pôvodných príbehov - [Unsorted/Netriedené] a [Video Snapshot/Videomomentka] - sa nedajú zmeniť.

Prevádzkové režimy: 411TO

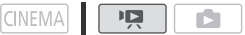

122 1 Otvorte galériu.

[(回) **[** Gallery/Galéria]

#### 2 Zvoľte príbeh, ktorého názov chcete zmeniť.

- Potiahnutím prsta nahor alebo nadol dajte požadovaný príbeh do popredia.
- 3 Otvorte obrazovku [Edit Title/Upraviť názov]. [Story Details/Údaje príbehu] [Edit Story/Upraviť príbeh] [Edit Title/Upraviť názov]
- 4 Na zmenu názvu použite virtuálnu klávesnicu.
- 5 Stlačením [OK]  $\odot$  [ $\bigcirc$ ]  $\odot$  [ $\bigcirc$ ] sa vrátite do galérie.

M

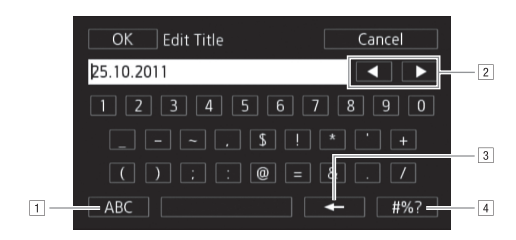

APrepínanie medzi písmenami a číslami alebo zvláštnymi znakmi.

- <sup>2</sup> Zmena polohy kurzora.
- <sup>3</sup> Vymazanie znaku vľavo od kurzora (backspace).
- 4 Caps Lock. Keď sa zobrazí číselná klávesnica, [#%?] prepína medzi sadou 1 a sadou 2 špeciálnych znakov.

## Externé pripojenia

## Konektory na videokamere

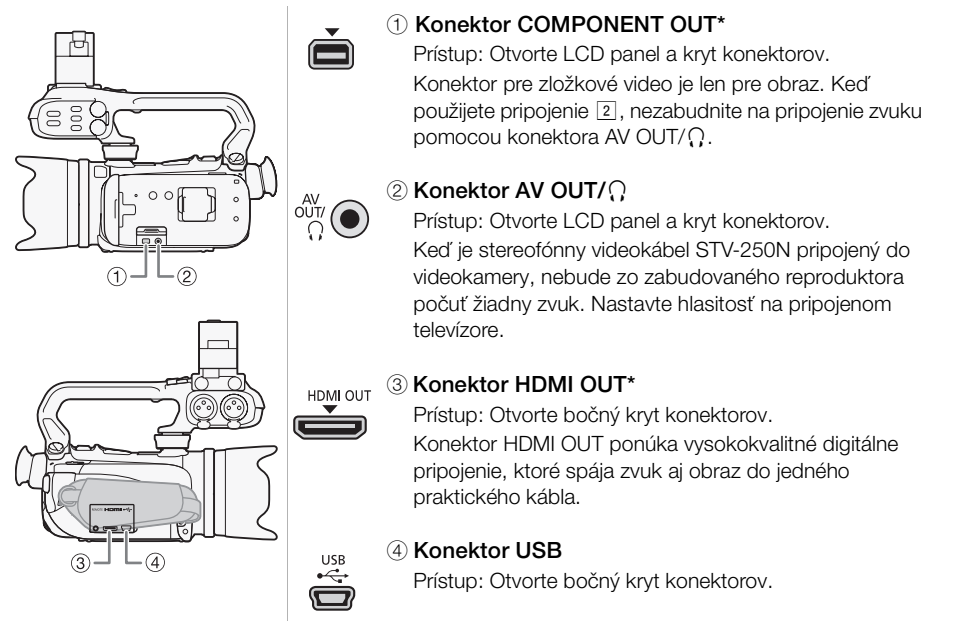

Keď pripájate kábel do videokamery, nezabudnite zarovnať trojuholníkové značky na konektore kábla a konektore videokamery.

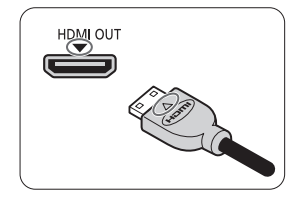

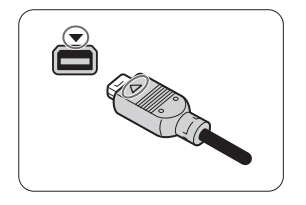

124

## <span id="page-123-0"></span>Schémy zapojenia

Na nasledujúcich schémach pripojenia ľavá strana ukazuje konektory na videokamere a pravá strana (len ako príklad) príklad konektorov na pripojenom zariadení.

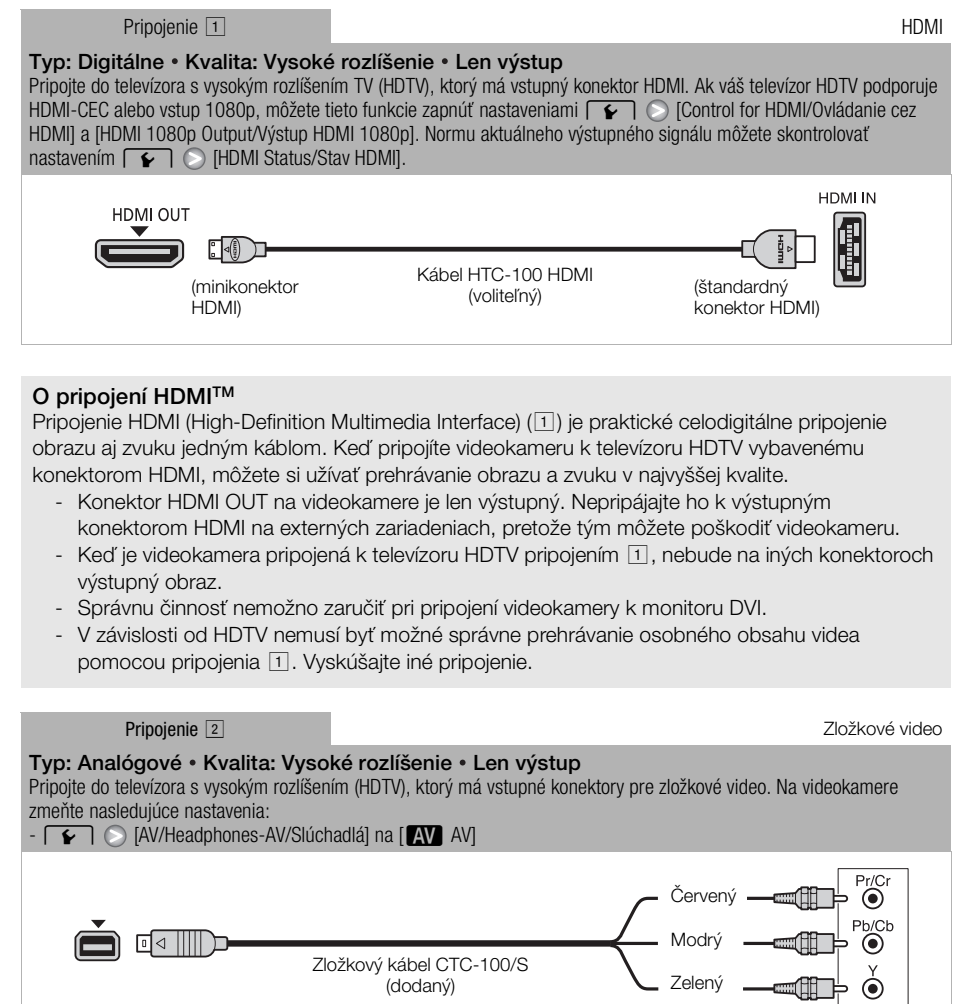

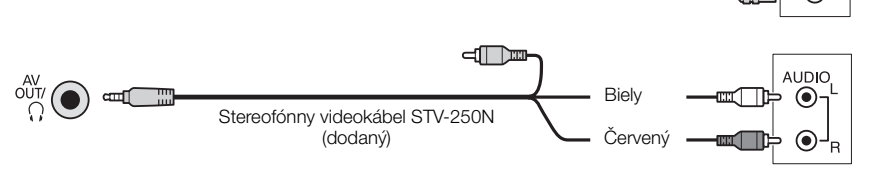

<span id="page-124-1"></span>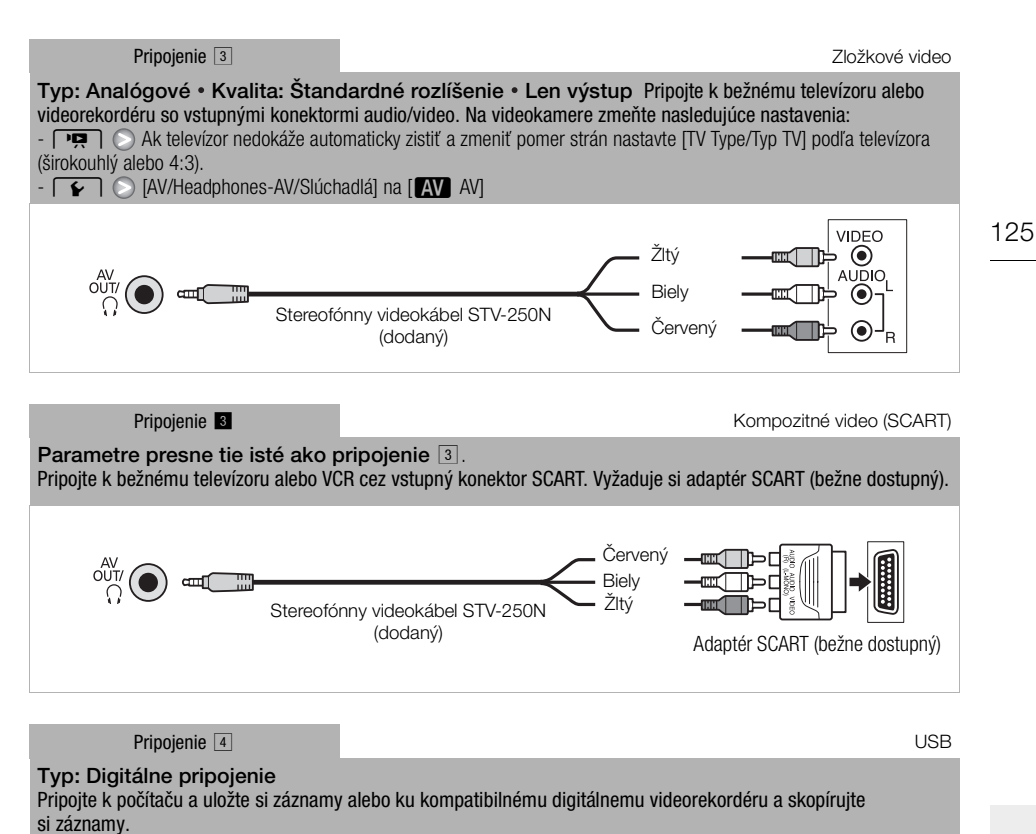

# <span id="page-124-0"></span>Kábel USB (dodaný)

## POZNÁMKY

- V nasledujúcich prípadoch videokameru pripojte ku kompaktnému napájaciemu adaptéru a až potom ju zapojte do počítača dodaným káblom USB.
	- Ak zapisujete späť scény zaznamenané touto videokamerou, ktoré boli predtým uložené do počítača.
	- Na prenos hudobných súborov z dodaného Doplnkového disku k videokamere na pamäťovú kartu vo videokamere, aby ste ich mohli použiť ako hudbu pozadia.

## Prehrávanie na televízore

Pripojte videokameru k televízoru, aby ste si prezreli a skontrolovali záznamy. Prehrávanie na HDTV pomocou niektorého pripojenia s vysokým rozlíšením zabezpečí najlepšiu kvalitu.

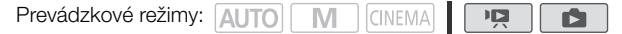

1 Vypnite videokameru a televízor.

- 2 Pripojte videokameru k televízoru.
	- Pozri Schémy zapojenia ( $\Box$  [124](#page-123-0)) a zvoľte najvhodnejšie pripojenie pre váš televízor.
	- 3 Zapnite pripojený televízor.
		- Na televízore ako vstup videa zvoľte konektor, do ktorého je pripojená videokamera. Pozri tiež návod na používanie pripojeného televízora.
	- 4 Zapnite videokameru a nastavte ju do režimu **po alebo**  $\bullet$ .
		- Prehrajte si filmy alebo fotografie.

#### ì POZNÁMKY

- Pre správne prehrávanie filmov zaznamenaných s x.v.Color ( $\Box$  [149\)](#page-148-0) na televízore HDTV vyhovujúcemu tejto norme môžu byť potrebné ďalšie nastavenia na tomto HDTV televízore. Pozri návod na používanie televízora.
- Odporúčame napájať videokameru kompaktným sieťovým adaptérom.
- Pripojenie 3 alebo **8**: Keď prehrávate filmy 16:9 na bežnom televízore s pomerom strán 4:3, televízor sa automaticky prepne do širokouhlého režimu, ak je kompatibilný so systémom WSS. V ostatných prípadoch zmeňte pomer strán obrazu na televízore ručne.

## Prezeranie fotografií

Prevádzkové režimy: AUTO M CINEMA

1 Stlačte  $\sqrt{1 + 1}$ .

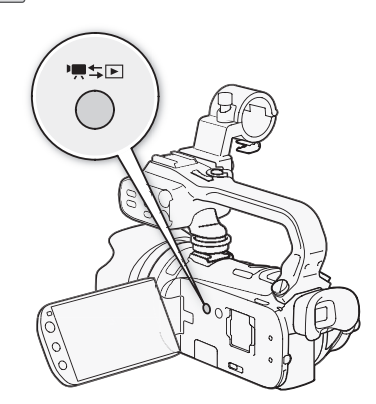

127

2 Otvorte indexové zobrazenie [Photos/Fotografie], ak sa nezobrazuje.

[[6] <sup>1</sup> D [Photos/Fotografie]

- 3 Vyhľadajte fotografiu, ktorú chcete prehrať.
	- Posunutím páčky zoomu smerom k W zobrazíte 15 fotografií na stranu; jej posunutím smerom k T zobrazíte 6 fotografií na stranu.

 $\mathbb{I} \boxtimes$ 

Ď

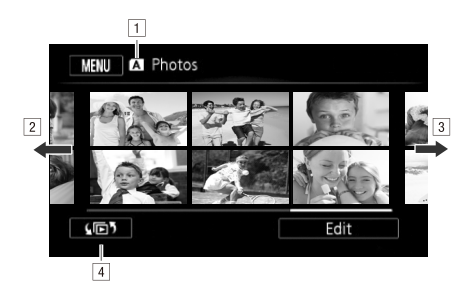

APamäť sa číta.

- $\sqrt{2}$  Potiahnutím prsta doľava si zobrazíte nasledujúcu stranu indexu\*.
- <sup>3</sup> Potiahnutím prsta doprava si zobrazíte predchádzajúcu stranu indexu.\*
- <sup>4</sup> Otvorte obrazovku výberu indexov ( $\square$ 96).
- \* Pri listovaní stranami indexu sa na pár sekúnd objaví rolovací pruh naspodku obrazovky. Ak máte veľký počet fotografií, je pohodlnejšie ťahať prstom po rolovacom pruhu.

#### 4 Stlačte fotografiu, ktorú si chcete prezrieť.

- Fotografia sa zobrazí v zobrazení jednotlivých fotografií.
- Ťahaním prsta doľava a doprava postupne listujete fotografiami.

#### Návrat do indexového zobrazenia zo zobrazenia jednotlivých fotografií

1 Stlačením obrazovky zobrazte ovládače prehrávania.

2 Stlačte [D].

128

#### Funkcia preskočenie fotografií

Keď ste zaznamenali veľký počet fotografií, môžete medzi nimi ľahko preskakovať pomocou rolovacieho pruhu.

- 1 Stlačením obrazovky zobrazte ovládače prehrávania.
- 2 Stlačte [e].
- 3 Potiahnite prstom doľava a doprava pozdĺž rolovacieho pruhu a potom stlačte [f].

## DÔLEŽITÉ

- Keď indikátor ACCESS svieti alebo bliká, dodržte nasledujúce varovania. Ak to neurobíte, môže dôjsť k trvalej strate dát.
	- Neotvárajte kryt dvoch otvorov na pamäťové karty.
	- Neodpájajte napájanie ani nevypínajte videokameru.
	- Nemeňte prevádzkový režim videokamery.
- Nasledujúce obrazové súbory sa nedajú správne zobraziť.
	- Obrázky nezaznamenané touto videokamerou.
	- Obrázky upravené v počítači.
	- Obrázky so zmenenými názvami súborov.

## Vymazanie fotografií

Fotografie, ktoré už nechcete uchovávať, môžete odstrániť.

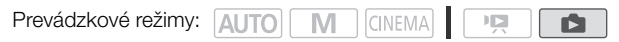

#### Vymazanie jednej fotografie

- 1 V zobrazení jednotlivých fotografií zvoľte fotografiu, ktorú chcete vymazať.
- 2 Stlačením obrazovky zobrazte ovládače prehrávania.
- 3 Otvorte obrazovku na vymazanie fotografií. [Edit/Upraviť] [Delete/Odstrániť]
- 4 Stlačte [面 Proceed/Pokračovať] a potom [Yes/Áno].
	- Fotografia je vymazaná.
- 5 Potiahnite prstom doľava alebo doprava, aby ste vybrali inú fotografiu na vymazanie, alebo stlačte  $[X]$ .

#### Vymazanie fotografií z indexového zobrazenia

- 1 Otvorte indexové zobrazenie [Photos/Fotografie]. [(回) **[Photos/Fotografie]**
- 2 Otvorte obrazovku na vymazanie fotografií. [Edit/Upraviť] [Delete/Odstrániť]
- 3 Stlačte požadovanú voľbu a potom [Yes/Áno].
	- Ak zvolíte [Select/Zvoliť], pred stlačením [Yes/Áno] nasledujúcim postupom zvoľte jednotlivé fotografie, ktoré chcete zmazať.
	- Stlačením [Stop] prerušíte činnosť v jej priebehu. Niektoré fotografie však budú napriek tomu odstránené.
- 4 Stlačte [OK].

#### Výber jednotlivých fotografií

- 1 Stlačte jednotlivé fotografie, ktoré chcete vymazať.
	- Značka  $\checkmark$  sa zobrazí na vybraných fotografiách. Celkový počet zvolených fotografií sa objaví vedľa ikony  $\oslash$ .
	- Stlačením zvolenej fotografie sa značka odstráni. Ak chcete odstrániť všetky značky naraz, stlačte [Remove All/Odstrániť všetko] [Yes/Áno].
- 2 Po zvolení všetkých požadovaných fotografií stlačte [OK].

#### Možnosti

[Select/Zvoliť] Zvoľte jednotlivé fotografie, ktoré chcete zmazať.

**[All Photos/Všetky fotografie]** Vymažte všetky fotografie.

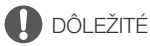

- Dajte pozor pri odstraňovaní fotografií. Vymazané fotografie sa nedajú obnoviť.
- Fotografie, ktoré boli ochránené alebo upravené v inom zariadení, sa nedajú zmazať touto videokamerou.

## Prezentácia

Môžete si prehrať prezentáciu všetkých fotografií a doplniť ju hudbou.

Prevádzkové režimy: **AUTO M CINEMA**  $\mathbb{I}[\mathbb{Z}]$ n

- 1 Otvorte indexové zobrazenie [Photos/Fotografie]. [[**b] D** [Photos/Fotografie]
- 2 Zvoľte hudbu pozadia, ktorá sa použije pri prezentácii fotografií.
	- Hudobné skladby: Kroky 2 3 ( $\Box$  [117\)](#page-116-0). Externý zvuk: Kroky 2 4 ( $\Box$  [118](#page-117-0)).

#### Prezentácia spojená s hudobnou skladbou

- 3 Stlačte fotografiu, ktorá má otvoriť prezentáciu, aby sa zobrazila v zobrazení jednotlivých fotografií.
- 4 Stlačte obrazovku, aby sa zobrazili ovládače prehrávania, potom stlačte [ $\blacktriangleright$ ], aby sa prehrala prezentácia spojená so zvolenou hudobnou skladbou.

#### Prezentácia nespojená s externým zvukom

- 3 Stlačte fotografiu, ktorá má otvoriť prezentáciu, aby sa zobrazila v zobrazení jednotlivých fotografií.
- 4 Stlačte obrazovku, aby sa zobrazili ovládače prehrávania, potom stlačením [A] spusťte prezentáciu.
- 5 Začnite prehrávať hudbu na externom prehrávači.

#### Prezentácia spojená s externým zvukom

- 3 Začnite prehrávať hudbu na externom prehrávači.
	- Prehrávanie začne od prvej fotografie v indexovom zobrazení.
	- Fotografie sa budú zobrazovať priebežne, kým sa hudba nezastaví. Keď sa zastaví externý zvuk, prezentácia sa tiež zastaví.

#### Počas prezentácie fotografií

- Stlačte obrazovku a ťahaním prsta doľava a doprava po pruhu hlasitosti nastavte hlasitosť.
- Stlačte obrazovku a potom [II] zastavte prezentáciu. Ak je to potrebné, skryte ovládače prehrávania.

#### Zmena prechodových efektov prezentácie

- 1 Otvorte obrazovku [Slideshow Transition/Prechod v prezentácii]. [MENU]  $\odot$  [composition/Prechod v prezentácii]
- 2 Stlačte [Off/Vyp], [Dissolve/Prelínanie] alebo [Slide Image/Posun obrazu] a potom  $[X]$ .

130

## Kopírovanie záznamov na pamäťovú kartu

Ak chcete záznamy kopírovať, musíte zvoliť záznamy v zabudovanej pamäti alebo na pamäťovej karte **A.** V každom prípade sa záznamy skopírujú na pamäťovú kartu **B.** Scény a fotografie sa kopírujú z indexového zobrazenia alebo z príbehu v galérii v zdrojovej pamäti do rovnakého indexového zobrazenia alebo príbehu na pamäťovej karte  $\mathbf{B}$ .

Prečítajte si DÔLEŽITÉ časť (C [133\)](#page-132-0) pred používaním karty Eye-Fi.

### <span id="page-130-0"></span>Kopírovanie scén z indexového zobrazenia dátumov

Prevádzkové režimy: AUTO CINEMA  $\mathbf{E}$ 

- 1 Otvorte indexové zobrazenie dátumov.
	- Skontrolujte, či ste zvolili kartu  $\Box$  (zabudovaná pamäť) alebo  $\Box$  (pamäťová karta  $\Box$ ).
	- Ak chcete skopírovať všetky scény zaznamenané v určitý deň, potiahnite prstom doľava alebo doprava, až sa požadovaný dátum objaví v pruhu názvu.
- 2 Otvorte obrazovku na kopírovanie scén. [Edit/Upravit]  $\bigcirc$  [Copy ( $\Box$ )  $\bullet$   $\Box$ )/Kopírovať] alebo [Copy ( $\Box$ )  $\bullet$   $\Box$ )/Kopírovať]
- 3 Stlačte požadovanú voľbu a potom [Yes/Áno].
	- Ak zvolíte [Select/Zvoliť], pred stlačením [Yes/Áno] nasledujúcim postupom zvoľte jednotlivé scény, ktoré chcete kopírovať.
	- Stlačením [STOP] prerušíte činnosť v jej priebehu.
- 4 Stlačte [OK].

#### Výber jednotlivých scén

- 1 Stlačte jednotlivé scény, ktoré chcete skopírovať.
	- Značka  $\checkmark$  sa zobrazí na vybraných scénach. Celkový počet zvolených scén sa objaví vedľa ikony  $\varnothing$ .
	- Stlačením zvolenej scény sa značka odstráni. Ak chcete odstrániť všetky značky naraz, stlačte [Remove All/Odstrániť všetko] (> [Yes/Áno].
- 2 Po zvolení všetkých požadovaných scén stlačte [OK].

#### Možnosti

[date/dátum] Skopírujte všetky scény zaznamenané v deň zobrazený v ovládacom tlačidle.

[Select/Zvoliť] Zvoľte jednotlivé scény, ktoré chcete skopírovať.

**[All Scenes/Všetky scény]** Skopírujte všetky scény.

## <span id="page-131-0"></span>Kopírovanie scén z príbehu podľa hodnotenia

- 1 Otvorte galériu a dajte požadovaný príbeh do popredia. [[5] **[** Gallery/Galéria] **Požadovaný príbeh** 
	- Skontrolujte, či ste zvolili kartu  $\Box$  (zabudovaná pamäť) alebo  $\Box$  (pamäťová karta  $\Box$ ).
- 2 Otvorte obrazovku [Play by Rating/Prehrať podľa hodnotenia]. [Story Details/Údaje príbehu] [Play by Rating/Prehrať podľa hodnotenia]
- 3 Stlačte požadované hodnotenie a potom dvakrát [ $\triangle$ ].

#### 4 Otvorte obrazovku na kopírovanie scén.

[Story Details/Údaje príbehu] [Edit Story/Upraviť príbeh] [Copy (f97)/Kopírovať] alebo  $[Copy (A \rightarrow B)/Kopíroval]$ 

- 5 Stlačte [Yes/Áno].
	- Stlačením [STOP] prerušíte činnosť v jej priebehu.
	- Zvolené scény sa skopírujú.
- 6 Stlačte [OK] a potom  $[$  1.

## Kopírovanie jednej fotografie

Prevádzkové režimy: **AUTO M** CINEMA

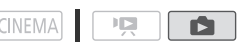

- 1 V zobrazení jednotlivých fotografií zvoľte fotografiu, ktorú chcete skopírovať.
	- Skontrolujte, či si prezeráte fotografie zaznamenané v zabudovanej pamäti alebo na pamäťovej karte  $\blacksquare$ . ( $\blacksquare$  alebo  $\blacksquare$  sa zobrazí vedľa čísla fotografie.)
- 2 Stlačením obrazovky zobrazte ovládače prehrávania.
- 3 Otvorte obrazovku na kopírovanie fotografií.

[Edit/Upravit]  $\bigcirc$  [Copy ( $\Box \rightarrow \Box$ )/Kopírovať] alebo [Copy ( $\Box \rightarrow \Box$ )/Kopírovať]

- 4 Stlačte [la] Proceed/Pokračovať].
- 5 Stlačte [Yes/Áno].
	- Fotografia sa skopíruje.
- 6 Potiahnite prstom doľava alebo doprava, aby ste vybrali inú fotografiu na kopírovanie, alebo stlačte  $[X]$ .

#### Kopírovanie fotografií z indexového zobrazenia

Prevádzkové režimy: **AUTO M CINEMA**  $\overline{\phantom{a}}$  )  $\overline{\phantom{a}}$ Ď.

- 1 Otvorte indexové zobrazenie [Photos/Fotografie].
	- Skontrolujte, či ste zvolili kartu  $\Box$  (zabudovaná pamäť) alebo  $\Box$  (pamäťová karta  $\Box$ ).
- 2 Otvorte obrazovku na kopírovanie fotografií. [Edit/Upravit] [Copy (□ + B)/Kopírovať] alebo [Copy (A + B)/Kopírovať]
- 3 Stlačte požadovanú voľbu a potom [Yes/Áno].
	- Ak zvolíte [Select/Zvoliť], pred stlačením [Yes/Áno] nasledujúcim postupom zvoľte jednotlivé fotografie, ktoré chcete kopírovať.
	- Stlačením [STOP] prerušíte činnosť v jej priebehu.
	- Zvolené fotografie sa skopírujú.
- 4 Stlačte [OK].

132

#### Výber jednotlivých fotografií

1 Stlačte jednotlivé fotografie, ktoré chcete skopírovať.

- Značka  $\checkmark$  sa zobrazí na vybraných fotografiách. Celkový počet zvolených fotografií sa objaví vedľa ikony  $\oslash$ .
- Stlačením zvolenej fotografie sa značka odstráni. Ak chcete odstrániť všetky značky naraz, stlačte [Remove All/Odstrániť všetko] (D [Yes/Áno].
- 2 Po zvolení všetkých požadovaných fotografií stlačte [OK].

#### Možnosti

[Select/Zvolit] Zvoľte jednotlivé fotografie, ktoré chcete skopírovať.

[All Photos/Všetky fotografie] Skopírujte všetky fotografie.

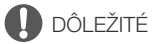

- <span id="page-132-0"></span>• Keď indikátor ACCESS svieti alebo bliká, dodržte nasledujúce varovania. Ak to neurobíte, môže dôjsť k trvalej strate dát.
	- Neotvárajte kryt dvoch otvorov na pamäťové karty.
	- Neodpájajte napájanie ani nevypínajte videokameru.
	- Nemeňte prevádzkový režim videokamery.
- Pri kopírovaní fotografií na kartu Eye-Fi v otvore **B** sa fotografie automaticky odošlú, ak ste v dosahu nakonfigurovanej siete. Vždy skontrolujte, či sú karty Eye-Fi schválené v krajine, kde ich chcete použiť. Pozri tiež Používanie karty Eye-Fi ( $\Box$  [141\)](#page-140-0).

## POZNÁMKY

- V nasledujúcich prípadoch nebudete môcť kopírovať záznamy na pamäťovú kartu:
	- Ak je kryt dvoch otvorov na pamäťové karty otvorený.
	- Ak je prepínač LOCK na pamäťovej karte  $\blacksquare$  nastavený na ochranu pred zápisom.
	- Ak nie je pamäťová karta vložená v otvore  $\mathbf{B}$ .
- Ak nie je dosť miesta na pamäťovej karte **B**, skopíruje sa toľko fotografií, koľko sa zmestí, a potom sa kopírovanie ukončí.

## <span id="page-133-0"></span>Ukladanie záznamov do počítača

Filmy zaznamenané touto videokamerou sa ukladajú do zabudovanej pamäte alebo na pamäťovú kartu. Pretože miesto je limitované, nezabudnite si pravidelne ukladať záznamy do počítača.

## Ukladanie filmov (len Windows)

134 S dodaným softvérom **Transfer Utility** si môžete do počítača uložiť scény, ktoré ste nahrali.

#### Inštalácia

Softvér nainštalujte pred prvým pripojením videokamery k počítaču. Informácie o inštalovaní dodaného softvéru spoločnosti PIXELA nájdete v Inštalačnej príručke (dodaný leták) a riaďte sa pokynmi v Softvérovej príručke (súbor PDF).

### Pripojenie videokamery k počítaču

- 1 Napájajte videokameru pomocou kompaktného sieťového adaptéra.
	- Ak je videokamera pripojená k počítaču, keď je napájaná len akumulátorom, predtým uložené videosúbory sa nedajú preniesť späť do videokamery a hudobné súbory sa nedajú preniesť z dodaného Doplnkového disku k videokamere na pamäťovú kartu vo videokamere.
- 2 Otvorte indexové zobrazenie dátumov.
- 3 Videokameru pripojte k počítaču dodaným káblom USB.
	- Zapojenie 4. Pozri Schémy zapojenia ( $\Box$  [125](#page-124-0)).
- 4 Videokamera: Zvoľte [All (for PC only)/Všetko (len PC)].
	- Videokamera: Po úspešnom zostavení spojenia sa na obrazovke objaví nápis [USB Connection/Pripojenie USB].
- 5 Počítač: Transfer Utility sa spustí automaticky.
	- Kliknutím na [Video file import] spustíte prenos súborov. Ďalšie informácie o používaní softvéru nájdete po kliknutí na [Help] a otvorení Softvérovej príručky (súbor PDF).

## Ukladanie fotografií (Windows/Mac OS)

Ak máte v počítači Windows 7, Windows Vista, Windows XP alebo Mac OS X môžete si uložiť fotografie jednoducho pripojením videokamery k počítaču dodaným káblom USB.

### Pripojenie videokamery k počítaču

- 1 Napájajte videokameru pomocou kompaktného sieťového adaptéra.
- 2 Otvorte indexové zobrazenie [Photos/Fotografie].
	- Vopred zvoľte pamäť obsahujúcu fotografie, ktoré chcete uložiť.

#### 3 Videokameru pripojte k počítaču dodaným káblom USB.

- Zapojenie 4. Pozri Schémy zapojenia ( $\Box$  [125](#page-124-0)).
- Videokamera: Po úspešnom zostavení spojenia sa na obrazovke objaví nápis [USB Connection/ Pripojenie USB].

135

- 4 Počítač: Videokamera sa objaví ako nové zariadenie (alebo mechanika), napríklad [Canon XA10]. Na prenos alebo kopírovanie fotografií do počítača môžete použiť ľubovoľný program alebo štandardnú aplikáciu, ktorá je súčasťou operačného systému počítača.
	- Windows 7/Vista: Fotografie nájdete pod [Canon XA10] > [Removable Storage/ Vyberateľná pamäť $] >$  [DCIM] > [xxxCANON], kde "xxx" je číslo priečinka od 101 do 998.
	- Windows XP: Fotografie sú uložené pod [Canon XA10].
	- Mac OS X: iPhoto sa spustí automaticky a [Canon XA10] sa objaví ako nové zariadenie.

## **DÔLEŽITÉ**

#### • Keď je videokamera pripojená k počítaču:

- Neotvárajte kryt dvoch otvorov pamäťových kariet a nevyberajte pamäťové karty.
- Súbory a priečinky vo videokamere nemeňte ani nevymazávajte priamo z počítača, pretože tým môžete spôsobiť trvalú stratu dát. Vždy používajte len dodaný softvér od spoločnosti PIXELA na ukladanie filmov do počítača a v prípade potreby prenos predtým uložených obrazových súborov späť do videokamery.
- Keď indikátor ACCESS svieti alebo bliká, dodržte nasledujúce varovania. Ak to neurobíte, môže dôjsť k trvalej strate dát.
	- Neotvárajte kryt dvoch otvorov na pamäťové karty.
	- Neodpájajte kábel USB.
	- Nevypínajte videokameru ani počítač.
	- Nemeňte prevádzkový režim videokamery.
- Keď vo videokamere obnovujete videosúbory, ktoré boli predtým uložené do počítača, neodpájajte kábel USB a nevypínajte videokameru ani počítač. Mohlo by to spôsobiť, že sa scény nebudú dať prehrať vo videokamere.
- Operácia nemusí prebehnúť správne, závisí to od softvéru, a špecifikácií a nastavení počítača.
- Ak chcete použiť obrazové súbory v počítači, najprv si z nich urobte kópie. Používajte skopírované súbory, originály si zachovajte.

## POZNÁMKY

- Pozri tiež návod na používanie počítača.
- Ak pripojíte videokameru k počítaču, keď je nastavená do režimu **PE** , proces vytvárania zmenšenín scén sa začne automaticky. Ak ste chceli uložiť fotografie do počítača, stlačením [Skip/Preskočiť] zastavte proces a na ukončenie spojenia s videokamerou použite funkciu počítača Bezpečné odstránenie hardvéru (Windows) alebo Vyhodiť (Mac OS). Odpojte kábel USB, nastavte videokameru do režimu **a** a obnovte pripojenie.

## Kopírovanie záznamov na externý VCR

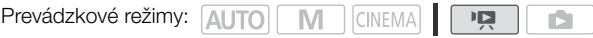

#### Vo vysokom rozlíšení

136

Pripojte videokameru k rekordéru Blu-ray alebo inému s AVCHD kompatibilnému digitálnemu videorekordéru dodaným káblom USB a urobte dokonalé kópie svojich filmov vo vysokom rozlíšení. Ak má externý digitálny videorekordér otvor pre pamäťovú kartu SD\*, môžete použiť pamäťovú kartu na skopírovanie filmov bez pripojenia videokamery.

\* Overte si, či je externé zariadenie kompatibilné s typom použitej pamäťovej karty.

#### Pripojenie

- 1 Napájajte videokameru pomocou kompaktného sieťového adaptéra.
- 2 Otvorte galériu alebo indexové zobrazenie dátumov.
- 3 Videokameru pripojte k digitálnemu videorekordéru dodaným káblom USB.
	- $\bullet$  Zapojenie  $\boxed{4}$ . Pozri Schémy zapojenia ( $\boxed{1}$  [125](#page-124-0)).
- 4 Videokamera: Zvoľte pamäť obsahujúcu scény, ktoré chcete skopírovať.
	- Zvoľte inú možnosť než [All (for PC only)/Všetko (len PC)].
	- Videokamera: Po úspešnom zostavení spojenia sa na obrazovke objaví nápis [USB Connection/Pripojenie USB].

#### Záznam

Podrobnosti sa menia v závislosti od použitého zariadenia, preto si prečítajte návod na používanie digitálneho videorekordéra.

#### V štandardnom rozlíšení

Svoje filmy môžete kopírovať pripojením videokamery k videorekordéru alebo digitálnemu videorekordéru s analógovými vstupmi audio/video. Výstup obrazu bude v štandardnom rozlíšení, aj keď boli originálne scény vo vysokom rozlíšení.

#### **Pripojenie**

Pripojte videokameru k videorekordéru pripojením <sup>3</sup> alebo **3** Pozri Schémy zapojenia ( $\Box$  [125\)](#page-124-1).

#### Záznam

- 1 Externý rekordér: Vložte prázdnu kazetu alebo disk a nastavte zariadenie do pauzy záznamu.
- 2 Zapnite videokameru a nastavte ju do režimu **pu**.
	- Odporúčame napájať videokameru kompaktným sieťovým adaptérom.
	- Skontrolujte, či je položka  $\lceil \cdot \rfloor \bigcirc$  [AV/Headphones-AV/Slúchadlá] nastavená na [M AV].
- 3 Videokamera: Nájdite scénu alebo príbeh, ktorý chcete kopírovať, a pozastavte prehrávanie krátko pred ňou.
- 4 Videokamera: Pokračujte v prehrávaní.
	- Implicitne sú informácie na obrazovke súčasťou výstupného videosignálu. Zobrazenie môžete zmeniť opakovaným stláčaním [DISP.] (CD [86](#page-85-0)).
- 5 Externý rekordér: Spusťte záznam, keď sa objaví scéna, ktorú chcete kopírovať. Zastavte ho, keď scéna skončí.
- 6 Videokamera: Zastavte prehrávanie.

137

## Posielanie filmov na webové stránky so zdieľaním videa

S dodaným softvérom Transfer Utility môžete poslať svoje scény na obľúbenú webovú stránku so zdieľaním videa. Aby ste to mohli urobiť, musíte ich najprv vo videokamere skonvertovať na scény so štandardným rozlíšením.

Ak používate kartu Eye-Fi, scény v štandardnom rozlíšení môžete bezdrôtovo odoslať priamo z videokamery. Na domovskej stránke Eye-Fi nájdete najnovšie informácie o kompatibilných webových stránkach.

#### Inštalácia

138

Softvér nainštalujte pred prvým pripojením videokamery k počítaču. Informácie o inštalovaní dodaného softvéru spoločnosti PIXELA nájdete v Inštalačnej príručke (dodaný leták) a riaďte sa pokynmi v Softvérovej príručke (súbor PDF).

#### <span id="page-137-2"></span><span id="page-137-1"></span>Konvertovanie scén na štandardné rozlíšenie z indexového zobrazenia dátumov

Prevádzkové režimy: **AUTO M** CINEMA  $\overline{1}$ 

- 1 Napájajte videokameru pomocou kompaktného sieťového adaptéra.
- 2 Overte si, či je v otvore **B** pamäťová karta s dostatkom voľného miesta.
- 3 Otvorte indexové zobrazenie dátumov.
	- Skontrolujte, či ste zvolili kartu  $\Box$  (zabudovaná pamäť) alebo  $\Box$  (pamäťová karta  $\Box$ ).
	- Ak chcete skonvertovať všetky scény zaznamenané v určitý deň, potiahnite prstom doľava alebo doprava, až sa požadovaný dátum objaví v pruhu názvu.
- 4 Stlačením WEB skonvertujete všetky scény zaznamenané vo zvolený dátum. Alebo stlačte [Edit/Upravit] [Convert HD•SD (□• B)/Skonvertovať] alebo [Convert HD9SD (497)/Skonvertovať] a zvoľte niektorú z možností konverzie viacerých scén.
	- Môžete skonvertovať všetky scény zaznamenané v deň zobrazený v ovládacom tlačidle, zvoliť jednotlivé scény na konverziu alebo skonvertovať všetky scény.
	- Keď zvolíte [Select/Zvoliť], postupujte podľa nasledujúceho opisu pre výber jednotlivých scén, ktoré chcete skonvertovať.
	- Ak sa zobrazí oznam o autorských právach, starostlivo si ho prečítajte a ak súhlasíte, stlačte [OK].
- <span id="page-137-0"></span>5 Prezrite si nastavenia konverzie a stlačte [Next/Ďalej].
	- Pred stlačením [Next/Ďalej] môžete stlačením [ $\blacktriangleright$ ] zmeniť nastavenia konverzie podľa nasledujúceho opisu.
- 6 Stlačením [START] skonvertujete scény.
	- Pred stlačením ISTARTI môžete stlačením [  $\mathscr{M}$  | ozdobiť grafickými prvkami konvertované filmy SD ( $\square$  [109\)](#page-108-0) alebo stlačením [ $\square$ , nastaviť hlasitosť  $(D \cap 93)$  $(D \cap 93)$  a vyváženie hudby pozadia ( $D \cap 118$  $D \cap 118$ ).
	- Scény môžete ozdobiť aj počas konverzie.
	- Stlačením [STOP] prerušíte činnosť v jej priebehu.
- 7 Keď sa skončí konverzia, zobrazí sa potvrdzovacia obrazovka.
	- Teraz pripojte videokameru k počítaču  $(\Box$  [140\)](#page-139-0) a pokračujte posielaním skonvertovaných videí na web alebo sa stlačením [End Without Connecting/Skončiť bez pripojenia] pripojíte k počítaču neskôr.

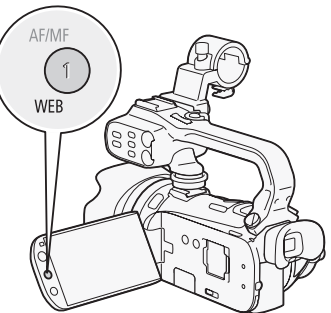

#### Výber jednotlivých scén (krok 4)

- 1 Stlačte jednotlivé scény, ktoré chcete skonvertovať.
	- Značka √ sa zobrazí na vybraných scénach. Celkový počet zvolených scén sa objaví vedľa ikony  $\oslash$ .
	- Stlačením zvolenej scény sa značka odstráni. Ak chcete odstrániť všetky značky naraz, stlačte [Remove All/Odstrániť všetko] (> [Yes/Áno].
- 2 Po zvolení všetkých požadovaných scén stlačte [OK].

#### Výber dátového toku (krok 5)

Vyšší dátový tok zabezpečí lepšiu kvalitu obrazu skonvertovanej scény, zatiaľčo nižší dátový tok prinesie menšie veľkosti súborov rýchlejšie odosielanie.

- 1 Stlačte [≨].
- 2 Stlačte [Bit Rate (Quality)/Dátový tok (Kvalita)].
- 3 Stlačte požadovanú voľbu a potom dvakrát [1].

#### <span id="page-138-0"></span>Automatické rozdelenie scén (krok 5)

Ak konvertujete dlhú scénu, môžete nastaviť, aby ju videokamera rozdelila na 10-minútové SD filmy, ktoré sa ľahšie posielajú.

- 1 Stlačte [≨].
- 2 Stlačte [Auto Divide/Automaticky rozdeliť].
- 3 Stlačte [On/Zap] a potom dvakrát [ $\triangle$ ].

#### <span id="page-139-0"></span>Pripojenie k počítaču a odoslanie videí

- 1 Videokameru pripojte k počítaču dodaným káblom USB.
	- Zapojenie  $\boxed{4}$ . Pozri Schémy zapojenia ( $\boxed{1}$  [125\)](#page-124-0).
- 2 Počítač: Transfer Utility sa spustí automaticky.
	- Kliknutím na [Web upload] odošlete filmy SD na web. Ďalšie informácie o používaní softvéru nájdete po kliknutí na [Help] a otvorení Softvérovej príručky (súbor PDF).

## DÔLEŽITÉ

- Kým je videokamera pripojená k počítaču, neotvárajte kryt dvoch otvorov na pamäťové karty.
- Keď indikátor ACCESS svieti alebo bliká, dodržte nasledujúce varovania. Ak to neurobíte, môže dôjsť k trvalej strate dát.
	- Neotvárajte kryt dvoch otvorov na pamäťové karty.
	- Neodpájajte kábel USB.
	- Neodpájajte kompaktný sieťový adaptér a nevypínajte videokameru ani počítač.

## POZNÁMKY

- Ak ste po skonvertovaní scén zvolili možnosť [End Without Connecting/Skončiť bez pripojenia], budete musieť filmy SD odoslať ručne, keď pripojíte videokameru k počítaču. Najprv otvorte indexové zobrazenie [SD Movies/Filmy SD] na pamäťovej karte obsahujúcej skonvertované filmy SD a uložte ich do počítača ( $\Box$  [134\)](#page-133-0). Potom dodaným softvérom PIXELA pošlite filmy SD na web.
- Skonvertované filmy SD môžete prehrať a vymazať z indexového zobrazenia [SD Movies/Filmy SD] na pamäťovej karte použitej pre konverziu.

#### <span id="page-139-1"></span>Konvertovanie scén na štandardné rozlíšenie z príbehu podľa hodnotenia

- 1 Otvorte galériu a dajte požadovaný príbeh do popredia. [(图) **[** Gallery/Galéria] **Požadovaný príbeh** 
	- Skontrolujte, či ste zvolili kartu  $\Box$  (zabudovaná pamäť) alebo  $\Box$  (pamäťová karta  $\Box$ ).
- 2 Otvorte obrazovku [Play by Rating/Prehrať podľa hodnotenia]. [Story Details/Údaje príbehu] [Play by Rating/Prehrať podľa hodnotenia]
- 3 Stlačte požadované hodnotenie a potom [ $\bigcirc$ ].
- 4 Stlačte WEB a pokračujte v konverzij na štandardné rozlíšenie od kroku 5 v predchádzajúcom postupe ( $\Box$  [138\)](#page-137-0).

## POZNÁMKY

- Pri konvertovaní scén z príbehu:
	- Všetky scény sa zlúčia do jedného skonvertovaného filmu SD.
	- Ak je konvertovaný film SD príliš dlhý, rozdelí sa na kratšie 10-minútové filmy, ak je položka [Auto Divide/Automaticky rozdeliť] ( $\Box$  [139\)](#page-138-0) nastavená na [On/Zap].
	- Maximálna celková doba prehrávania scén na skonvertovanie je 2 hodiny 30 minút.

#### Konvertovanie len časti scény z príbehu

- 1 Prehrajte scénu alebo príbeh, ktorý chcete len sčasti skonvertovať.
	- Skontrolujte, či ste zvolili scénu zaznamenanú v zabudovanej pamäti alebo na pamäťovej karte **A**.
- 2 Pozastavte prehrávanie na mieste, kde chcete mať začiatok skonvertovaného filmu SD.
- 3 Stlačte WEB a pokračujte v konverzij na štandardné rozlíšenie od kroku 5 v predchádzajúcom postupe ( $\Box$  [138\)](#page-137-0).
	- Video sa od pauzy prehrávania po koniec scény alebo príbehu (alebo max. do 10 minút v prípade dlhších scén alebo príbehov) skonvertuje na štandardné rozlíšenie.

#### Posielanie videí bezdrôtovo

Ak používate kartu Eye-Fi, môžete automaticky poslať skonvertované filmy SD na obľúbenú webovú stránku so zdieľaním videa. Musíte mať nainštalovaný softvér dodaný s kartou Eye-Fi a vopred urobenú celú potrebnú konfiguráciu. Pozrite si návod na používanie karty Eye-Fi. Prečítajte si DÔLEŽITÉ časť pred používaním karty Eye-Fi.

1 Vložte kartu Eye-Fi do otvoru **B** a overte si, či je na nej dostatok miesta.

#### 2 Skonvertujte požadované filmy ( $\Box$  [138](#page-137-1)).

- Po skončení konverzie stlačte [End Without Connecting/Skončiť bez pripojenia].
- Ak ste v rámci dosahu nakonfigurovanej siete, odosielanie na web začne automaticky.
- Stav bezdrôtovej komunikácie zobrazuje ikona Eye-Fi takto:
- g (stmavené) Komunikácia nie je zriadená
- 《 (biele, bliká) Pripájanie; 《 (biele, trvale svieti) Bezdrôtové odosielanie v pohotovostnom režime
- $\hat{\mathcal{F}}$  (animované) Bezdrôtové odosielanie prebieha
- 渝 IEve-Fi Communication/Komunikácia Eve-Fil je nastavená na [D**E Off/Vyp]**
- • R Bezdrôtové odosielanie zastavila videokamera ( $\Box$  [162\)](#page-161-0)
- $\frac{1}{20}$  Chyba pri čítaní karty Eye-Fi ( $\Box$  [161\)](#page-160-0)

## **DÔLEŽITÉ**

#### <span id="page-140-0"></span>Používanie karty Eye-Fi

- Nemožno zaručiť, že tento výrobok bude podporovať funkcie kariet Eye-Fi (vrátane bezdrôtového prenosu). V prípade akéhokoľvek problému s kartou Eye-Fi sa obráťte na jej výrobcu. V mnohých krajinách alebo oblastiach musí byť používanie kariet Eye-Fi schválené. Bez schválenia nie je používanie karty povolené. Ak si nie ste istí, či bolo používanie karty v danej oblasti schválené, obráťte sa na jej výrobcu.
- Nepoužívajte karty Eye-Fi v lietadlách a na iných miestach, kde je bezdrôtová komunikácia zakázaná. Vopred vyberte kartu Eye-Fi z videokamery.

## POZNÁMKY

• V závislosti od množstva odosielaných dát a stavu bezdrôtovej siete môže odosielanie videosúborov trvať dosť dlho. Ak je bezdrôtové spojenie príliš slabé, bezdrôtové odosielanie môže zlyhať a videosúbory budú uvedené ako neúplne odoslané.

#### • O šetrení energiou:

- Bezdrôtová komunikácia spotrebúva kapacitu akumulátora rýchlejšie než pri bežnej prevádzke. Odporúčame napájať videokameru kompaktným sieťovým adaptérom.
- Kým sa súbory posielajú bezdrôtovo, funkcia automatického vypnutia videokamery bude vypnutá.
- Bezdrôtové posielanie súborov nie je možné, ak je karta Eye-Fi v otvore  $\blacksquare$  (ikona Eye-Fi sa nezobrazí na obrazovke). Nezabudnite vložiť kartu Eye-Fi do otvoru **B**.
- Pri používaní karty Eye-Fi môže občas blikať indikátor ACCESS.
- Bezdrôtová komunikácia je dostupná len v režime prehrávania. Akýkoľvek prebiehajúci bezdrôtový prenos sa zastaví, ak prepnete videokameru do režimu záznamu.
- Bezdrôtová komunikácia nie je dostupná, keď je k videokamere pripojený voliteľný bezdrôtový mikrofón WM-V1. Akýkoľvek prebiehajúci bezdrôtový prenos transfer sa zastaví v okamihu, keď pripojíte WM-V1 k videokamere.
- Bezdrôtovú komunikáciu môžete vypnúť nastavením  $\Gamma$   $\cap$   $\cap$  [Eye-Fi Communication/ Komunikácia Eye-Fi]\*.
- Ak je prepínač LOCK na karte Eye-Fi nastavený na ochranu pred zápisom, nemôžete zapnúť ani vypnúť bezdrôtovú komunikáciu a stav ikony sa zmení na 翕, Ak chcete používať bezdrôtovú komunikáciu, overte si, či prepínač na karte Eye-Fi nie je v polohe LOCK.
- \* Táto voľba menu sa zobrazí len pri použití karty Eye-Fi.

142

# Doplnkové informácie

## Príloha: Zoznamy volieb menu

Nedostupné položky menu budú zobrazené sivo. Podrobnosti o tom, ako vybrať položku, nájdete v časti Používanie menu (□ [31\)](#page-30-0). Ďalšie informácie o jednotlivých funkciách nájdete na strane s odkazom. Voľby menu bez strany s odkazom sú vysvetlené za tabuľkami. Podčiarknuté voľby menu označujú predvolené hodnoty.

#### Panel FUNC.

#### Panel FUNC. - Režimy záznamu

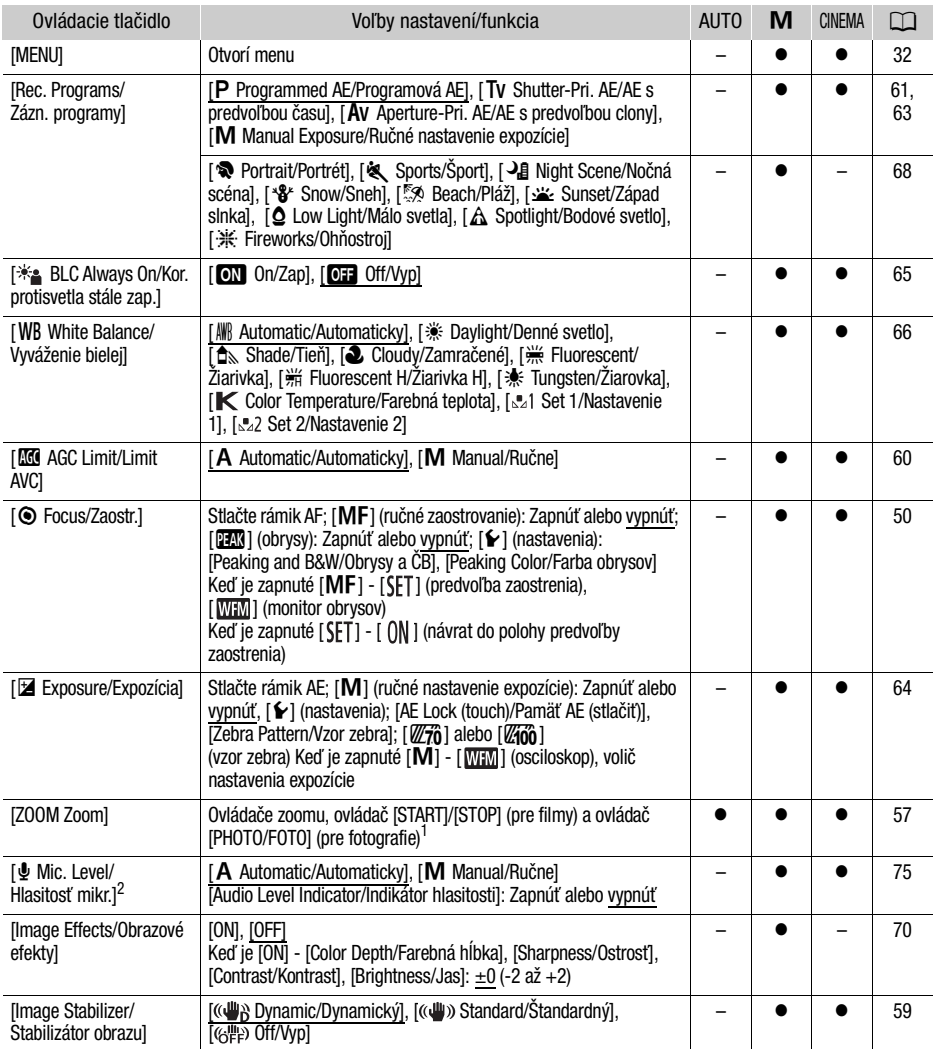

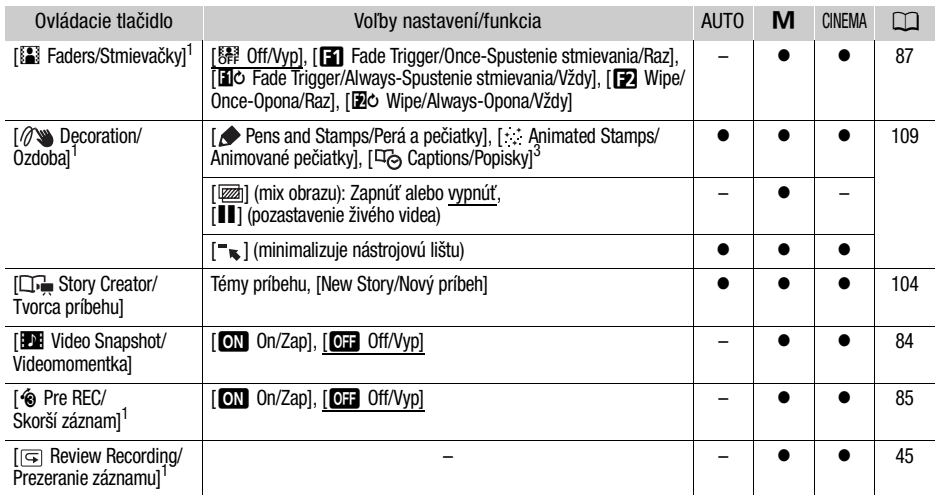

<sup>1</sup> Voľba nie je dostupná v režime  $\frac{1}{2}$  Voľba dostupná len pri zázname filmov.<br><sup>2</sup> Voľba dostupná len pri zázname filmov.<br><sup>3</sup> Niektoré voľby sú dostupné len pri zázname príbehu pomocou Tvorcu príbehu.

#### Panel úpravy - režim

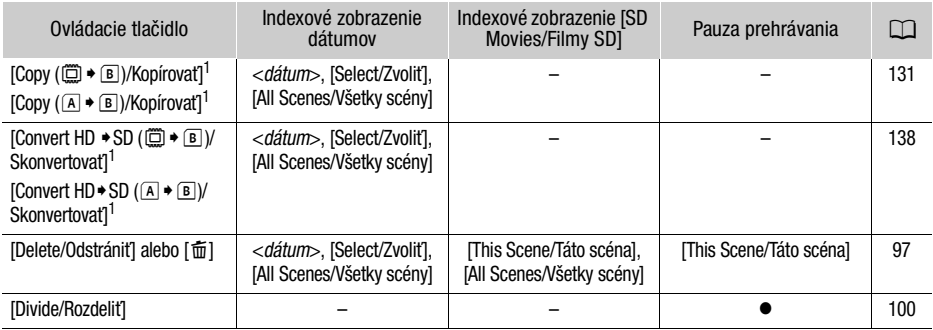

#### Z galérie:

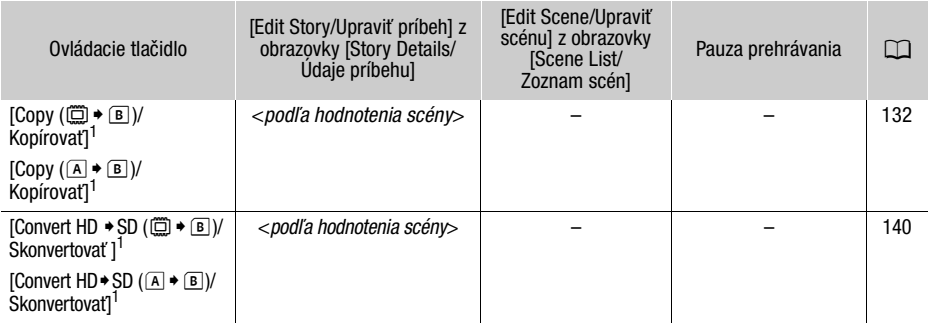
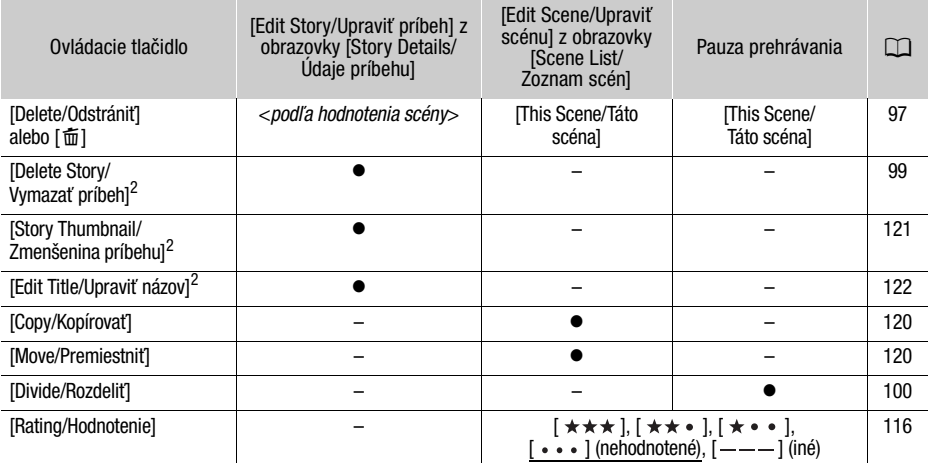

<sup>1</sup> Akcia nedostupná pri zázname na pamäťovú kartu **B** (karta ®).<br><sup>2</sup> Akcia nedostupná pre dva pôvodné príbehy - [Unsorted/Netriedené] a [Video Snapshot/ Videomomentka].

### <span id="page-144-2"></span>Panel úpravy - režim

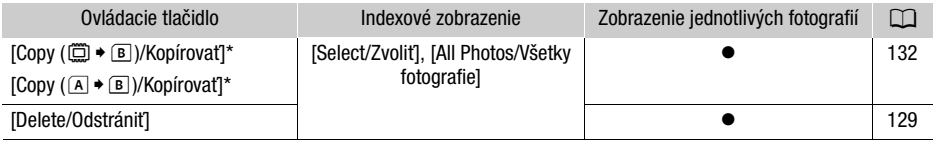

Akcia nedostupná pri zázname na pamäťovú kartu B (karta B).

### <span id="page-144-1"></span>Menu nastavení

# 7 Nastavenie kamery

<span id="page-144-0"></span>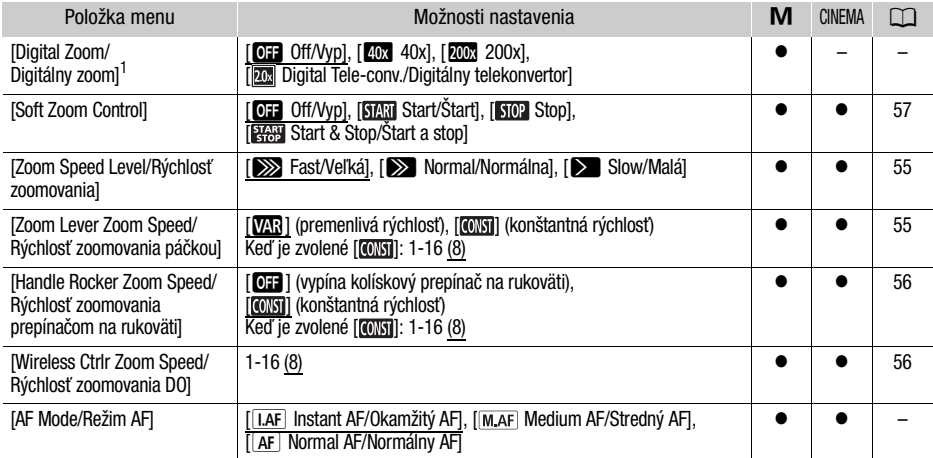

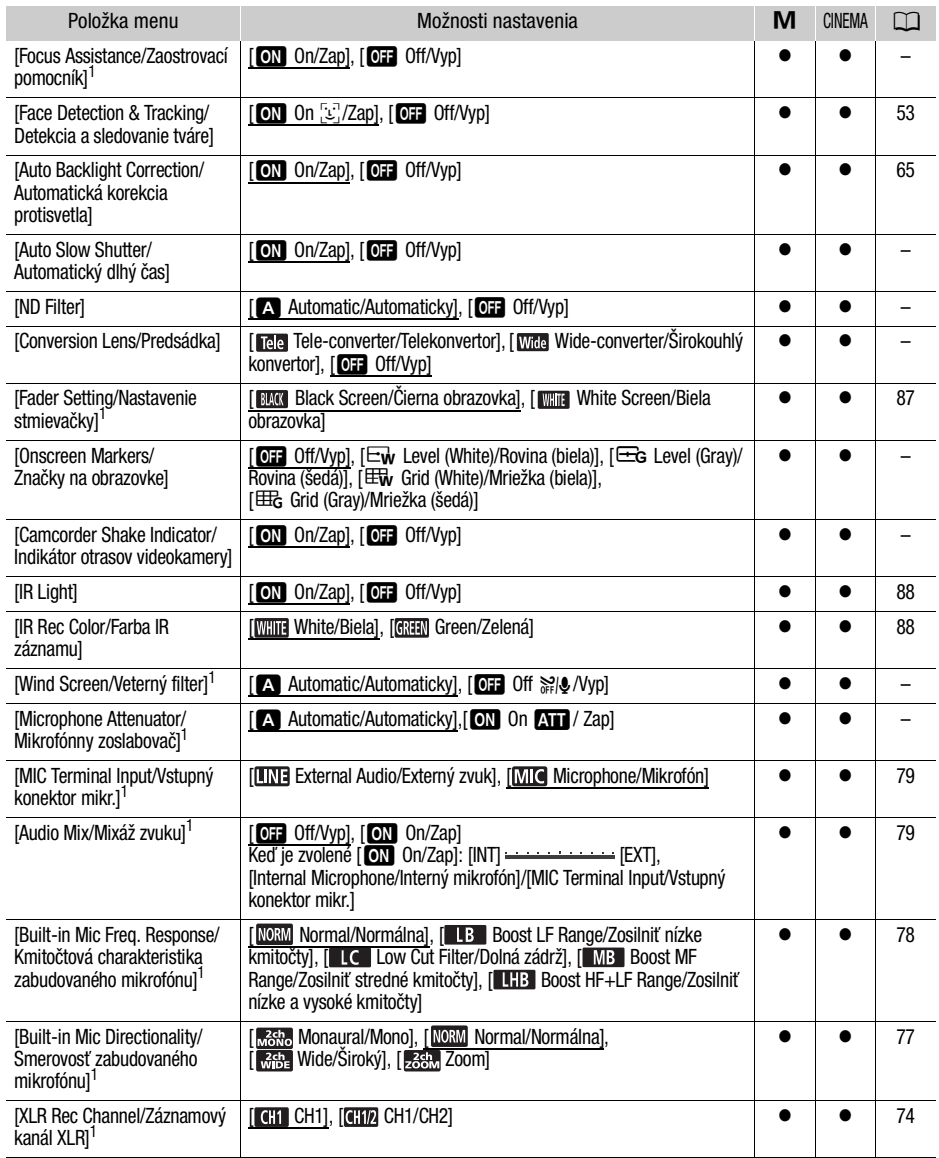

<sup>1</sup> Voľba dostupná len pri zázname filmov.

<span id="page-146-5"></span>[Digital Zoom/Digitálny zoom]: Určuje činnosť digitálneho zoomu. Farba indikátora označuje zoom.

- Keď je zvolené [40x 40x] alebo [200x] 200x], videokamera automaticky prepne na digitálny zoom, ak pri zoomovaní prejdete mimo rozsahu optického zoomu.
- Pri digitálnom zoome sa obraz digitálne spracováva, preto sa s rastúcim priblížením zhoršuje rozlíšenie obrazu.
- Vysvetlenie digitálneho telekonvertora nájdete v časti Digitálny telekonvertor  $(D \cap 58)$  $(D \cap 58)$ .

[Focus Assistance/Zaostrovací pomocník]: Keď je zapnutý zaostrovací

pomocník, obraz v strede obrazovky sa zväčší a pomôže vám pri ručnom zaostrovaní ( $\cap$  [50\)](#page-49-0).

• Používanie zaostrovacieho pomocníka nemá vplyv na záznamy. Zruší automaticky po 4 sekundách alebo keď začnete nahrávať.

[Auto Slow Shutter/Automatický dlhý čas]: Videokamera automaticky zvolí dlhý čas, aby dosiahla svetlejšie nahrávky na miestach s nedostatočným osvetlením.

- Najkratší expozičný čas: 1/25; 1/12, ak je obrazový kmitočet nastavený na [D75] PF25].
- Automatický dlhý čas sa dá zapnúť len vtedy, keď je program záznamu nastavený na [P Programmed AE/ Programová AE], ale nastavenie sa nezmení ani keď dáte videokameru do režimu [AUTO].
- Ak sa za obrazom objavuje tzv. stopa, nastavte dlhý čas na [DH Off/Vyp].

<span id="page-146-4"></span>[ND Filter/ ND filter]: Dostupné len v záznamových programoch [Ay Aperture-Pri. AE/AE s predvoľbou clony] a [M Manual Exposure/Ručné nastavenie expozície]. Pri nastavení na [A] Automatic/Automaticky] sa dá neutrálne sivý filter zvoliť pri nastavovaní clony. V závislosti od zvoleného nastavenie sa [ND1/2], [ND1/4] alebo [ND1/8] zobrazí na obrazovke vedľa hodnoty clony.

<span id="page-146-2"></span>[Conversion Lens/Predsádka]: Keď na videokameru nasadíte voliteľný telekonvertor TL-H58 alebo širokouhlý konvertor WD-H58W, nastavte aj príslušnú voľbu predsádky. Videokamera potom môže optimalizovať stabilizáciu obrazu a nastaviť najkratšiu predmetovú vzdialenosť. Najkratšia predmetová vzdialenosť v celom rozsahu zoomu je 130 cm v prípade TL-H58 a 40 cm v prípade WD-H58W.

- Keď zvolíte nastavenie iné než [D Off/Vyp], režim AF sa automaticky nastaví na [AF] Normal AF/Normálny AF].
- Približná predmetová vzdialenosť zobrazená na obrazovke sa mení v závislosti od nastavenia predsádky. Ak nepoužívate predsádku, zvoľte [D**E** Off/Vyp].

<span id="page-146-1"></span>**[Onscreen Markers/Značky na obrazovke]:** Môžete zobraziť mriežku alebo vodorovnú čiaru uprostred obrazovky. Značky používajte ako pomôcku pre kontrolu správneho zarámovania objektu (vertikálne alebo horizontálne).

• Používanie značiek na obrazovke nemá vplyv na záznamy.

[Camcorder Shake Indicator/Indikátor otrasov videokamery]: Mieru otrasov videokamery indikuje ikona POWERED IS (5 úrovní: « i), « i), « iii), « iii), (« iii), (« iiii)), aby ste vedeli o mimoriadnych otrasoch.

<span id="page-146-3"></span>[Wind Screen/Veterný filter]: Videokamera automaticky potlačí zvuk vetra v pozadí, keď nahrávate v exteriéri.

• Spolu so zvukom vetra sa potlačia aj nízkofrekvenčné zvuky. Pri nahrávaní v prostredí, kde nehrozí hluk vetra, alebo keď chcete nahrávať nízkofrekvenčné zvuky, odporúčame nastaviť veterný filter na [DH Off  $\mathbb{R}[\mathbb{Q} \setminus \mathcal{N}$ yp].

<span id="page-146-0"></span>[Microphone Attenuator/Mikrofónny zoslabovač]: Pomáha zabrániť skresleniu zvuku.

[A] Automatic/Automaticky]: Videokamera automaticky zapne mikrofónny zoslabovač, keď je to potrebné pre optimálnu hlasitosť záznamu, aby hlasný zvuk nebol skreslený.

[**M]** On **An** /Zap]: Mikrofónny zoslabovač sa vždy zapne, aby bola dynamika zvuku vernejšie reprodukovaná. Na obrazovke sa objaví **AT**.

# y / z Nastavenie prehrávania

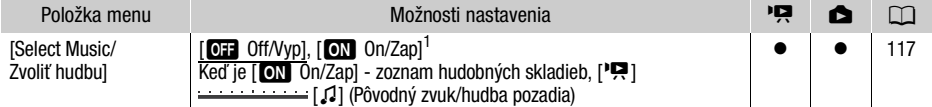

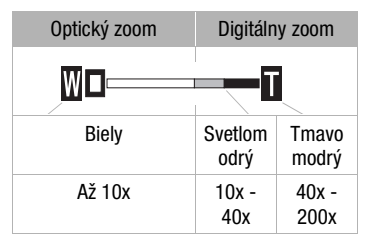

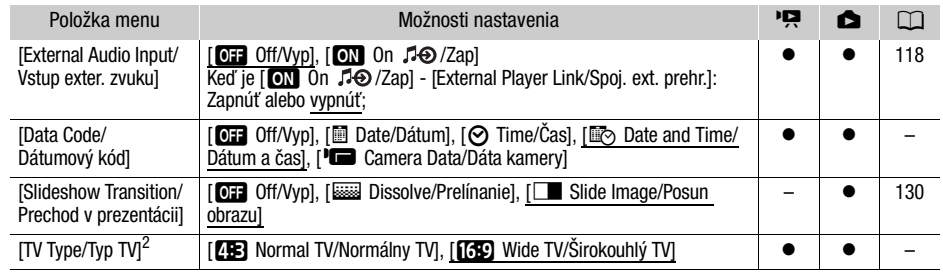

148

1 Predvolené v režime  $\Box$ ).<br><sup>2</sup> Voľba nie je dostupná, ak je videokamera pripojená k televízoru HDTV voliteľným káblom HDMI.

<span id="page-147-0"></span>[Data Code/Dátumový kód]: Zobrazí dátum a čas, kedy bola scéna alebo fotografia zaznamenaná.

[L Camera Data/Dáta kamery]: Zobrazuje clonu a expozičný čas použitý pri zázname scény alebo fotografie. [TV Type/Typ TV]: Keď pripojíte videokameru k televízoru dodaným stereofónnym videokáblom STV-250N, zvoľte nastavenie podľa typu televízora, aby sa zobrazil celý obraz aj so správnym pomerom strán.

[**FE**] Normal TV/Normálny TV]: Televízory s pomerom strán 4:3.

[**[GO**] Wide TV/Širokouhlý TV]: Televízory s pomerom strán 16:9.

• Keď je typ televízora nastavený na [**FE**] Normal TV/Normálny TV], počas prehrávania videa pôvodne zaznamenaného s pomerom strán 16:9 sa obraz nezobrazí na celej obrazovke.

### **8** Nastavenie záznamu a pripojenia

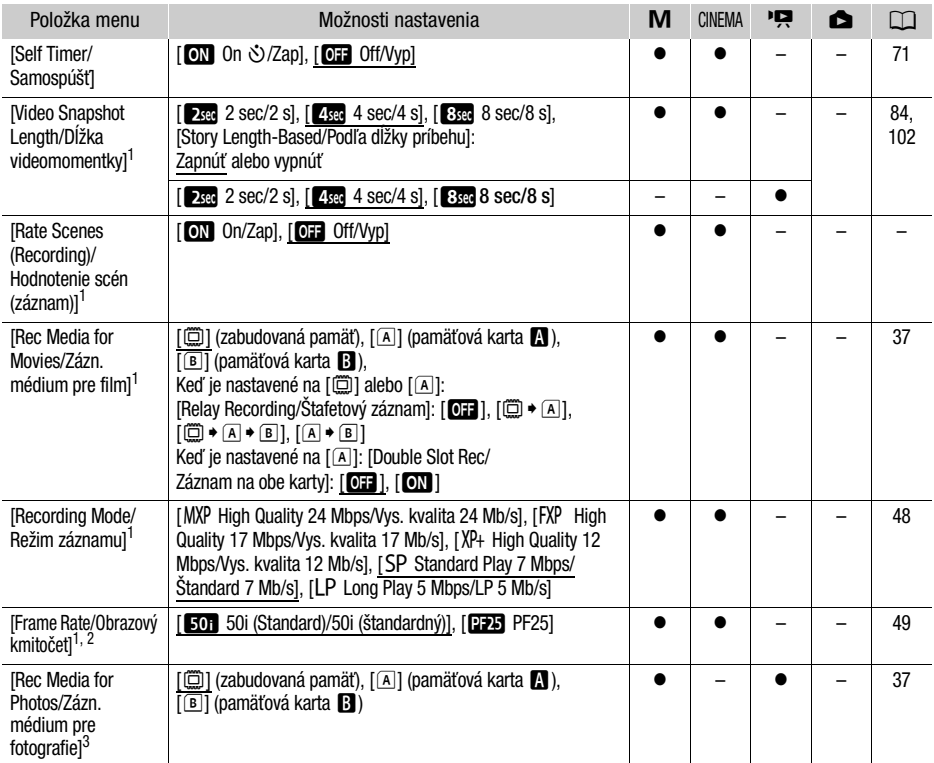

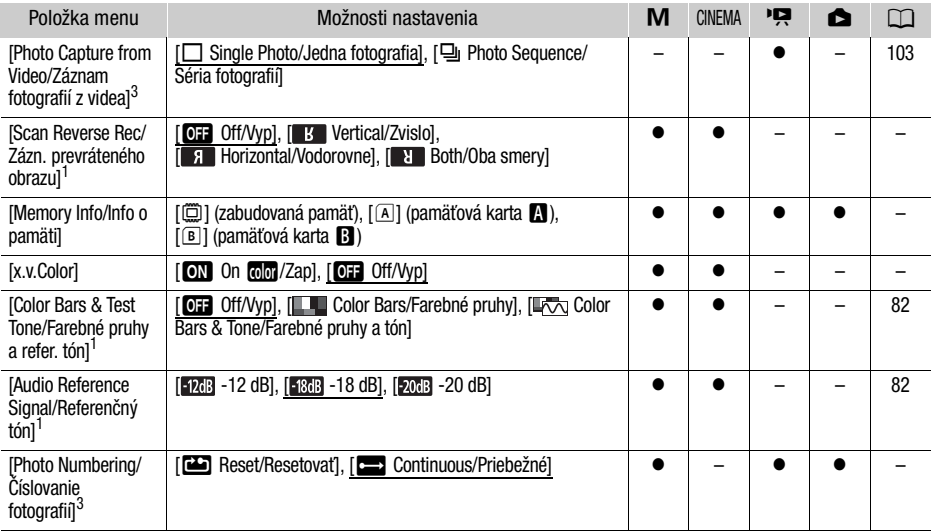

<sup>1</sup> Voľba dostupná len pri zázname filmov.<br><sup>2</sup> Dá sa nastaviť nezávisle pre režimy **[M]** a . **Example Predvolená hodnota v režime** [EXERAA] je <sup>3</sup> Voľba dostupná len pri zázname fotografií.

[Rate Scenes (Recording)/Hodnotenie scén (záznam)]: Pri nastavení na [M] On/Zap] sa hodnotenie scény objaví po zaznamenaní každej scény.

[Scan Reverse Rec/Zázn. prevráteného obrazu]: Prevráti zaznamenaný obraz vodorovne, zvislo alebo vodorovne aj zvislo.

[Memory Info/Informácia o pamäti]: Zobrazí okno, v ktorom si môžete overiť, aká veľká časť zabudovanej pamäte alebo pamäťovej karty sa aktuálne používa ( $\blacksquare$  celkový čas záznamu a

celkový počet fotografií) a koľko miesta ešte zostáva k dispozícii pre záznam.

- Odhadované hodnoty dostupnej doby záznamu a dostupného počtu fotografií sú približné a vychádzajú z aktuálne nastaveného režimu záznamu a veľkosti a kvality fotografií.
- V informačnom okne pamäťovej karty vidíte aj jej triedu rýchlosti.
- [Total space/Celkový priestor] zabudovanej pamäte znamená skutočne využiteľný priestor. Môže byť o niečo menší než je nominálna kapacita zabudovanej pamäte uvedená v technických údajoch.

<span id="page-148-0"></span>[x.v.Color]: Využíva farebný priestor so širším gamutom pre dosiahnutie hlbších farieb, bližších skutočnosti.

• Túto funkciu použite na záznam len vtedy, keď chcete prehrávať svoje záznamy na televízore HDTV kompatibilnom s x.v.Color, pripojenom k videokamere voliteľným káblom HDMI. Ak prehráte záznamy urobené s x.v.Color na nekompatibilnom televízore, farby sa nebudú reprodukovať správne.

<span id="page-148-1"></span>[Photo Numbering/Číslovanie fotografií]: Zvoľte spôsob číslovania fotografií, ktorý sa má použiť na novej pamäťovej karte. Fotografiám sa automaticky priraďujú poradové čísla od 0101 do 9900. Súbory sa ukladajú do priečinkov až so 100 fotografiami. Priečinky sa číslujú od 101 do 998.

[a Reset/Resetovať]: Číslovanie fotografií začne od 101-0101 zakaždým, keď vložíte novú pamäťovú kartu. [b Continuous/Priebežné]: Čísla fotografií budú pokračovať číslom nasledujúcim po poslednej fotografii zaznamenanej videokamerou.

- Ak pamäťová karta, ktorú ste vložili, už obsahuje fotografiu s vyšším číslom, nová fotografia dostane číslo o jedno vyššie než má posledná fotografia na pamäťovej karte.
- Odporúčame použiť nastavenie [**b C**ontinuous/Priebežné].

• Číslo fotografie označuje názov a umiestnenie súboru na pamäťovej karte. Napríklad názov súboru fotografie s číslom 101-0107 je "IMG\_0107.JPG", uložený v priečinku "DCIM\101CANON".

## Systémové nastavenia

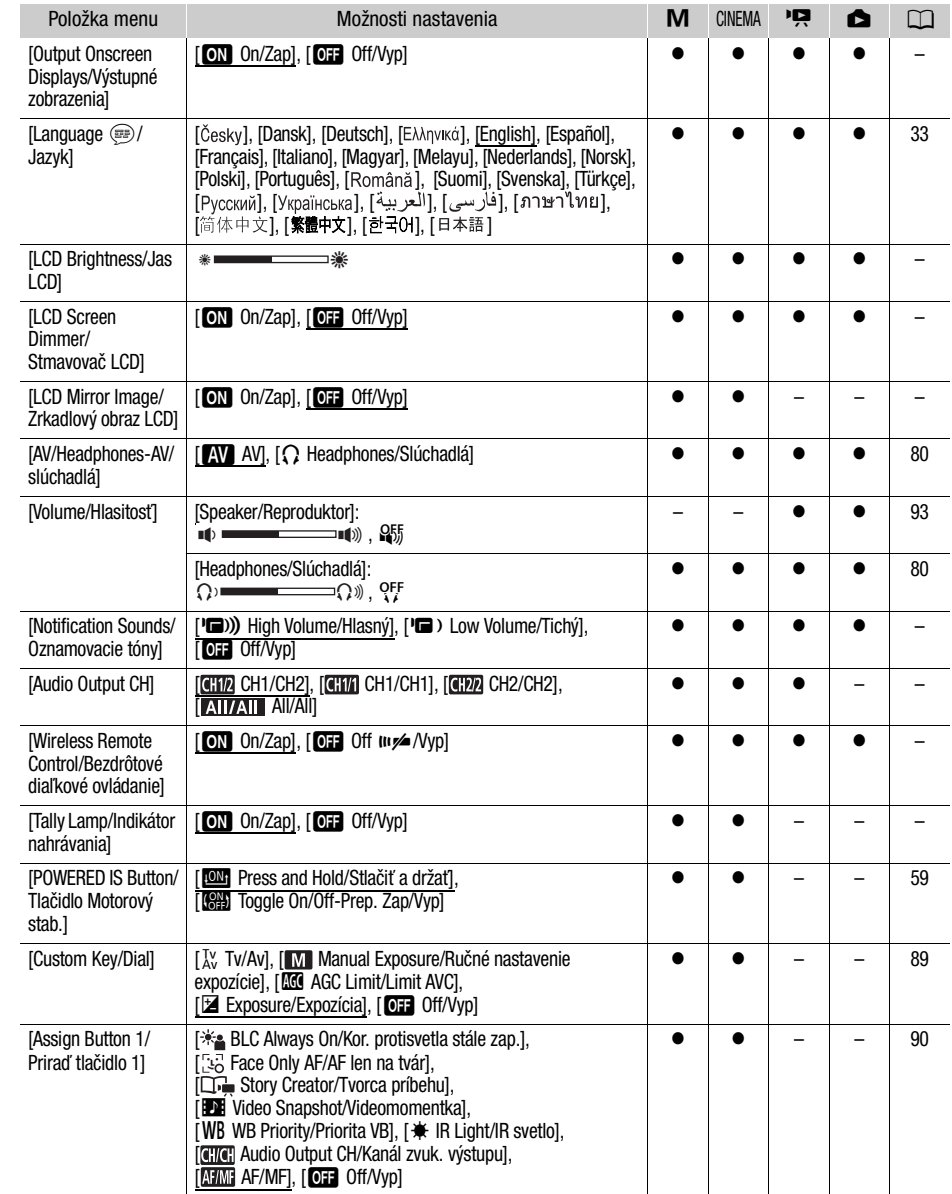

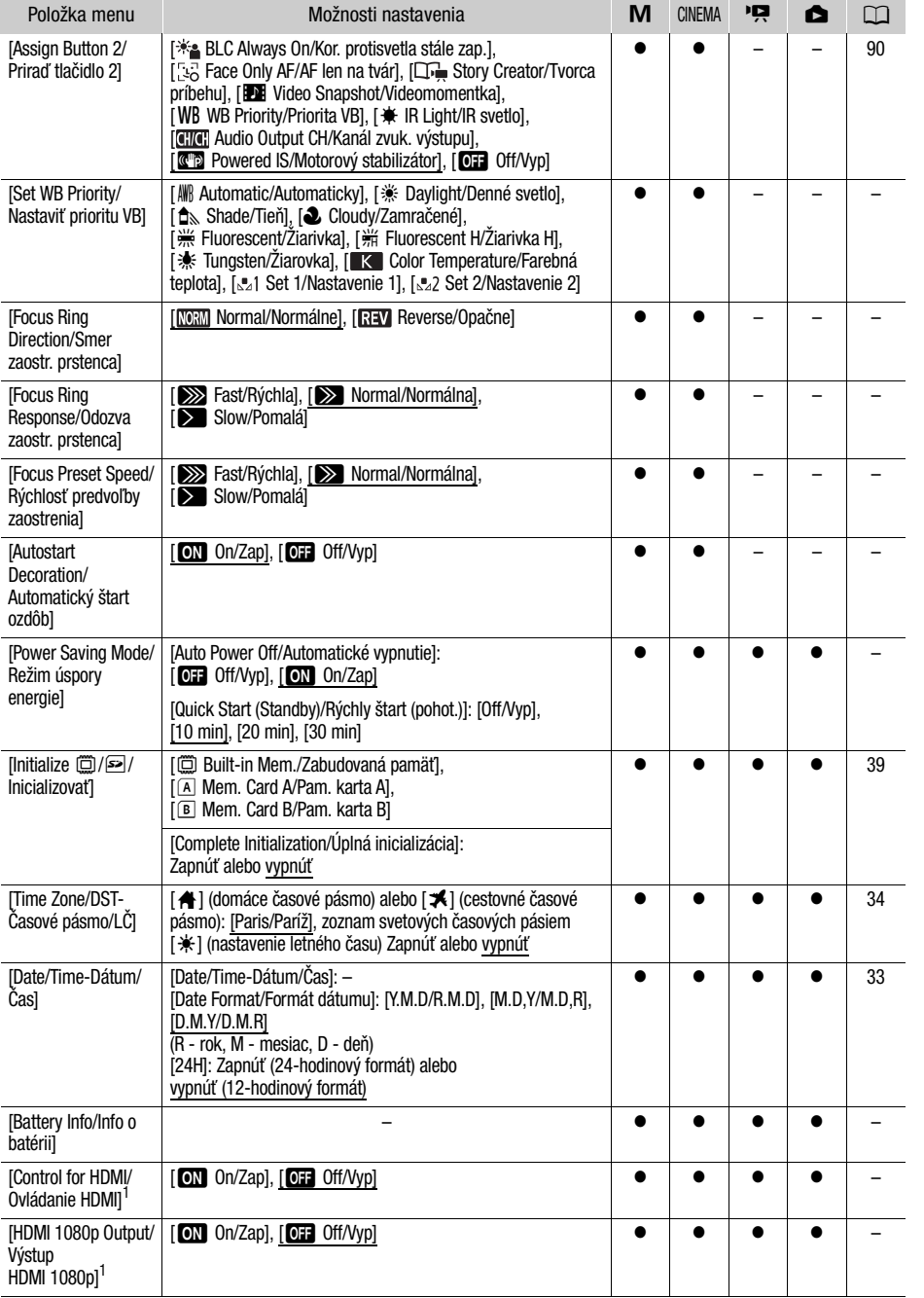

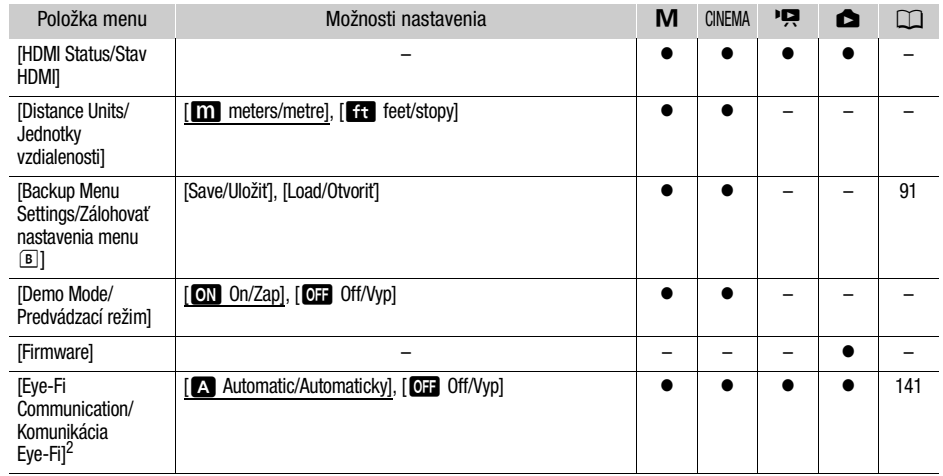

<sup>1</sup> Voľba nie je dostupná, ak je videokamera pripojená k televízoru HDTV voliteľným káblom HDMI.<br><sup>2</sup> Voľba je dostupná len po vložení karty Eye-Fi do otvoru **B.** 

[Output Onscreen Displays/Výstup informácií na obrazovke]: Pri nastavení na [M] On/Zap] sa zobrazenia na videokamere zobrazia aj na televízore alebo monitore pripojenom k videokamere.

[LCD Brightness/Jas LCD]: Nastavuje jas LCD obrazovky.

• Zmena jasu LCD obrazovky nemá vplyv na jas záznamov ani obrazu prehrávaného na pripojenom televízore.

[LCD Screen Dimmer/Stmavovač LCD]: Pri nastavení na [AOn/Zap] bude LCD obrazovka stmavená. Je to ideálne, ak používate videokameru na miestach, kde by osvetlenie LCD pôsobilo na iných rušivo. Podržte DISP. stlačené asi 2 sekundy, aby sa jas LCD obrazovky vrátil na predchádzajúce nastavenie.

- Stmavenie LCD obrazovky nemá vplyv na jas záznamov ani obrazu prehrávaného na pripojenom televízore.
- Keď je stmavovač obrazovky nastavený na [DFF] Off/Vyp], LCD obrazovka sa vráti na takú úroveň jasu, aká bola pred jej stmavením.

[LCD Mirror Image/Zrkadlový obraz LCD]: Pri nastavení na [M] On/Zap] môžete otočiť LCD panel o 180 stupňov, aby objekt mohol kontrolovať obraz, kým vy nakrúcate. Keď je LCD panel otočený k objektu, nedajú sa ozdobovať scény.

[Notification Sounds/Oznamovacie tóny]: Pípnutie sprevádza niektoré činnosti, ako je napríklad zapnutie videokamery, odpočet samospúšte a pod.

• Keď je zapnutý skorší záznam ( $\Box$  [85](#page-84-0)), videokamera nevydáva žiadne oznamovacie tóny.

<span id="page-151-1"></span>[Audio Output CH]: Volí kanály, ktorých zvuk bude na výstupe.

[ CH1/CH2]: Zvuk CH1 je na výstupe ľavého kanála a zvuk CH2 je na výstupe pravého kanála.

**[CHI]** CH1/CH1]: Zvuk CH1 je na výstupe ľavého aj pravého kanála.

[**CH2/CH2**]: Zvuk CH2 je na výstupe ľavého aj pravého kanála.

[**AJI/AJI** All/All]: Zvuk CH1 a CH2 sa zmieša a je na výstupe ľavého aj pravého kanála.

• [Audio Output CH/Kanál zvuk. výstupu] sa nedá nastaviť tak, aby bol výstup na konektore HDMI.

<span id="page-151-0"></span>[Wireless Remote Control/Diaľk. ovl.]: Umožňuje, aby sa videokamera dala ovládať diaľkovým ovládačom.

[Tally Lamp/Indikátor nahrávania]: Zapína indikátor nahrávania, keď videokamera nahráva, je v pohotovostnom stave, pracuje diaľkový ovládač, akumulátor je slabý alebo je pamäť plná. Pri nastavení na [OH Off/Vyp] sa indikátor nahrávania v týchto prípadoch nezapne.

[POWERED IS Button/ Tlačidlo Motorový stab.]: Určuje prevádzkový režim tlačidla POWERED IS.

[x Press and Hold/Stlačiť a držať]: Motorový stabilizátor sa zapne, keď podržíte tlačidlo stlačené.

[K)] Toggle On/Off-Prep. Zap./Vyp.]: Pri každom stlačení tlačidla sa motorový stabilizátor zapne resp. vypne.

[Set WB Priority/Nastaviť prioritu VB]: Stláčaním priraditeľného tlačidla s priradenou funkciou [WB WB Priority/ Priorita VB] prepínate medzi aktuálnym vyvážením bielej a vyvážením bielej zvolený a pre [Set WB Priority/Nastaviť prioritu VB].

[Focus Ring Direction/Smer zaostr. prstenca]: Mení smer, ktorým treba otáčať zaostrovací prstenec.

[Focus Ring Response/Odozva zaostr. prstenca]: Volí citlivosť pri otáčaní zaostrovacieho prstenca.

[Focus Preset Speed/Rýchlosť predvoľby zaostrenia]: Určuje rýchlosť, akou sa preostrí do predvolenej polohy.

[Autostart Decoration/Automatický štart ozdôb]: Pri nastavení na [on] On/Zap] sa obrazovka ozdôb otvorí automaticky, keď zložíte LCD panel s obrazovkou LCD smerom von.

Power Saving Mode/Režim úspory energie]: Riadi automatické vypínanie videokamery.

[Auto Power Off/Automatické vypnutie]: V záujme úspory energie sa videokamera napájaná z akumulátora automaticky vypne, ak ju ponecháte bez obsluhy 5 minút.

- Približne 30 sekúnd predtým než sa videokamera vypne, sa zobrazí hlásenie [Auto power off/Automatické Vypnutie].
- V pohotovostnom režime sa videokamera vypne po dobe zvolenej v nastavení [Quick Start (Standby)/Rýchly štart (pohot.)].

[Quick Start (Standby)/Rýchly štart (pohot.)]: Zvoľte, či sa má zapnúť funkcia Rýchly štart ([1] [47\)](#page-46-0), keď zatvoríte panel LCD v režime záznamu, a dobu, po ktorej videokamera ukončí pohotovostný režim a automaticky sa vypne.

• Môžete nastaviť Rýchly štart na [B Off/Vyp], ak je napríklad videokamera v zafixovanej polohe a vy chcete pokračovať v zázname so zatvoreným LCD panelom, aby ste ušetrili energiu akumulátora.

[Battery Info/Informácia o batérii]: Zobrazí obrazovku, v ktorej si môžete overiť stav nabitia akumulátora (v percentách) a zvyšnú dobu záznamu (režim  $\lceil \mathbf{M} \rceil$ ,  $\lceil \mathsf{mmm} \rceil$ ) alebo prehrávania (režim  $\lceil \mathbf{M} \rceil$ ,  $\lceil \mathbf{S} \rceil$ ).

[Control for HDMI/Ovládanie cez HDMI]: Zapína funkciu HDMI-CEC (Consumer Electronics Control). Keď pripojíte videokameru k televízoru HDTV kompatibilnému s HDMI-CEC voliteľným káblom HDMI, môžete prehrávanie na videokamere ovládať diaľkovým ovládačom televízora.

- Ak je nastavené na [**M]** On/Zapl, pri pripojení videokamery ku kompatibilnému televízoru HDTV voliteľným káblom HDMI sa vstup obrazu na televízore automaticky nastaví na výstup obrazu z videokamery. Potom môžete použiť tlačidlá nahor, nadol, doľava, doprava a OK alebo SET na diaľkovom ovládači televízora na prehrávanie záznamov.
- V závislosti od televízora môže byť potrebné na ňom urobiť ďalšie nastavenia, aby sa zapla funkcia HDMI-CEC. Pozri návod na používanie televízora.
- Správnu činnosť funkcie HDMI-CEC nemožno zaručiť ani pri pripojení videokamery ku kompatibilnému televízoru. Ak nemôžete použiť diaľkové ovládanie televízora, nastavte položku [Control for HDMI/Ovládanie HDMI] na [OH Off/Vyp] a ovládajte videokameru priamo, alebo použite jej diaľkový ovládač.
- Diaľkové ovládanie televízora sa dá použiť len na prehrávanie filmov alebo fotografií (len režim alebo ). Ak je videokamera pripojená k televízoru, keď je nastavená do režimu záznamu, v závislosti od použitého televízora jeho vypnutím automaticky vypnete aj videokameru, aj keď práve nahráva.
- Odporúčame nepripojiť viac než 3 HDMI-CEC kompatibilné zariadenia súčasne.

**[HDMI 1080p Output/Výstup HDMI 1080p]:** Ak je nastavený na [**ON** On/Zap], keď je videokamera voliteľným káblom HDMI pripojená k televízoru HDTV, ktorý podporuje normu 1080p, videozáznamy (zhotovené s 1080i) sa skonvertujú a na výstupe bude 1080p.

[HDMI Status/Stav HDMI]: Zobrazí obrazovku, v ktorej si môžete overiť normu výstupného signálu na konektore HDMI OUT.

[Distance Units/Jednotky vzdialenosti]: Volí jednotky, ktoré sa majú použiť na zobrazenie zaostrovacej vzdialenosti počas ručného zaostrovania.

[Demo Mode/Predvádzací režim]: Predvádzací režim zobrazuje hlavné funkcie videokamery. Spustí sa automaticky, keď je videokamera napájaná kompaktným sieťovým adaptérom a necháte ju zapnutú bez pamäťovej karty dlhšie než 5 minút.

• Ak chcete zrušiť predvádzací režim po jeho spustení, stlačte ktorékoľvek tlačidlo alebo vypnite videokameru.

[Firmware]: Môžete skontrolovať aktuálnu verziu mikroprogramového vybavenia videokamery. Táto voľba menu je obyčajne nedostupná.

# Príloha: Informácie na obrazovke a ikony

Záznam filmov (pomocou Tvorcu príbehov)

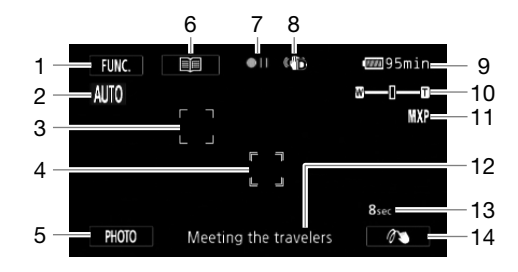

- 1 Ovládacie tlačidlo [FUNC.]: Otvorte panel FUNC.  $($  [31\)](#page-30-0)
- 2 Smart AUTO  $($ <u>[</u> $)$ 42)
- 3 Rámik detekcie tváre (CQ [53\)](#page-52-0)
- 4 Rámik Stlačiť a sledovať ( $\Box$  [54](#page-53-0))
- 5 Ovládacie tlačidlo [PHOTO]: Zhotovte fotografiu ( $\Box$  [41](#page-40-0), [103](#page-102-0))
- 6 Ovládacie tlačidlo [  $\equiv$  ]: Návrat do zoznamu scén príbehu ( $\Box$  [105\)](#page-104-0)
- 7 Práca s pamäťou  $(D \mid 157)$  $(D \mid 157)$  $(D \mid 157)$
- 8 Stabilizátor obrazu ( $\Box$  [59](#page-58-1))
- 9 Zvyšná kapacita akumulátora ( $\Box$  [157](#page-156-1))
- 10 Zoom  $(D \ 57)$  $(D \ 57)$  $(D \ 57)$
- 11 Režim záznamu (CQ [48\)](#page-47-0)
- 12 Aktuálna scéna príbehu (kategória)  $(D1 105)$  $(D1 105)$  $(D1 105)$
- 13 Odporúčaná dĺžka scény ( $\Box$  [105\)](#page-104-0)
- 14 Ozdoby ( $\Box$  [109\)](#page-108-0)

# **M.**, **GINEMA** Záznam filmov Režim M (ručný) a metal v roce Režim CINEMA

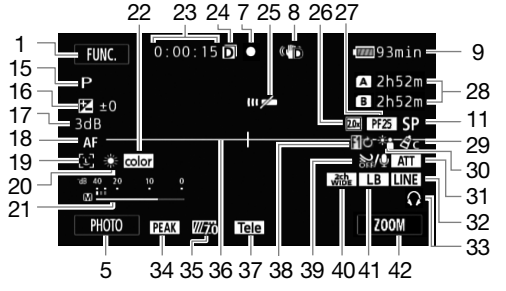

- 15 Záznamový program  $($  $\Box$  [61,](#page-60-0) [68\)](#page-67-0),  $\blacksquare$  Infračervený režim ( $\square$  [88](#page-87-2)), **Novicervené** svetlo light ( $\Box$  [88\)](#page-87-0)
- 16 Korekcia expozície ( $\Box$  [64](#page-63-0))
- 17 Limit AGC (CQ [60\)](#page-59-0); Zosilnenie (v záznamovom programe  $[M$  Manual Exposure/Ručné nastavenie expozície])  $(D \cap 63)$  $(D \cap 63)$
- 18 **MB** Okamžitý AF/ MAF Stredný AF/ **AF** Normálny AF (CQ [145\)](#page-144-0), Ručné zaostrovanie MF  $($  $\Box$  [50\)](#page-49-0)
- 19 Detekcia tváre (CD [53](#page-52-0))
- 20 Vyváženie bielej ( $\Box$  [66](#page-65-0))
- 21 Indikátor hlasitosti ( $\Box$  [75\)](#page-74-0)
- 22 x.v.Color ( $\Box$  [149\)](#page-148-0)
- 23 Počas záznamu/počas prehrávania: Počítadlo (hodiny : minúty : sekundy)
- 24 Záznam na obe karty (CQ [38\)](#page-37-0)
- 25 Snímač diaľkového ovládania vypnutý  $(D1 152)$  $(D1 152)$
- 26 Digitálny telekonvertor (CD [58](#page-57-0))
- 27 Obrazový kmitočet (CQ [49\)](#page-48-0)
- 28 Zvyšná doba záznamu 4/7 na pamäťovú kartu fü do zabudovanej pamäte  $\mathbb{Z}$  / A > štafetový záznam ( $\Box$  [37](#page-36-1))
- 29 Obrazové efekty (CD [70](#page-69-0))
- 30 Korekcia protisvetla (CQ [65\)](#page-64-0)
- 31 Mikrofónny zoslabovač ( $\Box$  [147\)](#page-146-0)

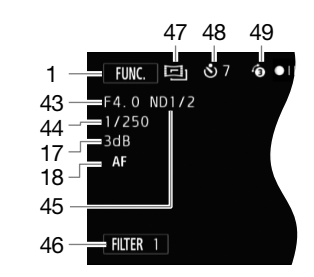

- 32 Vstup externého zvuku z konektora  $MIC (1 79)$  $MIC (1 79)$
- 33 Slúchadlový výstup ( $\Box$  [80](#page-79-0))
- 34 Obrysy  $(D \ 51)$  $(D \ 51)$  $(D \ 51)$
- 35 Vzor zebra  $($  $\Box$  [64\)](#page-63-1)
- 36 Indikátor roviny (CQ [147](#page-146-1))
- 37 Predsádky (zobrazený je telekonvertor)  $(D147)$
- 38 Stmievačka (CQ [87\)](#page-86-0)
- 39 Veterný filter vypnutý ( $\Box$ ) [147](#page-146-3))
- 40 Smerovosť zabudovaného mikrofónu  $(D277)$
- 41 Zvukový ekvalizér (CQ [78](#page-77-0))
- 42 Ovládacie tlačidlo: Posledná použitá funkcia (v tomto prípade [ZOOM])
- 43 Clona (CQ [61](#page-60-0), [63](#page-62-0))
- 44 Expozičný čas  $($  $\Box$  [61](#page-60-0), [63](#page-62-0))
- 45 Neutrálne sivý filter ( $\Box$  [147\)](#page-146-4)
- 46 Ovládacie tlačidlo [FILTER 1]: Filtre so vzhľadom kina  $(D)$  [107\)](#page-106-0)
- 47 [CINEMA] Režim (Q [107\)](#page-106-0)
- 48 Samospúšť (CQ [71](#page-70-0))
- 49 Skorší záznam  $(D \mid 85)$  $(D \mid 85)$  $(D \mid 85)$

# Prehrávanie filmov (počas prehrávania)

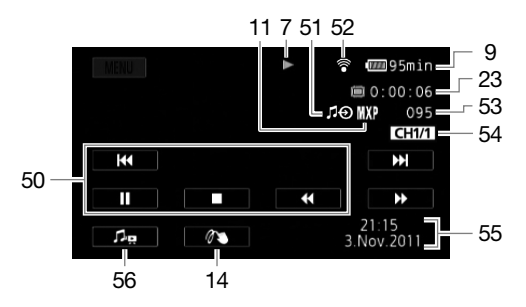

- 50 Ovládacie tlačidlá prehrávania ( $\Box$ ) [93\)](#page-92-1)
- 51 Vstup externého zvuku ( $\Box$  [118\)](#page-117-0)
- 52 Bezdrôtová komunikácia Eye-Fi  $(D141)$  $(D141)$
- 53 Číslo scény
- 54 Kanál zvukového výstupu ( $\Box$  [152\)](#page-151-1)
- 55 Dátumový kód ( $\Box$  [86,](#page-85-0) [148\)](#page-147-0)
- 56 Ovládače hlasitosti a vyváženia hudby pozadia ( $\Box$  [93](#page-92-0), [118](#page-117-1))

# **Prezeranie fotografií**

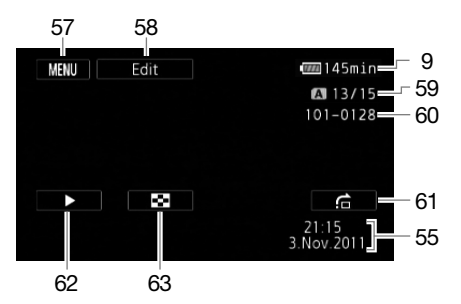

- 57 Ovládacie tlačidlo [MENU]: Otvorte menu nastavení ( $\Box$  [145\)](#page-144-1)
- 58 Ovládacie tlačidlo [Edit/Upraviť]: Otvorte panel úprav  $($  $\Box$  [145](#page-144-2))
- 59 Aktuálna fotografia / Celkový počet fotografií
- 60 Číslo fotografie  $($  $\Box$  [149](#page-148-1))
- 61 Ovládacie tlačidlo [na]: Skok na fotografiu  $(D \mid 128)$  $(D \mid 128)$
- 62 Ovládacie tlačidlo [D ]: Prezentácia  $($  $\Box$  [130](#page-129-0))
- 63 Ovládacie tlačidlo [**Q**]: Návrat do indexového zobrazenia [Photos/ Fotografie]  $(D 127)$  $(D 127)$  $(D 127)$

# POZNÁMKY

• Stlačením tlačidla DISP. môžete vypnúť väčšinu ikon a zobrazení.

#### <span id="page-156-0"></span>7 Práca s pamäťou

● Záznam, ●II Pauza záznamu, ▶ Prehrávanie, II Pauza prehrávania, ▶▶ Rýchle prehrávanie, < Rýchle prehrávanie vzad, D Pomalé prehrávanie, < Pomalé prehrávanie vzad. III Po políčkach, **II** Po políčkach vzad.

#### <span id="page-156-1"></span>9 Zvyšná kapacita akumulátora

• Ikona zobrazuje hrubý odhad zvyšnej kapacity ako percentá z plnej kapacity akumulátora. Zvyšná doba záznamu/prehrávania sa zobrazí v minútach vedľa ikony.

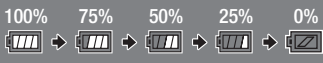

- Keď sa  $\sqrt{2}$  zobrazí červeno, vymeňte akumulátor za plne nabitý.
- Keď je pripojený vybitý akumulátor, napájanie sa môže vypnúť bez zobrazenia  $\sqrt{Z}$ .
- V závislosti od podmienok, v akých používate akumulátor a videokameru, sa nemusí kapacita akumulátora správne zobraziť.
- Keď je videokamera vypnutá, stlačením **BATT.INFO** zobrazíte stav nabitia akumulátora. Inteligentný systém na 5 sekúnd zobrazí stav nabitia (ako percentá) a zvyšnú dobu záznamu (v minútach). Ak je akumulátor vybitý, informácie sa nezobrazia.

#### 28 Zvyšná doba záznamu

Keď už nie je voľné miesto v pamäti, zobrazí sa, [()) End/Koniec] (zabudovaná pamäť), [(A) End/ Koniec] (pamäťová karta (x) alebo [8 End/Koniec] (pamäťová karta (3) červeno a záznam skončí.

# Odstraňovanie problémov

V prípade problémov s videokamerou si pozrite túto časť. Niekedy, keď si myslíte, že je videokamera pokazená, je veľmi jednoduchá náprava - prečítajte si najprv časť "NAJPRV SKONTROLUJTE TOTO". Až potom prejdite k podrobnejšie opísaným problémom a riešeniam. Ak problémy pretrvávajú, obráťte sa na servisné centrum Canon.

# NAJPRV SKONTROLUJTE TOTO

#### Napájanie

• Je akumulátor nabitý? Je kompaktný sieťový adaptér správne pripojený k videokamere? ( $\Box$ ) [21](#page-20-0))

#### Záznam

 $\bullet$  Zapli ste videokameru a správne ju nastavili do režimu záznamu? ( $\square$  [40](#page-39-0)) Ak nahrávate na pamäťovú kartu, je správne vložená do videokamery? ( $\square$  [36](#page-35-0))

#### Prehrávanie

 $\bullet$  Zapli ste videokameru a správne ju nastavili do režimu prehrávania? ( $\square$  [92,](#page-91-0) [127\)](#page-126-0) Ak prehrávate záznamy z pamäťovej karty, je správne vložená do videokamery? ( $\Box$  [36\)](#page-35-0) Sú na nej nejaké záznamy?

#### Iné

• Vydáva videokamera rachotivý zvuk? Vnútorné súčasti objektívu sa môžu pohybovať pri vypnutí videokamery alebo v režime prehrávania. Nejde o chybnú funkciu.

# Napájanie

#### Videokamera sa nezapne alebo sa sama vypne.

- Akumulátor je vybitý. Vymeňte alebo nabite akumulátor.
- Vyberte akumulátor a znova ho správne nasaďte.

#### Akumulátor sa nedá nabiť.

- Overte si, či je videokamera vypnutá, aby mohlo začať nabíjanie.
- Teplota akumulátora je mimo povoleného rozsahu (približne 0 40 °C). Vyberte akumulátor, podľa potreby ho zohrejte alebo ochlaďte, a skúste znova.
- Akumulátor nabíjajte v rozmedzí teplôt asi 0 °C až 40 °C.
- Akumulátor je chybný. Vymeňte akumulátor.
- Videokamera nemôže komunikovať s pripojeným akumulátorom. Akumulátory, ktoré nie sú odporúčané spoločnosťou Canon na používanie s touto videokamerou, sa v nej nedajú nabíjať.
- Ak používate akumulátor odporúčaný spoločnosťou Canon na použitie s touto videokamerou, môže byť problém vo videokamere alebo akumulátore. Obráťte sa na servisné centrum Canon.

#### Počuť hluk z kompaktného sieťového adaptéra.

- Slabý zvuk je počuť, keď je kompaktný sieťový adaptér pripojený do siete. Nejde o chybnú funkciu.

#### Akumulátor sa veľmi rýchlo vybije aj pri normálnej teplote.

- Akumulátor je na konci svoje životnosti. Kúpte si nový akumulátor.

# Záznam

#### Stlačením START/STOP sa nespustí záznam.

- Nemôžete nahrávať, keď videokamera zapisuje predchádzajúci záznam do pamäte (keď svieti alebo bliká indikátor ACCESS). Vyčkajte, kým videokamera skončí.
- Pamäť je plná alebo už obsahuje maximálny počet scén (3 999 scén). Zmažte niektoré záznamy ( $\Box$  [97,](#page-96-0) [129\)](#page-128-0) alebo inicializujte pamäť ( $\Box$  [39\)](#page-38-0), aby ste uvoľnili miesto.

#### Bod, kde bolo START/STOP stlačené, nezodpovedá začiatku alebo koncu záznamu.

- Je určitý interval medzi stlačením START/STOP a skutočným spustením záznamu. Nejde o chybnú funkciu.

#### Videokamera nezaostruje.

- Automatické zaostrovanie nezaostruje na predmet. Zaostrite ručne  $(\Box 50)$  $(\Box 50)$ .
- Objektív alebo snímač Okamžitého AF je znečistený. Očistite objektív alebo snímač mäkkou látkou na čistenie okuliarov ( $\Box$  [173\)](#page-172-0). Nikdy na čistenie objektívu nepoužívajte papierovú vreckovku.

#### Keď predmet preletí krížom pred objektívom, obrázok môže vyzerať mierne ohnutý.

- Je to fenomén typický pre obrazové snímače CMOS. Keď predmet veľmi rýchlo križuje pred videokamerou, obraz môže vyzerať mierne pokrivený. Nejde o chybnú funkciu.

#### Zmena prevádzkového režimu medzi záznamom (●), pauzou záznamu (●II) a prehrávaním (▶) trvá dlhšie než obyčajne.

- Keď pamäť obsahuje veľký počet scén, niektoré operácie trvajú dlhšie než obyčajne. Uložte si záznamy ( $\Box$  [134](#page-133-0)) a inicializujte pamäť ( $\Box$  [39\)](#page-38-0).

#### Filmy alebo fotografie sa nedajú správne zaznamenať.

- To sa stáva, keď filmy a fotografie postupne zaznamenávate a vymazávate. Uložte si záznamy  $(D)$  [134](#page-133-0)) a inicializujte pamäť  $(D)$  [39](#page-38-0)).

#### Pri zázname filmov sa nedá zaznamenať fotografia.

- Fotografie nemôžete robiť v režime <a>[ive]</a>, keď je zapnutý digitálny zoom ( $\Box$ ) [147\)](#page-146-5), pri stmievaní alebo roztmievaní scény ( $\Box$  [87](#page-86-0)) ani keď je zapnutý digitálny telekonvertor ( $\Box$  [58\)](#page-57-0).

#### Po dlhšom používaní videokamery je horúci.

- Videokamera môže byť horúca, ak ju nepretržite používate po dlhšiu dobu. Nejde o chybnú funkciu. Ak je videokamera neobvykle horúca alebo sa zohreje iba po krátkej chvíli používania, môže to znamenať problém a videokamerou. Obráťte sa na servisné centrum Canon.

#### Nedá sa vytvoriť nový príbeh.

- Pamäť môže obsahovať maximálne 98 užívateľom vytvorených príbehov. Vymažte niektoré príbehy z galérie ( $\Box$  [99\)](#page-98-0) alebo si vyberte inú pamäť ( $\Box$  [37](#page-36-0)).

# Prehrávanie

#### Nedajú sa kopírovať ani premiestňovať scény v príbehu.

- Pamäť je plná. Vymažte niektoré záznamy ( $\Box$  [97](#page-96-0), [129](#page-128-0)), aby ste uvoľnili miesto.

#### Nedá sa vymazať scéna.

- Nemusia sa dať vymazať scény zaznamenané alebo upravené iným zariadením.

#### Vymazanie scén trvá dlhšie než obyčajne.

- Keď pamäť obsahuje veľký počet scén, niektoré operácie trvajú dlhšie než obyčajne. Uložte si záznamy ( $\Box$  [134](#page-133-0)) a inicializujte pamäť ( $\Box$  [39\)](#page-38-0).

#### Nedá sa zachytiť videomomentka z filmu.

- Nemôžete zachytiť videomomentku zo scény zaznamenanej alebo upravenej v inom zariadení.
- Pamäť je plná. Vymažte niektoré záznamy ( $\Box$  [97](#page-96-0), [129](#page-128-0)), aby ste uvoľnili miesto.

159

#### Pri prehrávaní scén alebo prezentácie s hudbou pozadia sa hudobné súbory neprehrávajú správne.

- To sa môže stať, keď prenesiete hudobné súbory na pamäťovú kartu po opakovanom zázname a vymazávaní scén (fragmentovaná pamäť). Uložte si záznamy ( $\Box$  [134\)](#page-133-0) a inicializujte pamäťovú kartu ( $\Box$  [39\)](#page-38-0). Potom preneste najprv hudobné a až potom obrazové súbory.
- Skladby sa neprehrajú správne, ak bolo pripojenie prerušené počas prenosu hudobných súborov na pamäťovú kartu. Vymažte skladby a preneste ich znova.
- Prenosová rýchlosť použitej pamäťovej karty je príliš nízka. Použite odporúčanú pamäťovú kartu ( $\Box$  [35](#page-34-0)).

#### Pri prehrávaní scén alebo prezentácie spojenej s externým zvukom nie je prehrávanie obrazu správne spojené s externým prehrávačom.

- Hlasitosť externého prehrávača je príliš nízka. Skúste zvýšiť hlasitosť externého prehrávača.

#### Nedajú sa rozdeliť scény

- Nemôžete rozdeliť scény zaznamenané alebo upravené iným zariadením.
- Pamäť je plná. Vymažte niektoré záznamy ( $\Box$  [97](#page-96-0), [129](#page-128-0)), aby ste uvoľnili miesto.

#### Nedajú sa kopírovať scény ani fotografie

- Nemusia sa dať skopírovať scény alebo fotografie zaznamenané alebo upravené iným zariadením.

#### Jednotlivé scény alebo fotografie v indexovom zobrazení sa nedajú označiť značkou  $\checkmark$

- Nemôžete vybrať jednotlivo viac než 100 scén alebo fotografií. Zvoľte možnosť [All Scenes/ Všetky scény] alebo [All Photos/Všetky fotografie] namiesto [Select/Zvoliť].

# Indikátory a informácie na obrazovke

#### svieti červeno.

- Napájací akumulátor je vybitý. Vymeňte alebo nabite akumulátor.

#### Na obrazovke sa zobrazí ...

- Videokamera nemôže komunikovať s pripojeným akumulátorom, takže sa nedá zobraziť zvyšná kapacita.

#### Indikátor nahrávania nesvieti.

- Zmeňte nastavenie  $\Box$   $\Box$  [Tally Lamp/Indikátor nahrávania] na [On/Zap].

#### Indikátor nahrávania bliká rýchlo (4 záblesky za sekundu).

- Akumulátor je vybitý. Vymeňte alebo nabite akumulátor.
- Pamäť je plná. Vymažte niektoré záznamy ( $\Box$  [97,](#page-96-0) [129](#page-128-0)), aby ste uvoľnili miesto, alebo vymeňte pamäťovú kartu.

#### A / B svieti červeno.

- Došlo k chybe pamäťovej karty. Vypnite videokameru. Vyberte a znova vložte pamäťovú kartu. Ak sa zobrazenie nezmení späť na normálne, inicializujte pamäťovú kartu.
- Pamäťová karta je plná. Vymeňte pamäťovú kartu alebo vymažte niektoré záznamy (0 [97](#page-96-0), [129\)](#page-128-0), aby ste uvoľnili miesto na pamäťovej karte

#### Ani po zastavení záznamu indikátor ACCESS nezhasne.

- Scéna sa zaznamenáva do pamäte. Nejde o chybnú funkciu.

#### Červený indikátor ON/OFF (CHG) bliká rýchlo (<del>| ☀ ☀ ∡</del> záblesky v 0,5-sekundových intervaloch).

- Nabíjanie sa zastavilo, pretože kompaktný sieťový adaptér alebo akumulátor sú chybné. Obráťte sa na servisné centrum Canon.

#### Červený indikátor ON/OFF (CHG) bliká veľmi pomaly (<del>| ☀ □ □ □ □ </del> záblesky v 2-sekundových intervaloch).

- Teplota akumulátora je mimo povoleného rozsahu (približne 0 40 °C). Vyberte akumulátor, podľa potreby ho zohrejte alebo ochlaďte, a skúste znova.
- Akumulátor nabíjajte v rozmedzí teplôt asi 0 °C až 40 °C.
- Napájací akumulátor je poškodený. Použite iný napájací akumulátor.

#### Na obrazovke sa objaví 3

- Spínač LOCK na karte Eye-Fi je nastavený na ochranu pred náhodným vymazaním. Zmeňte polohu spínača LOCK.
- Došlo k chybe pri pokuse o čítanie riadiacich dát z karty Eye-Fi. Vypnite videokameru a znova ju zapnite. Ak sa táto ikona objavuje často, môže ísť o problém s kartou Eye-Fi. Obráťte sa na výrobcove služby zákazníkom.

# Obraz a zvuk

#### Obrazovka je príliš tmavá.

- LCD obrazovka bola stmavená. Podržte DISP, stlačené asi 2 sekundy, aby sa jas LCD obrazovky vrátil na predchádzajúce nastavenie.

#### Opakovane sa zapínajú a vypínajú zobrazenia na obrazovke.

- Akumulátor je vybitý. Vymeňte alebo nabite akumulátor.
- Vyberte akumulátor a znova ho správne nasaďte.

#### Abnormálne znaky sú na obrazovke a videokamera nepracuje správne.

- Odpojte napájací zdroj a po krátkej chvíli ho znova zapojte. Ak problém pretrváva, vyberte akumulátor a odpojte všetky ostatné napájacie zdroje od videokamery. Potom stlačením tlačidla RESET špicatým predmetom resetujte všetky nastavenia videokamery na predvolené hodnoty (z výroby).

#### Na obrazovke je videošum.

- Udržujte dostatočnú vzdialenosť medzi videokamerou a zariadeniami, ktoré vyžarujú silné elektromagnetické polia (plazmové televízory, mobilné telefóny a pod.).

#### Na obrazovke sú vodorovné pruhy.

- Je to fenomén typický pre obrazové snímače CMOS, ak sa robí záznam pri osvetlení určitými typmi žiariviek, ortuťových alebo sodíkových výbojok. Tento efekt je možné zoslabiť nastavením programu záznamu na [Programmed AE/Programová AE] alebo [Shutter-Pri. AE/AE s prior. času] ( $\Box$  [61](#page-60-0)). Nejde o chybnú funkciu.

#### V hľadáčiku nie je obraz.

- Vytiahnutím hľadáčika ho zapnite.
- V hľadáčiku nebude obraz, ak je kábel pripojený do konektora HDMI OUT, COMPONENT OUT alebo AV OUT/ $\bigcap$  v režime prehrávania. Odpojte kábel.

#### Rozmazaný obraz v hľadáčiku.

- Nastavte ostrosť v hľadáčiku páčkou dioptrickej korekcie ( $\Box$ ) [24](#page-23-0)).

#### Nedá sa nahrať zvuk.

- Ak používate mikrofón pripojený do konektora MIC, overte si, či je zapnutý. Taktiež skontroluite, či nie je vybitá batéria.
- Prepínač zvukových vstupov nie je správne nastavený  $(\Box)$  [72](#page-71-0)) alebo hlasitosť záznamu nie je správne nastavená ( $\Box$  [75](#page-74-0)).
- Externý mikrofón, ktorý je pripojený do konektora XLR, si vyžaduje fantómové napájanie. Nastavte prepínač konektora XLR na MIC+48V ( $\Box$  [74\)](#page-73-1).

161

# Zvuk je skreslený alebo je zaznamenaný slabo.

- Záznamy urobené blízko hlasných zvukov (napr. ohňostroje alebo koncerty), môžu mať skreslený zvuk alebo sa zvuk nemusí zaznamenať v skutočnej hlasitosti. Nastavte hlasitosť záznamu ručne ( $\Box$  [75\)](#page-74-0).

#### Objavujú sa krátke zastavenia zvuku zaznamenaného s voliteľným bezdrôtovým mikrofónom WM-V1.

- To sa môže stať, ak je prepínač LOCK na karte Eye-Fi nastavený na ochranu pred zápisom, čo spôsobuje, že sa pri zázname objaví bezdrôtová komunikácia. Zmeňte polohu spínača LOCK.

# Obraz sa zobrazuje správne, ale zo zabudovaného reproduktora nevychádza žiadny zvuk.

- Hlasitosť reproduktora je vypnutá. Nastavte hlasitosť.
- Ak je stereofónny videokábel STV-250N pripojený k videokamere, odpojte ho.
- Konektor AV je nastavený na slúchadlový výstup. Nastavte  $\blacksquare$   $\blacksquare$  [AV/Headphones-AV/ Slúchadlá] na [AV].

# Pamäťová karta a príslušenstvo

### Nedá sa vložiť pamäťová karta.

- Pamäťová karta nie je správne zorientovaná. Otočte pamäťovú kartu a znova ju vložte.

# Nedá sa zaznamenávať na pamäťovú kartu.

- Pamäťová karta je plná. Vymažte niektoré záznamy ( $\Box$  [97,](#page-96-0) [129](#page-128-0)), aby ste uvoľnili miesto, alebo vymeňte pamäťovú kartu.
- Inicializujte pamäťovú kartu ( $\Box$  [39](#page-38-0)), keď ju po prvýkrát používate v tejto videokamere.
- Spínač LOCK na pamäťovej karte je nastavený na ochranu pred náhodným vymazaním. Zmeňte polohu spínača LOCK.
- Musíte použiť kompatibilnú pamäťovú kartu, aby ste na ňu mohli zaznamenávať filmy ( $\cap$  [35\)](#page-34-1).
- Čísla priečinka a súboru dosiahli maximálne hodnoty. Nastavte  $\Box$   $\Box$  Photo Numbering/ Číslovanie fotografií] na [Reset/Resetovať] a vložte novú pamäťovú kartu.

# Diaľkový ovládač nepracuje.

- Nastavte  $\lceil \cdot \cdot \rceil$  | Mireless Remote Control/Dialk. ovl.] na [On/Zap].
- Vymeňte batériu v diaľkovom ovládači.

# Nedajú sa bezdrôtovo posielať súbory s kartou Eye-Fi.

- Asi ste vložili kartu Eve-Fi do otvoru  $\blacksquare$ . Vložte ju do otvoru  $\blacksquare$ .
- $-\mathbf{F}$   $\odot$  [Eye-Fi Communication/Komunikácia Eye-Fi] je nastavená na [Off/Vyp] (na obrazovke je vidieť fa). Nastavte ju na [Automatic/Automaticky].
- Bezdrôtová komunikácia nie je dostupná v režime záznamu ani keď je k videokamere pripojený voliteľný bezdrôtový mikrofón WM-V1. Nastavte videokameru do režimu prehrávania alebo odpojte WM-V1.
- Otvorenie panela LCD pomôže, ak nie je bezdrôtové spojenie dosť silné.
- Počas bezdrôtového prenosu sa môže bezdrôtová komunikácia prerušiť, ak sa signál zhorší (na obrazovke sa objaví h). Urobte bezdrôtový prenos na mieste s dobrým signálom.
- Obráťte sa na výrobcove služby zákazníkom.

# Nezobrazí sa stavová ikona bezdrôtovej komunikácie

- Asi ste vložili kartu Eye-Fi do otvoru  $\blacksquare$ . Vložte ju do otvoru  $\blacksquare$ .

# Pripojenie externých zariadení

#### Na televíznej obrazovke je videošum.

- Pri použití videokamery v miestnosti s televízorom udržujte vzdialenosť medzi kompaktným sieťovým adaptérom a napájacím alebo anténovým káblom televízora.

#### Prehrávanie je na videokamere dobré, ale na televízore nie je žiadny obraz.

- Na televízore nie je zvolený vstup, do ktorého ste pripojili videokameru. Zvoľte správny videovstup.
- Výstup obrazu nebude na konektore AV OUT, keď je dodaný zložkový kábel CTC-100/S pripojený do konektora COMPONENT OUT na videokamere. Vopred odpojte zložkový kábel CTC-100/S, aby ste mohli používať konektor AV OUT.

#### Z televízora nejde žiadny zvuk.

- Pri pripojení videokamery k televízoru HDTV dodaným zložkovým káblom CTC-100/S nezabudnite pripojiť aj zvuk cez bielu a červenú zástrčku stereofónneho videokábla STV-250N.

#### Videokamera je pripojená voliteľným káblom HDMI, ale na HDTV televízore nie je zvuk alebo obraz.

- Odpojte kábel HDMI a znova ho zapojte, alebo vypnite videokameru a znova ju zapnite.

#### Videokamera je pripojená voliteľným káblom HDMI, ale HDMI-CEC nefunguje (nedá sa prehrávať pomocou diaľkového ovládača televízora).

- Odpojte kábel HDMI a vypnite videokameru aj televízor. Po chvíli ich zapnite a znova prepojte.
- $-\sqrt{2}$  [Control for HDMI/Ovládanie cez HDMI] je nastavené na [Off/Vyp]. Nastavte ho na [On/Zap].
- HDMI-CEC nie je zapnuté na pripojenom televízore. Zapnite túto funkciu na televízore.
- Aj na televízoroch kompatibilných s HDMI-CEC sa rozsah dostupných funkcií líši v závislosti od typu televízora. Pozri návod na používanie pripojeného televízora.

#### Počítač nerozpozná videokameru, ani keď je pripojená správne.

- Odpojte kábel USB a vypnite videokameru. Po chvíli videokameru opäť zapnite a znova pripojte kábel.
- Pripojte videokameru k inému portu USB v počítači.

#### Fotografie sa nedajú uložiť do počítača

- Keď pamäť obsahuje príliš veľa fotografií (Windows – 2 500 alebo viac, Macintosh – 1 000 alebo viac), nemusia sa dať preniesť do počítača. Skúste použiť čítačku kariet na prenos fotografií na pamäťovú kartu. Pre prenesenie fotografií zo zabudovanej pamäte ich vopred skopírujte na pamäťovú kartu ( $\Box$  [131](#page-130-0)).

163

# **Zoznam hlásení** (v abecednom poradí)

#### Accessing the memory card. Do not remove the memory card.

- Otvorili ste kryt dvojitého otvoru pamäťovej karty v dobe, kedy videokamera pracovala s pamäťovou kartou, alebo videokamera začala pracovať s pamäťovou kartou, keď ste otvorili kryt dvojitého otvoru pamäťovej karty. Nevyberajte pamäťovú kartu, kým toto hlásenie nezmizne.

#### Back up recordings regularly

- Toto hlásenie sa môže zobraziť, keď zapnete videokameru. V prípade poruchy sa môžu záznamy stratiť, preto si ich pravidelne zálohujte.

#### Buffer overflow. Recording was stopped.

- Rýchlosť prenosu dát je pre použitú pamäťovú kartu príliš vysoká a záznam sa zastavil. Vymeňte pamäťovú kartu za takú, ktorá má triedu rýchlosti SD 2, 4, 6 alebo 10.

Po opakovanom zázname, vymazávaní a úprave scén (fragmentovaná pamäť) dlhšie trvá zápis dát do pamäte a záznam sa môže zastaviť. Uložte si záznamy ( $\Box$  [134](#page-133-0)) a inicializujte pamäť ( $\Box$  [39\)](#page-38-0). Built-in memory error

- Nedá sa čítať zo zabudovanej pamäte. Obráťte sa na servisné centrum Canon.

#### Built-in memory is full

- Zabudovaná pamäť je plná (na obrazovke sa zobrazí ("□ End/Koniec"). Vymažte niektoré záznamy ( $\Box$ ) [97,](#page-96-0) [129\)](#page-128-0), aby ste uvoľnili miesto. Alebo si uložte záznamy ( $\Box$ ) [134](#page-133-0)) a inicializujte zabudovanú pamäť ( $\Box$  [39](#page-38-0)).

#### Cannot access the built-in memory

- Je problém so zabudovanou pamäťou. Obráťte sa na servisné centrum Canon.

#### Cannot communicate with the battery pack. Continue using this battery pack?

- Pripojili ste akumulátor, ktorý spoločnosť Canon neodporúča pre používanie s touto videokamerou.
- Ak používate akumulátor odporúčaný spoločnosťou Canon na použitie s touto videokamerou, môže byť problém vo videokamere alebo akumulátore. Obráťte sa na servisné centrum Canon.

#### Cannot convert

- Nedá sa pracovať s pamäťovou kartou. Skontrolujte pamäťovú kartu a overte si, či je správne vložená.
- Do videokamery ste vložili kartu MultiMediaCard (MMC). Použite odporúčanú pamäťovú kartu  $(D \cap 35)$  $(D \cap 35)$  $(D \cap 35)$ .
- Došlo k chybe pri vytváraní názvu súboru. Nastavte  $\Box$   $\Box$  Photo Numbering/Číslovanie fotografií] na [Reset/Resetovat] a inicializujte pamäťovú kartu ( $\Box$  [39\)](#page-38-0) alebo vymažte všetky fotografie ( $\Box$ ] [129\)](#page-128-0) a skonvertované filmy SD ( $\Box$ ] [97\)](#page-96-0).

#### Cannot copy

- Celková veľkosť scén vybraných na kopírovanie prekročila dostupné miesto na pamäťovej karte . Vymažte niektoré záznamy na pamäťovej karte ( $\Box$  [97](#page-96-0), [129\)](#page-128-0) alebo zmenšite počet scén na kopírovanie.
- Pamäťová karta už obsahuje maximálny počet scén (3 999). Vymažte niektoré scény ( $\Box$  [97](#page-96-0)), aby ste uvoľnili miesto.
- Galéria už obsahuje maximálny počet príbehov (98 v ktorejkoľvek pamäti). Vymažte niektoré príbehy ( $\cap$  [99\)](#page-98-0), aby ste uvoľnili miesto.

#### Cannot divide the scene. Initialize only using the camcorder.

- Scéna sa nedala rozdeliť, pretože dátová pamäť pre správu scén videokamery je plná. Uložte si záznamy ( $\Box$  [134](#page-133-0)) a inicializujte pamäť ( $\Box$  [39\)](#page-38-0). Preneste späť záložné súbory a skúste scénu znova rozdeliť.

164

#### Cannot enter standby mode now

- Videokamera nemôže prejsť do pohotovostného režimu, ak je zvyšná kapacita akumulátora príliš malá. Nabite alebo vymeňte akumulátor ( $\Box$  [21\)](#page-20-0).

#### Cannot load canvas

- Súbor plátna uložený v pamäti je porušený.
- Údaje plátna sa nedajú prečítať zo súboru plátna vytvoreného v inom zariadení.

#### Cannot play back

- Nemôžete prehrať scény, ktoré boli zaznamenané alebo upravené v inom zariadení a potom zapísané späť do zabudovanej pamäte.
- Ak bol záznam na kartu urobený iným zariadením a potom bol prepínač LOCK nastavený na ochranu pred zápisom, informácie o galérii nebudú správne prístupné, takže prehrávanie z obrazovky galérie nie je možné. Prehrajte tieto scény z indexového zobrazenia dátumov alebo zmeňte polohu spínača LOCK na pamäťovej karte.
- Problém s pamäťou. Ak sa toto hlásenie objavuje často bez zjavnej príčiny, obráťte sa na servisné stredisko Canon.

#### Cannot play back Cannot access the built-in memory

- Je problém so zabudovanou pamäťou. Uložte si záznamy ( $\Box$  [134\)](#page-133-0) a inicializujte zabudovanú pamäť voľbou [Complete Initialization/Úplná inicializácia] ( $\Box$  [39\)](#page-38-0). Ak problém pretrváva, obráťte sa na servisné stredisko Canon.

#### Cannot play back Check the memory card

- Problém s pamäťovou kartou. Uložte si záznamy ( $\Box$  [134\)](#page-133-0) a inicializujte zabudovanú pamäťovú kartu voľbou [Complete Initialization/Úplná inicializácia] ( $\Box$  [39\)](#page-38-0). Ak problém pretrváva, použite inú pamäťovú kartu.

#### Cannot play the movies in the built-in memory Initialize only using the camcorder

- Zabudovaná pamäť videokamery bola inicializovaná v počítači. Zabudovanú pamäť inicializujte touto videokamerou (CD [39\)](#page-38-0).

#### Cannot play the movies on this memory card Initialize only using the camcorder

- Pamäťová karta vo videokamere bola inicializovaná v počítači. Pamäťovú kartu inicializujte touto videokamerou (CD [39\)](#page-38-0).

#### Cannot play the movies on this memory card

- Filmy sa nedajú prehrať zo 64 MB alebo menších pamäťových kariet. Použite odporúčanú pamäťovú kartu (M [35\)](#page-34-0).

#### Cannot record

- Nemôžete zachytiť videomomentku zo scény zaznamenanej alebo upravenej v inom zariadení.
- Problém s pamäťou. Ak sa toto hlásenie objavuje často bez zjavnej príčiny, obráťte sa na servisné stredisko Canon.

#### Cannot record Cannot access the built-in memory

- Je problém so zabudovanou pamäťou. Uložte si záznamy ( $\Box$  [134\)](#page-133-0) a inicializujte zabudovanú pamäť voľbou [Complete Initialization/Úplná inicializácia] ( $\cap$  [39\)](#page-38-0). Ak problém pretrváva, obráťte sa na servisné stredisko Canon.

#### Cannot record Check the memory card

- Problém s pamäťovou kartou. Uložte si záznamy ( $\Box$  [134\)](#page-133-0) a inicializujte zabudovanú pamäťovú kartu voľbou [Complete Initialization/Úplná inicializácia] ( $\Box$  [39\)](#page-38-0). Ak problém pretrváva, použite inú pamäťovú kartu.

#### Cannot record movies in the built-in memory Initialize only using the camcorder

- Zabudovaná pamäť videokamery bola inicializovaná v počítači. Zabudovanú pamäť inicializujte touto videokamerou ( $\Box$  [39\)](#page-38-0).

#### Cannot record movies on this memory card Initialize only using the camcorder

- Pamäťová karta vo videokamere bola inicializovaná v počítači. Pamäťovú kartu inicializujte touto videokamerou (CD [39\)](#page-38-0).

#### Cannot record movies on this memory card

- Filmy sa nedajú nahrať na 64 MB alebo menšie pamäťové karty. Použite odporúčanú pamäťovú kartu ( $\Box$  [35\)](#page-34-0).

#### Cannot save the canvas

- Nedajú sa uložiť výkresy [Pens and Stamps/Perá a pečiatky] do pamäte. Uložte si záznamy  $(D)$  [134\)](#page-133-0) a inicializujte pamäť  $(D)$  [39](#page-38-0)).

#### Cannot use IR mode during Cinema mode. Change the camcorder's mode to  $M$  or  $QCD$ .

- Infračervený záznam nie je dostupný v režime *CINEMA*. Zmeňte režim videokamery na AUTO alebo  $\Box$ .

#### Change the battery pack

- Napájací akumulátor je vybitý. Vymeňte alebo nabite akumulátor.

#### Check the memory card

- Nedá sa pracovať s pamäťovou kartou. Skontrolujte pamäťovú kartu a overte si, či je správne vložená.
- Došlo k chybe pamäťovej karty. Videokamera nemôže nahrávať alebo prehrávať obrázok. Skúste vybrať a znova vložiť pamäťovú kartu, alebo použite inú pamäťovú kartu.
- Do videokamery ste vložili kartu MultiMediaCard (MMC). Použite odporúčanú pamäťovú kartu  $(M 35)$  $(M 35)$  $(M 35)$ .
- Ak sa po zmiznutí hlásenia zobrazí  $\boxed{A}/\boxed{B}$  červeno, urobte toto: Vypnite videokameru, vyberte a znova vložte pamäťovú kartu. Ak sa  $\overline{A}/\overline{B}$  znova zobrazí zeleno, môžete pokračovať v zázname alebo prehrávaní. Ak problém pretrváva, uložte si záznam  $(\Box 134)$  $(\Box 134)$  $(\Box 134)$  a inicializujte pamäťovú kartu ( $\Box$  [39\)](#page-38-0).

Do not disconnect the power source. Cannot write data with this connection. To write data to the camcorder, connect the compact power adapter then reconnect the camcorder and computer. Do not disconnect the USB cable unless you first use the computer to safely end the connection.

- Videokamera nemôže pracovať, keď nie je napájaná kompaktným sieťovým adaptérom a je pripojená k počítaču dodaným káblom USB. Okrem toho sa scény nedajú zapísať späť a hudobné súbory sa nedajú preniesť do videokamery. Zničeniu dát v pamäti videokamery zabránite použitím funkcie počítača Bezpečné odstránenie hardvéru na ukončenie pripojenia a odpojením kábla USB pred používaním videokamery.
- Aby ste mohli späť zapisovať scény a prenášať hudobné súbory do videokamery, použite funkciu počítača Bezpečné odstránenie hardvéru na ukončenie pripojenia, odpojte kábel USB, napájajte videokameru kompaktným sieťovým adaptérom a až potom ju zasa pripojte k počítaču.

#### Do not disconnect the power source. Do not disconnect the USB cable unless you first use the computer to safely end the connection.

- Keď je videokamera v režime **pa ja je pripojená k počítaču káblom USB**, nedá sa ovládať. Odpojenie kábla USB alebo napájania počas zobrazovania tohto hlásenia môže spôsobiť trvalú stratu záznamov vo videokamere. Na ukončenie spojenia a odpojenie kábla USB ešte pred použitím videokamery použite funkciu počítača Bezpečné odstránenie hardvéru.
- Aby ste mohli späť zapisovať scény a prenášať hudobné súbory do videokamery, napájajte videokameru kompaktným sieťovým adaptérom a až potom ju pripojte k počítaču dodaným káblom USB.

#### Error writing on the memory card. Data may be recovered if the memory card has not been removed. Attempt recovering the data?

- Toto hlásenie sa objaví pri najbližšom zapnutí videokamery, ak bolo napájanie náhodne prerušené, keď videokamera zapisovala na pamäťovú kartu. Zvolením [Recover/Obnoviť] sa pokúste obnoviť záznamy. Ak ste potom, keď k tomu došlo, vybrali pamäťovú kartu a použili ju v inom zariadení, odporúčame zvoliť [Give Up/Nechať tak].

#### File name error

- Čísla priečinka a súboru dosiahli maximálne hodnoty. Nastavte  $\blacksquare$   $\blacklozenge$  [Photo Numbering/ Číslovanie fotografií] na [Reset/Resetovať] a vymažte všetky fotografie na pamäťovej karte  $(D)$  [129](#page-128-0)) alebo ju inicializujte  $(D)$  [39\)](#page-38-0).

#### Initialize only using the camcorder

- Je problém so súborovým systémom, ktorý zabraňuje prístupu do zvolenej pamäte. Pamäťovú kartu inicializujte touto videokamerou ( $\Box$  [39\)](#page-38-0).

#### LCD Screen has been dimmed

- Podržte h stlačené asi 2 sekundy, aby sa jas LCD obrazovky vrátil na predchádzajúce nastavenie.

#### May not be possible to record movies on this memory card

- Filmy sa nemusia dať zaznamenať na pamäťovú kartu bez označenia triedy rýchlosti. Vymeňte pamäťovú kartu za takú, ktorá má triedu rýchlosti SD 2, 4, 6 alebo 10.

#### Mem. Card Number of scenes already at maximum

- Pamäťová karta je plná alebo už obsahuje maximálny počet scén (3 999). Ďalšie scény sa na ňu nedajú skopírovať. Vymažte niektoré scény ( $\Box$  [97](#page-96-0)), aby ste uvoľnili miesto.

#### Mem. Card Unable to recognize the data

- Pamäťová karta obsahuje scény zaznamenané s nepodporovaným nastavením obrazu (NTSC). Záznamy na pamäťovej karte prehrajte zariadením, ktoré bolo použité na ich nahratie.

#### Memory card cover is open

- Po vložení pamäťovej karty zatvorte kryt dvojitého otvoru pamäťovej karty.

#### Memory card is full

- Pamäťová karta je plná. Vymažte niektoré záznamy ( $\Box$ ) [97](#page-96-0), [129\)](#page-128-0), aby ste uvoľnili miesto, alebo vymeňte pamäťovú kartu.

#### Memory card is write-protected

- Spínač LOCK na pamäťovej karte je nastavený na ochranu pred náhodným vymazaním. Zmeňte polohu spínača LOCK.

#### Need to recover files from the memory card. Change the position of the LOCK switch on the memory card.

- Toto hlásenie sa objaví pri ďalšom zapnutí videokamery, ak bolo napájanie náhodne prerušené v dobe, kedy videokamera zapisovala na pamäťovú kartu a neskôr bola poloha spínača LOCK na karte zmenená na ochranu pred zápisom. Zmeňte polohu spínača LOCK.

#### No memory card

- Vložte do videokamery kompatibilnú pamäťovú kartu ( $\Box$  [36](#page-35-0)).

#### No photos

- Nie sú žiadne fotografie na prehrávanie.

#### No scenes

- Žiadne scény nie sú zaznamenané vo zvolenej pamäti.

#### Not enough available space

- Vymažte niektoré záznamy na pamäťovej karte ( $\Box$  [97,](#page-96-0) [129](#page-128-0)) alebo zvoľte dátový tok [3Mbps/3 Mb/s] pre konverziu na SD.

168

### Number of scenes already at maximum

- Bol dosiahnutý maximálny počet scén (3 999). Vymažte niektoré scény ( $\cap$  [97\)](#page-96-0), aby ste uvoľnili miesto.

### Number of stories already at maximum

- Galéria už obsahuje maximálny počet príbehov (98 užívateľom vytvorených príbehov v ktorejkoľvek pamäti). Vymažte niektoré príbehy ( $\Box$ ) [99](#page-98-0)) alebo zmeňte záznamovú pamäť pre filmy  $(D \cap 37)$  $(D \cap 37)$  $(D \cap 37)$ .

### Scene recorded using another device. Cannot divide the scene.

- Scény, ktoré neboli zaznamenané touto videokamerou, sa nedajú rozdeliť touto videokamerou.

# Scene recorded using another device. Cannot play back the scene.

- Scény, ktoré neboli zaznamenané touto videokamerou, sa nedajú prehrať.

# Select the desired scene number

- Viac scén má rovnaký dátum záznamu, ale rôzne informácie o súbore. To sa stáva napríklad vtedy, keď upravujete fotografie a zapíšete súbory späť do videokamery. Zvoľte číslo, aby sa zobrazila príslušná skupina scén.

### Some scenes could not be converted

- Niektoré scény vybrané na konverziu na SD boli zaznamenané iným zariadením. Tieto scény neboli skonvertované.

# Some scenes could not be deleted

- Filmy, ktoré boli ochránené alebo upravené v inom zariadení, sa nedajú zmazať touto videokamerou.

# Some scenes were recorded using another device and cannot be copied.

- Scény, ktoré neboli zaznamenané touto videokamerou, sa nedajú skopírovať na pamäťovú kartu $\mathbf{B}$ .

### Task in progress. Do not disconnect the power source.

- Videokamera aktualizuje pamäť. Vyčkajte, kým činnosť neskončí a neodpájajte kompaktný sieťový adaptér ani nevyberajte akumulátor.

# There are no scenes with the selected rating

- Žiadne scény ešte neboli ohodnotené. Ohodnoťte scény podľa svojho vkusu ( $\Box$  [116\)](#page-115-0).
- Kritériá, ktoré ste použili pre výber scén podľa hodnotenie, neposkytli žiadnu použiteľnú scénu. Zmeňte kritériá pre výber scén podľa hodnotenia.

### This memory card contains scenes. Delete all scenes to use relay recording.

- V prípade potreby videozáznamy uložte ( $\Box$  [134\)](#page-133-0) a vymažte všetky videozáznamy z pamäťovej karty  $(D \cap 97)$  $(D \cap 97)$ 

# This photo cannot be displayed

- Nemôžete zobraziť fotografie urobené iným zariadením ani obrazové súbory vytvorené alebo upravené v počítači.

# This scene was recorded using another device and cannot be copied.

- Scény, ktoré neboli zaznamenané touto videokamerou, sa nedajú skopírovať na pamäťovú kartu $R$ .

#### To record video on this memory card, it is recommended to use only the XP+/SP/LP recording modes

- Ak ste ako režim záznamu nastavili MXP alebo FXP, videozáznam možno nebudete môcť nahrať priamo na túto pamäťovú kartu ( $\Box$  [48](#page-47-0)).

# To use the wireless function, insert the Eye-Fi card into slot B.

- Asi ste vložili kartu Eye-Fi do otvoru  $\blacksquare$ . Vložte ju do otvoru  $\blacksquare$ .

#### Too many photos. Disconnect the USB cable.

- Odpojte kábel USB. Skúste použiť čítačku pamäťových kariet alebo zmenšiť počet fotografií na pamäťovej karte na menej než 2 500 (Windows) alebo 1 000 (Mac OS).
- Ak sa na obrazovke počítača zobrazilo dialógové okno, zatvorte ho. Odpojte kábel USB a po chvíli obnovte pripojenie.

#### Total play time is too long

- Pri konvertovaní scén z príbehu je maximálna celková doba prehrávania scén určených na konverziu 2 hodiny 30 minút. Zmenšite počet scén, ktoré sa majú skonvertovať na SD.

#### Unable to recognize the data

- Preniesli ste do videokamery dáta zaznamenané s nepodporovaným nastavením obrazu (NTSC). Záznamy prehrajte zariadením, ktoré bolo použité na ich záznam.

#### Unable to recover data

- Nedá sa obnoviť poškodený súbor. Uložte si záznamy ( $\Box$  [134\)](#page-133-0) a inicializujte zabudovanú pamäť voľbou [Complete Initialization/Úplná inicializácia] ( $\Box$  [39\)](#page-38-0).

#### Unsupported gallery data detected. Cannot record or edit. Delete gallery data?

- Dáta filmov v galérii na zvolenej pamäťovej karte nie sú podporované. Filmy si môžete prehrať, ale nemôžete ich upraviť ani k nim nahrať ďalšie scény do tejto galérie. Voľbou [Yes/Áno] vymažte nepodporované dáta galérie. Pamätajte, že potom nebudete môcť prehrať filmy na zariadení, ktorým boli nepodporované dáta galérie zaznamenané.

# Upozornenia pre obsluhu

# Videokamera:

Pre zabezpečenie maximálnej výkonnosti rozhodne dodržte nasledujúce bezpečnostné opatrenia.

- Pravidelne si zálohujte záznamy. Nezabudnite si pravidelne prenášať záznamy do externého zariadenia, ako je počítač alebo digitálny videorekordér ( $\Box$  [131](#page-130-1)) a zálohovať si ich. Tým ochránite dôležité záznamy pred poškodením a vytvoríte si viac voľného miesta v pamäti. Spoločnosť Canon neručí za žiadne stratené alebo poškodené dáta.
- Nenoste videokameru za LCD panel. Dajte pozor pri zatváraní LCD panela. Keď používate remienok na zápästie, nenechajte videokameru húpať sa a vrážať do predmetov.
- S dotykovou obrazovkou pracujte opatrne. Nepoužívajte nadmernú silu a okrem dodaného pera nepoužívajte na ovládanie dotykovej obrazovky guľôčkové perá ani iné predmety s tvrdou špičkou. Mohli by poškodiť povrch dotykovej obrazovky alebo na dotyk citlivú vrstvu pod ním.
- Nedávajte ochranné fólie na dotykovú obrazovku. Činnosť dotykovej obrazovky je závislá od zistenia použitého tlaku, preto s ňou nemôžete správne pracovať, ak je na nej ďalšia ochranná vrstva.
- Nenechávajte videokameru na miestach vystavených vysokým teplotám (napr. za sklom v aute zaparkovanom na priamom slnku) alebo vysokej vlhkosti.
- Nepoužívajte videokameru v blízkosti silných elektromagnetických polí, napr. nad televízormi, blízko plazmových televízorov alebo mobilných telefónov.
- Nesmerujte objektívom ani hľadáčikom do zdroja silného svetla. Nenechávajte videokameru nasmerovanú na objekt s vysokou intenzitou svetla.
- Videokameru nepoužívajte ani neskladujte na miestach, kde sa vyskytuje prach alebo piesok. Videokamera nie je vodotesná – chráňte ju pred vodou, blatom a soľou. Ak niektorá z uvedených látok prenikne do videokamery, môže ju alebo objektív poškodiť.
- Pozor na teplo generované osvetľovacími telesami.
- Videokameru nikdy nerozoberajte. Ak videokamera nepracuje správne, obráťte sa na kvalifikovaného servisného technika.
- S videokamerou zaobchádzajte opatrne. Nevystavujte ju nárazom ani vibráciám mohli by ju poškodiť.
- Pri nahrávaní filmov sa snažte zachovať pokojný a stabilný záber. Prudké pohyby s videokamerou počas záznamu a rýchle zoomovanie a panorámovanie môže spôsobiť trhanie scén. V extrémnych prípadoch môže prehrávanie takto zaznamenaných scén vyvolať nemoc z pohybu. Ak sa stretnete s takouto reakciou, okamžite zastavte prehrávanie a prípadne urobte prestávku.
- Nedávajte si dodané pero do úst. V prípade prehltnutia ihneď vyhľadajte lekársku pomoc.
- S dodaným perom manipulujte veľmi opatrne a udržiavajte ho mimo dosahu detí. Pri nesprávnom používaní predstavuje dodané pero riziko vážneho úrazu očí, prípadne aj slepotu.

# Dlhodobé skladovanie

Ak predpokladáte, že videokameru nebudete dlhšie používať, uložte ju na bezprašnom mieste, kde je nízka vlhkosť a teplota pod 30 °C.

# Napájací akumulátor

### POZOR!

#### S napájacím akumulátorom vždy zaobchádzajte opatrne.

- Nevhadzujte akumulátor do ohňa (nebezpečenstvo výbuchu).
- Nevystavujte akumulátor teplotám vyšším než 60 °C. Nenechávajte ho blízko kúrenia alebo v horúcich dňoch v zavretom vozidle.
- Nikdy akumulátor nerozoberajte, ani sa nepokúšajte o jeho úpravy.
- Nepusťte ho, ani ho nevystavujte nárazom.
- Akumulátor chráňte pred vodou.
- Špinavé kontakty môžu zapríčiniť nekvalitné spojenie akumulátora s videokamerou. Kontaktné plochy čistite suchou látkou.

# Dlhodobé skladovanie

- Akumulátory uchovávajte na suchom mieste pri teplote nie vyššej než 30 °C.
- Pre predĺženie životnosti akumulátora ho pred uskladnením celkom vybite.
- Plne nabite a vybite všetky akumulátory aspoň raz ročne.

# Zvyšná kapacita akumulátora

Ak zobrazená zvyšná kapacita akumulátora nie je správna, celkom nabite akumulátor. Správna doba sa nemusí zobraziť po veľkom počte opakovaného používania, ak ponecháte plne nabitý akumulátor nepoužitý alebo ak používate akumulátor dlhšiu dobu pri zvýšenej teplote. Kapacitu zobrazenú na obrazovke považujte za približnú.

# Používanie akumulátorov inej výroby než Canon

- Pre vašu bezpečnosť sa akumulátory, ktoré nie sú originálnymi akumulátormi Canon nenabijú, ani keď ich pripojíte k tejto videokamere alebo k voliteľnej nabíjačke CG-800E.
- Odporúčame používať originálne akumulátory Canon so značkou **A** Intelligent Li-ion Battery inteligentného systému.
- Ak s touto videokamerou používate akumulátory, ktoré nie sú originálnymi akumulátormi Canon, zobrazí sa **[22]** a zvyšná kapacita sa nezobrazí.

# Pamäťová karta

- Odporúčame zálohovať záznamy na pamäťovej karte do počítača. Dáta sa môžu poškodiť alebo stratiť v dôsledku chýb pamäťovej karty alebo vplyvom statickej elektriny. Spoločnosť Canon neručí za žiadne stratené alebo poškodené dáta.
- Nedotýkajte sa kontaktov na karte a ani ich nevystavujte nečistote alebo prachu.
- Pamäťové karty nepoužívajte na miestach, kde je silné magnetické pole.
- Nenechávajte pamäťové karty na miestach s vysokou vlhkosťou alebo teplotou vzduchu.
- Pamäťové karty nerozoberajte, neohýbajte, nenamáčajte a zabráňte, aby spadli alebo boli vystavené nárazom.
- Pred vložením skontrolujte orientáciu pamäťovej karty. Vkladaním pamäťovej karty do slotu silou, keď nie je správne zorientovaná, môžete poškodiť pamäťovú kartu alebo videokameru.
- Na pamäťovú kartu nelepte žiadne štítky ani samolepky.

#### 171

• Pamäťové karty Secure Digital (SD) majú mechanický prepínač na ochranu pred zápisom na kartu, ktorý zabraňuje náhodnému vymazaniu obsahu karty. Na ochranu karty pred zápisom dajte prepínač do polohy LOCK.

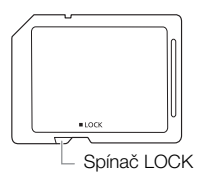

#### 172 Zabudovaný lítiový akumulátor

Videokamera má zabudovaný lítiový akumulátor pre uchovanie dátumu, času a ďalších nastavení. Zabudovaný lítiový akumulátor sa dobíja, keď používate videokameru. Ale celkom sa vybije, ak nepoužijete videokameru asi 3 mesiace.

Ak chcete znova nabiť zabudovaný lítiový akumulátor: Pripojte kompaktný sieťový adaptér k videokamere a nechajte ho pripojený 24 hodín s vypnutou videokamerou.

# Lítiová gombičková batéria

#### **VAROVANIE!**

- Batéria použitá v tomto zariadení môže pri nesprávnom používaní predstavovať riziko požiaru alebo poleptania.
- Batérie nerozoberajte, neupravujte, neponárajte do vody, nezohrievajte nad 100 °C ani nespaľujte.
- Nahraďte batériou typu CR2025 vyrobenou spoločnosťami Panasonic, Hitachi Maxell, Sony, FDK alebo batériou Duracell2025. Použitie iných batérií môže predstavovať riziko požiaru alebo výbuchu.
- Nedávajte si batérie do úst. V prípade prehltnutia ihneď vyhľadajte lekársku pomoc. Plášť batérie môže prasknúť a tekutiny z nej vytečené spôsobia vnútorné poranenia.
- Udržiavajte batérie mimo dosahu detí.
- Nedobíjajte, neskratujte, ani nevkladajte batérie s nesprávnou polaritou.
- Použité batérie treba vrátiť predajcovi na bezpečnú likvidáciu.
- Nevyťahujte batériu pinzetou ani iným kovovým nástrojom, pretože to môže spôsobiť skrat.
- Batériu utrite čistou suchou handričkou, aby ste zabezpečili dobrý kontakt.

# Likvidácia

Keď vymažete filmy alebo inicializujete pamäť, len tabuľka uloženia súborov sa zmení, ale uložené dáta sa fyzicky nevymažú. Ak vyhadzujete videokameru alebo pamäťovú kartu, alebo ich dávate inej osobe, inicializujte ju voľbou [Complete Initialization/Úplná inicializácia] ( $\cap$ [39\)](#page-38-0). Zaplňte ju bezvýznamnými záznamami a potom ju znova inicializujte takým istým postupom. Tým veľmi sťažíte obnovu pôvodných záznamov.

# Údržba/Ďalšie

# <span id="page-172-0"></span>Čistenie

# Telo videokamery

173 • Na čistenie vlastnej videokamery použite mäkkú suchú látku. Nikdy nepoužite chemicky napúšťané utierky alebo prchavé rozpúšťadlá, napr. riedidlá farieb.

# Objektív, hľadáčik a snímač okamžitého AF

- Ak je povrch objektívu alebo snímača Okamžitého AF znečistený, automatické zaostrovanie nebude správne pracovať.
- Odstráňte všetok prach a nečistotu pomocou optického štetca bez použitia aerosolu.
- Použite čistú mäkkú handričku na okuliare a jemne ňou utrite objektív alebo hľadáčik. Nikdy nepoužívajte hodvábny papier.

# Dotyková obrazovka LCD

- Dotykovú LCD obrazovku čistite čistou, mäkkou látkou na čistenie objektívov.
- Pri prudkej zmene teplôt môže dôjsť na povrchu obrazovky ku kondenzovaniu vodných pár. Obrazovku utrite jemnou a suchou látkou.

# Kondenzácia

Pri rýchlom prenesení videokamery z chladného prostredia do teplého môžu na jej povrchu skondenzovať vodné pary. Pri zistení kondenzácie prestaňte videokameru používať. Ak to neurobíte, môžete ju poškodiť.

### Ku kondenzácii môže dôjsť v týchto prípadoch:

- Keď bola videokamera rýchlo prenesená z chladnej miestnosti do vyhriatej.
- Keď ste videokameru ponechali vo vlhkom prostredí,
- Keď sa chladný priestor rýchlo ohreje.

### Zabránenie kondenzácii

- Nevystavujte videokameru prudkým/extrémnym teplotným zmenám.
- Vyberte pamäťovú kartu a akumulátor. Potom vložte videokameru do vzduchotesného plastového vrecka a nechajte ju postupne sa prispôsobiť teplotným zmenám, než ju z neho vyberiete.

### Pri zistení kondenzácie

Videokamera sa automaticky vypne.

Presná doba, za ako dlho sa odparia kvapôčky vody, sa bude líšiť podľa miesta a klimatických podmienok. Všeobecným pravidlom je vyčkať pred ďalším používaním videokamery 2 hodiny.

# Používanie videokamery v zahraničí

### Napájacie zdroje

Kompaktný sieťový adaptér môžete použiť na napájanie videokamery a nabíjanie akumulátorov v každej krajine so sieťovým napätím 100 až 240 V, 50/60 Hz. Informácie o zástrčkových adaptéroch pre použitie v zámorí získate v servisnom stredisku Canon.

#### 174 Prehrávanie na televízore

Svoje nahrávky môžete prehrávať len na televízoroch určených pre normu PAL. PAL (alebo kompatibilný systém SECAM) sa používa v nasledujúcich regiónoch a krajinách: Európa: Celá Európa a Rusko. Amerika: Len Argentína, Brazília, Uruguaj a Francúzske teritóriá (Francúzska Guiana, Guadeloupe, Martinik atď.). Ázia: Väčšina Ázie (okrem Japonska, Filipín, Južnej Kórey, Taiwanu a Mjanmarska). Afrika: Celá Afrika a Africké ostrovy. Austrália a Oceánia: Austrália, Nový Zéland, Papua Nová Guinea; väčšina tichomorských ostrovov (okrem Mikronézie, Samoy, Tonga a US teritórií, ako sú Guam a Americká Samoa).

175

# Príslušenstvo (Dostupnosť sa líši podľa regiónu)

Nasledujúce voliteľné príslušenstvo je kompatibilné s touto videokamerou. Zvolené príslušenstvo je podrobnejšie opísané na nasledujúcich stranách.

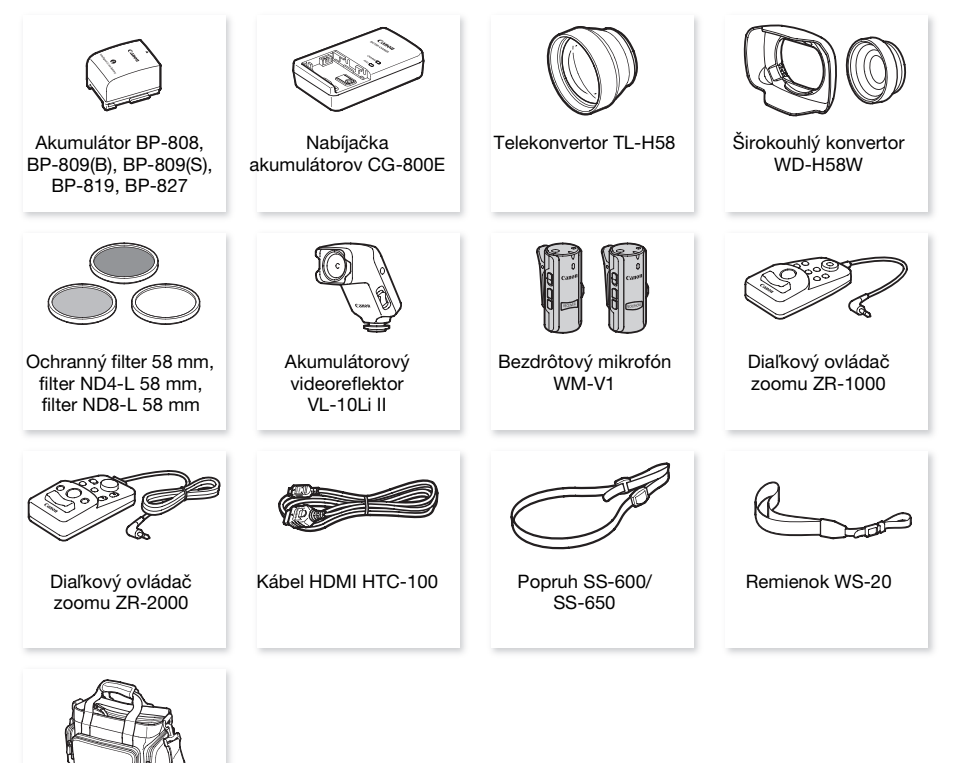

Mäkké puzdro SC-2000

# Voliteľné príslušenstvo

#### Odporúčame používať originálne príslušenstvo Canon.

Tento produkt je skonštruovaný tak, aby dosahoval vynikajúci výkon s originálnym príslušenstvom Canon. Spoločnosť Canon nezodpovedá za žiadne škody na tomto výrobku a ani za žiadne ďalšie škody, napr. požiar a pod., spôsobené chybnou funkciou príslušenstva iných výrobcov než Canon (napr. unikanie obsahu akumulátora alebo jeho roztrhnutie). Záruka sa nevzťahuje na opravy zapríčinené chybnou funkciou príslušenstva inej značky než Canon. To však neznamená, že takéto opravy nemôžete žiadať za úhradu.

#### Akumulátory

176

Ak potrebujete ďalšie akumulátory, vyberte si z týchto modelov: BP-808\*, BP-809(B)\*, BP-809(S)\*, BP-819 alebo BP-827.

\* Majte na pamäti, že tvar a farba tohto akumulátora nezodpovedajú vonkajšiemu vzhľadu videokamery.

Ak používate akumulátory so značkou Inteligentného systému, videokamera s nimi bude komunikovať a zobrazí zvyšnú dobu

používania (s presnosťou na 1 minútu). Tieto akumulátory môžete používať a nabíjať vo videokamerách a nabíjačkách kompatibilných s Inteligentným systémom.

# Nabíjačka akumulátorov CG-800E

Nabíjačku akumulátorov používajte na nabíjanie akumulátorov.

### Doby nabíjania, záznamu a prehrávania

Doby nabíjania uvedené v nasledujúcej tabuľke sú približné a menia sa podľa podmienok nabíjania a počiatočného stavu akumulátorov.

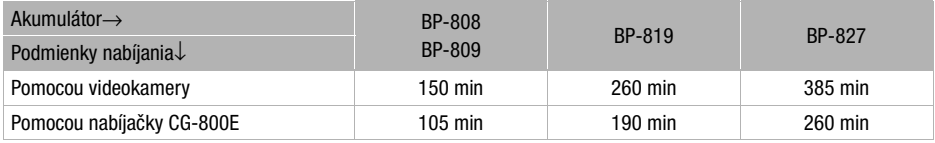

Doby záznamu a prehrávania uvedené v tabuľkách nižšie sú približné a menia sa podľa režimu záznamu a podmienok nabitia, záznamu alebo prehrávania. Efektívna doba využiteľnosti akumulátora sa zníži pri zázname v chladnom prostredí, pri použití jasného nastavenia obrazovky, a pod.

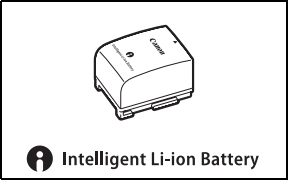

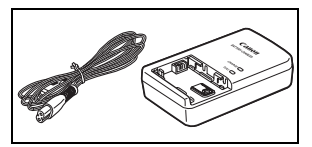

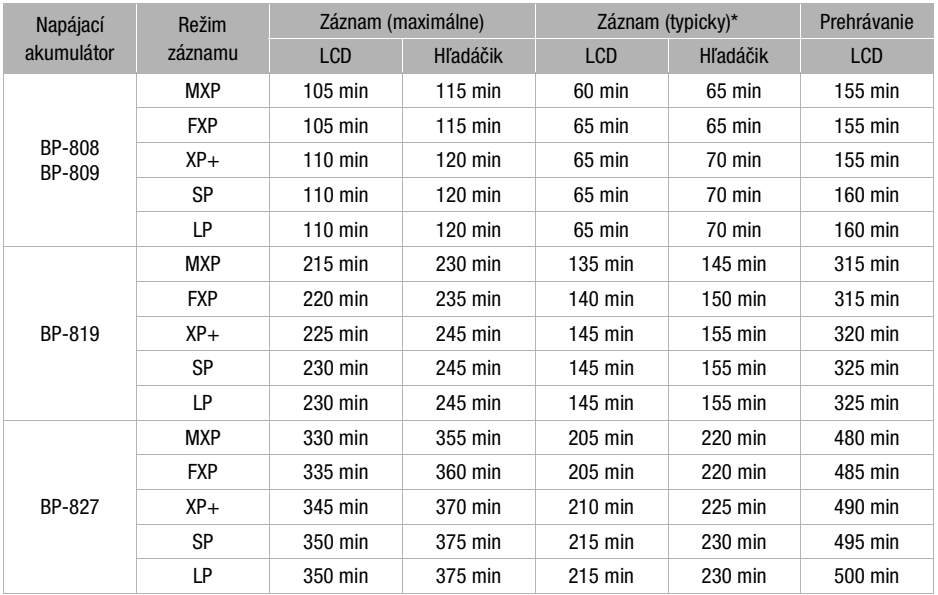

# So zabudovanou pamäťou

# Používanie pamäťovej karty

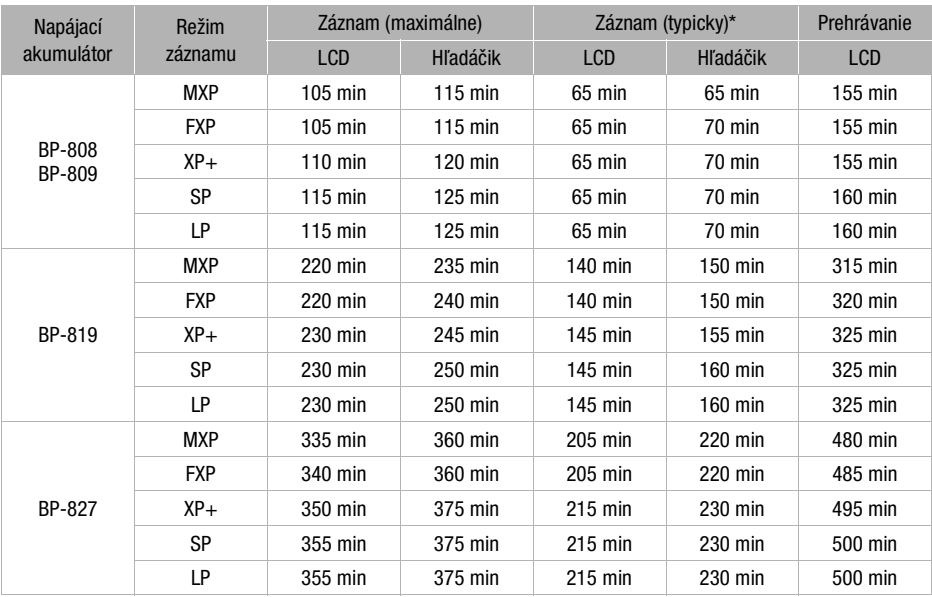

\* Približné doby záznamu s opakovanými činnosťami, ako je štart/stop, zoomovanie a zapnutie, vypnutie kamery.

178

# Telekonvertor TL-H58

Tento telekonvertor predlžuje ohniskovú vzdialenosť objektívu videokamery 1,5-krát.

- Ak je k videokamere pripojený telekonvertor, nemusí byť účinnosť stabilizácie taká vysoká.
- Najkratšia zaostrovacia vzdialenosť pri plnom teleobjektíve s telekonvertorom je 1,3 m.

# Širokouhlý konvertor WD-H58W

Tento širokouhlý konvertor zmenšuje ohniskovú vzdialenosť 0,7-krát, čo umožňuje vytvárať dojem širokouhlej perspektívy pri interiérových a panoramatických záberoch.

# Ochranný filter 58 mm, filter ND4-L 58 mm, filter ND8-L 58 mm

Neutrálne šedý a ochranný filter pomáhajú zvládať komplikované svetelné podmienky.

# Akumulátorový videoreflektor VL-10Li II

Tento videoreflektor vám umožní nahrávať jasne vo farbách aj na tmavých miestach.

# Bezdrôtový mikrofón WM-V1

Spoľahlivo zaznamená bohatý zvuk aj na väčšiu vzdialenosť. Vysielač má sponu na odev a prijímač sa dá nasadiť na prídržný remienok videokamery.

# Diaľkový ovládač zoomu ZR-2000

Keď je ZR-2000 pripojený do konektora REMOTE, dajú sa ovládať funkcie, ako je spustenie a zastavenie záznamu, zoom a zaostrovanie bez dotyku videokamery. To je užitočné hlavne vtedy, keď je videokamera na statíve a chcete zabezpečiť maximálnu stabilitu záberu.

# Mäkké puzdro SC-2000

Toto puzdro chráni videokameru pri prenášaní a poskytuje množstvo priestoru a vrecák pre videokameru a jej príslušenstvo.

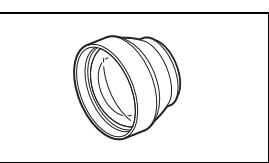

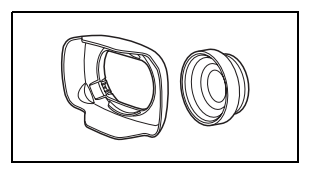

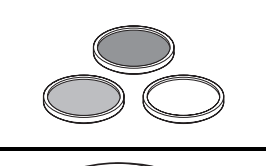

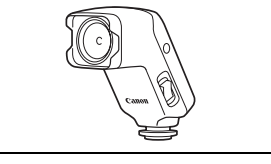

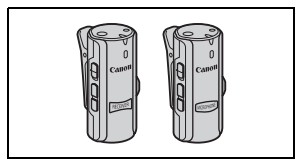

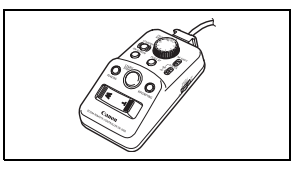

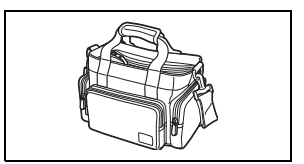

Táto značka označuje originálne video príslušenstvo Canon. Ak používate videozariadenie značky Canon, odporúčame používať výhradne videopríslušenstvo Canon alebo výrobky, ktoré nesú túto značku.

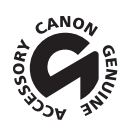

# Technické údaje

# XA10

— Uvedené hodnoty sú len približné.

#### 180 Systém

### • Systém záznamu Filmy: AVCHD Kompresia obrazu: MPEG-4 AVC/H.264;

- Kompresia zvuku: Dolby Digital 2 kan.
- Fotografie: Design rule for Camera File system (DCF), kompatibilný s Exif\* Ver.2.2
	- Kompresia obrazu: JPEG
	- \* Táto videokamera podporuje Exif 2.2 (zvaný tiež "Exif Print"). Exif Print je norma pre rozšírenú komunikáciu medzi videokamerami a tlačiarňami. Pripojením k tlačiarni vyhovujúcej Exif Print sa obrazové dáta videokamery v čase fotografovania použijú na optimalizáciu a výrazné zlepšenie kvality tlače.
- Nastavenie videosignálu
	- 1080/50i\*
	- \* Záznamy urobené s obrazovým kmitočtom [PF25] sa skonvertujú a zaznamenajú do pamäte ako 50i.

# • Záznamové médium

- Zabudovaná pamäť: 64 GB
- Pamäťová karta SD, SDHC (SD High Capacity) alebo SDXC (SD eXtended Capacity) (nie je súčasťou dodávky)
- Maximálna doba záznamu<sup>+</sup> 64 GB zabudovaná pamäť:

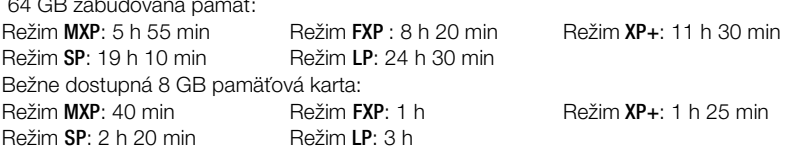

- Obrazový snímač 1/3-typ CMOS, 2 370 000 pixelov Efektívne pixely: 2 070 000 pixelov
- $\bullet$  Dotyková obrazovka LCD: 8,8 cm, širokouhlá, farebná, TFT, 922 000 bodov $\bullet$ , 100 % pokrytie, dotykové ovládanie
- $\bullet$  Hľadáčik: 0,61 cm, širokouhlá, farebná, ekvivalent 260 000 bodov $\bullet$ , 100 % pokrytie
- Mikrofón: Stereofónny elektretový kondenzátorový mikrofón
- Objektív f=4,25-42,5 mm, F/1,8 - 2,8, 10-násobný optický zoom, irisová clona 35 mm ekvivalent: 30,4 – 304 mm
- Konštrukcia objektívu: 12 členov v 10 skupinách (2 obojstranné asférické členy)
- Systém AF

Automatické zaostrovanie (TTL + externý snímač vzdialenosti pri nastavení na [Instant AF/Okamžitý AF], [Medium AF/Stredný AF]) alebo ručné zaostrovanie
- Priemer filtra: 58 mm
- Najkratšia vzdialenosť zaostrenia 60 cm; 2 cm pri najširšom uhle záberu
- Vyváženie bielej Automatické vyváženie bielej, užívateľské vyváženie bielej (2 nastavenia), užívateľsky určená farebná teplota alebo prednastavené vyváženie bielej: denné svetlo, tieň, zamračené, žiarovka, žiarivka, žiarivka H
- Minimálna hladina osvetlenia 0,1 lx (záznamový program [Low Light/Málo svetla], expozičný čas 1/2) 1,3 lx (program záznamu [Programmed AE/Programová AE], Automatický dlhý čas [On/Zap], expozičný čas 1/25)
- Odporúčané osvetlenie: Viac než 100 lx
- Stabilizácia obrazu: Stabilizátor obrazu s optickým posunom
- Veľkosť videozáznamov Režim MXP, FXP: 1 920 x 1 080 pixelov; Režim XP+, SP, LP: 1 440 x 1 080 pixelov
- Veľkosť fotografií: 1 920 x 1 080 pixelov

#### Konektory

- Konektor AV OUT/ $\Omega$ ∅ 3,5 mm minijack; Len výstup (dvojúčelový konektor, aj pre stereo slúchadlá) Obraz: 1 Vš-š / 75 Ω nesymetrický Zvuk: –10 dBV (záťaž 47 kΩ) / 3 kΩ alebo menej
- Konektor USB: mini-B, USB 2.0 (Hi-Speed USB)
- Konektor COMPONENT OUT (vlastný konektor mini-D) Jas (Y): 1 Vš-š / 75  $\Omega$ ; Farba (P<sub>R</sub>/P<sub>R</sub>): ±350 mV / 75  $\Omega$ vyhovuje 1080i (D3); len výstup
- Konektor HDMI OUT Minikonektor HDMI; len výstup; kompatibilný s HDMI-CEC a x.v.Color
- Konektor XI R

Konektor XLR (kolík 1: tienenie, kolík 2: signál, kolík 3: nula), 2 konektory (sym.) Citlivosť:

Mikrofónny vstup: -60 dBu (ručná hlasitosť stred, plný rozsah -18 dB) / 600 Ω Linkový vstup: 4 dBu (ručná hlasitosť stred, plný rozsah -18 dB) / 10 kΩ Mikrofónny zoslabovač: 20 dB

• Konektor MIC

∅ 3,5 mm stereofónny minijack (nesymetrický) Citlivosť:

Mikrofónny vstup: -65 dBV (automatická hlasitosť, plný rozsah -12 dB) / 5 kΩ Linkový vstup: -30 dBV (automatická hlasitosť, plný rozsah -12 dB) / 5 kΩ Mikrofónny zoslabovač: 20 dB

181

### Napájanie/Iné

- Napájanie (menovité) 7,4 V (napájací akumulátor), 8,4 V (kompaktný sieťový adaptér)
- Spotreba $\bullet$ : 3,1 W (režim SP, AF zap., normálny jas LCD) 2,9 W (režim SP, AF zap., hľadáčik)
- $\blacklozenge$  Prevádzková teplota:  $0 40$  °C
	- Rozmery<sup>\*</sup> [š x v x h] (okrem prídržného remienka a slnečnej clony): 130 x 177 x 205 mm
	- Hmotnosť $\bullet$  (len telo videokamery) 775 g

### Kompaktný sieťový adaptér CA-570

- Napájanie: 100 240 V, 50/60 Hz
- Menovitý výstup / príkon:  $8.4$  V,  $1.5$  A /  $29$  VA ( $100$  V)  $39$  VA ( $240$  V)
- $\blacklozenge$  Prevádzková teplota:  $0 40$  °C
- Rozmery<sup> $\bullet$ </sup>: 52 x 29 x 90 mm
- Hmotnosť $\stackrel{\bullet}{\bullet}$ : 135 g

### Akumulátor BP-808

- Typ akumulátora Lítium-ionový akumulátor, kompatibilný s inteligentným systémom
- Menovité napätie: 7,4 V
- $\blacklozenge$  Prevádzková teplota:  $0 40$  °C
- Kapacita: 890 mAh (typicky); 6,3 Wh / 850 mAh (minimálne)
- Rozmery<sup> $\bullet$ </sup>: 30,7 x 23,3 x 40,2 mm
- Hmotnosť $\overset{\bullet}{\bullet}$ : 46 g

182

O hudobných súboroch Technické údaje hudobných súborov kompatibilných s videokamerou sú: Kódovanie zvuku: lineárna PCM Vzorkovanie: 48 kHz, 16 bitov, 2 kanály Minimálna dĺžka: 1 sekunda Typ súboru: WAV

Hudobné súbory sú uložené v pamäti v takejto hierarchii priečinkov.

 V zabudovanej pamäti: \CANON\MY\_MUSIC\MUSIC\_01.WAV až MUSIC\_99.WAV

Na pamäťovej karte: \CANON\PRIVATE\MY\_MUSIC\MUSIC\_01.WAV až MUSIC\_99.WAV

#### O obrazových súboroch pre funkciu mix obrazu

Údaje obrazových súborov, ktoré sa dajú použiť pre mix obrazu, sú takéto. Veľkosť obrazu: 1 920 x 1 080 pixelov Typ súboru: základný JPEG Vzorkovanie farby: 4:2:2 alebo 4:2:0

Obrazové súbory sú uložené v pamäti v takejto hierarchii priečinkov.

V zabudovanej pamäti: \CANON\MY\_PICT\MIX\_01.JPG až MIX\_99.JPG

Na pamäťovej karte: \CANON\PRIVATE\MY\_PICT\MIX\_01.JPG až MIX\_99.JPG

# Register

# A

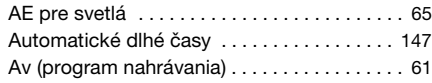

# B

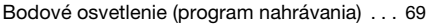

# C

184

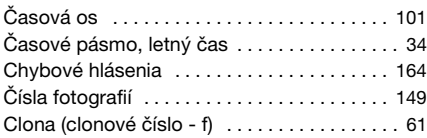

### D

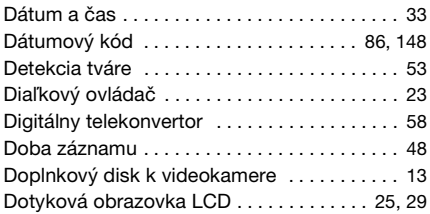

# E

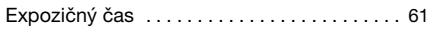

# F

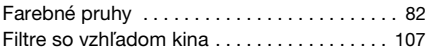

# G

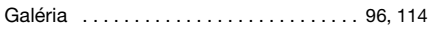

# H

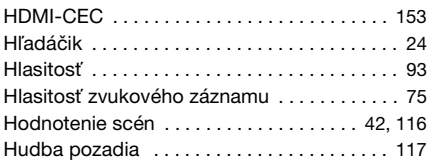

### I

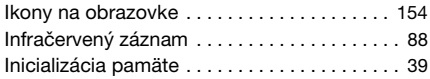

# J

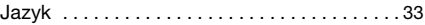

# K

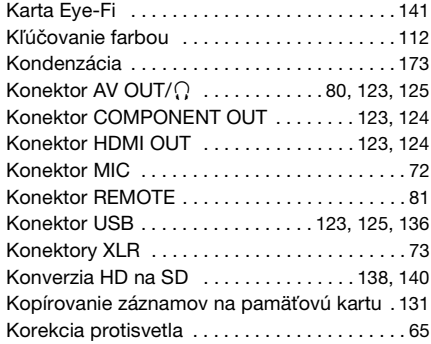

### L

[Limit automatického zisku \(AGC Limit\) . . . . . 60](#page-59-0)

### M

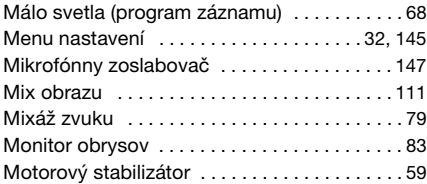

### N

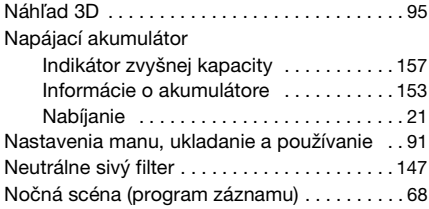

# O

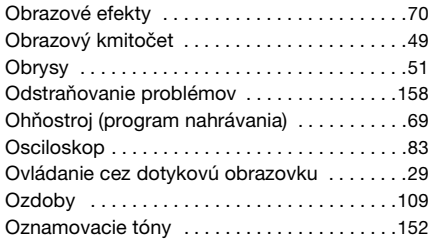

### P

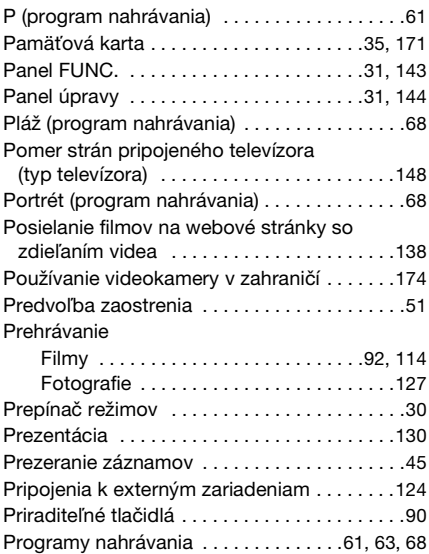

# R

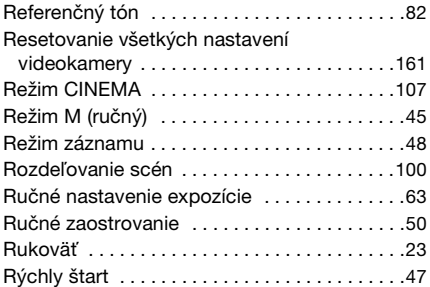

# S

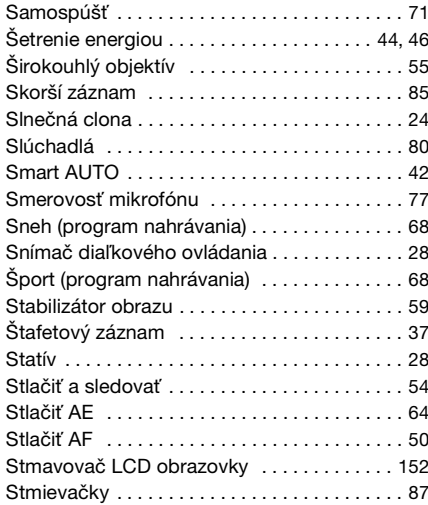

# T

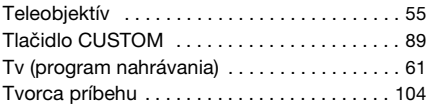

# U

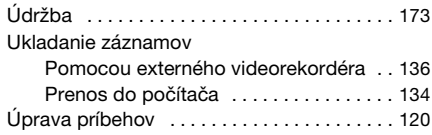

### V

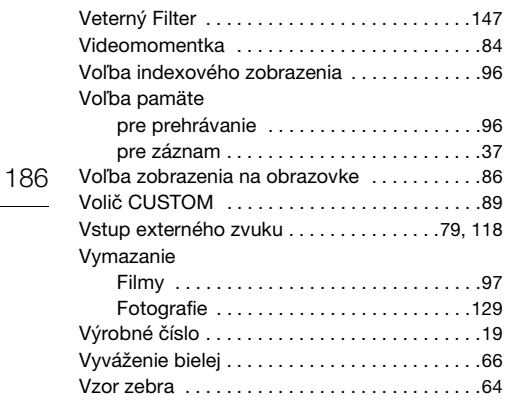

# Z

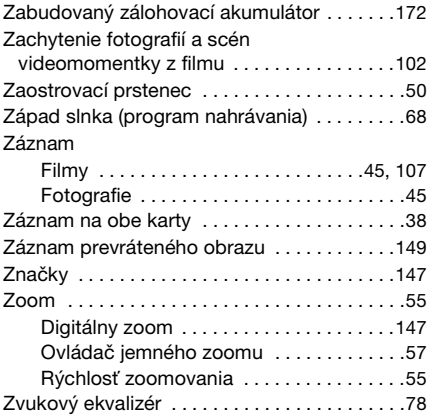

# Canon

CANON EUROPA N.V. PO Box 2262, 1180 EG Amstelveen, The Netherlands

CANON SLOVAKIA s.r.o.

CBC<sub>1</sub> Karadžičova 8 821 08 Bratislava

Technická podpora: 02 5010 2612 Poplatky za hovorné možu byť zmenené, závisia na poskytovateľovi služby. Overte si u Vášho poskytovateľa presnú výšku poplatku.

www.support.canon-europe.com www.canon.sk

Ak by ste mali otázky týkajúce sa dodaného softvéru PIXELA, volajte zákaznícku podporu PIXELA (pozrite zadnú stranu obálky inštalačnej príručky k softvéru PIXELA)